**Measurement Guide**

# **3GPP Signal Analyzer for Anritsu RF and Microwave Handheld Instruments**

**BTS Master™, Cell Master™, Spectrum Master™, LMR Master™** 

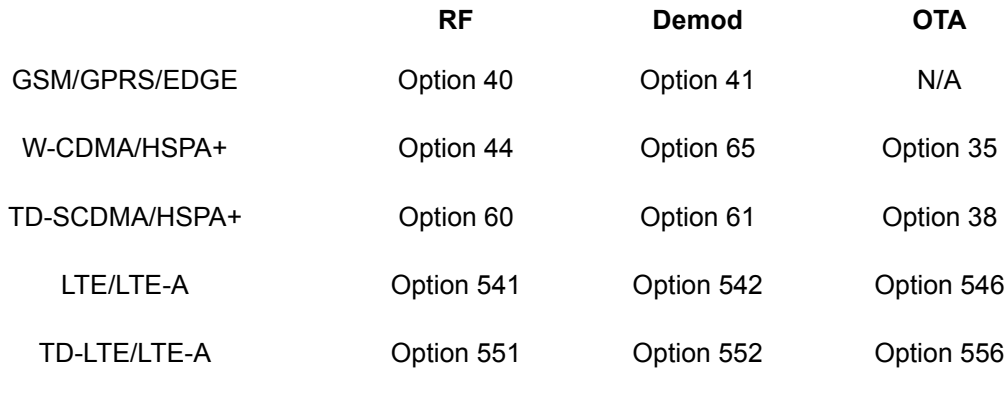

**For some models, RF, Demod, and OTA are combined as a single option.**

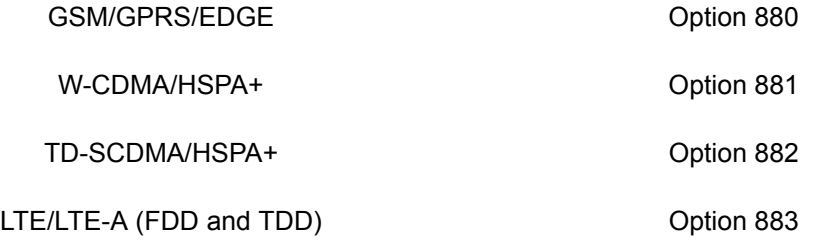

**Note** Not all instrument models offer every option or every measurement within a given option. Please refer to the Technical Data Sheet of your instrument for available options and measurements within the options.

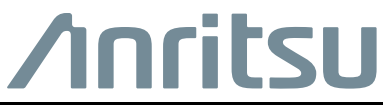

### **Trademark Acknowledgments**

BTS Master, Cell Master, LMR Master, and Spectrum Master are trademarks of Anritsu Company.

### **Notice**

Anritsu Company has prepared this manual for use by Anritsu Company personnel and customers as a guide for the proper installation, operation and maintenance of Anritsu Company equipment and computer programs. The drawings, specifications, and information contained herein are the property of Anritsu Company, and any unauthorized use or disclosure of these drawings, specifications, and information is prohibited; they shall not be reproduced, copied, or used in whole or in part as the basis for manufacture or sale of the equipment or software programs without the prior written consent of Anritsu Company.

### **Updates**

Updates, if any, can be downloaded from the Anritsu Website at: <http://www.anritsu.com>

For the latest service and sales contact information in your area, please visit: <http://www.anritsu.com/contact-us>

### **Product Information, Compliance, and Safety**

Read the Handheld Instruments Product Information, Compliance, and Safety Guide (PN: 10100-00065) for important safety, legal, and regulatory notices before operating the equipment. For additional information and literature covering your product, visit the product page of your instrument and select the Library tab.

# **Table of Contents**

### **[Chapter 1—General Information](#page-10-0)**

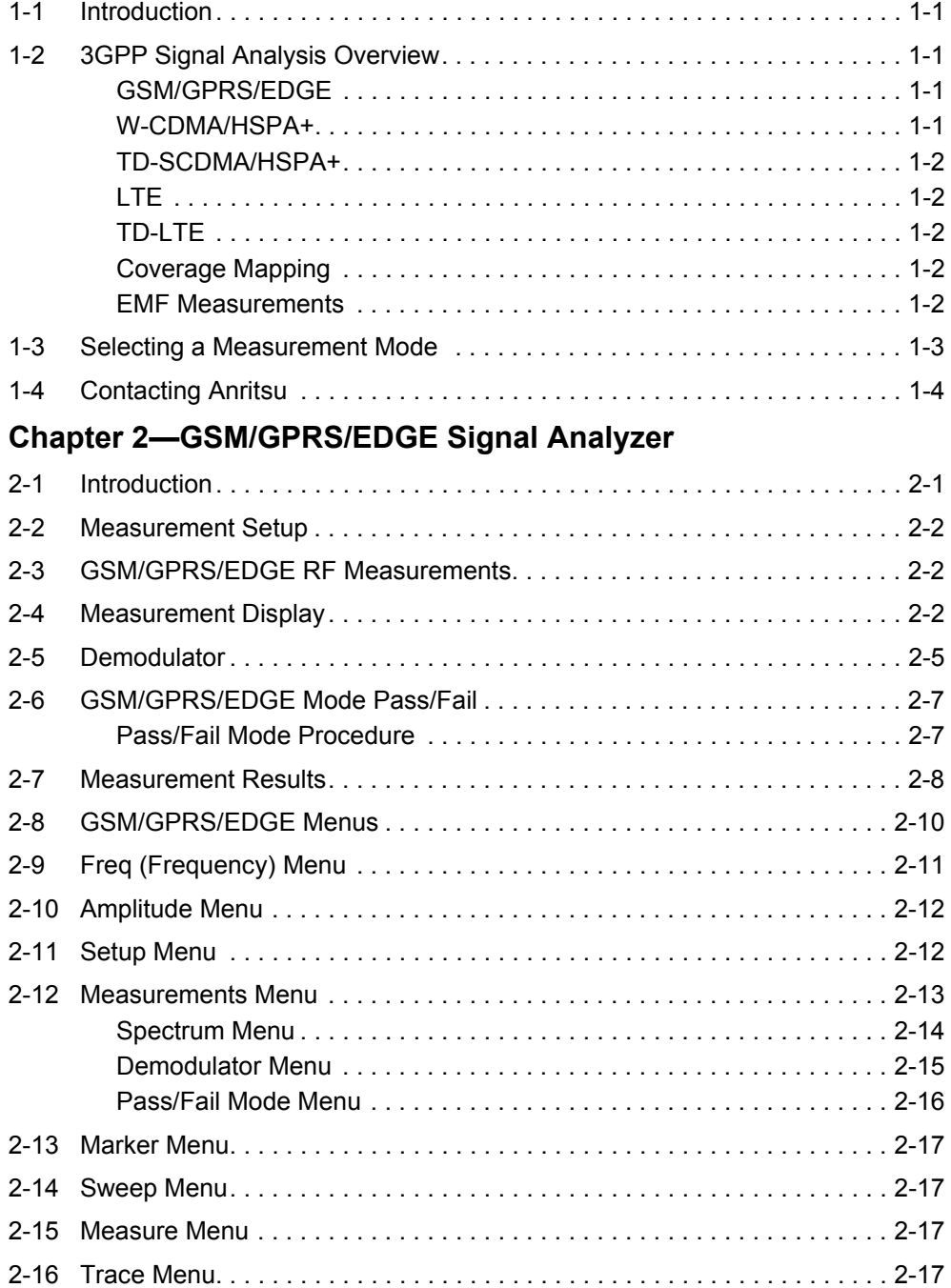

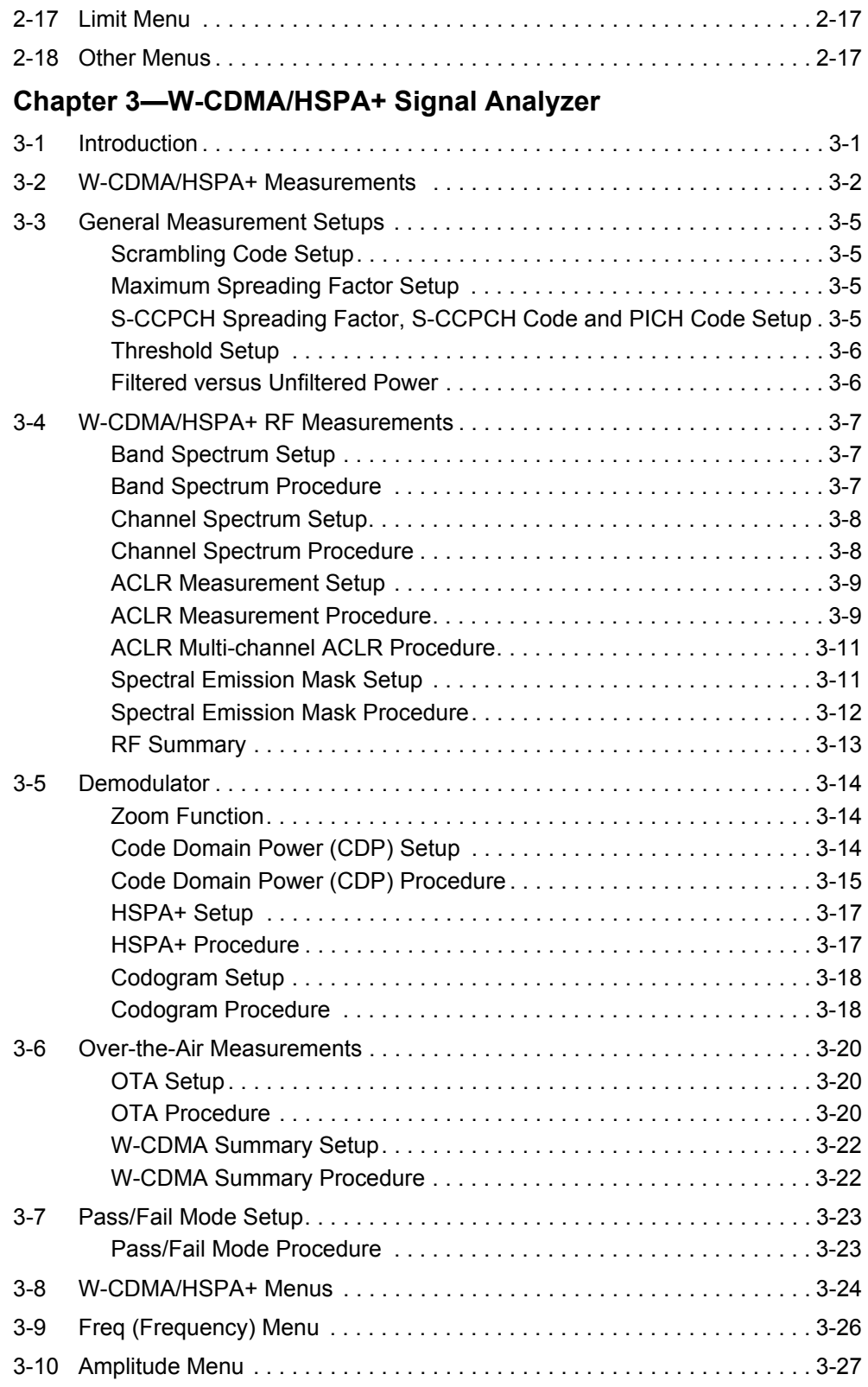

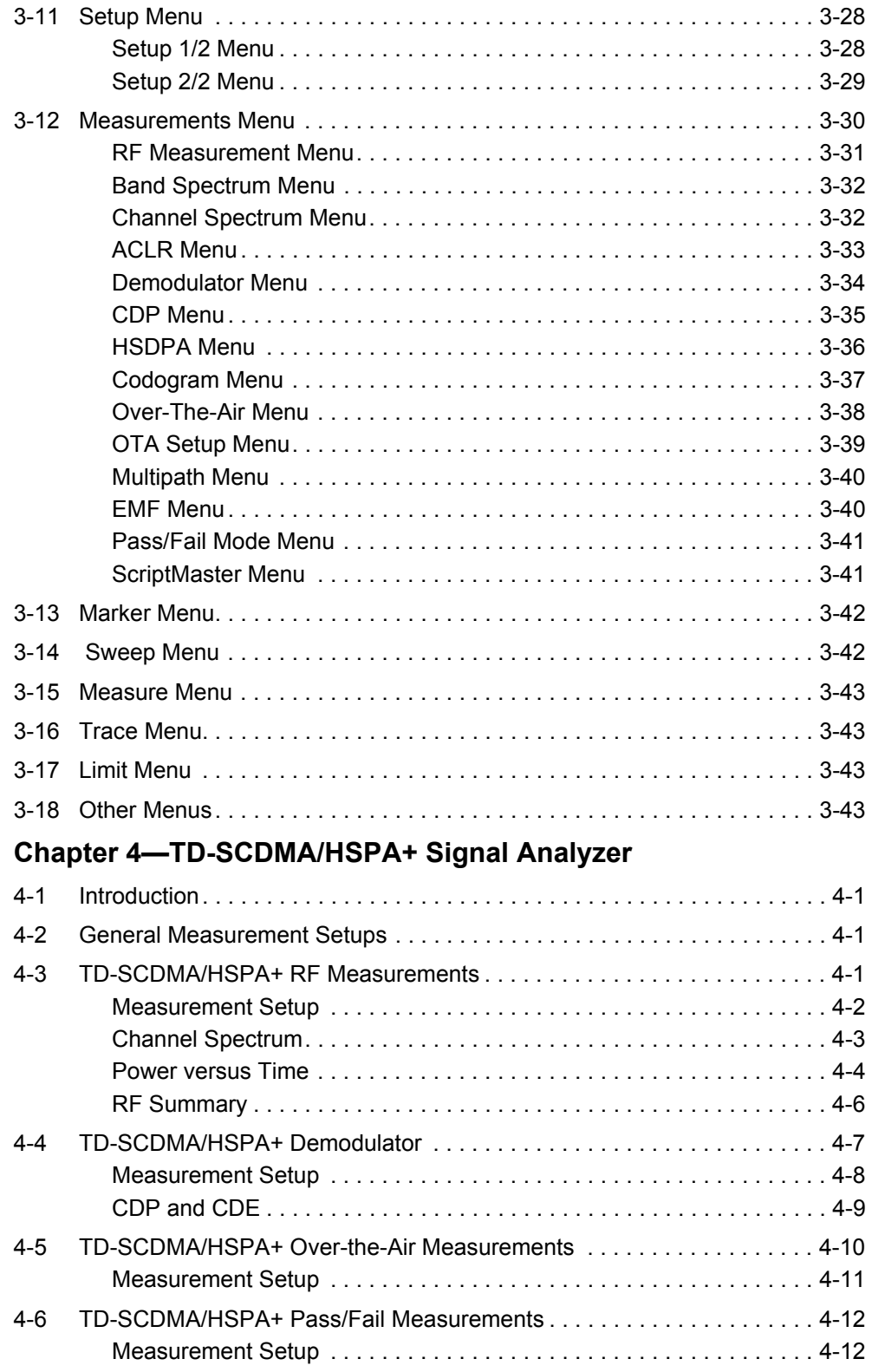

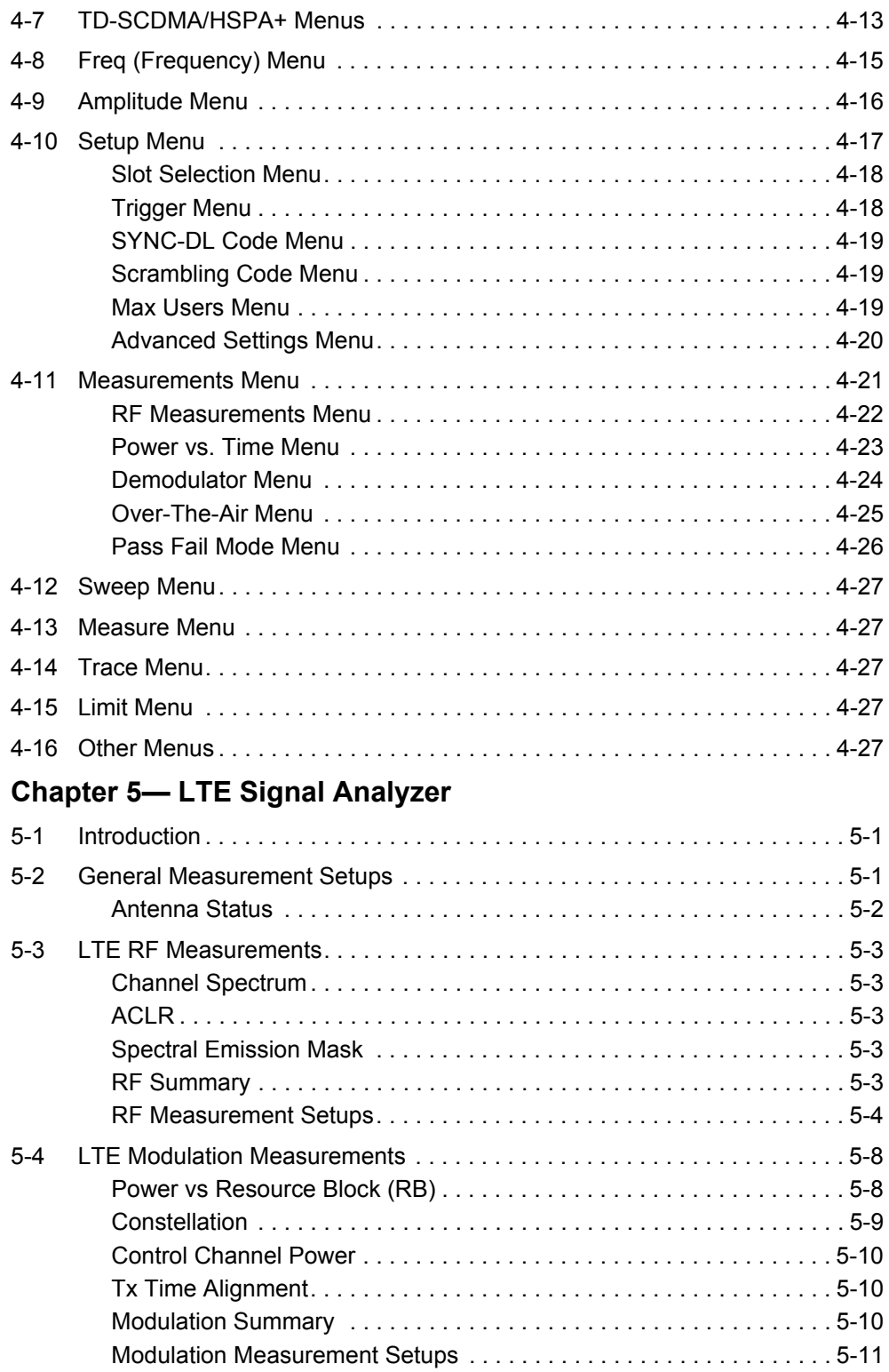

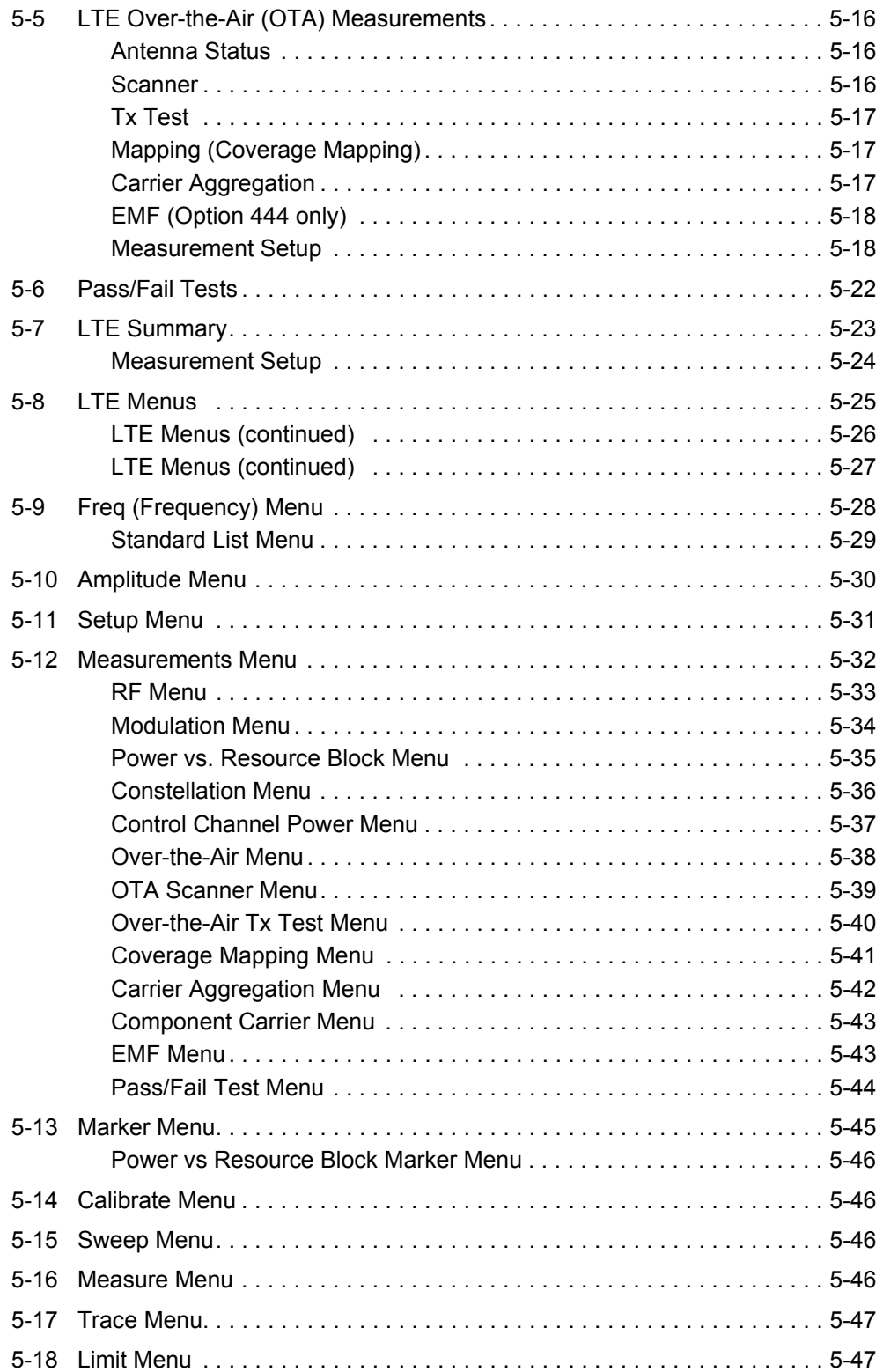

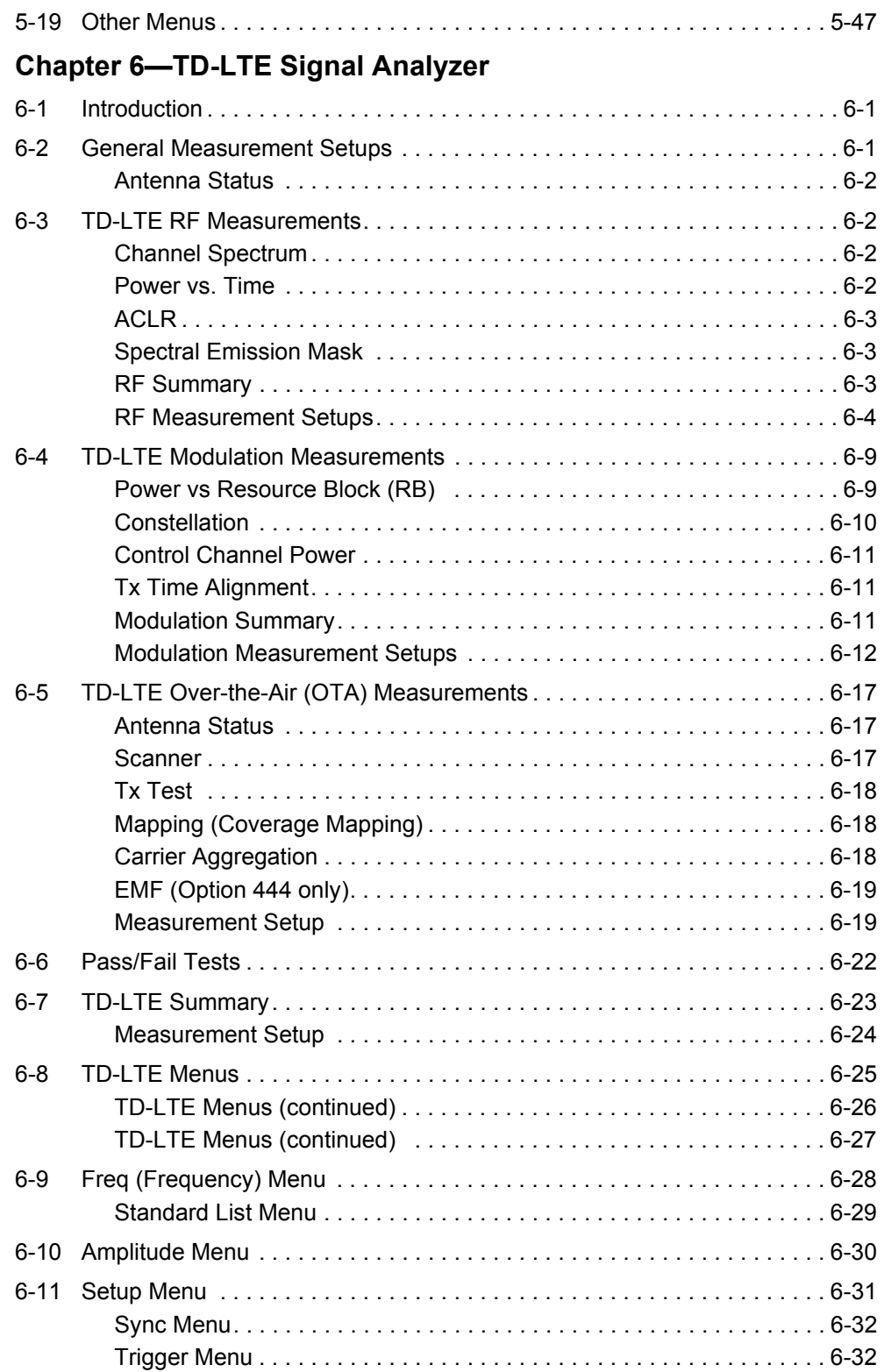

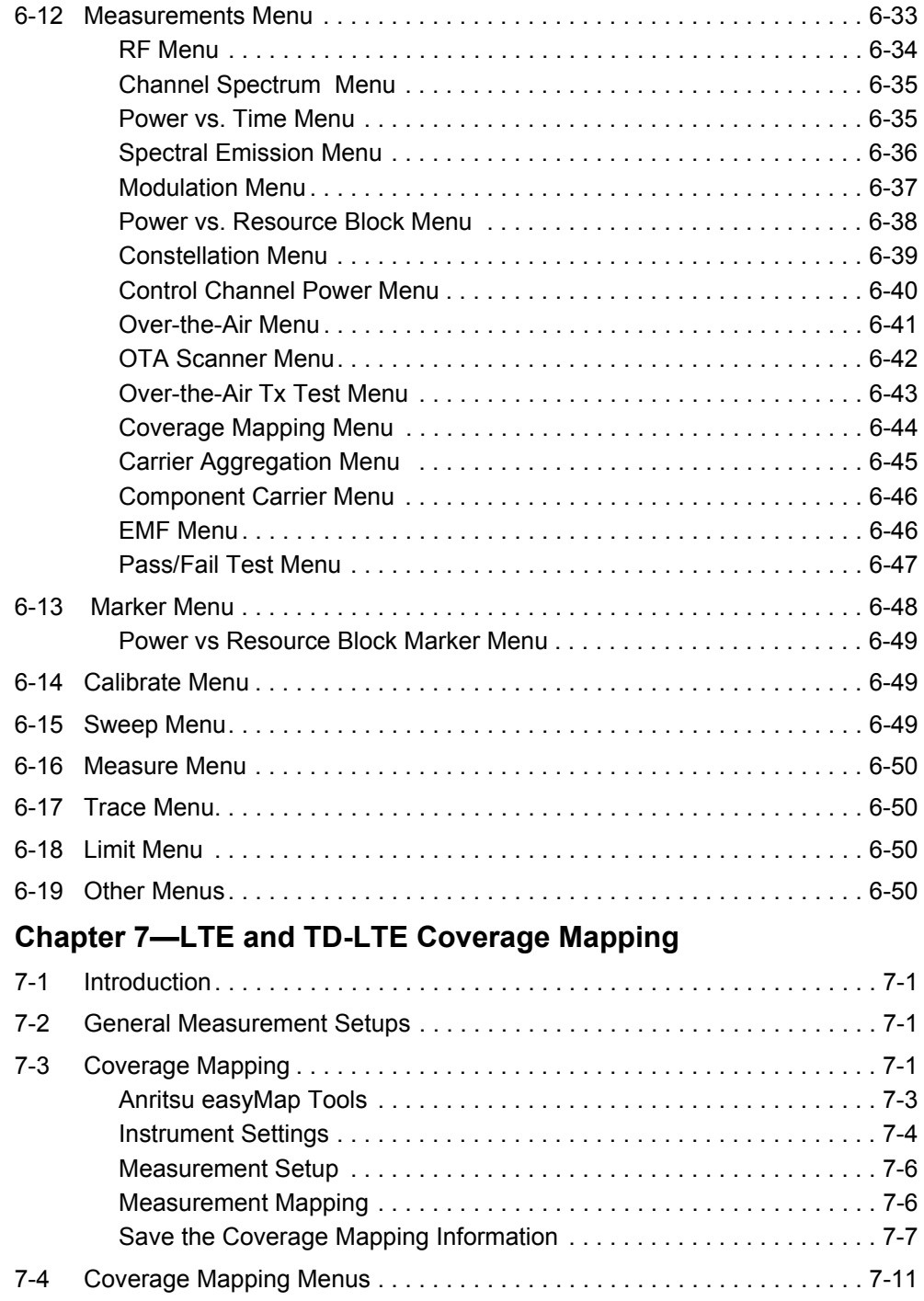

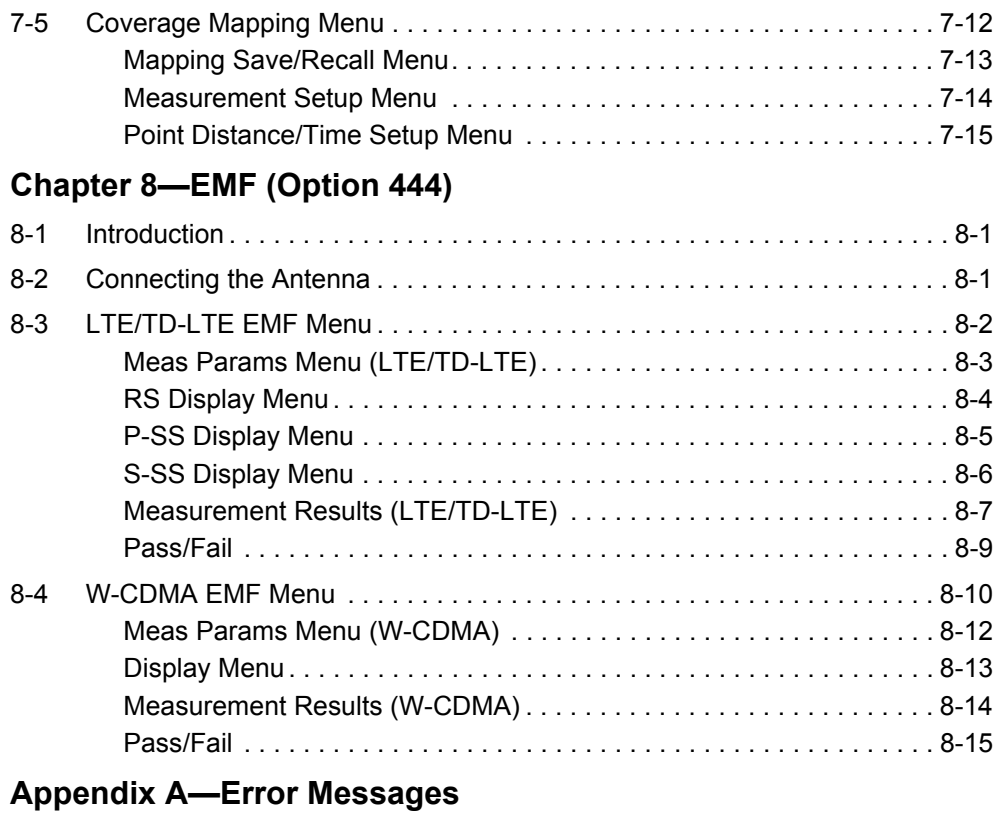

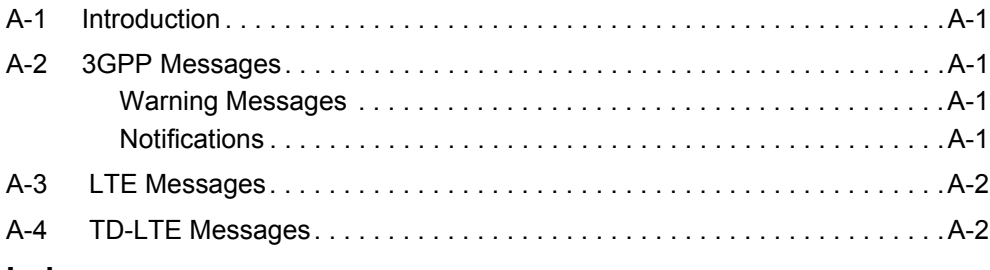

### **[Index](#page-236-0)**

# <span id="page-10-0"></span>**Chapter 1 — General Information**

# <span id="page-10-1"></span>**1-1 Introduction**

This Measurement Guide documents 3GPP signal analysis for the following Anritsu instruments:

- **•** BTS Master
- **•** Cell Master
- **•** Spectrum Master
- **•** LMR Master

**Note** Not all instrument models offer every option. Please refer to the Technical Data Sheet of your instrument for available options and capabilities supported by your instrument.

# <span id="page-10-2"></span>**1-2 3GPP Signal Analysis Overview**

### <span id="page-10-3"></span>**GSM/GPRS/EDGE**

GSM/GPRS/EDGE signal analysis is described in [Chapter 2, "GSM/GPRS/EDGE](#page-14-2)  [Signal Analyzer".](#page-14-2)

- **•** Option 880: GSM/GPRS/EDGE Measurements (requires Option 9)
	- **•** Option 40\*: GSM/EDGE RF Measurements
	- **•** Option 41\*: GSM/EDGE Demodulation

### <span id="page-10-4"></span>**W-CDMA/HSPA+**

W-CDMA/HSPA+ signal analysis is described in [Chapter 3, "W-CDMA/HSPA+](#page-32-2)  [Signal Analyzer".](#page-32-2)

- Option 881: W-CDMA/HSPA+ Measurements (requires Option 9)
	- **•** Option 44\*: W-CDMA/HSPA+ RF Measurements
	- **•** Option 45\*: W-CDMA Demodulation
	- **•** Option 65\*: W-CDMA/HSPA+ Demodulation
	- **•** Option 35\*: W-CDMA/HSPA+ Over-the-Air (OTA) Measurements

### <span id="page-11-0"></span>**TD-SCDMA/HSPA+**

TD-SCDMA/HSPA+ signal analysis is described in [Chapter 4, "TD-SCDMA/HSPA+](#page-76-4)  [Signal Analyzer"](#page-76-4).

- **•** Option 882: TD-SCDMA/HSPA+ Measurements (requires Option 9)
	- **•** Option 60\*: TD-SCDMA/HSPA+ RF Measurements
	- **•** Option 61\*: TD-SCDMA/HSPA+ Demodulation
	- **•** Option 38\*: TD-SCDMA/HSPA+ OTA Measurements

### <span id="page-11-1"></span>**LTE**

LTE signal analysis is described in [Chapter 5, "LTE Signal Analyzer"](#page-104-3).

- **•** Option 883: LTE/LTE-A FDD/TDD Measurements
	- **•** Option 541\*: LTE/LTE-A RF Measurements
	- **•** Option 542\*: LTE/LTE-A Modulation Measurements
	- **•** Option 546\*: LTE/LTE-A OTA Measurements (requires Options 31, 542, and 543 (15 and 20 MHz bandwidth) for full functionality)

### <span id="page-11-2"></span>**TD-LTE**

TD-LTE signal analysis is described in [Chapter 6, "TD-LTE Signal Analyzer".](#page-152-3)

- **•** Option 883: LTE/LTE-A FDD/TDD Measurements
	- **•** Option 551\*: TD-LTE/LTE-A RF Measurements
	- **•** Option 552\*: TD-LTE/LTE-A Modulation Measurements
	- **•** Option 556\*: TD-LTE/LTE-A OTA Measurements (requires Options 31 and 552 for full functionality)

\* Indicates the options are obsolete for current products.

### <span id="page-11-3"></span>**Coverage Mapping**

LTE and TD-LTE coverage mapping is described in [Chapter 7, "LTE and TD-LTE Coverage](#page-202-4)  [Mapping"](#page-202-4).

### <span id="page-11-4"></span>**EMF Measurements**

EMF measurements in the LTE and TD-LTE Signal Analyzer modes are described in [Chapter 8, "EMF \(Option 444\)".](#page-218-3)

# <span id="page-12-0"></span>**1-3 Selecting a Measurement Mode**

To change the measurement mode, press **Shift**, then the **Mode** (9) button to open the Mode Selector list box. Highlight the desired measurement mode using the **Up** or **Down** arrow keys or the rotary knob and press **Enter**. The list of available applications depends on the options that are installed and activated on your instrument.

| MODE SELECTOR                 |  |
|-------------------------------|--|
| Spectrum Analyzer             |  |
| Power Meter                   |  |
| High Accuracy Power Meter     |  |
| Interference Analyzer         |  |
| Channel Scanner               |  |
| AM-FM-PM Analyzer             |  |
| GSM/GPRS/EDGE Signal Analyzer |  |
| WCDMA Signal Analyzer         |  |
| TD-SCDMA Signal Analyzer      |  |
| LTE Signal Analyzer           |  |
| TD-LTE Signal Analyzer        |  |
| CDMA Signal Analyzer          |  |
| EVDO Signal Analyzer          |  |
| Fixed WiMAX Signal Analyzer   |  |
| Mobile WiMAX Signal Analyzer  |  |
| PIM Analyzer                  |  |
|                               |  |
|                               |  |
|                               |  |
|                               |  |

**Figure 1-1.** Mode Selector List Box

On instruments that have a front panel **Menu** key, an alternate method of switching to another measurement mode is to press **Menu**, then press the appropriate application icon on the touch screen. Press **Esc** to cancel and exit the Menu screen. Refer to the instrument User Guide for additional information.

| ساماا<br>Spectrum<br>Analyzer         | Power<br>Meter                    | $\leftarrow$<br>High Accuracy<br>Power Meter | Interference<br>Analyzer    | Channel<br>Scanner            | AM/FM/PM<br>Analyzer                          | G<br>GSM/EDGE<br>Analyzer   | www<br>W<br>W-CDMA<br>Analyzer | www<br><b>TDS</b><br>TD-SCDMA<br>Analyzer |
|---------------------------------------|-----------------------------------|----------------------------------------------|-----------------------------|-------------------------------|-----------------------------------------------|-----------------------------|--------------------------------|-------------------------------------------|
| wwww<br><b>LTE</b><br>LTE<br>Analyzer | wwww<br>LTE<br>TD-LTE<br>Analyzer | m<br>CDMA<br>Analyzer                        | MW<br>E<br>EVDO<br>Analyzer | FW<br>Fixed WiMAX<br>Analyzer | wwww<br><b>MW</b><br>Mobile WiMAX<br>Analyzer | $1 - 27$<br>PIM<br>Analyzer |                                |                                           |
|                                       |                                   |                                              |                             |                               |                                               |                             |                                |                                           |
| HМ<br>П<br>SPA Coverage<br>Mapping    |                                   |                                              |                             |                               |                                               |                             |                                |                                           |
|                                       |                                   |                                              |                             |                               |                                               |                             |                                |                                           |
|                                       |                                   |                                              |                             |                               |                                               |                             |                                |                                           |
|                                       |                                   |                                              |                             |                               |                                               |                             |                                |                                           |

**Figure 1-2.** Menu Key Screen - Application Icons and User-Defined Shortcuts

**Note** Screen captured images are provided as examples. The touch screen keys and measurement details displayed on your instrument may differ from the examples in this measurement guide, depending on instrument model, firmware version, and installed options.

# <span id="page-13-0"></span>**1-4 Contacting Anritsu**

To contact Anritsu, please visit:

### <http://www.anritsu.com/contact-us>

On this page you can find links to sales, service, and support contact information for your country or region. You can also provide online feedback, complete a "Talk to Anritsu" form to have your questions answered, or obtain other services offered by Anritsu.

Updated product information can be found on the Anritsu website:

### <http://www.anritsu.com/>

Search for the product model number. The latest documentation is on the product page under the Library tab.

# <span id="page-14-2"></span><span id="page-14-0"></span>**Chapter 2 — GSM/GPRS/EDGE Signal Analyzer**

# <span id="page-14-1"></span>**2-1 Introduction**

The Global Systems for Mobile (GSM) communication is a globally accepted standard for digital cellular communication. GSM uses a combination of Frequency Division Multiple Access (FDMA) and Time Division Multiple Access (TDMA). Within each band are approximately one hundred available carrier frequencies on 200 kHz spacing (FDMA), and each carrier is broken up into time-slots so as to support eight separate conversations (TDMA). Each channel has an uplink and a downlink. GSM uses the Gaussian Minimum Shift Keying (GMSK) modulation method.

GPRS/EDGE is an extension of GSM technology and is applicable to data services. GSM uses Gaussian Minimum Shift Keying (GMSK) modulation and EGDE uses 8PSK Phase Shift Keying modulation.

The GSM/GPRS/EDGE frequency ranges are: 380–400 MHz, 410–430 MHz, 450–468 MHz, 478–496 MHz, 698–746 MHz, 747–792 MHz, 806–866 MHz, 824–894 MHz, 890–960 MHz, 880–960 MHz, 876–960 MHz, 870–921 MHz, and 1710–1990 MHz.

The instrument features two GSM/GPRS/EDGE measurement modes: RF Measurements and Demodulator. The instrument can be directly connected to any GSM/GPRS/EDGE base station for accurate measurements. When a physical connection is not available or required, the instrument can receive and demodulate GSM/GPRS/EDGE signals over the air.

GSM/GPRS/EDGE RF measurements provide views of spectrum, power versus time (frame), power versus time (slot) with mask and summary screens.

The spectrum view displays channel spectrum and multi-channel spectrum. The channel spectrum screen includes channel power, burst power, average burst power, frequency error, modulation type, and Base Station Identity Code (BSIC). The multi-channel spectrum displays as many as ten channels and, using the cursor to select a channel, can display the measurements for just the selected channel.

GSM/GPRS/EDGE Demodulator demodulates GSM/GPRS/EDGE signals and displays the results of detailed measurements to analyze transmitter modulation performance. Results are shown for phase error (rms), phase error peak, EVM (rms), EVM (peak), origin offset, C/I, modulation type and magnitude error (rms) and a vector diagram of the signal.

This chapter describes the menus in GSM/GPRS/EDGE Signal Analyzer mode.

**Note** Screen capture images are provided as examples. The image and measurement details shown on your instrument may differ from the examples in this measurement guide.

# <span id="page-15-0"></span>**2-2 Measurement Setup**

Please refer to the instrument User Guide for detailed information on how to select the GSM/GPRS/EDGE Signal Analyzer mode, set up the frequency range, amplitude, limit lines, markers, and file management.

# <span id="page-15-1"></span>**2-3 GSM/GPRS/EDGE RF Measurements**

GSM RF measurements consists of Spectrum, Power versus Time (frame), Power versus Time (slot), Summary and Demodulator. To make GSM/GPRS/EDGE measurements connect the unit to the base station following the instructions.

**Caution** The maximum input power without damage is +30 dBm on the RF In port. To prevent damage, always use a coupler or high power attenuator.

- **1.** Press the **Setup** main menu key.
- **2.** Press the GSM/EDGE submenu key and highlight Auto to select the GSM or EDGE signal.

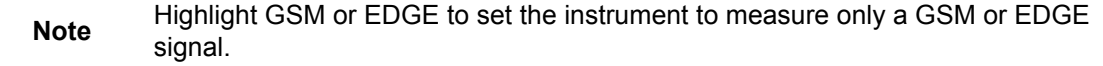

**3.** The instrument has automatic external reference frequency detection or, if equipped, activate GPS to get GPS High Accuracy frequency error measurements. Refer to the User Guide for GPS setup information.

# <span id="page-15-2"></span>**2-4 Measurement Display**

Press the **Measurements** main menu key to select measurement display options.

To display Spectrum, press the Spectrum submenu key. Press the Channel Spectrum submenu key for a single channel [\(Figure 2-1\)](#page-16-0), or the Multi-Channel Spectrum submenu key to display the multi-channel spectrum [\(Figure 2-2](#page-16-1)).

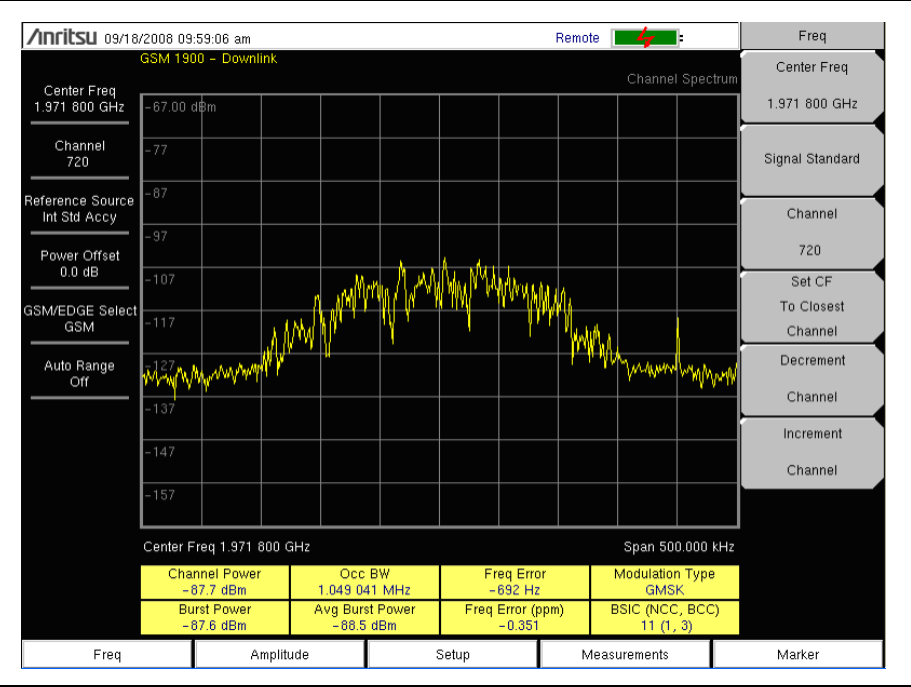

<span id="page-16-0"></span>**Figure 2-1.** GSM Single Channel Measurement

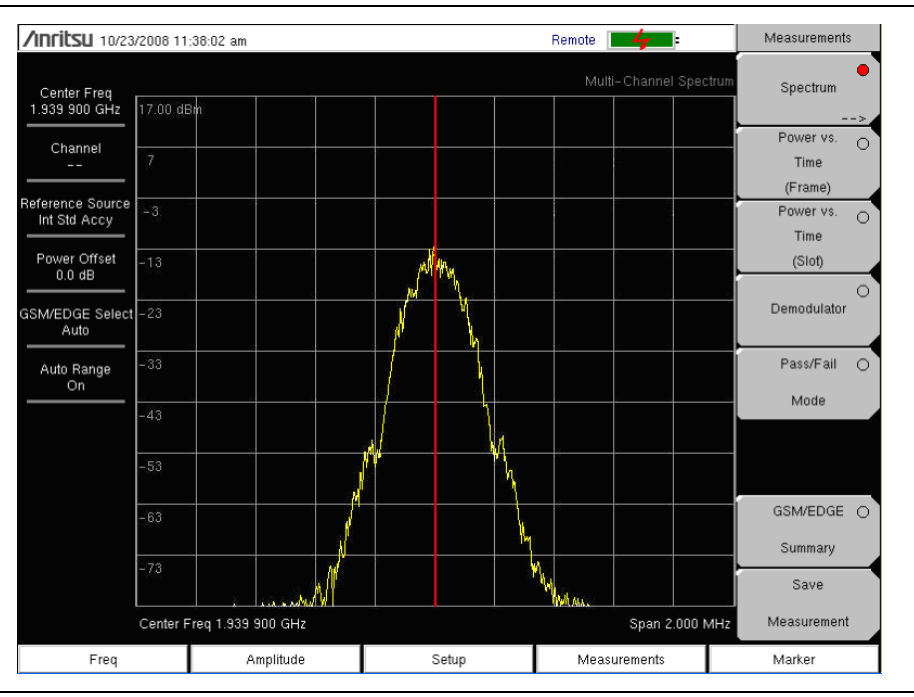

<span id="page-16-1"></span>**Figure 2-2.** GSM Multi-Channel Measurement

To display Power versus Time (Frame) press the Power versus Time (Frame) submenu key to activate the Power versus Time (Frame) measurement [\(Figure 2-3](#page-17-0)).

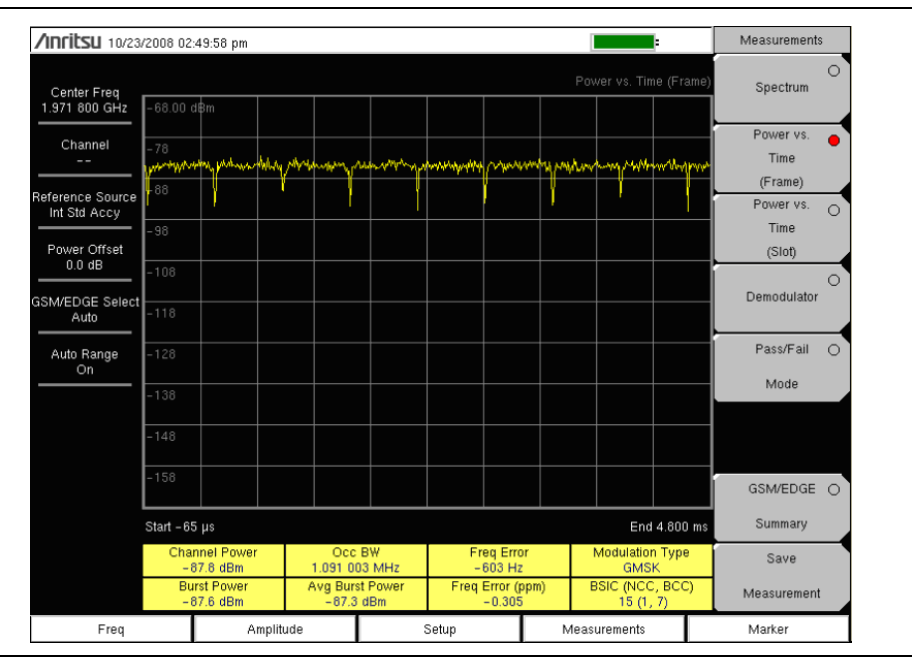

<span id="page-17-0"></span>**Figure 2-3.** GSM Power vs. Time (Frame) Measurement

To display Power versus Time (Slot) press the Power versus Time (Slot) submenu key to activate the Power versus Time (Slot) measurement ([Figure 2-4\)](#page-17-1). The mask is according to the 3GPP TS 05.05 specification. The first slot information is displayed.

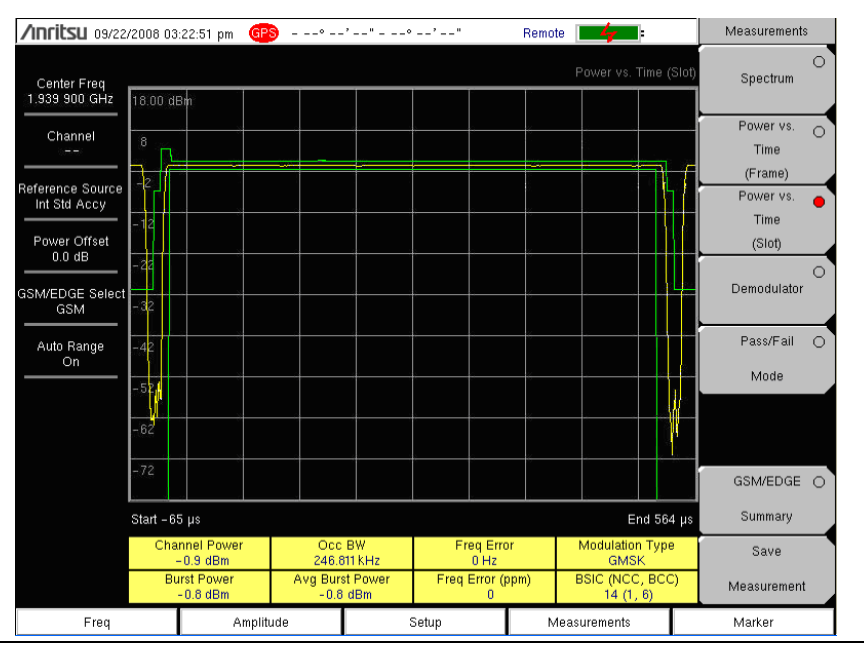

<span id="page-17-1"></span>**Figure 2-4.** GSM Power vs. Time (Slot) Measurement

### <span id="page-18-0"></span>**2-5 Demodulator**

This measurement demodulates the GSM/GPRS/EDGE signal and displays the vector with Phase Error, EVM, Origin Offset, C/I, Modulation Type and Magnitude Error (as applicable). See [Figure 2-5](#page-18-1) and [Figure 2-6.](#page-19-0) To demodulate the GSM/EDGE signal:

- **1.** Set the frequency as described in the User Guide.
- **2.** Press the **Setup** main menu key.
- **3.** Press the GSM/EDGE submenu key and highlight Auto to automatically select the GSM or EDGE signal.

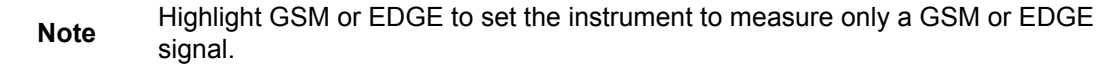

- **4.** The instrument has automatic external reference frequency detection or, if equipped, activate GPS to get GPS High Accuracy frequency error measurements. Refer to the User Guide for GPS setup information.
- **5.** Press the **Measurements** main menu key.
- **6.** Press the Demodulator submenu key.

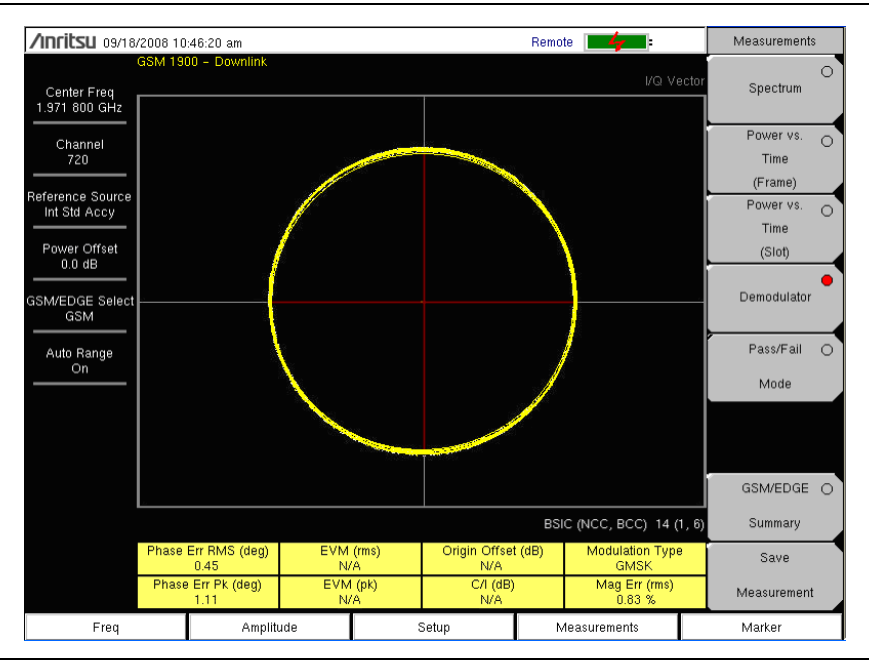

#### <span id="page-18-1"></span>**Figure 2-5.** GSM Demodulator Measurement

**Note** Using multi-channel spectrum, channel cursor, select the channel and press the Demodulator submenu key and the unit will demodulate the selected channel.

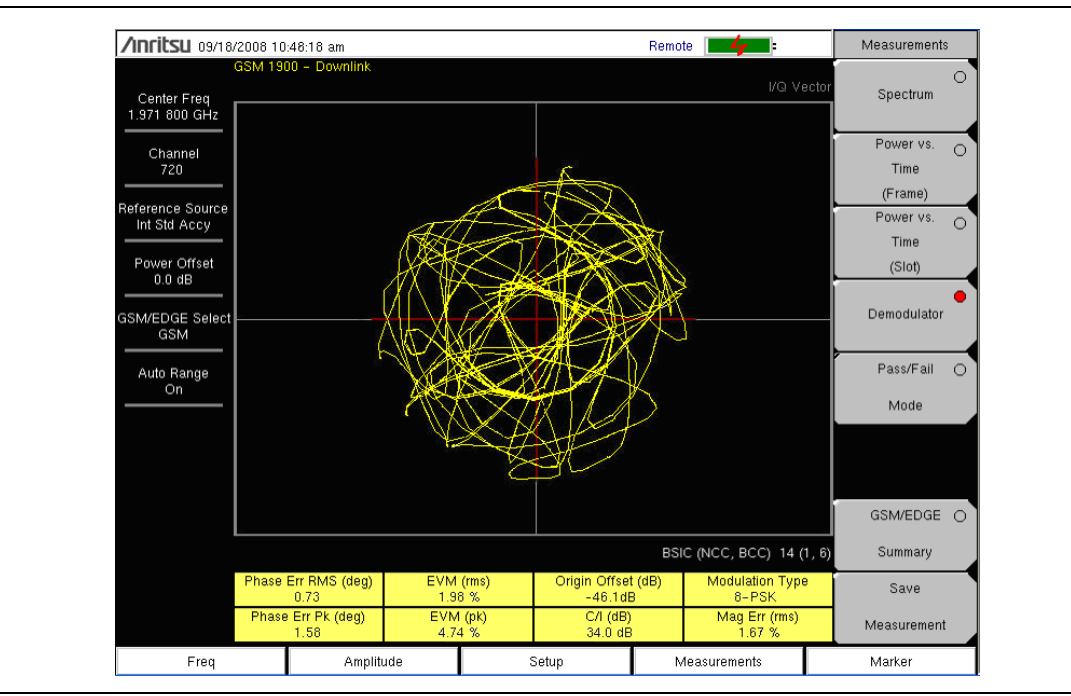

<span id="page-19-0"></span>**Figure 2-6.** EDGE Demodulator Measurement

To display the GSM/EDGE Summary screen ([Figure 2-7\)](#page-19-1), press the GSM/EDGE Summary soft key.

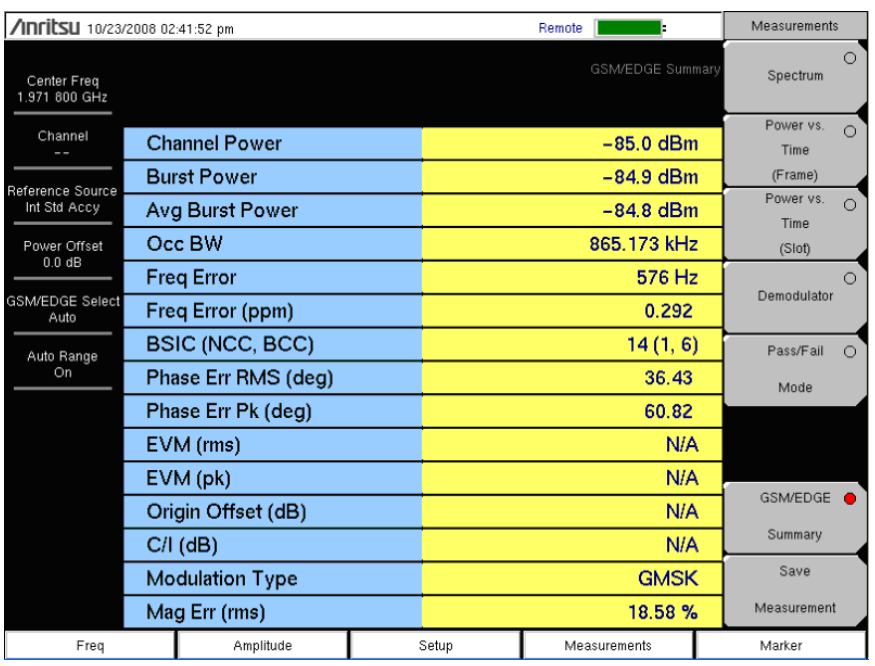

### <span id="page-19-1"></span>**Figure 2-7.** GSM/EDGE Summary

# <span id="page-20-0"></span>**2-6 GSM/GPRS/EDGE Mode Pass/Fail**

The unit can store test sets for testing base station performance and can recall these test sets for quick, easy measurements. These test sets are for reference only and can be edited using Master Software Tools. When a test set is selected, the unit displays the test results in a tabular format with PASS or FAIL indications that include min/max thresholds ([Figure 2-8\)](#page-20-2).

| /Inritsu 09/18/2008 02:30:20 pm                  |                     |                                    | Ŀ<br>Remote<br>$\mathcal{L}_{\mathcal{T}}$ | <b>Measurements</b>                    |
|--------------------------------------------------|---------------------|------------------------------------|--------------------------------------------|----------------------------------------|
| Center Freq<br>1.971 800 GHz                     | GSM 1900 - Downlink |                                    | Pass Fail Mode                             | $\circ$<br>Spectrum                    |
| Channel<br>720                                   |                     | <b>PASSED</b>                      | п                                          | Power vs.<br>Ō<br>Time<br>(Frame)      |
| Reference Source<br>Int Std Accy<br>Power Offset |                     | PASS FAIL GSM                      |                                            | Power vs.<br>$\bigcirc$<br><b>Time</b> |
| $0.0$ dB                                         | OCC_BW              | Min:220.000 kHz<br>Max:260.000 kHz | 246.633 KHz                                | (Slot)<br>$\blacktriangle$<br>Ō        |
| <b>GSM/EDGE Select</b><br><b>GSM</b>             | AVG_BURST_PWR       | Min:-100.0 dBm<br>Max:0.0 dBm      | $-2.8$ dBm                                 | Demodulator                            |
| Auto Range                                       | CHANNEL_POWER       | Min:-100.0 dBm<br>Max:0.0 dBm      | $-3.0$ dBm                                 | Pass/Fail                              |
| On                                               | <b>BURST PWR</b>    | Min:-100.0 dBm<br>Max:0.0 dBm      | $-2.8$ dBm                                 | Mode                                   |
|                                                  | PHASE ERR PK        | $-10$<br>Min:<br>Max:<br>10        | 3.170                                      | $- - 3$                                |
|                                                  | PHASE ERR RMS       | $-10$<br>Min:<br>10<br>Max:        | 1.870                                      |                                        |
|                                                  | MAG_ERR_RMS         | Min:0.00 %<br>Max:20.00 %          | 0.00 %                                     | GSM/EDGE<br>$\circ$                    |
|                                                  | FREQ_ERROR          | Min:-10.000 kHz<br>Max:10.000 kHz  | 0 Hz                                       | Summary                                |
|                                                  | FREQ ERROR PPM      | $Min: -0.500$<br>0.500<br>Max:     | $\mathbf{0}$                               | Save                                   |
|                                                  |                     |                                    |                                            | Measurement<br>۰                       |
| Freq                                             | Amplitude           | Setup                              | Measurements                               | Marker                                 |

<span id="page-20-2"></span>**Figure 2-8.** Pass/Fail Mode

Using Master Software Tools, a custom test set can also be created and downloaded to the instrument. All measurement parameters can be selected for pass/fail testing.

### <span id="page-20-1"></span>**Pass/Fail Mode Procedure**

- **1.** Set the frequency as described in the User Guide.
- **2.** Press the **Measurements** main menu key.
- **3.** Press the Pass/Fail Mode submenu key to activate Pass/Fail Mode.
- **4.** Press the Pass/Fail Mode submenu key to display the Pass/Fail Mode menu and then press the Select Pass/Fail Test submenu key to display the available test sets.
- **5.** Use the rotary knob or **Up/Down** arrow keys to select the applicable test set and to activate the measurement.

Refer to the Master Software Tools documentation for information on creating a custom pass/fail test set.

## <span id="page-21-0"></span>**2-7 Measurement Results**

### **Average Burst Power**

The average burst power over 10 measured burst power values. This average is restarted when a new frequency is selected.

### **Channel Power**

Channel power measures the average power in a GSM/EDGE frame in the frequency specified. Out of specification power indicates system faults. Channel power is expressed in dBm.

### **Freq Error**

The difference between the received frequency and the specified frequency is the frequency error. This number is only as accurate as the frequency reference used, and is typically only useful with a good external frequency reference or GPS. Frequency error is displayed in both Hz and ppm.

### **Occ BW**

The occupied bandwidth is calculated as the bandwidth containing 99% of the transmitted power.

### **Burst Power**

Burst power is the average power over the useful part of the first active burst GSM/EDGE slot. A GSM/EDGE signal has eight time slots in a frame.

### **BSIC (NCC, BCC)**

This is the Base Station Identity Code broadcasted on GSM systems. The code consists of a Network Color Code (NCC) and a Base Station Color Code (BCC).

### **Phase Err RMS (deg)**

The RMS phase error measured in degrees between the received signal and an ideal reconstructed reference signal of the first active slot.

### **Phase Err Pk (deg)**

The peak phase error measured in degrees between the received signal and an ideal reconstructed reference signal of the first active slot.

### **EVM (rms)**

The RMS (%) of all the error vectors between the ideal reconstructed reference symbol points and the received symbol points divided by the RMS value of the signal present in the first active slot. This measurement is performed for 8PSK modulated signals (EDGE) only.

### **EVM (pk)**

The peak (%) of all the error vectors between the ideal reconstructed reference symbol points and the received symbol points divided by the RMS value of the signal present in the first active slot. This measurement is performed for 8PSK modulated signals (EDGE) only.

### **Origin Offset (dB)**

Origin Offset is the carrier leakage component of the measured signal in dB and this measurement is applicable to EDGE signal only.

### **Carrier to Interference Ratio – C/I (dB)**

Carrier to Interference Ratio is the ratio of the desired carrier power to the undesired signal power (interferer) in dB. This value is an estimate that is derived from the measured RMS EVM value. This measurement is applicable to an EDGE signal only.

### **Modulation Type**

The modulation type can be GMSK (for GSM signals) or 8PSK (for EDGE signals).

#### **Mag Err (rms)**

The RMS of the magnitude error between the received signal and an ideal reconstructed reference signal of the first active slot in %.

# <span id="page-23-0"></span>**2-8 GSM/GPRS/EDGE Menus**

[Figure 2-9](#page-23-1) show the map of GSM/GPRS/EDGE menus. The following sections describe GSM/GPRS/EDGE main menus and associated submenus. The submenus are listed in the order they appear on the display from top to bottom under each main menu.

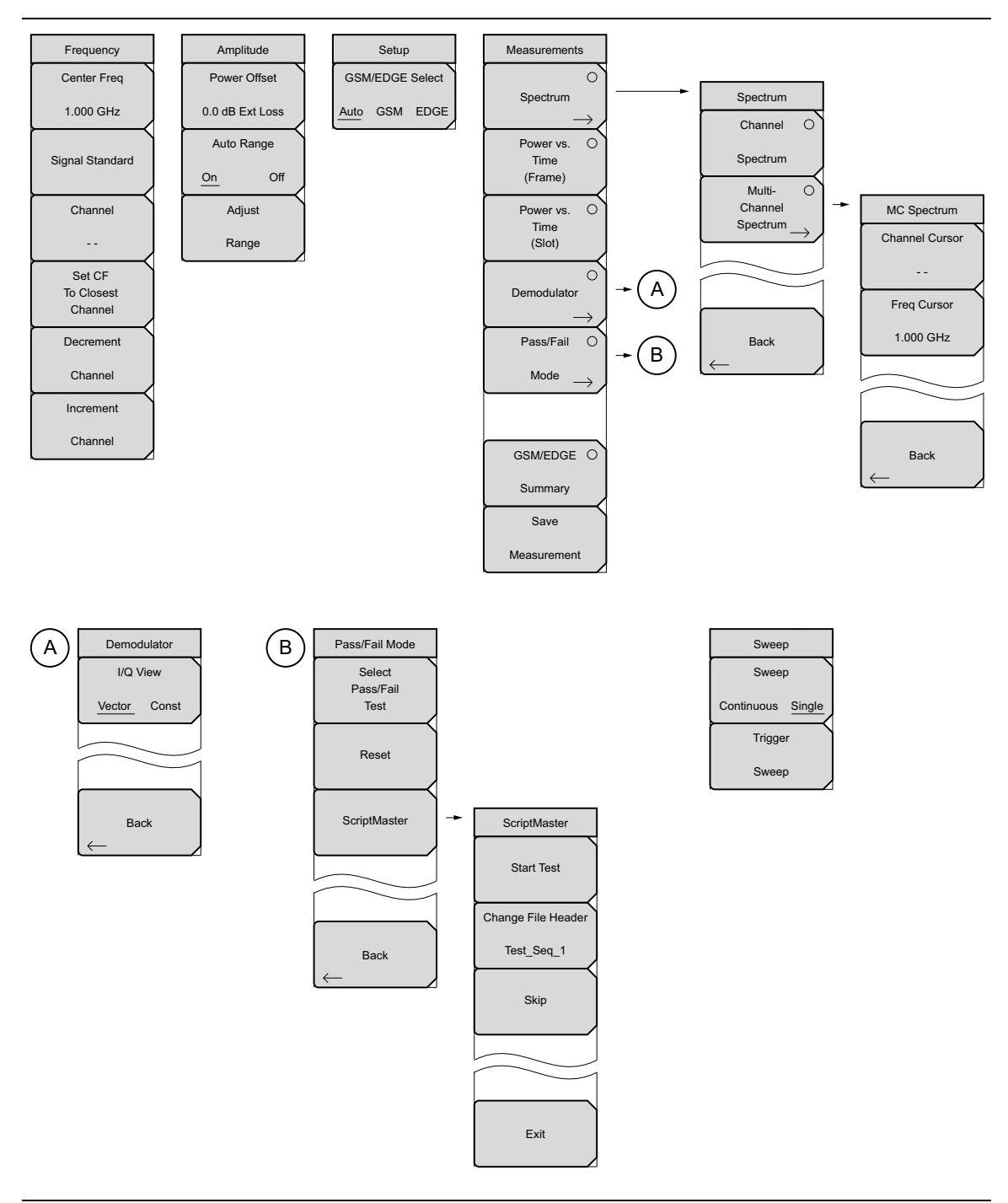

<span id="page-23-1"></span>**Figure 2-9.** GSM/GPRS/EDGE Menu Layout

# <span id="page-24-0"></span>**2-9 Freq (Frequency) Menu**

Key Sequence: **Freq**

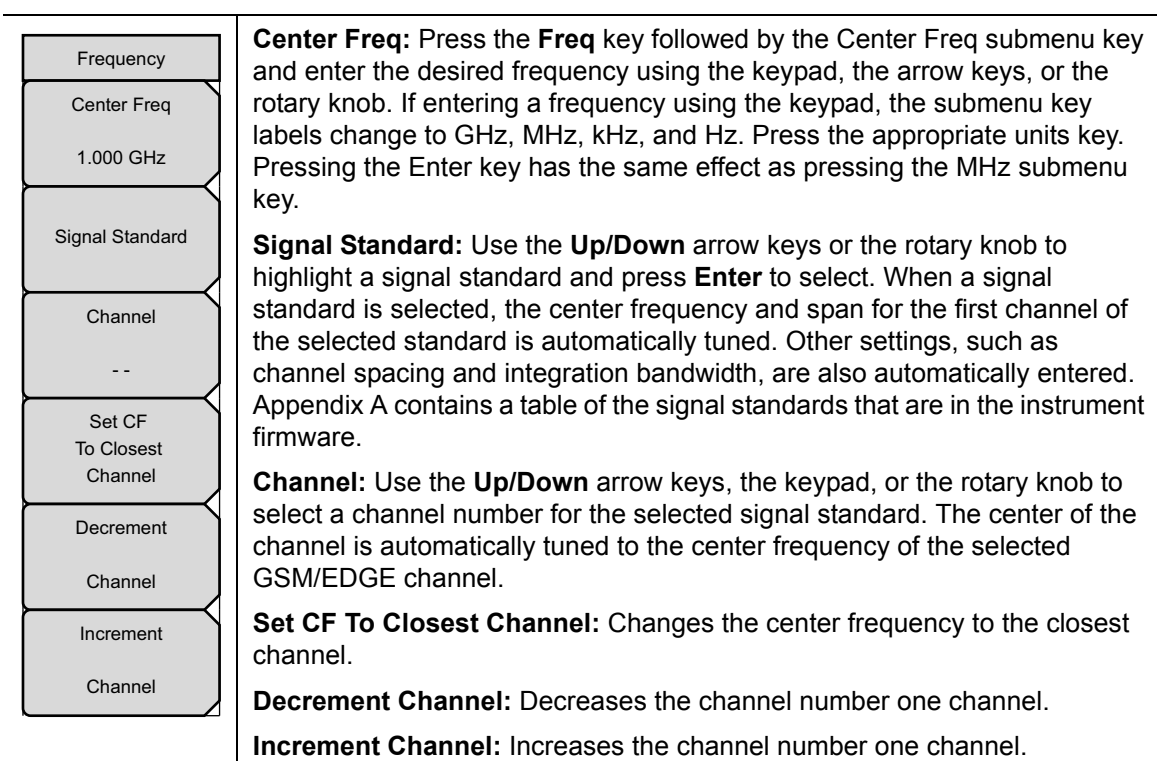

**Figure 2-10.** GSM/GPRS/EDGE Freq Menu

### <span id="page-25-0"></span>**2-10 Amplitude Menu**

Key Sequence: **Amplitude**

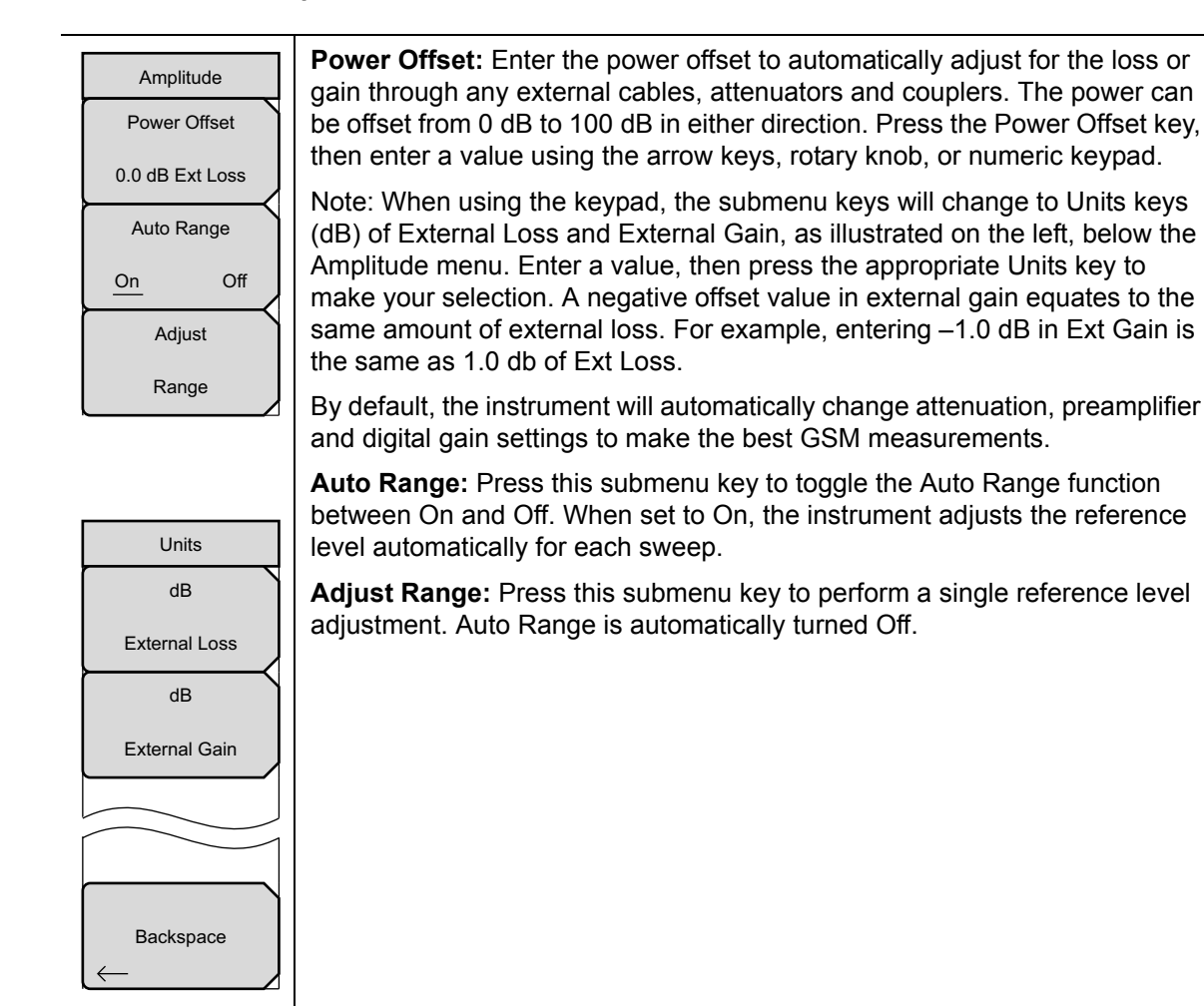

**Figure 2-11.** GSM/GPRS/EDGE Amplitude Menu

# <span id="page-25-1"></span>**2-11 Setup Menu**

Key Sequence: **Setup**

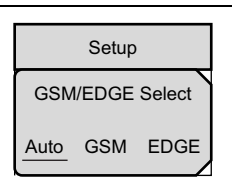

**GSM/EDGE Select:** Toggles between Auto, GSM and EDGE. Auto allows the instrument to search for a GSM or EDGE signal automatically. Selecting GSM or EDGE sets the instrument to measure only a GSM or EDGE signal.

### **Figure 2-12.** GSM/GPRS/EDGE Setup Menu

# <span id="page-26-0"></span>**2-12 Measurements Menu**

Key Sequence: **Measurements**

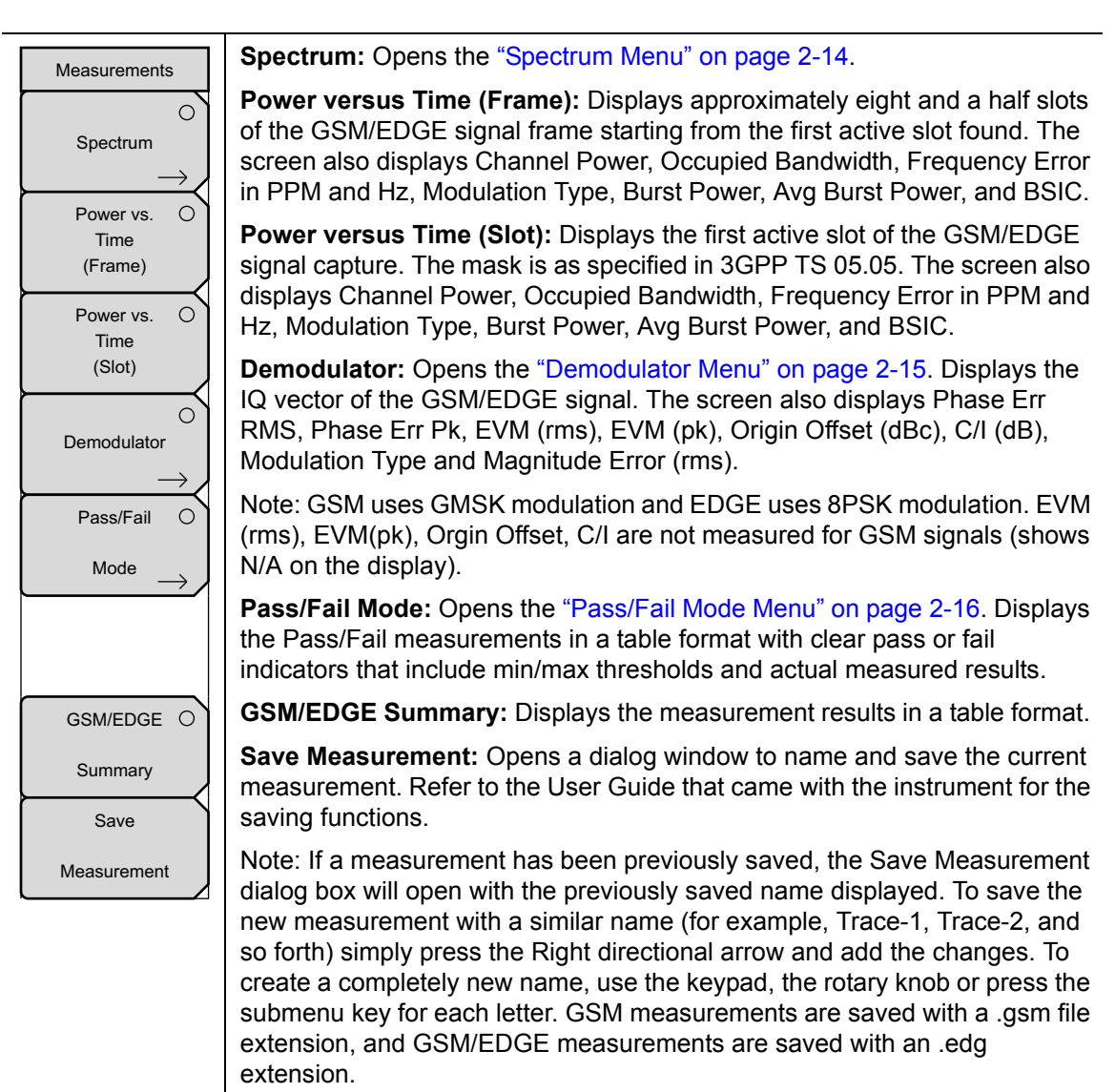

**Figure 2-13.** GSM/GPRS/EDGE Measurements Menu

### <span id="page-27-0"></span>**Spectrum Menu**

Key Sequence: **Measurements** > Spectrum

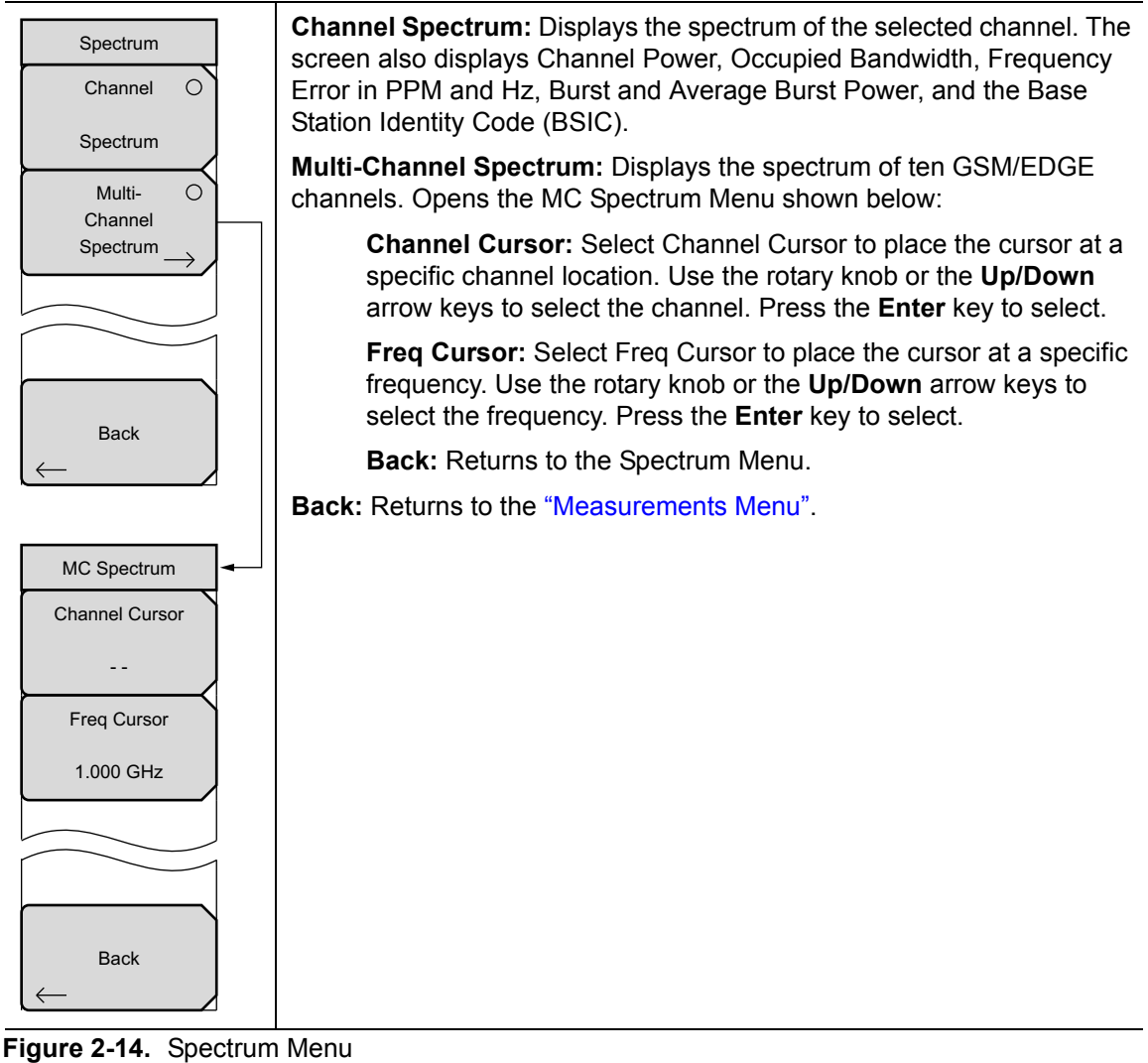

### <span id="page-28-0"></span>**Demodulator Menu**

Key Sequence: **Measurements** > Demodulator

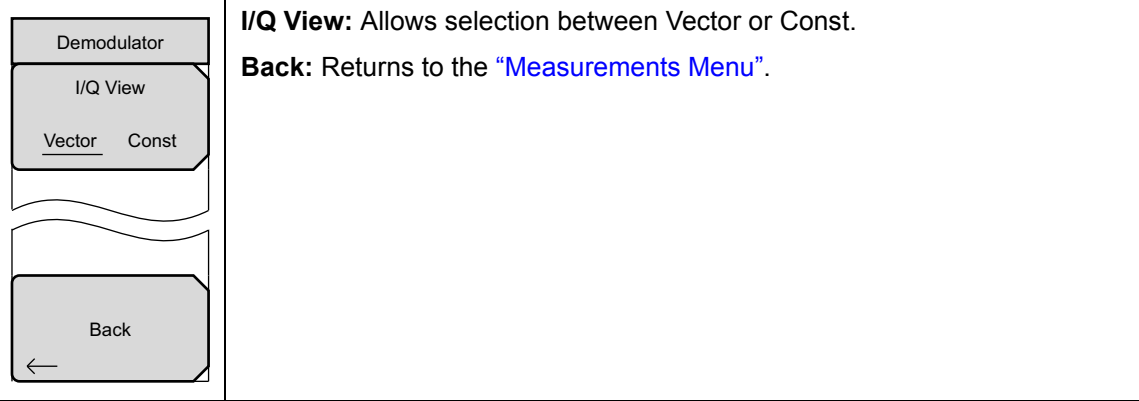

**Figure 2-15.** GSM/GPRS/EDGE Freq Menu

### <span id="page-29-0"></span>**Pass/Fail Mode Menu**

Key Sequence: **Measurements** > Pass/Fail Mode

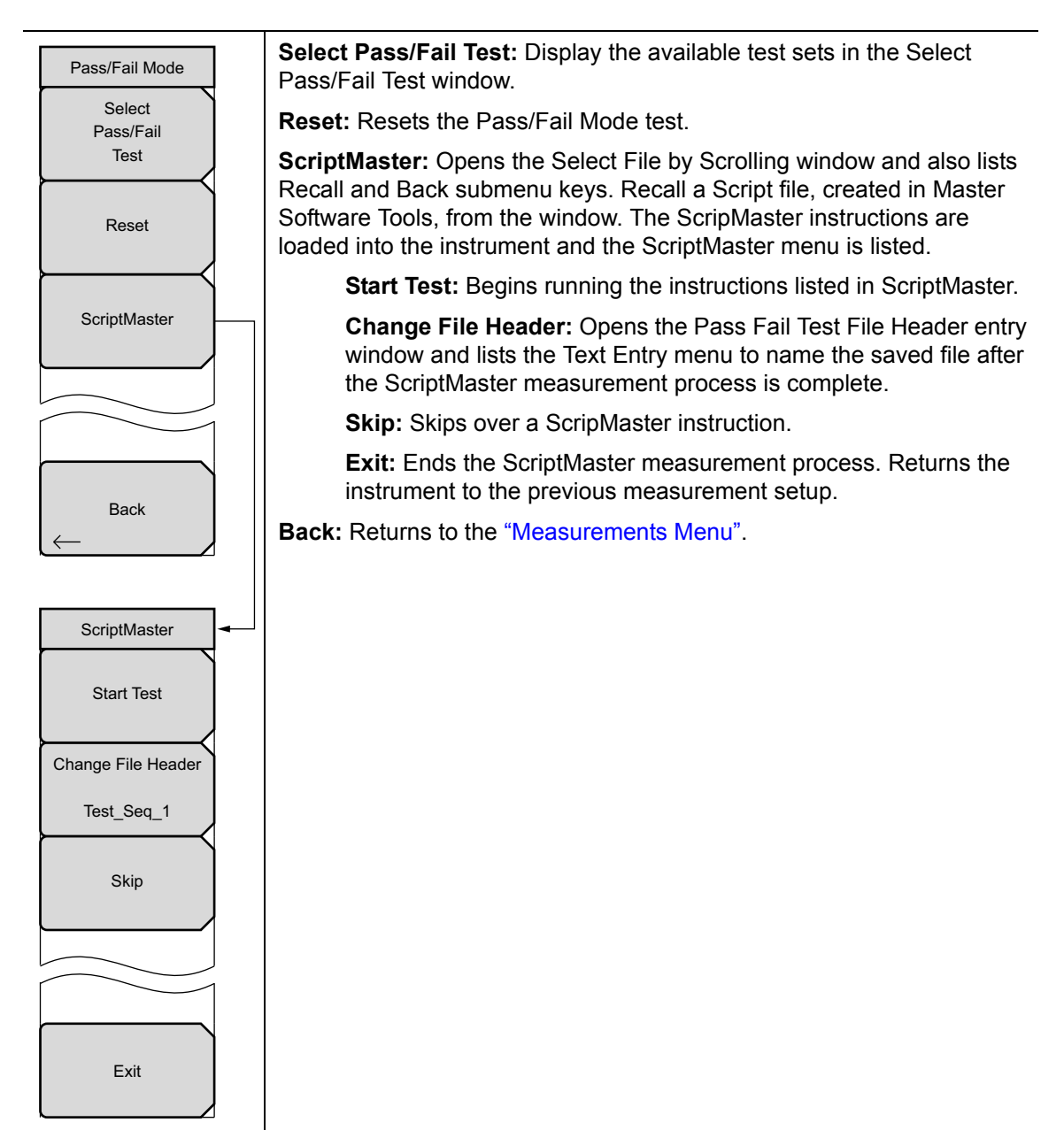

**Figure 2-16.** GSM/GPRS/EDGE Pass/Fail Menu

### <span id="page-30-0"></span>**2-13 Marker Menu**

Key Sequence: **Marker**

This menu is available only in Multi-Channel Spectrum view and opens the MC Spectrum submenu. See the ["Spectrum Menu" on page 2-14](#page-27-0) for details.

## <span id="page-30-1"></span>**2-14 Sweep Menu**

Key Sequence: **Shift** > **Sweep** (3) key

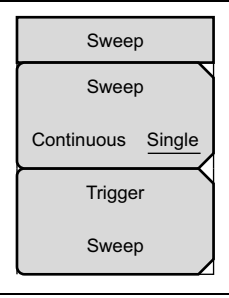

**Sweep Single/Continuous:** This submenu key toggles between continuous sweep and single sweep. In single sweep mode, the results of a sweep are displayed on the screen while the instrument awaits a trigger event to start a new sweep.

**Trigger Sweep:** Pressing this submenu key causes the instrument to make a single sweep when the instrument is in single sweep mode. This key has no function when the instrument is in continuous sweep mode.

**Figure 2-17.** GSM/GPRS/EDGE Sweep Menu

## <span id="page-30-2"></span>**2-15 Measure Menu**

This menu opens the ["Measurements Menu" on page 2-13.](#page-26-0)

### <span id="page-30-3"></span>**2-16 Trace Menu**

This menu is not available in GMS/GPRS/EDGE measurement mode.

## <span id="page-30-4"></span>**2-17 Limit Menu**

This menu is not available in GMS/GPRS/EDGE measurement mode.

### <span id="page-30-5"></span>**2-18 Other Menus**

**Preset**, **File**, **Mode** and **System** are described in the instrument User Guide.

# <span id="page-32-2"></span><span id="page-32-0"></span>**Chapter 3 — W-CDMA/HSPA+ Signal Analyzer**

# <span id="page-32-1"></span>**3-1 Introduction**

The WCDMA/HSPA+ signal analyzer supports the following measurement modes:

- **•** RF Measurements
- **•** Demodulator
- **•** Over-The-Air (OTA) Measurements

Connect the instrument to any Node B/BTS for accurate RF and demodulator measurements.

**Note** The W-CDMA/HSPA+ Demodulator option demodulates both W-CDMA and HSPA+ signals. Refer to the instrument Technical Data Sheet for option availability.

The instrument can measure node B transmitter performance over the air or directly. To measure a W-CDMA signal over the air, connect the appropriate frequency band antenna to the RF In connector. To connect the node B equipment directly, connect the power amplifier of the node B equipment to the RF In connector of the unit using a coupler or attenuator.

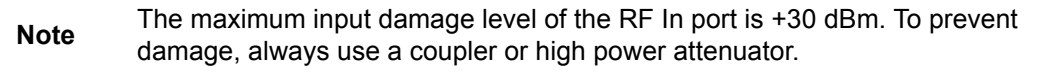

### <span id="page-33-0"></span>**3-2 W-CDMA/HSPA+ Measurements**

**Note** Use an applicable band pass filter to eliminate out of band signals that can cause mixer saturation.

### **Carrier Frequency**

Carrier Frequency is the selected transmitter operating center frequency entered by the user or calculated from the signal standard and channel number entered by the user.

### **Carrier Feedthrough**

Carrier Feedthrough measures the amount of unmodulated signal that is leaking through the transmitter and is displayed in the Code Domain Power display. The W-CDMA 3GPP specification does not specify carrier feedthrough measurement.

### **CDP**

Code Domain Power displays how much of the channel power is in each Orthogonal Variable Spreading Factor (OVSF code). Power is normalized to the channel power, so if a code reads –10 dB, it means that the code is 1/10th of the channel power. Colors are applied according to [Table 3-1](#page-33-1).

| <b>Parameter</b> | <b>Description</b>                                       | Color       | <b>Vlewable on Display</b>                                                  |
|------------------|----------------------------------------------------------|-------------|-----------------------------------------------------------------------------|
| <b>CPICH</b>     | <b>Common Pilot Channel</b>                              | Red         | All CDP views                                                               |
| P-CCPCH          | <b>Primary Common Control</b><br><b>Physical Channel</b> | Magenta     | All CDP views                                                               |
| S-CCPCH          | Secondary Common<br><b>Control Physical Channel</b>      | Cyan        | All CDP views                                                               |
| <b>PICH</b>      | Paging Indicator Channel                                 | Green       | All CDP views                                                               |
| P-SCH            | Primary Sync Channel                                     | Navy Blue   | <b>Control Channels</b>                                                     |
| S-SCH            | Secondary Sync Channel                                   | <b>Blue</b> | <b>Control Channels</b>                                                     |
| Traffic          | W-CDMA Traffic                                           | Yellow      | All CDP views                                                               |
| <b>Noise</b>     | Noise                                                    | Grey        | All CDP views                                                               |
| <b>HS-PDSCH</b>  | <b>High Speed Physical</b><br>Downlink Shared Channel    | Orange      | HSPA+ Screen and CDP Screen<br>when the W-CDMA/HSPA+<br>option is installed |

<span id="page-33-1"></span>**Table 3-1.** Channel Power Colors

**Note** In W-CDMA specification, the P-SCH and S-SCH are not assigned spreading codes and therefore do not appear in the code domain power display. They have special non-orthogonal scrambling codes and are on 10% of the time.

### **Channel Power**

Channel power is the total power transmitted in the 5 MHz W-CDMA channel specified. Channel Power measures the node B/base station transmitting power across the entire 5 MHz W-CDMA (BTS) channel. Channel power is displayed in dBm and Watts.

For Over the Air (OTA) measurements, the channel power will vary as the signal path from the node B transmitter to the instrument varies.

#### **Scrambling Code**

In the W-CDMA specification, the scrambling code can be from 0 to 511. If the scrambling code is known, its value can be entered and the test set can decode and display the code domain power of the signal. If the scrambling code is unknown, the instrument can be set to auto scrambling so that the test set can lock onto the strongest code to decode and display the code domain power of the signal.

### **Spreading Factor (OVSF)**

According to the 3GPP standard the spreading factor can be from 4 to 512, and the instrument can be set to a maximum spreading factor of 256 or 512.

#### **Freq Error**

Frequency error is the difference between the received center frequency and the specified center frequency. This is tied to the external frequency reference accuracy and is typically useful only with a good external frequency reference.

#### **Codogram**

When Codogram is selected the screen displays the changes in code power levels over time.

#### **Noise Floor**

The average power of inactive codes in the code domain, as displayed in the CDP measurement display.

#### **Threshold**

The Active Channel Threshold Level can be set to indicate which code channels are considered active. Any code channels exceeding this power level are considered active traffic channels and any code channels below this power level are considered inactive (or noise). A horizontal red line on the screen represents the threshold level. This level can be set automatically based on the received signal, or the user can manually enter a value in the Threshold setup menu.

#### **Occupied Bandwidth**

The measured occupied bandwidth is calculated as the bandwidth containing 99% of the total integrated power within the transmitted spectrum around the selected center frequency.

#### **EVM (Error Vector Magnitude)**

The Error Vector Magnitude is the ratio in percent of the difference between the measured waveform and the reference waveform. EVM metrics are used to measure the modulation quality of a transmitter. The 3GPP standard requires that the EVM not exceed 17.5%.

EVM = (reference–measured) / reference x 100

#### **Symbol EVM (EVM)**

Symbol EVM is defined as the EVM for a single code channel.

### **Peak to Average Power**

Peak to Average power is the ratio of the peak power and the RMS power of the signal calculated over one frame interval and is displayed in dB.

### **Peak CD Error (Peak Code Domain Error)**

PCDE takes the noise and projects the maximum impact it will have on all OVSF codes. PCDE is the maximum value for the code domain error for all codes (both active and inactive).

In the 3GPP standard, in order to address the possibility of uneven error power distribution in W-CDMA, the EVM measurement has been supplemented with PCDE. The 3GPP standard requires that the PCDE not exceed –33 dB at a spreading factor of 256.

### **Ec**

Ec is a measurement of energy. Ec is determined by multiplying CPICH by the chip time.

### **Ec/Io**

The pilot power compared to the total channel power. Ec/Io is displayed in text-only displays and in OTA measurement displays.

### **Pilot Dominance**

The strength of the strongest pilot compared to the next strongest pilot in the same channel. This should be  $>10$  dB in order to make good measurements.

### **OTA Total Power**

The total channel power is also called (Io) and displayed in dBm.

### **CPICH Power**

CPICH power is the power of the Common Pilot Channel power displayed in dBm.

### **P-CCPCH Power**

P-CCPCH power is the Primary Common Control Physical Channel power displayed in dBm.

### **S-CCPCH Power**

S-CCPCH power is the Secondary Common Control Physical Channel power displayed in dBm.

#### **P-SCH Power**

P-SCH power is the Primary Sync Channel power displayed in dBm.

#### **S-SCH Power**

S-SCH power is the Secondary Sync Channel Power displayed in dBm.

#### **PICH**

PICH is the Paging Indicator Channel Power.

#### **HSPA+ Power versus Time Display**

Select the code and set the time to display how the code is varying over time. In CDP view, HSPA+ signals are displayed in orange.

### **Constellation**

In the HSPA+ view, the symbol constellation for the selected code is displayed (16QAM or QPSK).
# **3-3 General Measurement Setups**

Please refer to the User Guide for information on selecting the W-CDMA/HSPA+ Signal Analyzer mode, setting up frequency, amplitude, power offset for compensating external loss, limit lines, markers, and file management.

# **Scrambling Code Setup**

The scrambling code can be set up automatically or manually.

In Auto mode, the unit automatically locks on to the strongest scrambling code in the signal. In Manual mode, the desired code is manually entered and the unit looks only for that specific scrambling code.

To set up auto scrambling:

- **1.** Press the **Setup** main menu key.
- **2.** Press the Scrambling Code submenu key to select Auto.

To manually set up a Scrambling Code:

- **1.** Press the **Setup** main menu key.
- **2.** Press the Scrambling Code submenu key to select Manual and use the keypad, the arrow keys, or the rotary knob to enter the desired Scrambling Code, as shown on the left side of the screen. Press the **Enter** key to set the scrambling code.

### **Maximum Spreading Factor Setup**

In a W-CDMA system, the number of chips per data symbol is called the Spreading Factor. The lower the spreading factor the higher the data rate. According to the 3GPP standard, the spreading factor can vary from 4 to 512 and the maximum spreading factor is either 256 or 512. The instrument can be set to 256 or 512 maximum spreading factors. To set up the maximum spreading factor:

**1.** Press the **Setup** main menu key.

**2.** Press the Max Spreading Factor submenu key to select either 256 or 512.

# **S-CCPCH Spreading Factor, S-CCPCH Code and PICH Code Setup**

In the 3GPP specification, two optional control channels are provided for S-CCPCH and PICH. These codes can have different spreading codes and spreading factors. The S-CCPCH spreading factor and S-CCPCH and PICH codes can be manually entered.

**Note** For the most accurate results, manually enter the S-CCPCH spreading factor and the S-CCPCH and PICH codes before taking the measurement.

- **1.** Press the **Setup** main menu key.
- **2.** Press the S-CCPCH Spread submenu key and manually enter the desired spreading factor. The default value is 256.
- **3.** Press the S-CCPCH Code submenu key and manually enter the desired spreading code. The default value is 3.
- **4.** Press the PICH Code submenu key and manually enter the desired spreading code. The default PICH code is 16.

# **Threshold Setup**

The threshold level is an advanced setting that can be set to indicate which codes are considered active. In the Code Domain Power screen, the threshold level is indicated by a horizontal dotted red line. Any code channels exceeding this power level are considered active traffic channels and any code channels below this power level are considered inactive or noise. To set the threshold level:

- **1.** Press the **Setup** main menu key, then press More.
- **2.** Press the Threshold submenu key and select Auto or Manual.
- **3.** To set the threshold level manually, press the Manual Threshold submenu key and use the rotary knob, arrow keys, or the numeric keypad to change the value. When entering a threshold using the keypad, the screen menu will show the Units key. Press the dB submenu key or the **Enter** key to set the entered threshold.

### **Filtered versus Unfiltered Power**

The ACLR measurement uses the filtered channel power to determine the ACLR values and it is listed as filtered on the display. In all other screens the unfiltered channel power is displayed as channel power.

# **3-4 W-CDMA/HSPA+ RF Measurements**

The W-CDMA/HSPA+ RF Measurements consist of three measurements:

- **•** Spectrum
- **•** Adjacent Channel Leakage Ratio (ACLR)
- **•** Spectral Emission Mask

To make W-CDMA RF measurements, connect the RF in connector to the node B equipment.

**Note** Screen captured images are provided as examples. The image and measurement details shown on your instrument may differ from the examples in this Measurement Guide.

#### **Band Spectrum Setup**

Displays the selected band spectrum. The cursor can be moved to select the desired channel using the directional arrow keys or the rotary knob. The Channel Number can also be directly entered using the numerical keypad.

**Note** Selecting Channel Spectrum after selecting a channel using the cursor will display the measurements for the selected signal.

#### **Band Spectrum Procedure**

- **1.** Set the measurement frequency by using one of the methods listed in the User Guide.
- **2.** Press the **Measurements** main menu key and the RF Measurements submenu key.
- **3.** Press the Band Spectrum submenu key to display the band spectrum (Figure 3-1).

**4.** Move the cursor, using the directional arrow keys or the rotary knob, to select the desired channel. The Channel Number can also be directly entered using the numerical keypad.

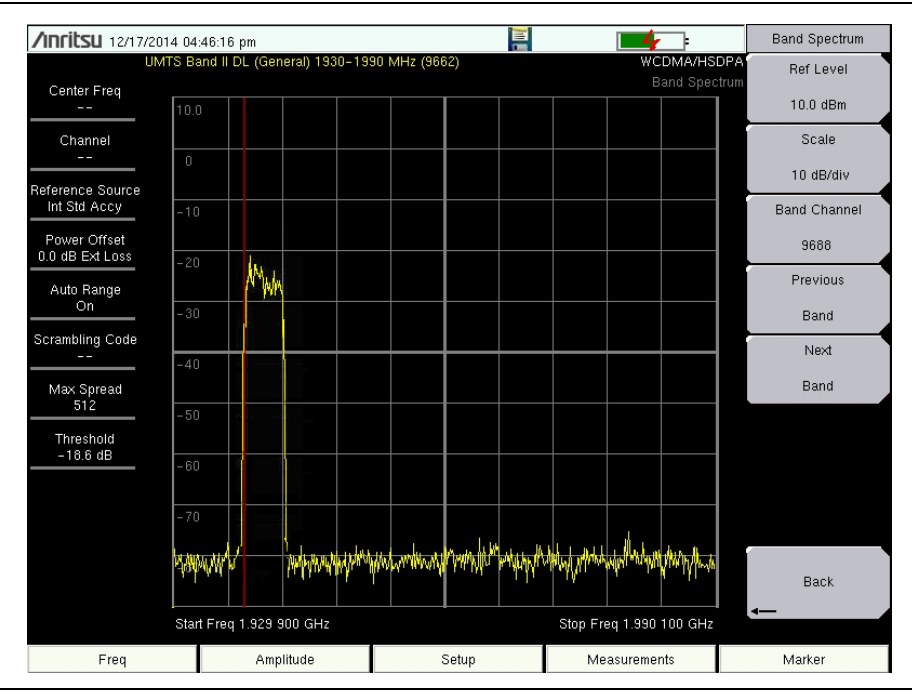

**Figure 3-1.** Band Spectrum

# **Channel Spectrum Setup**

The channel spectrum screen displays the selected channel signal and the following measurements: channel power in dBm and Watts, occupied bandwidth, and peak to average power. When Channel Spectrum is selected, the unit automatically displays the measurements for the selected signal.

# **Channel Spectrum Procedure**

- **1.** Press the **Setup** main menu key.
- **2.** The instrument has automatic external reference frequency detection or, if equipped, activate GPS and synchronize the instrument to High Internal accuracy.
- **3.** Press the **Measurements** main menu key.
- **4.** Press the RF Measurements submenu key.
- **5.** Press the Channel Spectrum submenu key to activate the spectrum measurement [\(Figure 3-2\)](#page-40-0).

**Note** Using the Band Spectrum cursor, select the desired channel and the unit will automatically display the measurements for the selected channel when the Channel Spectrum key is selected.

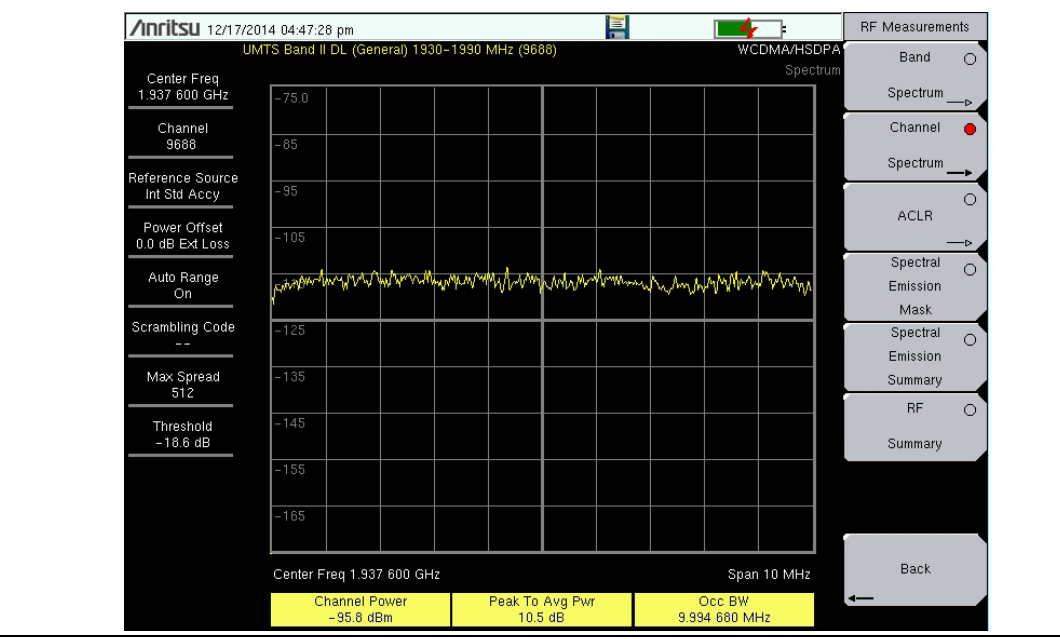

<span id="page-40-0"></span>**Figure 3-2.** Channel Spectrum

# **ACLR Measurement Setup**

ACLR (Adjacent Channel Leakage Ratio) is defined as the ratio of the amount of leakage power in an adjacent channel to the total transmitted power in the main channel and is displayed in table format under the bar graph. The 3GPP standard specifies one main channel and two adjacent channels. The ACLR screen displays the main channel power and the power of two adjacent channels on each side as a bar graph.

The channel spacing is  $-10$  MHz,  $-5$  MHz,  $+5$  MHz and  $+10$  MHz and the channels are color coded. The 3GPP standard requires the adjacent channel power leakage ratio to be better than 45 dB at 5 MHz offset and 50 dB at 10 MHz offset.

ACLR measurements can be made for multi-channel systems by measuring the main channels and the adjacent channels, from one to four channels. The ACLR screen can display up to 12 channels total.

In the ACLR measurement mode the filtered channel power is used to determine ACLR values and is listed as filtered on the display.

The following procedure is for one main channel two adjacent channels.

### **ACLR Measurement Procedure**

- **1.** Set the measurement frequency using one of the methods listed in the User Guide.
- **2.** Press the **Measurements** main menu key.

**3.** Press the RF Measurements submenu key.

**Note** The ACLR measurement uses the filtered channel power to determine the ACLR values and it is listed as filtered on the display. In all other screens the unfiltered channel power is displayed as channel power.

**4.** Press the ACLR submenu key to activate the ACLR measurement.

**Note** Using the Band Spectrum cursor, select the required channel and press the ACLR submenu key. The measurement will be displayed.

**5.** Press the ACLR submenu key again and select one main channel and two adjacent channels ([Figure 3-3\)](#page-41-0).

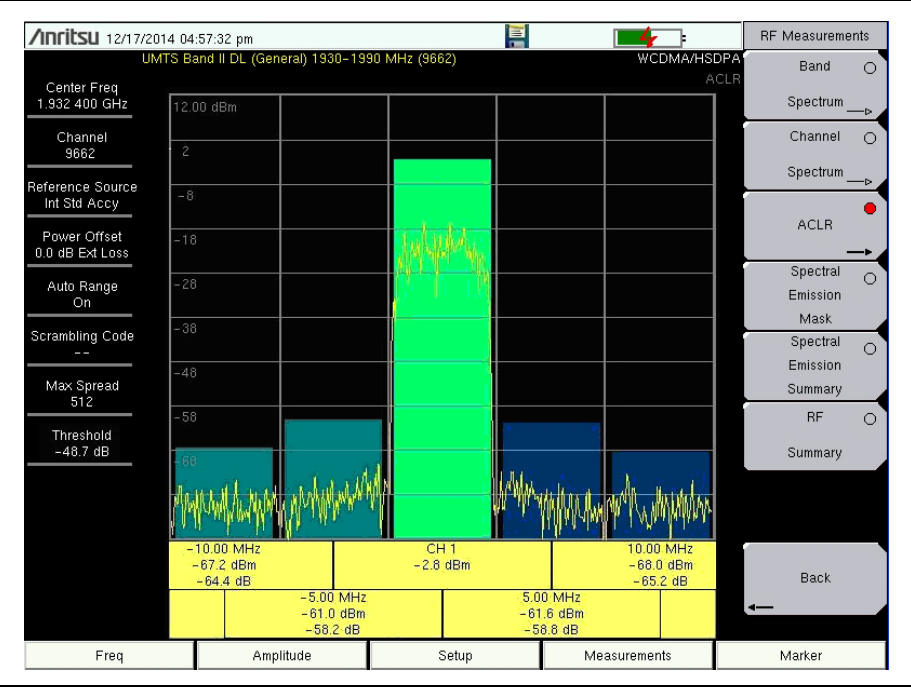

<span id="page-41-0"></span>**Figure 3-3.** ACLR Measurement

#### **ACLR Multi-channel ACLR Procedure**

- **1.** Press the **Measurements** main menu key.
- **2.** Press the RF Measurements submenu key.
- **3.** Press the ACLR submenu key to activate the ACLR measurement.
- **4.** Press the ACLR submenu key again to open the ACLR menu.
- **5.** Press Select # of Main Channels to open the Num of Main Channels list box. Highlight the desired number of channels and press **Enter**. In [Figure 3-4](#page-42-0), four channels were selected.

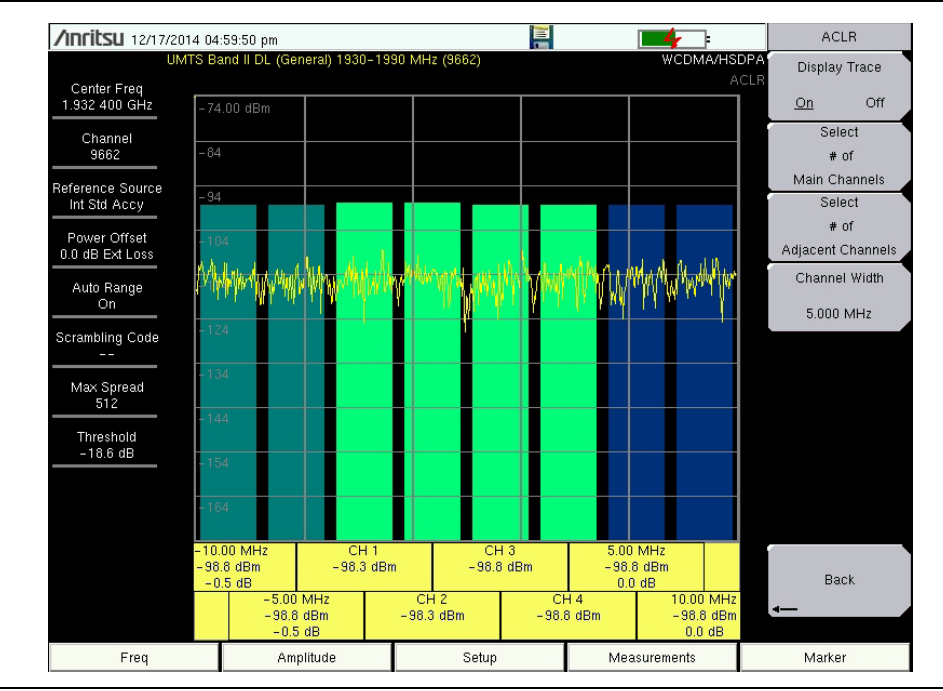

<span id="page-42-0"></span>**Figure 3-4.** ACLR Multi-channel Measurement

### **Spectral Emission Mask Setup**

The Spectral Emission Mask displays the selected signal and the mask as defined in the 3GPP specification. The mask varies depending upon the input signal. The instrument also indicates if the signal is within the specified limits by displaying PASSED or FAILED. The emission mask is also displayed in a table format with different frequency ranges and whether the signal PASSED/FAILED in that region.

The 3GPP specification specifies four masks depending upon the base station output power:

- **•** P ≥ 43 dBm
- **•** 39 ≤ P < 43 dBm
- $31 \leq P < 39$  dBm
- **•** P < 31 dBm

## **Spectral Emission Mask Procedure**

- **1.** Set the measurement frequency using one of the methods listed in the User Guide.
- **2.** Press the **Measurements** main menu key.
- **3.** Press the RF Measurements submenu key.
- **4.** Press the Spectral Emission Mask submenu key to activate the Spectral Emission Mask measurement [\(Figure 3-5](#page-43-0)).

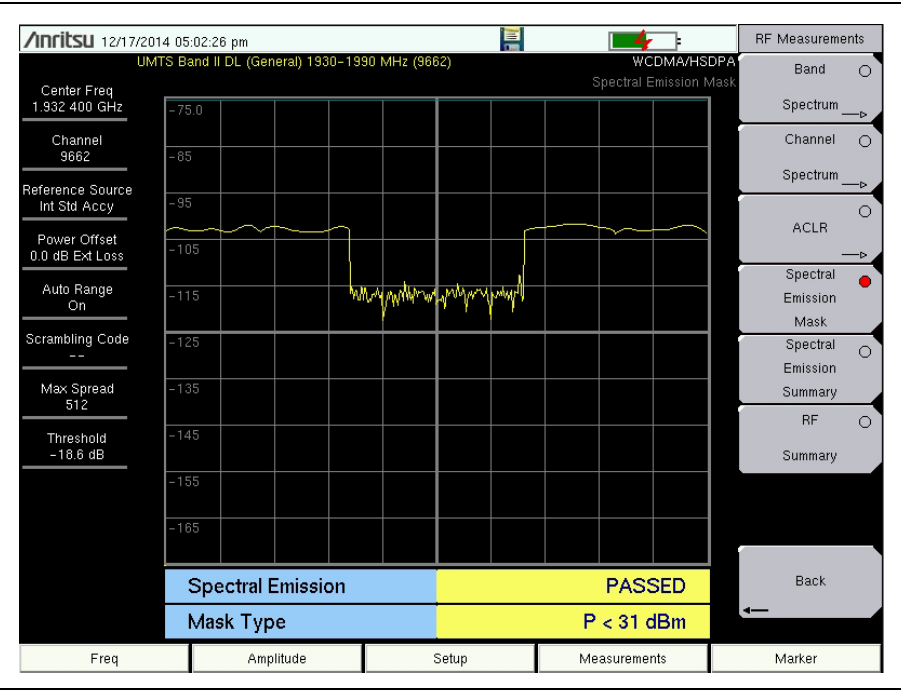

<span id="page-43-0"></span>**Figure 3-5.** Spectral Emission Mask Measurement

**5.** Press the Spectral Emission Summary submenu key to display the Spectral Emission Summary table ([Figure 3-6\)](#page-44-0).

| 팀<br><b>/Inritsu</b> 12/17/2014 05:03:14 pm |  |                                                |  |       | <b>RF Measurements</b>                   |  |                          |            |
|---------------------------------------------|--|------------------------------------------------|--|-------|------------------------------------------|--|--------------------------|------------|
|                                             |  | UMTS Band II DL (General) 1930-1990 MHz (9662) |  |       | WCDMA/HSDPA<br>Spectral Emission Summary |  | Band                     | $\circ$    |
| Center Freq<br>1.932 400 GHz                |  |                                                |  |       |                                          |  | Spectrum                 | -6         |
| Channel<br>9662                             |  | <b>Spectral Emission</b>                       |  |       | <b>PASSED</b>                            |  | Channel                  | $\bigcirc$ |
| Reference Source<br>Int Std Accy            |  | $-12.5$ MHz to $-8$ MHz                        |  |       | $-102.2$ dBm $@$ 1.921 250 GHz           |  | Spectrum                 | Ο          |
| Power Offset                                |  |                                                |  |       |                                          |  | <b>ACLR</b>              |            |
| 0.0 dB Ext Loss                             |  | $-8$ MHz to $-4$ MHz                           |  |       | -102.0 dBm @ 1.926 GHz                   |  | Spectral                 |            |
| Auto Range<br>On                            |  | -4 MHz to -3.515 MHz                           |  |       | $-114.4$ dBm $@$ 1.928 700 GHz           |  | Emission<br>Mask         | $\bigcirc$ |
| Scrambling Code                             |  | $-3.515$ MHz to $-2.715$ MHz                   |  |       | $-116.2$ dBm @ 1.929 550 GHz             |  | Spectral<br>Emission     |            |
| Max Spread<br>512                           |  | $-2.715$ MHz to $-2.515$ MHz                   |  |       | -116.7 dBm @ 1.929.700 GHz               |  | Summary                  |            |
| Threshold<br>$-18.6$ dB                     |  | 2.515 MHz to 2.715 MHz                         |  |       | $-114.9$ dBm @ 1.934 900 GHz             |  | <b>RF</b><br>Summary     | $\bigcirc$ |
|                                             |  | 2.715 MHz to 3.515 MHz                         |  |       | $-115$ 1 dBm $@$ 1.935 850 GHz           |  |                          |            |
|                                             |  | 3.515 MHz to 4 MHz                             |  |       | $-115.1$ dBm $@$ 1.935 900 GHz           |  |                          |            |
|                                             |  | 4 MHz to 8 MHz                                 |  |       | $-1013$ dBm $@1.937600$ GHz              |  | <b>Back</b>              |            |
|                                             |  | 8 MHz to 12.5 MHz                              |  |       | $-102.2$ dBm @ 1.942 850 GHz             |  | $\overline{\phantom{a}}$ |            |
| Freq                                        |  | Amplitude                                      |  | Setup | Measurements                             |  | Marker                   |            |

<span id="page-44-0"></span>**Figure 3-6.** Spectral Emission Mask Summary

## **RF Summary**

The RF Summary displays the critical transmitter performance measurements in the table format, without demodulating the W-CDMA/HSPA+ signal. The parameters displayed in the RF summary table are Channel Power in dBm and Watts, Carrier Frequency, Frequency Error, Spectral emission Pass/Fail criteria, Occupied Bandwidth, Peak to Average Power, ACLR at –10 MHz, –5 MHz, 5 MHz and 10 MHz channels.

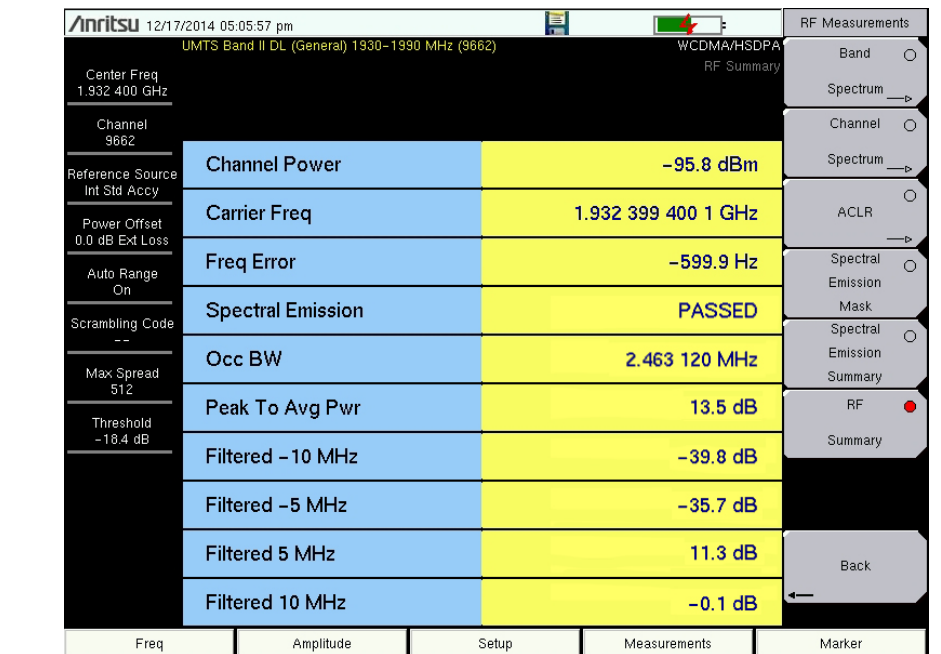

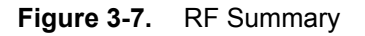

# **3-5 Demodulator**

In the demodulator mode, the RF In is connected to the node B equipment and the unit will demodulate the W-CDMA signal. The W-CDMA/HSPA+ demodulator has Code Domain Power (CDP), HSPDA, Codogram and Modulation Summary screens.

**Note** The W-CDMA/HSPA+ Demodulator option demodulates both W-CDMA and HSPA+ signals. The W-CDMA Demodulator only demodulates W-CDMA signals.

# **Zoom Function**

In CDP and Codogram measurements, the Zoom function can be activated to zoom in on selected OVSF codes. The Zoom function can be set to start from a particular OVSF code.

**Note** Press CDP or Codogram twice to activate the zoom function. The arrow in the lower right corner of the submenu key indicates a sub menu is available.

# **Code Domain Power (CDP) Setup**

The Code Domain Power (CDP) display includes spreading factor (OVSF codes) 256 or 512 with zoom in on codes. The instrument can zoom to 32, 64 and 128 codes and the user can input the zoom code to start the zoom in from the entered OVSF codes. The demodulator also displays CPICH, P-CCPCH, S-CCPCH, PICH, P-SCH and S-SCH power in the table format. For W-CDMA/HSPA+ Demodulator, the HSPA+ codes are also displayed.

### **Code Domain Power (CDP) Procedure**

- **1.** Set the measurement frequency using one of the methods listed in the User Guide.
- **2.** Press the **Setup** main menu key.
- **3.** Press the Scrambling Code submenu key to select Auto so that the scrambling code is automatically detected.
- **4.** The instrument has automatic external reference frequency detection or, if equipped, activate GPS and synchronize the instrument to High Internal accuracy.
- **5.** Connect the external reference to the RF In BNC connector and wait for the unit to recognize the external reference and lock up to it. Refer to the User Guide for additional information.
- **6.** Press the S-CCPCH Spread submenu key to manually set the S-CCPCH spreading. The default S-CCPCH spreading factor of 256 will be displayed in all the views. Set the S-CCPCH spreading factor to show accurate results.
- **7.** Press the S-CCPCH Code submenu key to enter the correct S-CCPCH code. The default S-CCPCH code of 3 will be displayed in all the views. Set the S-CCPCH code to show accurate results.
- **8.** Press the PICH Code submenu key to enter the correct PICH code. The default PICH code of 16 will be displayed in all the views. Set the PICH code to show accurate results.
- **9.** Press the Threshold submenu key to manually set the Threshold level which determines which codes are active. The default value is –30 dB.
- **10.** Press the **Measurements** main menu key.
- **11.** Press the **Demodulator** submenu key to activate the demodulator menu.
- **12.** Press the CDP submenu key to activate the CDP measurement.
- **13.** Press the CDP submenu key again to activate the zoom function.
- **14.** Press the Zoom submenu key to select the appropriate zoom level. The Zoom key toggles between 32, 64, and 128.
- **15.** Press the Zoom Start submenu key to manually enter the zoom start code.
- **16.** Press the Back submenu key to go back to the CDP measurement.

**Note** The blue color block on the CDP screen represents the selected zoom codes and the same codes are displayed in the zoom screen.

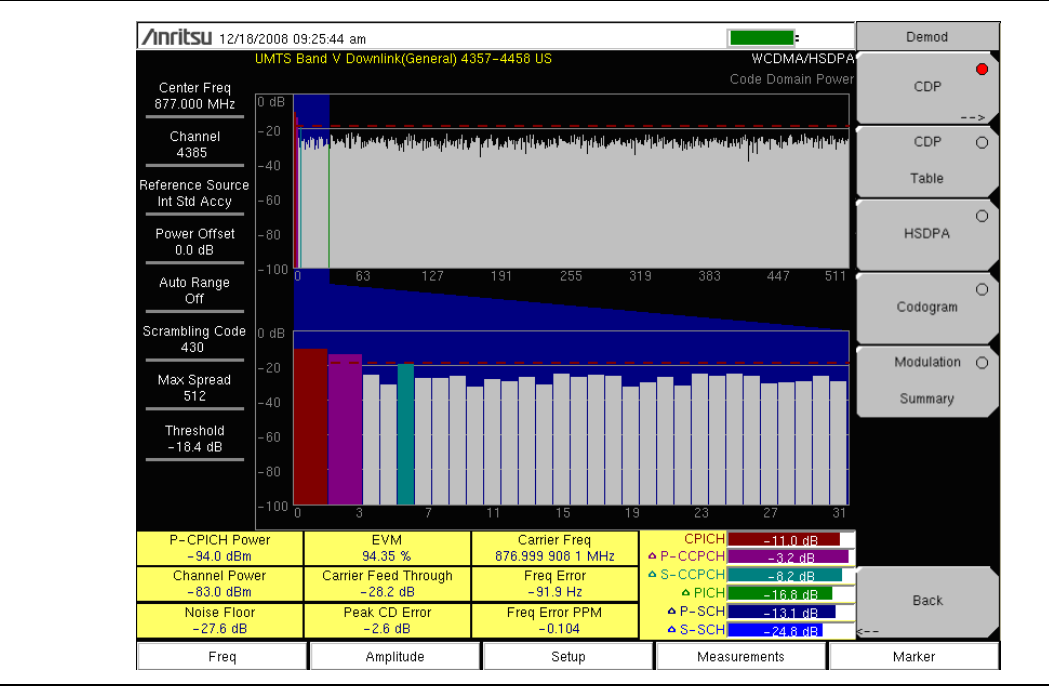

**Figure 3-8.** CDP Measurement Summary

#### **Activating Markers**

- **1.** Press the **Marker** main menu key to display the Marker menu.
- **2.** Press the Marker submenu key to select the appropriate marker (1 through 6). The underlined marker number is the currently selected marker.
- **3.** Press the On/Off submenu key to activate the selected marker.
- **4.** Press the Marker Table submenu key to display the Marker table. The marker table is displayed on the screen below the CDP measurements table.

**Note** Markers can be used to read the individual code power, symbol EVM (@ EVM) and type of code and can be activated in all the W-CDMA/HSPA+ measurements.

## **HSPA+ Setup**

HSPA+ displays the spreading factor (OVSF codes) 256 or 512 codes and high speed downlink physical shared channel codes HS-PDSCH. The right or left active codes can be selected using the cursor. The selected code power versus time and constellation are displayed. The demodulator also displays CPICH, P-CCPCH, S-CCPCH, PICH, P-SCH and S-SCH power in the table format.

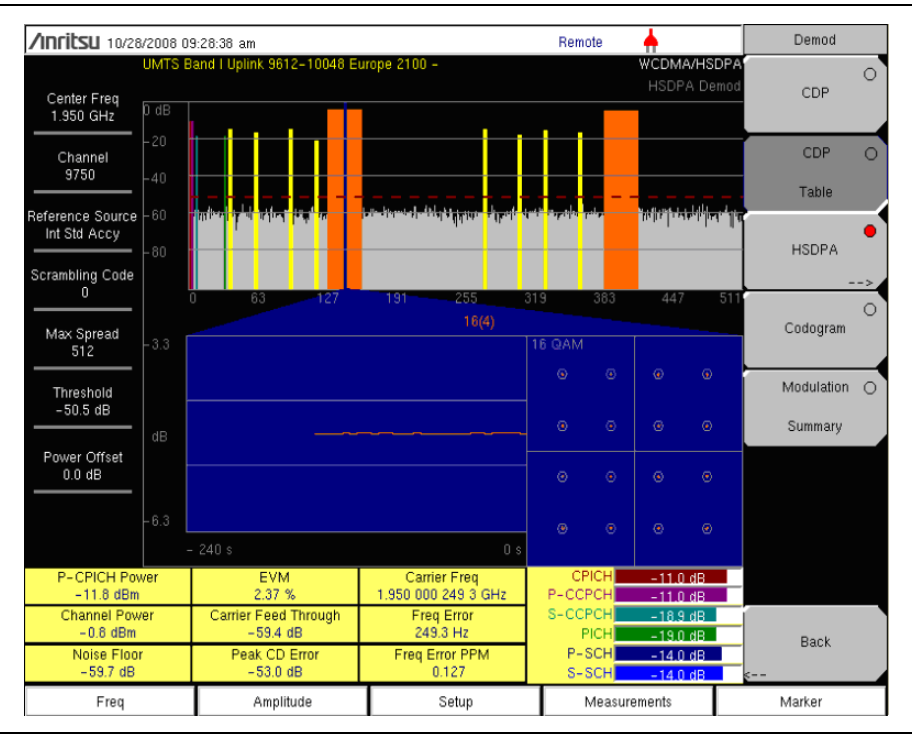

**Figure 3-9.** HSPA+ Measurement Summary

**Note** This screen is available with the W-CDMA/HSPA+ demod option only.

#### **HSPA+ Procedure**

- **1.** Press the Demodulator submenu key to list the Demod menu.
- **2.** Press the HSPA+ submenu key to activate the HSPA+ measurement. The red dot on the submenu key indicates HSPA+ is selected.
- **3.** Press the HSPA+ submenu key again to display the HSPA+ measurement signal parameters.
- **4.** Press the Total Time submenu key to set the time or the Single Sweep Time submenu key to set the time for the power versus time display. The maximum time is 72 hours.
- **5.** Use the cursor to select the desired code. The code parameters are displayed on the screen.

**6.** Press the IQ Persistence submenu key and use the keypad or rotary knob to set the IQ Persistence to 2. The instrument will display the constellation diagram after the first sample, and then update the constellation diagram after the second sample. IQ Persistence can be set as high as 48. When the maximum is reached, the first sample is replaced.

**Note** The W-CDMA modulation type is QPSK, and the HSPA+ modulation is 16QAM or QPSK.

#### Activating Markers

- **1.** Press the **Marker** main menu key to display the Marker menu.
- **2.** Press the Marker submenu key to select the appropriate marker (1 through 6). The underlined marker number is the currently selected marker.
- **3.** Press the On/Off submenu key to activate the selected marker.
- **4.** Press the Marker Table submenu key to display the Marker table. The marker table is displayed on the screen below the measurements table.

Markers can be used to read the individual code power, symbol EVM (@ EVM) and type of code and can be activated in all the W-CDMA/HSPA+ measurements.

### **Codogram Setup**

Codogram displays the code power levels over time. Two graphs are displayed on the screen, the top one displays all the selected OVSF codes and the bottom one displays the selected OVSF zoom codes.

### **Codogram Procedure**

- **1.** Set the measurement frequency using one of the methods listed in the User Guide.
- **2.** Press the **Setup** main menu key.
- **3.** Press the Scrambling Code submenu key to select Auto so that the scrambling code is automatically detected.
- **4.** Press the S-CCPCH Spread submenu key to manually set the S-CCPCH spreading. The default S-CCPCH spreading factor of 256 will be displayed in all the views. Set the S-CCPCH spreading factor to show accurate results.
- **5.** Press the S-CCPCH Code submenu key to enter the correct S-CCPCH code. The default S-CCPCH code of 3 will be displayed in all the views. Set the S-CCPCH code to show accurate results.
- **6.** Press the PICH Code submenu key to enter the correct PICH code. The default PICH code of 16 will be displayed in all the views. Set the PICH code to show accurate results.
- **7.** Press the Threshold submenu key to manually set the Threshold level which determines which codes are active. The default value is –30dB.
- **8.** Press the **Measurements** main menu key.
- **9.** Press the Demodulator submenu key to list the Demod menu.
- **10.** Press the Codogram submenu key to activate the Codogram measurement.
- **11.** Press the Codogram submenu key again to list the Codogram menu and set the zoom and test time parameters for the measurement.
- **12.** Press the Zoom submenu key to select the appropriate zoom level. The Zoom key toggles between 32, 64, and 128.
- **13.** Press the Zoom Start submenu key to manually enter the zoom start code.
- **14.** Press the Total Time or Single Sweep Time submenu key to set the required time.
- **15.** Press the Back submenu key to go back to the Codogram measurement.

**Note** The blue color block on the Codogram screen represents the selected zoom codes and the same codes are displayed in the zoom screen. Save the data before making any measurements, otherwise the data will be lost.

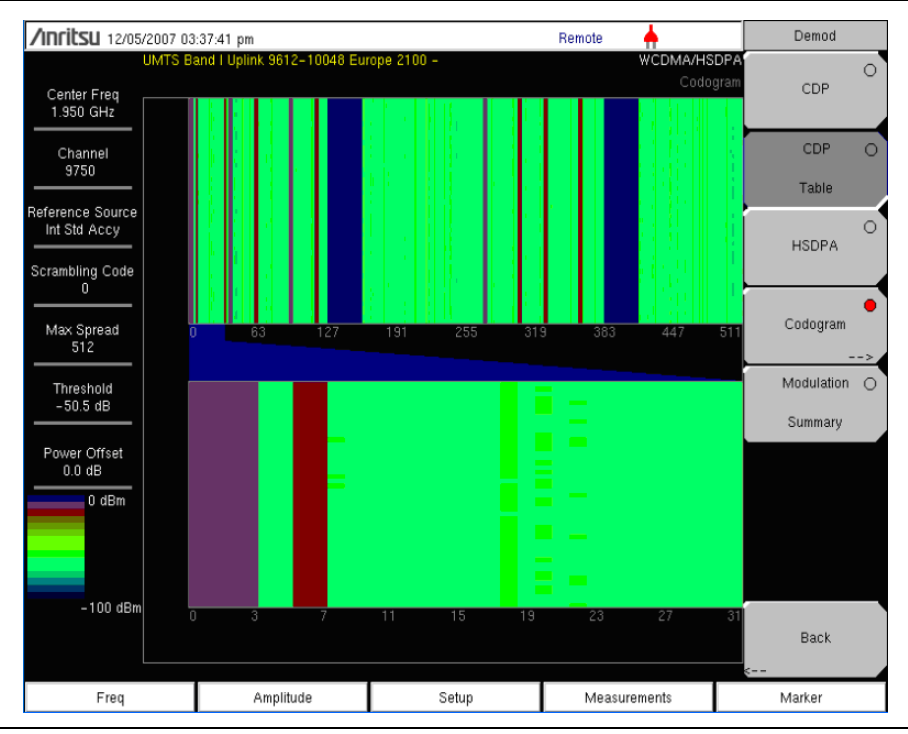

**Figure 3-10.** Codogram Measurement

# **3-6 Over-the-Air Measurements**

## **OTA Setup**

In Over-the-Air (OTA) mode, the instrument is not connected to the node B equipment. The OTA screen displays the six strongest scrambling codes as bar graphs. Displayed underneath the bar graphs are the related scrambling code number, CPICH, Ec/Io, Ec, and pilot dominance in the table format.

In Over-the-Air measurement, the Scrambling Code can be set to Auto to automatically measure and display the six strongest scrambling codes, or Manual, to look for the set scrambling codes.

The OTA measurement screen can be locked by pressing the Code Lock On/Off submenu key. The Display Unit submenu key can be used to display the OTA bar graph by selecting CPICH or Ec/Io. The default display is CPICH. The Sort By submenu key can display the scrambling codes sorted by Power or Code.

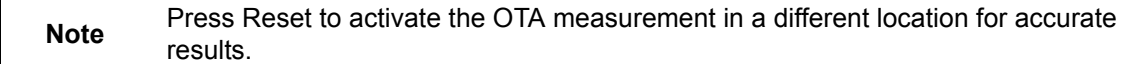

## **OTA Procedure**

- **1.** Connect the appropriate antenna to the RF In connector to make OTA measurements.
- **2.** Set the measurement frequency using one of the methods listed in the User Guide
- **3.** Press the **Measurements** main menu key.
- **4.** Press the OTA submenu key to display the Over-The-Air submenu.
- **5.** Press the Scrambling Code submenu key and select Auto to automatically detect the six scrambling codes ([Figure 3-11](#page-52-0)).
- **6.** To only look for specific scrambling codes, press the Scrambling Code submenu key to highlight Manual, then use the Manual Code submenu key to select the specific code and the On/Off submenu key to turn the selected code on or off. The Code Lock submenu key locks the code, so that the code will not change with each update.

Refer to ["Over-The-Air Menu" on page 3-38](#page-69-0) for a description of OTA measurement submenus.

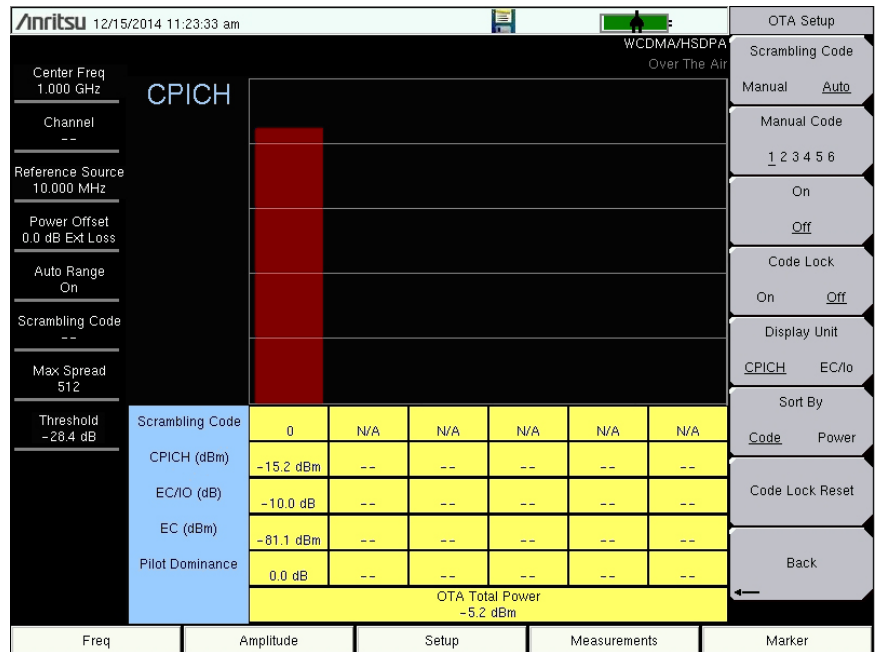

<span id="page-52-0"></span>**Figure 3-11.** OTA Measurement Summary

# **W-CDMA Summary Setup**

W-CDMA summary ([Figure 3-12](#page-53-0)) displays the critical W-CDMA measurements from RF and demodulation measurements.

| /Inritsu 12/17/2014 07:51:13 pm     |                      |                                                |       | 트            |                              | Measurements           |
|-------------------------------------|----------------------|------------------------------------------------|-------|--------------|------------------------------|------------------------|
| Center Freq<br>1.932 400 GHz        |                      | UMTS Band II DL (General) 1930-1990 MHz (9662) |       |              | WCDMA/HSDPA<br>WCDMA Summary | <b>RF</b> Measurements |
| Channel<br>9662<br>Reference Source |                      | <b>Freg Error</b>                              |       |              | $-257.1$ Hz                  | Demodulator            |
| Int Std Accy                        |                      | Occ BW                                         |       |              | 5.022 734 MHz                | OTA                    |
| Power Offset<br>0.0 dB Ext Loss     | <b>EVM</b>           |                                                |       |              |                              |                        |
| Auto Range<br>On                    |                      | <b>Carrier Freq</b>                            |       |              | 1.932 399 742 9 GHz          | Pass/Fail Mode         |
| Scrambling Code<br>496              | <b>Channel Power</b> |                                                |       |              | $-95.8$ dBm                  |                        |
| Max Spread<br>512                   | <b>P-CPICH Power</b> |                                                |       |              |                              |                        |
| Threshold<br>$-19.0$ dB             | Peak CDE             |                                                |       |              |                              |                        |
| P CCPCH Power                       |                      |                                                |       |              | <b>WCDMA</b>                 |                        |
| <b>PICH Power</b>                   |                      |                                                |       |              | Summary                      |                        |
| <b>PSCH Power</b>                   |                      |                                                |       |              | Save                         |                        |
| <b>SSCH Power</b>                   |                      |                                                |       | Measurement  |                              |                        |
| Amplitude<br>Freq                   |                      |                                                | Setup | Measurements | Marker                       |                        |

<span id="page-53-0"></span>**Figure 3-12.** W-CDMA Measurement Summary

# **W-CDMA Summary Procedure**

- **1.** Set the measurement frequency using one of the methods listed in the User Guide.
- **2.** Press the **Setup** main menu key.
- **3.** Press the Scrambling Code submenu key to select Auto so that the scrambling code is automatically detected.
- **4.** The instrument has automatic external reference frequency detection or, if equipped, activate GPS and synchronize the instrument to High Internal accuracy.
- **5.** Connect the external reference to the RF In BNC connector and wait for the unit to recognize the external reference and lock to it.
- **6.** Press the S-CCPCH Spread submenu key to manually set the S-CCPCH spreading. The default S-CCPCH spreading factor of 256 will be displayed in all the views. Set the S-CCPCH spreading factor to show accurate results.
- **7.** Press the S-CCPCH Code submenu key to enter the correct S-CCPCH code. The default S-CCPCH code of 3 will be displayed in all the views. Set the S-CCPCH code to show accurate results.
- **8.** Press the PICH Code submenu key to enter the correct PICH code. The default PICH code of 16 will be displayed in all the views. Set the PICH code to show accurate results.
- **9.** Press the **Threshold** submenu key to manually set the Threshold level to determine which codes are active. The default value is –30dB.
- **10.** Press the **Measurements** main menu key.
- **11.** Press the W-CDMA Summary submenu key.

# **3-7 Pass/Fail Mode Setup**

The instrument stores the five test models specified in the 3GPP specification (TS 125.141) for testing base station performance and recalls these models for quick easy measurements. After selection of a test model, the instrument displays test results in tabular format with clear PASS or FAIL indications that include min/max threshold.

Using Master Software Tools, a custom test list can be created and downloaded into the instrument. All critical parameters can be selected for pass/fail testing, including each individual code power level, the spreading factor and symbol EVM.

### **Pass/Fail Mode Procedure**

- **1.** Connect the appropriate antenna to the RF In connector to make OTA measurements.
- **2.** Press the **Measurements** main menu key.
- **3.** Press the Pass/Fail Mode submenu key to display the pass/fail mode menu.
- **4.** Press the Select Pass/Fail Test submenu key and select the applicable Test Model to activate the measurement ([Figure 3-13\)](#page-54-0).

| 팀<br>/Inritsu 12/17/2014 07:52:54 pm            |            |                                                |       |                                      |                   | Measurements             |                            |
|-------------------------------------------------|------------|------------------------------------------------|-------|--------------------------------------|-------------------|--------------------------|----------------------------|
| Center Freq<br>1.932 400 GHz                    |            | UMTS Band II DL (General) 1930-1990 MHz (9662) |       |                                      |                   | WCDMA/HSDPA<br>Pass/Fail | <b>RF Measurements</b>     |
| Channel<br>9662<br>Reference Source             |            |                                                |       | <b>PASSED</b>                        |                   |                          | Demodulator                |
| Int Std Accy<br>Power Offset<br>0.0 dB Ext Loss |            |                                                |       | Test_Model_1_16>                     |                   |                          | <b>OTA</b>                 |
| Auto Range                                      |            | BASE_STATION_OUTPUT                            |       | Min: - 10.0 dBm<br>Max: 10.0 dBm     | 6.5 dBm           |                          | Pass/Fail Mode             |
| On                                              |            | FREQ_ERROR_PPM                                 |       | $Min: -0.050$<br>Max: 0.050          | 0.0               |                          |                            |
| Scrambling Code<br>487                          | <b>EVM</b> |                                                |       | Min: 0.00 %<br>Max: 17.50 %          | 1.53%             |                          |                            |
| Max Spread<br>512                               | CPICH      |                                                |       | Min: -10.0 dB<br>$Max = 8.0 dB$      | $-10.0$ dB        |                          |                            |
| Threshold                                       | OCC BW     |                                                |       | Min: 4.099 999 MHz<br>Max: 4.300 MHz | 4.174 607 MHz     |                          |                            |
| $-56.4$ dB                                      | SPECTRAL   |                                                |       | Min: $---$<br>$Max = -$              | Passed            |                          |                            |
|                                                 |            | ACLR ADJACENT                                  |       | Min: -100.0 dB<br>Max: -45.0 dB      | Upper: -53.0 dB   |                          | <b>WCDMA</b><br>$\bigcirc$ |
|                                                 |            | ACLR_ALTERNATE                                 |       | Min: -100.0 dB<br>$Max = 50.0 dB$    | Upper: $-53.6$ dB |                          | Summary<br>Save            |
|                                                 | PCDE       |                                                |       | Min: -100.0 dB<br>Max: -32.0 dB      | $-48.9$ dB        |                          | Measurement                |
|                                                 |            | P CCPCH REL                                    |       | Min: $-11.0$ dB<br>$Max = 9.0 dB$    | $-10.0$ dB        | $\overline{\phantom{a}}$ |                            |
| Amplitude<br>Freq                               |            |                                                | Setup | Measurements                         |                   | Marker                   |                            |

<span id="page-54-0"></span>**Figure 3-13.** Pass/Fail Mode

# **3-8 W-CDMA/HSPA+ Menus**

[Figure 3-14](#page-55-0) show the map of the W-CDMA/HSPA+ menus. The following sections describe W-CDMA/HSPA+ main menus and associated submenus. The submenus are listed in the order they appear on the display from top to bottom under each main menu.

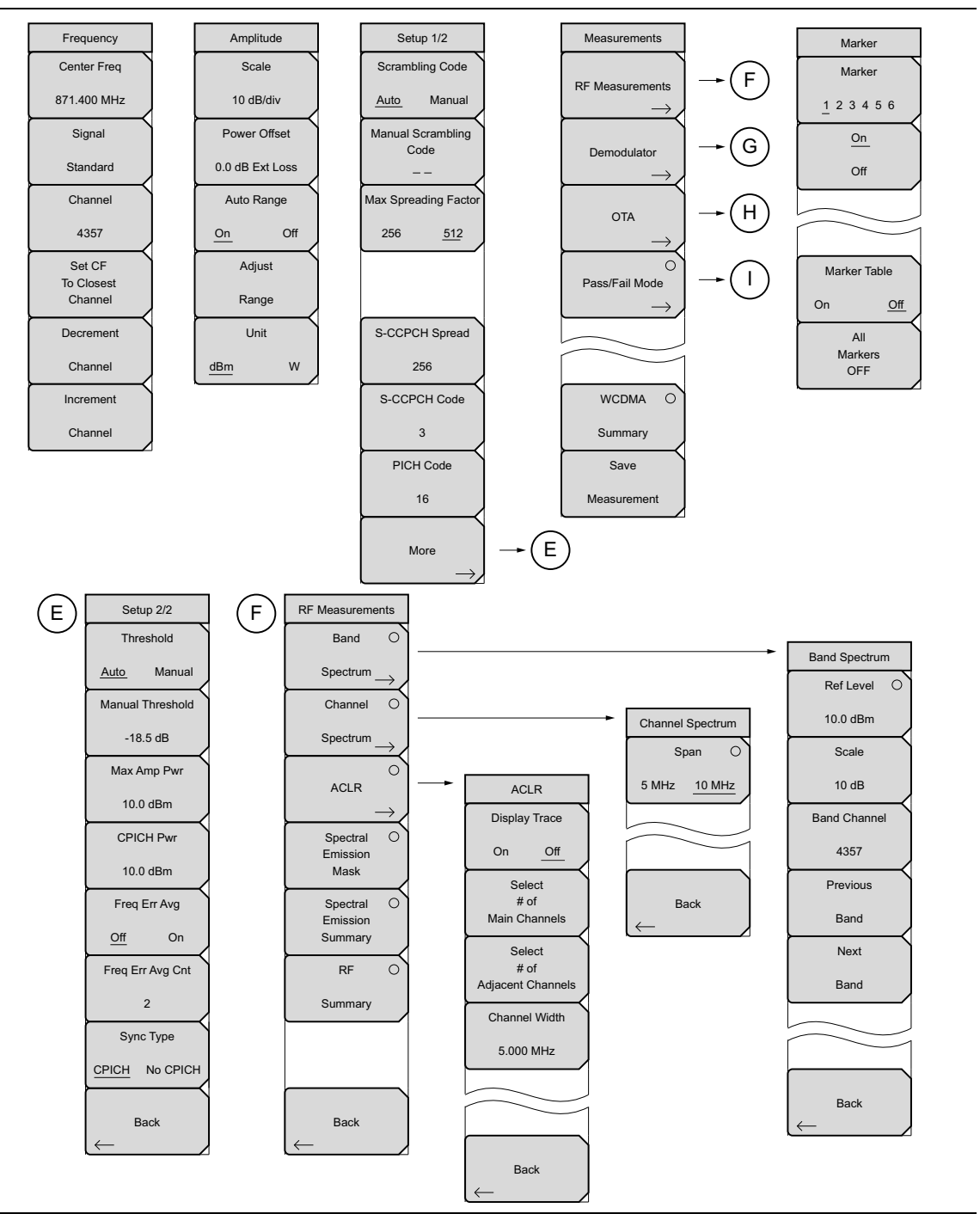

<span id="page-55-0"></span>**Figure 3-14.** W-CDMA/HSPA+ Menu Layout (1 of 2)

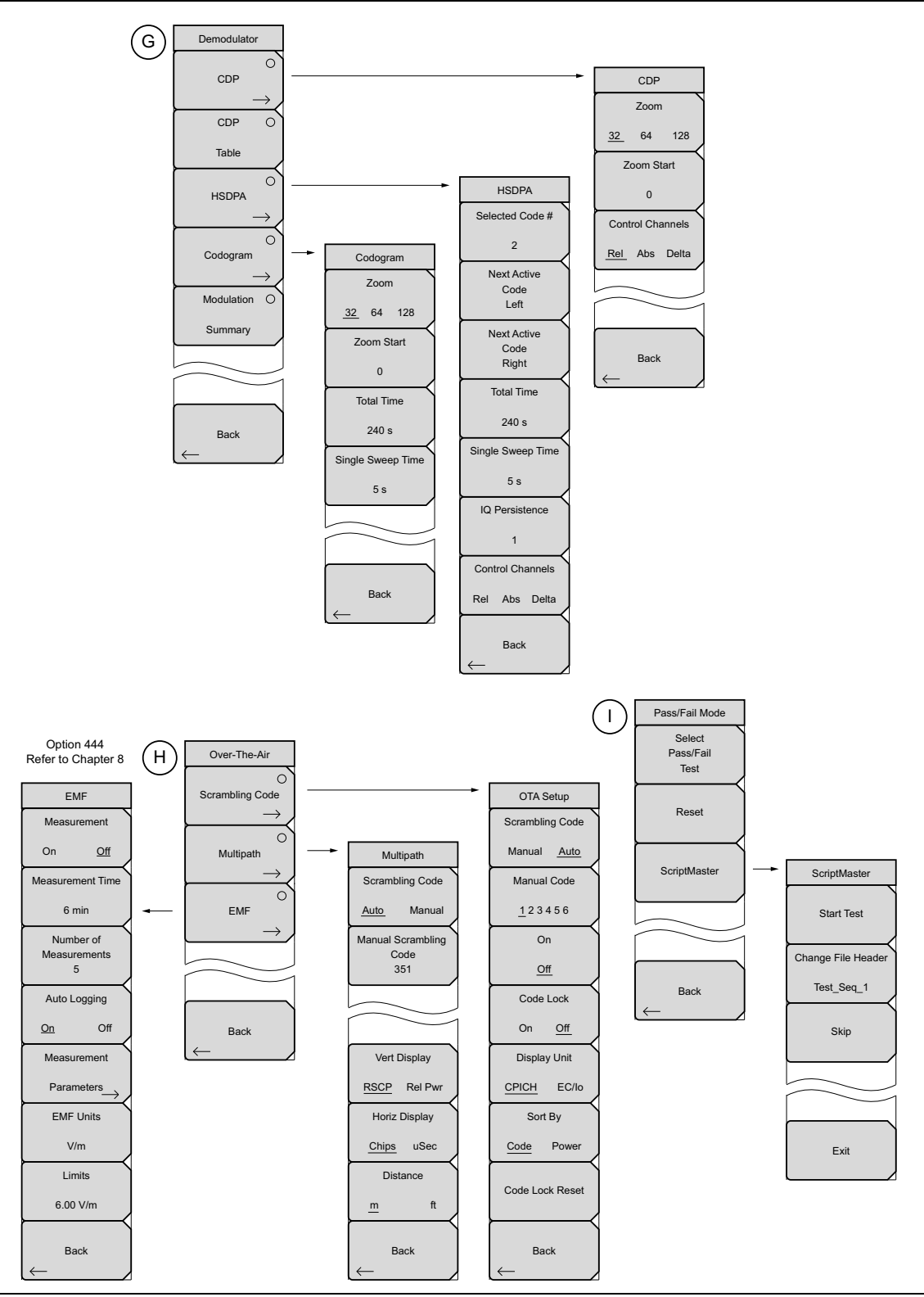

**Figure 3-15.** W-CDMA/HSPA+ Menu Layout (2 of 2)

# **3-9 Freq (Frequency) Menu**

Key Sequence: **Freq**

| Freq<br><b>Center Freq</b><br>871.400 MHz<br>Signal | <b>Center Freq:</b> Press the Freq key followed by the Center Freq submenu key<br>and enter the desired frequency using the keypad, the arrow keys, or the<br>rotary knob. If entering a frequency using the keypad, the submenu key<br>labels change to GHz, MHz, kHz, and Hz. Press the appropriate units key.<br>Pressing the Enter key has the same effect as pressing the MHz submenu<br>key. |
|-----------------------------------------------------|----------------------------------------------------------------------------------------------------|
| Standard                                            | Signal Standard: Use the Up/Down arrow keys or the rotary knob to<br>highlight a signal standard and press Enter to select. When a signal standard                                                                                                    |
| Channel                                             | is selected, the center frequency and span for the first channel of the                                                                                                    |
| 4357                                                | selected standard is automatically tuned. Other settings, such as channel<br>spacing and integration bandwidth, are also automatically entered. Appendix<br>A contains a table of the signal standards that are in the instrument firmware.                                                                                                    |
| Set CF<br><b>To Closest</b>                         |                                                                                                    |
| Channel                                             | <b>Channel:</b> Use the Up/Down arrow keys, the keypad, or the rotary knob to<br>select a channel number for the selected signal standard. The center of the                                                                                                    |
| Decrement                                           | channel is automatically tuned to the center frequency of the selected<br>W-CDMA channel.                                                                                                    |
| Channel                                             | <b>Set CF To Closest Channel:</b> Changes the center frequency to the closest                                                                                                    |
| Increment                                           | channel.                                                                                                    |
| Channel                                             | <b>Decrement Channel:</b> Decreases the channel number by one.                                                                                                    |
|                                                     | <b>Increment Channel:</b> Increases the channel number by one.                                                                                                    |

**Figure 3-16.** W-CDMA/HSPA+ Freq Menu

# **3-10 Amplitude Menu**

#### Key Sequence: **Amplitude**

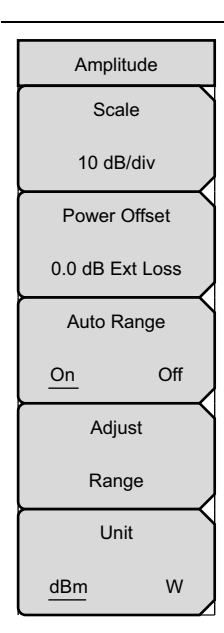

**Scale:** The scale can be set in 1 dB steps from 1 dB per division to 15 dB per division. The value can be changed using the numeric keypad, rotary knob, or the arrow keys. When using the keypad, the submenu changes to Units, in which case, press the dB/div key to accept the entered scale value.

**Power Offset:** Enter the power offset to automatically adjust for the loss or gain through any external cables, attenuators and couplers. The power can be offset from 0 dB to 100 dB in either direction. Press the Power Offset key, then enter a value using the arrow keys, rotary knob, or numeric keypad.

Note: When using the keypad, the submenu keys will change to Units keys (dB) of External Loss and External Gain, as illustrated on the left, below the Amplitude menu. Enter a value, then press the appropriate Units key to make your selection. A negative offset value in external gain equates to the same amount of external loss. For example, entering -1.0 dB in Ext Gain is the same as 1.0 db of Ext Loss.

**Auto Range:** Press this submenu key to toggle the Auto Range function between On and Off. When set to On, the instrument adjusts the reference level automatically for each sweep.

**Adjust Range:** Press this submenu key to perform a single reference level adjustment. Auto Range is automatically turned Off.

**Unit:** Changes the unit of measure for the Y-axis between dBm and W.

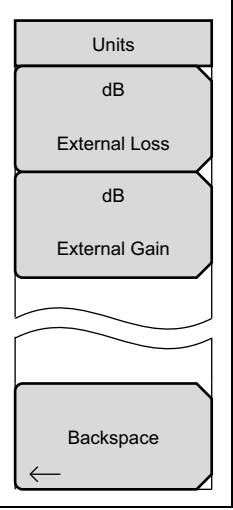

**Figure 3-17.** W-CDMA/HSPA+ Amplitude Menu

# **3-11 Setup Menu**

### <span id="page-59-0"></span>**Setup 1/2 Menu**

Key Sequence: **Setup**

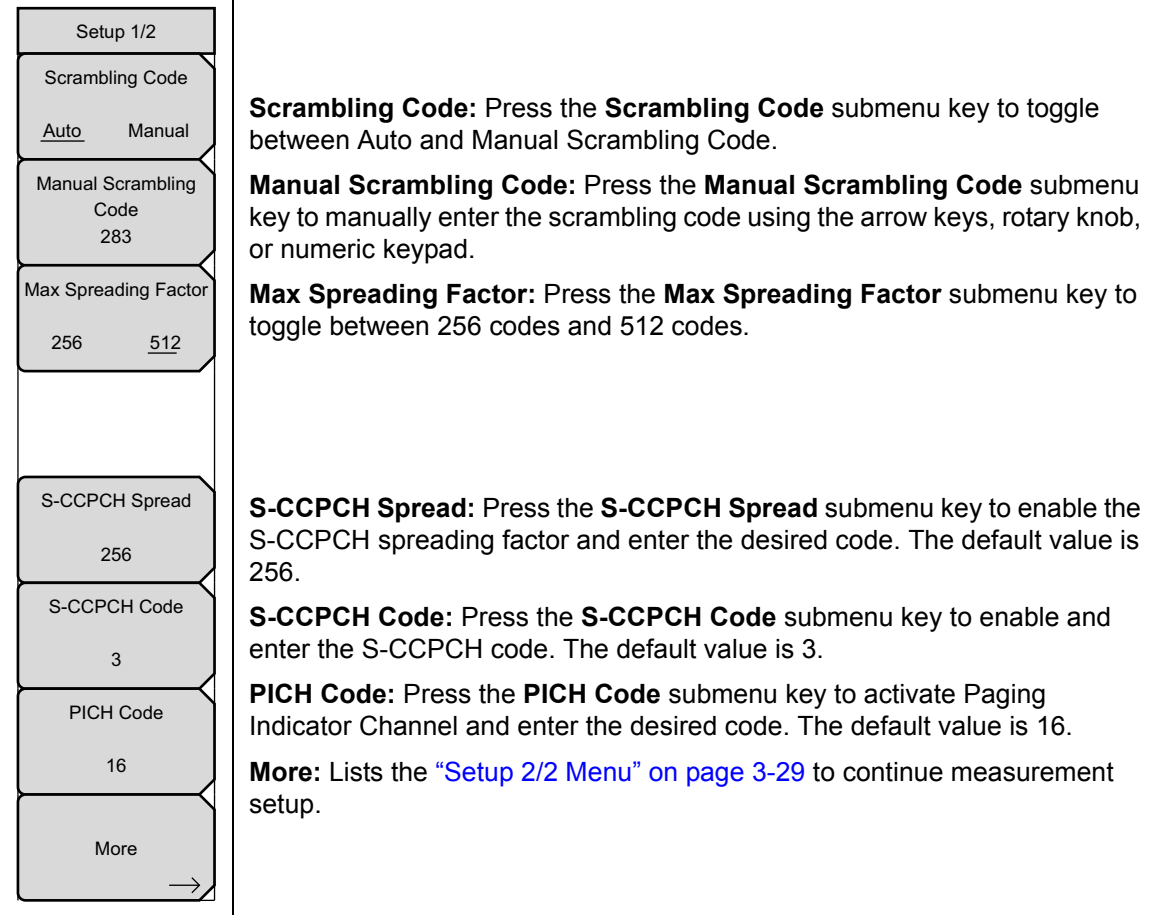

**Figure 3-18.** W-CDMA/HSPA+ Setup Menu (1/2)

# <span id="page-60-0"></span>**Setup 2/2 Menu**

Key Sequence: **Setup** > More

| Setup 2/2               |                                                                                                    |
|-------------------------|----------------------------------------------------------------------------------------------------|
| Threshold               |                                                                                                    |
| Manual<br>Auto          | Threshold: Sets the measurement threshold to be set either automatically<br>by the instrument or manually by the user. |
| <b>Manual Threshold</b> | Manual Threshold: Change the measurement threshold manually by<br>entering a desired value and pressing Enter.         |
| $-18.5$ dB              | Max Amp Pwr: Sets the maximum transmit power of the base station.                                                      |
| Max Amp Pwr             | <b>CPICH Pwr:</b> Sets the power of the CPICH.                                                                         |
| 10.0 dBm                | Freq Err Avg: Turns on averaging for the frequency error measurement.                                                  |
| <b>CPICH Pwr</b>        | <b>Freq Err Avg Cnt:</b> Sets the number of measurements to use in the                                                 |
| 10.0 dBm                | frequency error averaging calculations. The number can be set from 2 to 15.                                            |
|                         | Sync Type: Selects between CPICH or No CPICH for synchronization.                                                      |
| Freq Err Avg            |                                                                                                    |
| On<br>Off               |                                                                                                    |
| Freg Err Avg Cnt        |                                                                                                    |
| 2                       | <b>Back:</b> Returns to the "Setup 1/2 Menu" on page 3-28.                                                             |
| Sync Type               |                                                                                                    |
| CPICH No CPICH          |                                                                                                    |
| <b>Back</b>             |                                                                                                    |

**Figure 3-19.** W-CDMA/HSPA+ Setup Menu (2/2)

# <span id="page-61-0"></span>**3-12 Measurements Menu**

#### Key Sequence: **Measurements**

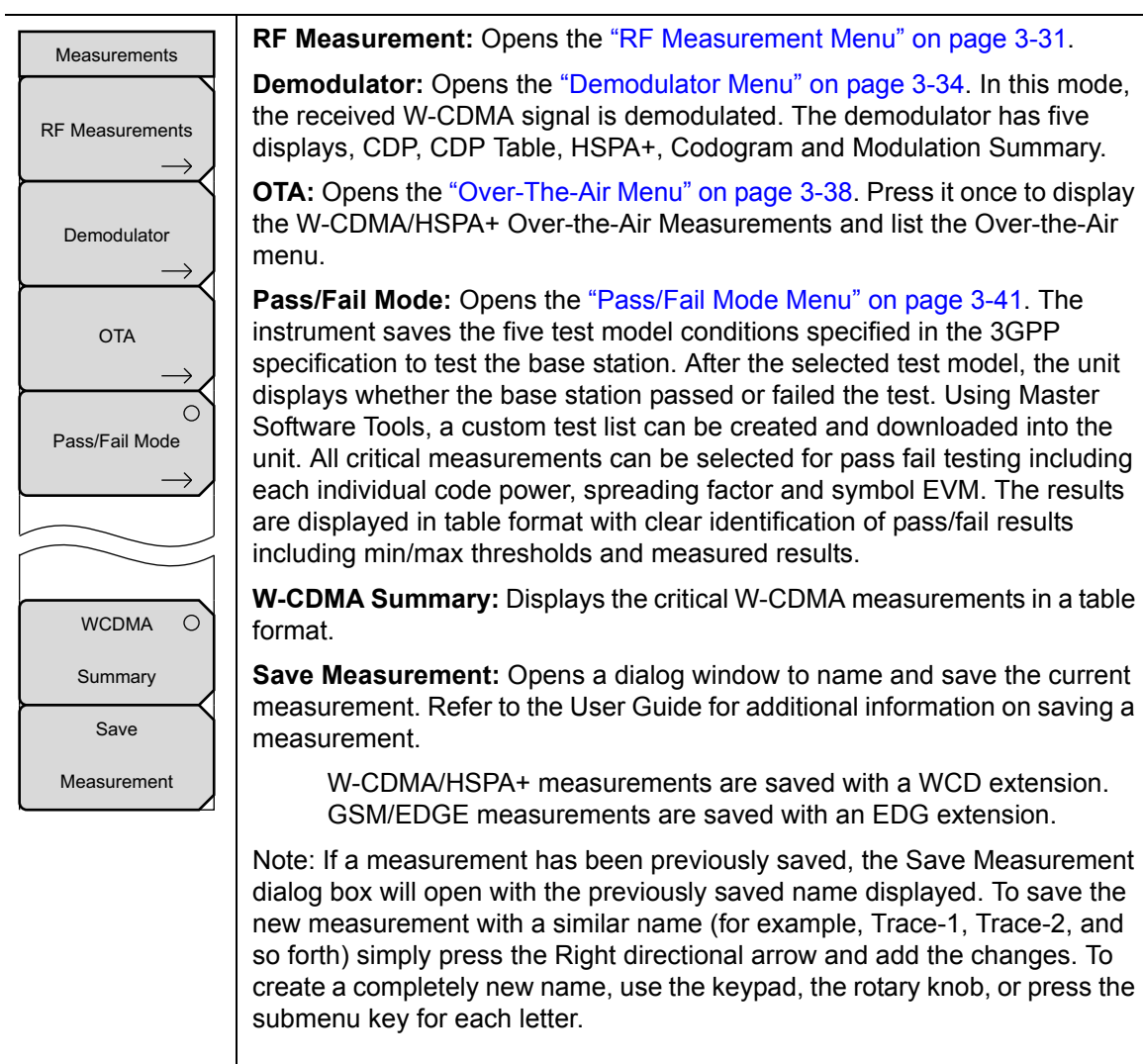

**Figure 3-20.** W-CDMA/HSPA+ Measurements Menu

#### <span id="page-62-0"></span>**RF Measurement Menu**

Key Sequence: **Measurements** > RF Measurements

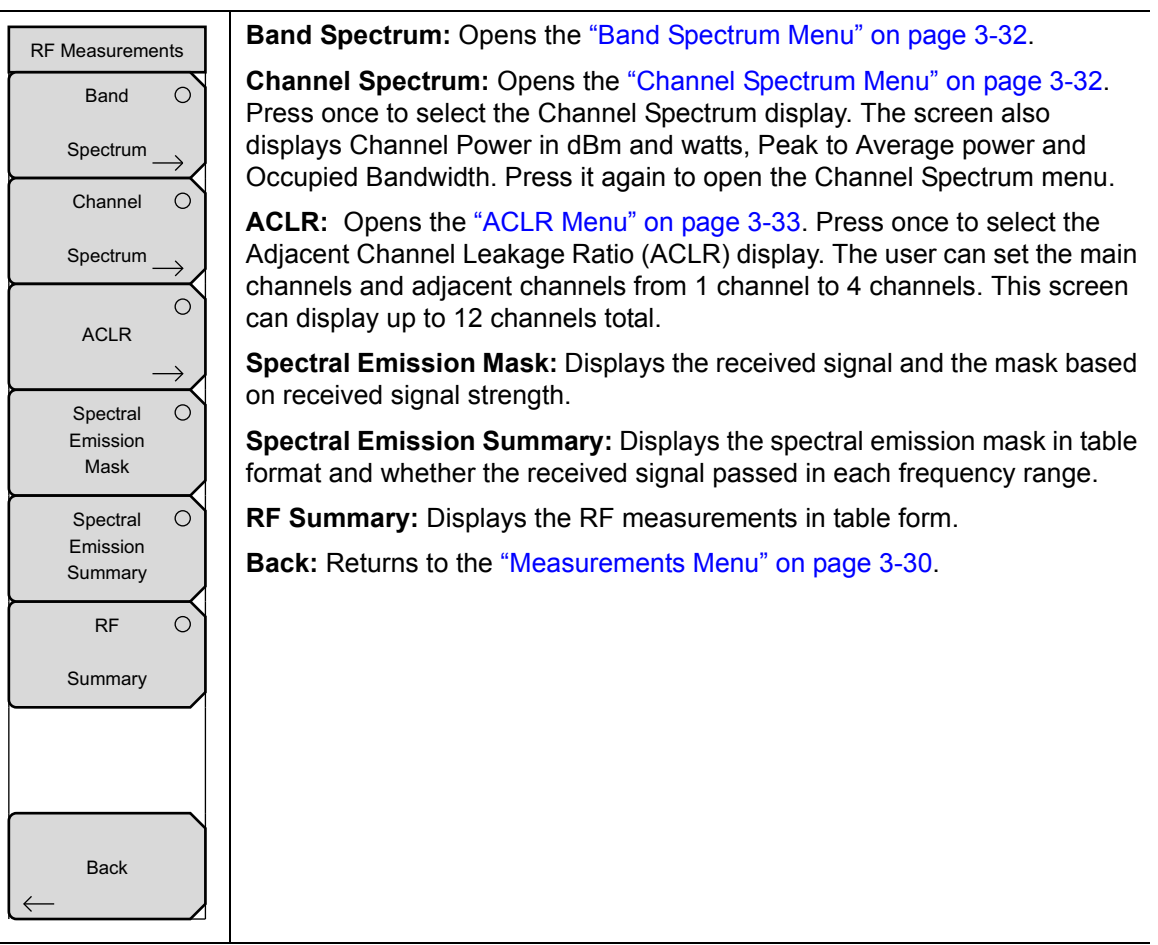

**Figure 3-21.** W-CDMA/HSPA+ RF Measurement Menu

# <span id="page-63-0"></span>**Band Spectrum Menu**

Key Sequence: **Measurements** > RF Measurements > Band Spectrum

|                      | Ref Level: Sets the required reference level.                                     |
|----------------------|-----------------------------------------------------------------------------------|
| <b>Band Spectrum</b> | Scale: Changes the scale.                                                         |
| Ref Level<br>$\circ$ | <b>Band Channel:</b> Use the cursor to select the required channel to analyze the |
| 10.0 dBm             | selected channel signal.                                                          |
| Scale                | Previous Band: Selects the previous band.                                         |
| 10dB                 | Next Band: Selects the next band.                                                 |
| <b>Band Channel</b>  | <b>Back:</b> Returns to the "RF Measurement Menu" on page 3-31.                   |
|                      |                                                                                   |
| 4357                 |                                                                                   |
| Previous             |                                                                                   |
| <b>Band</b>          |                                                                                   |
| <b>Next</b>          |                                                                                   |
|                      |                                                                                   |
| <b>Band</b>          |                                                                                   |
|                      |                                                                                   |
|                      |                                                                                   |
|                      |                                                                                   |
| <b>Back</b>          |                                                                                   |
|                      |                                                                                   |
|                      |                                                                                   |

**Figure 3-22.** W-CDMA/HSPA+ Band Spectrum Menu

### <span id="page-63-1"></span>**Channel Spectrum Menu**

Key Sequence: **Measurements** > RF Measurements > Channel Spectrum

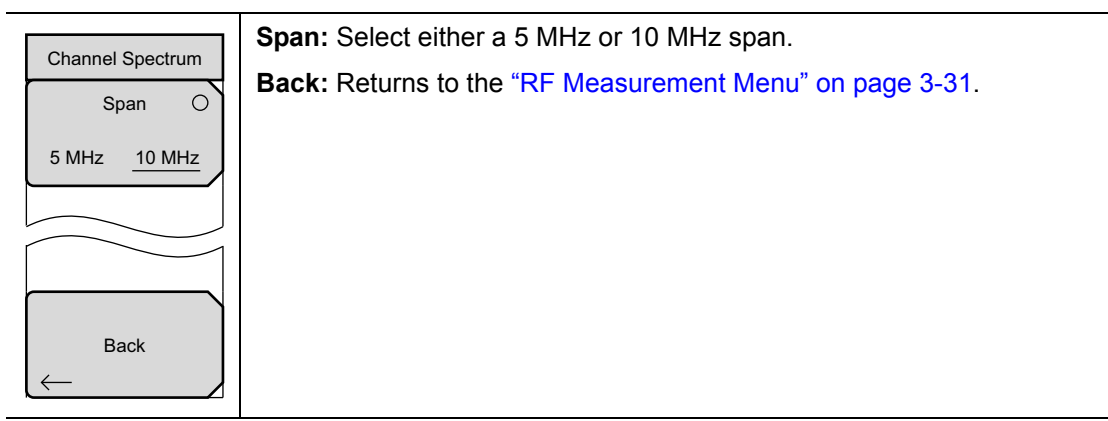

**Figure 3-23.** W-CDMA/HSPA+ Channel Spectrum Menu

## <span id="page-64-0"></span>**ACLR Menu**

Key Sequence: **Measurements** > RF Measurements > ACLR

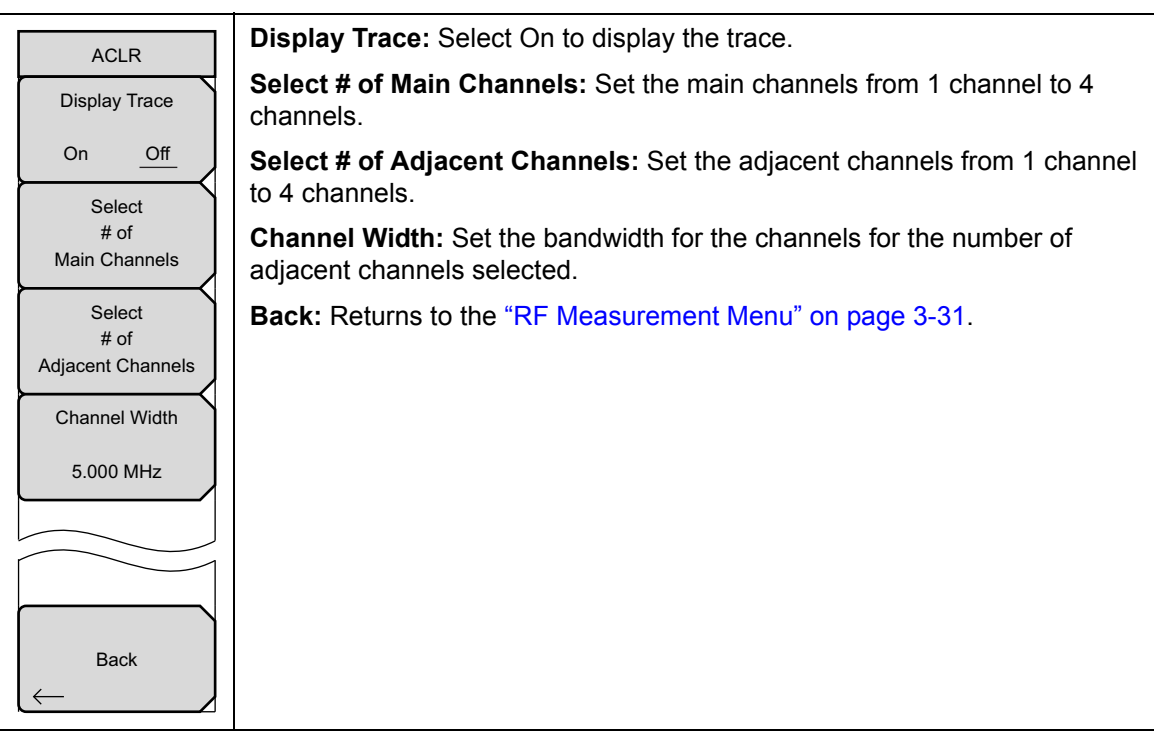

**Figure 3-24.** W-CDMA/HSPA+ ACLR Menu

### <span id="page-65-0"></span>**Demodulator Menu**

Key Sequence: **Measurements** > Demodulator

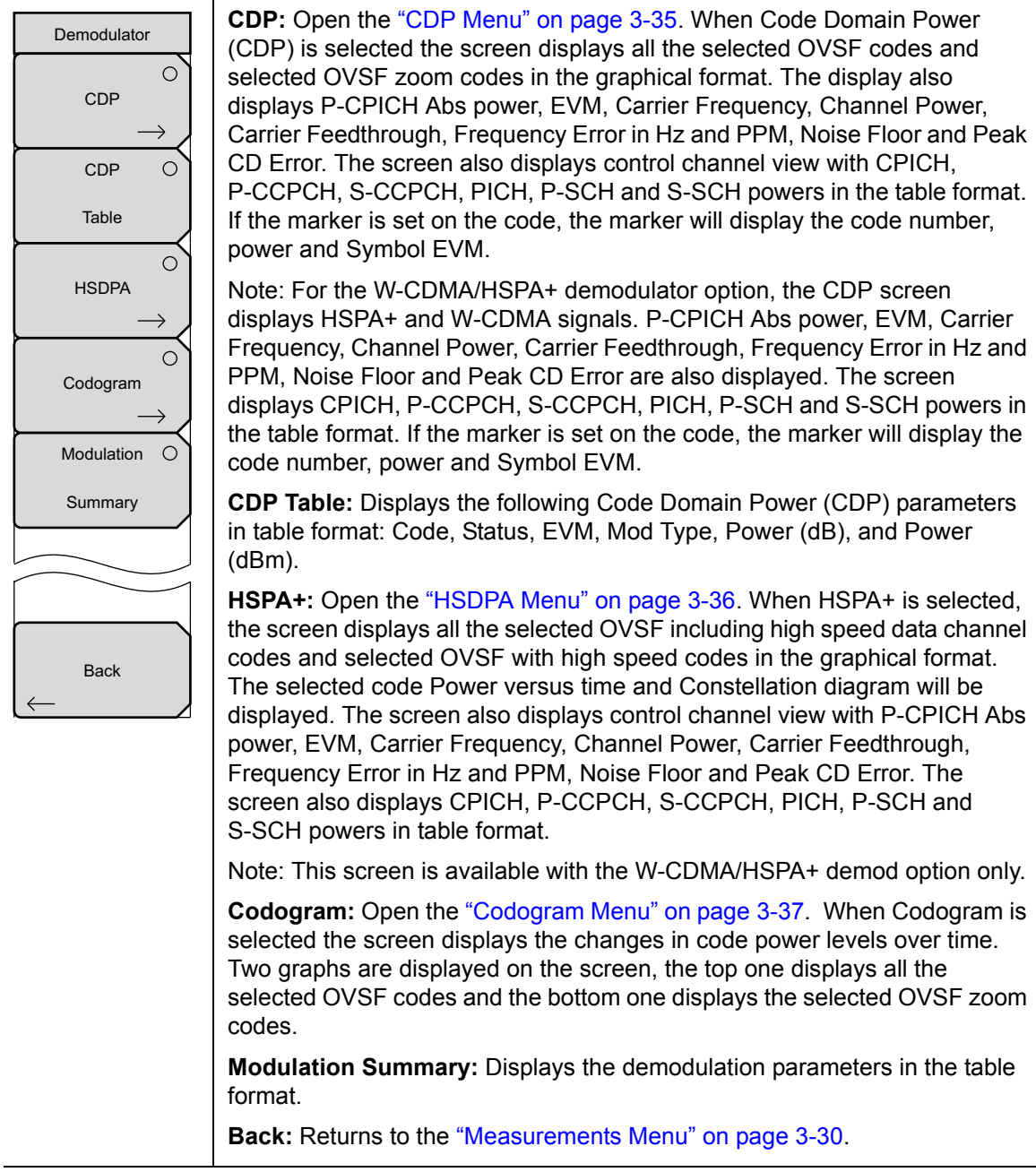

**Figure 3-25.** W-CDMA/HSPA+ Demodulator Menu

## <span id="page-66-0"></span>**CDP Menu**

Key Sequence: **Measurements** > Demodulator > CDP

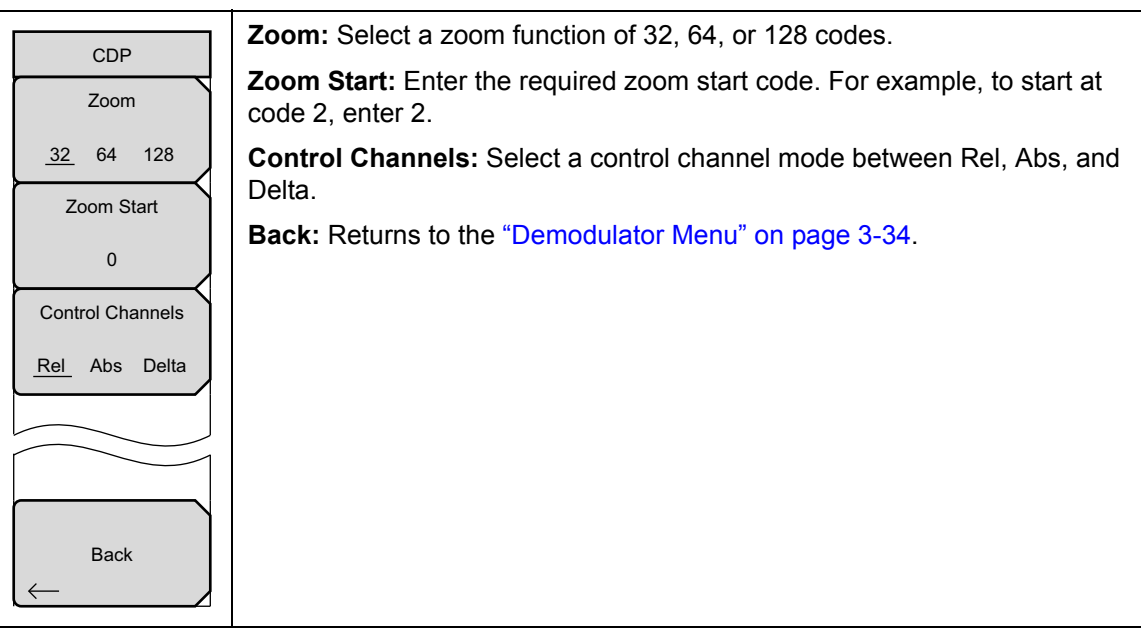

**Figure 3-26.** W-CDMA/HSPA+ CDP Menu

# <span id="page-67-0"></span>**HSDPA Menu**

Key Sequence: **Measurements** > Demodulator > HSDPA

| <b>HSDPA</b><br>Selected Code #     | Selected Code: Press this submenu key to select the active code, using the<br>arrow keys, rotary knob, or numeric keypad. The range is 0 to 255 or 0 to 511<br>depending on the Max Spreading Factor set under the Setup main menu.<br>Refer to "Setup 1/2 Menu" on page 3-28. |
|-------------------------------------|----------------------------------------------------------------------------------------------------|
| 2<br><b>Next Active</b>             | Next Active Code Left: Select the next active code to the left of the selected<br>code.                                                                                                    |
| Code<br>Left                        | <b>Next Active Code Right:</b> Select the next active code to the right of the<br>selected code.                                                                                                    |
| <b>Next Active</b><br>Code<br>Right | <b>Total Time:</b> Set the time for the power versus time screen. The maximum<br>total time is 72 hours.                                                                                                    |
| <b>Total Time</b>                   | <b>Single Sweep Time:</b> Set the single sweep time. The instrument<br>automatically calculates the total time.                                                                                                    |
| 240 s<br>Single Sweep Time          | <b>IQ Persistence:</b> Set the number of samples before displaying the screen<br>(maximum 48).                                                                                                    |
| 5 <sub>s</sub>                      | <b>Control Channels:</b> Select a control channel mode between Rel, Abs, and<br>Delta.                                                                                                    |
| <b>IQ Persistence</b>               | <b>Back:</b> Returns to the "Demodulator Menu" on page 3-34.                                                                                                    |
| $\mathbf{1}$                        |                                                                                                    |
| <b>Control Channels</b>             |                                                                                                    |
| Abs Delta<br>Rel                    |                                                                                                    |
| <b>Back</b>                         |                                                                                                    |

**Figure 3-27.** HSPA+ Menu

### <span id="page-68-0"></span>**Codogram Menu**

Key Sequence: **Measurements** > Demodulator > Codogram

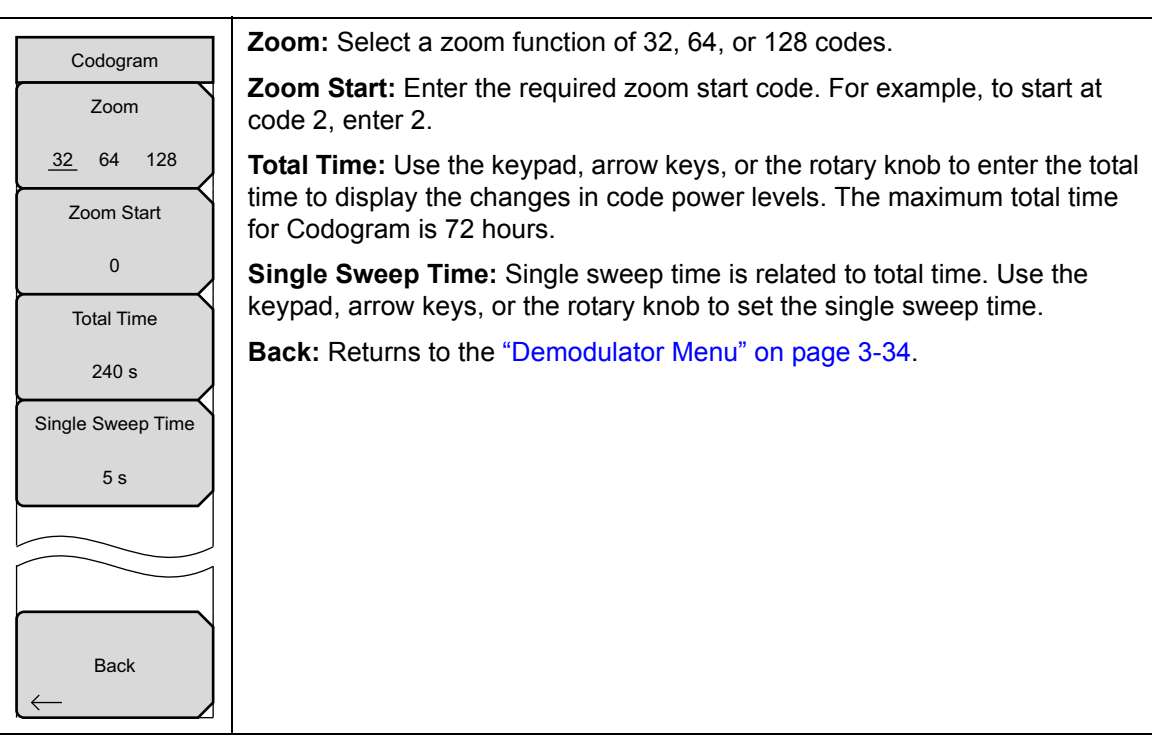

**Figure 3-28.** W-CDMA/HSPA+ Codogram Menu

## <span id="page-69-0"></span>**Over-The-Air Menu**

Key Sequence: **Measurements** > OTA

| Over-The-Air                | <b>Scrambling Code:</b> Opens the "OTA Setup Menu" on page 3-39.                                                                                                    |
|-----------------------------|----------------------------------------------------------------------------------------------------|
| $\bigcirc$                  | Multipath: Opens the "Multipath Menu" on page 3-40.                                                                                                    |
| <b>Scrambling Code</b><br>∩ | <b>EMF</b> (Option 444 only): When first selected, this submenu key enables the<br>EMF Measurement mode. Once the EMF Measurement mode is active, this<br>key opens the "W-CDMA EMF Menu" on page 8-10. |
| Multipath                   | <b>Back:</b> Returns to the "Measurements Menu" on page 3-30.                                                                                                    |
| $\bigcirc$                  |                                                                                                    |
| <b>EMF</b>                  |                                                                                                    |
| $\longrightarrow$           |                                                                                                    |
|                             |                                                                                                    |
|                             |                                                                                                    |
| <b>Back</b>                 |                                                                                                    |

**Figure 3-29.** W-CDMA/HSPA+ Over-The-Air Menu

# <span id="page-70-0"></span>**OTA Setup Menu**

Key Sequence: **Measurements** > OTA > Scrambling Code

| OTA Setup              | <b>Scrambling Code:</b> Set the scrambling codes to manual or auto. |
|------------------------|---------------------------------------------------------------------|
| <b>Scrambling Code</b> | Manual Code: Select the scrambling code manually.                   |
|                        | On/Off: Switch On/Off the manually selected scrambling code.        |
| Manual<br>Auto         | Code Lock: Lock the measured codes.                                 |
| <b>Manual Code</b>     | Display Unit: Display the codes by CPICH or Ec/lo.                  |
| 123456                 | Sort By: Sort the measured codes by code numbers or power.          |
| On                     | Code Lock Reset: Reset the measurement screen.                      |
| Off                    | <b>Back:</b> Returns to the "Over-The-Air Menu" on page 3-38.       |
| Code Lock              |                                                                     |
| On<br>Off              |                                                                     |
| <b>Display Unit</b>    |                                                                     |
| EC/Io<br><b>CPICH</b>  |                                                                     |
| Sort By                |                                                                     |
| Power<br>Code          |                                                                     |
| <b>Code Lock Reset</b> |                                                                     |
| <b>Back</b>            |                                                                     |

**Figure 3-30.** W-CDMA/HSPA+ Over-The-Air (OTA) Setup Menu

## <span id="page-71-0"></span>**Multipath Menu**

Key Sequence: **Measurements** > OTA > Multipath

|                                  | <b>Scrambling Code:</b> Set the scrambling codes to manual or auto.      |
|----------------------------------|--------------------------------------------------------------------------|
| Multipath                        | Manual Scrambling Code: Sets the manual scrambling code.                 |
| <b>Scrambling Code</b>           | Vert Display: Switch vertical display between RSCP and Rel Pwr.          |
| Manual<br>Auto                   | Horiz Display: Switch between Chips and uSec for the horizontal display. |
| <b>Manual Scrambling</b><br>Code | <b>Distance:</b> Switch between meters and feet.                         |
| 351                              | <b>Back:</b> Returns to the "Over-The-Air Menu" on page 3-38.            |
|                                  |                                                                          |
|                                  |                                                                          |
|                                  |                                                                          |
| Vert Display                     |                                                                          |
| <b>Rel Pwr</b><br><b>RSCP</b>    |                                                                          |
| Horiz Display                    |                                                                          |
| uSec<br>Chips                    |                                                                          |
| <b>Distance</b>                  |                                                                          |
| ft                               |                                                                          |
| $\mathbf{m}$                     |                                                                          |
| <b>Back</b>                      |                                                                          |
|                                  |                                                                          |

**Figure 3-31.** W-CDMA/HSPA+ Multipath Menu

### **EMF Menu**

Key Sequence: **Measurements** > OTA > EMF

Refer to ["W-CDMA EMF Menu" on page 8-10.](#page-227-0)
## **Pass/Fail Mode Menu**

Key Sequence: **Measurements** > Pass/Fail Mode

| Pass/Fail Mode | Select Pass/Fail Test: Select the parameters file from the list. |
|----------------|------------------------------------------------------------------|
| Select         | <b>Reset:</b> Restart the measurement.                           |
| Pass/Fail      | ScriptMaster: Opens the "ScriptMaster Menu" on page 3-41.        |
| Test           | <b>Back:</b> Returns to the "Measurements Menu" on page 3-30.    |
| Reset          |                                                                  |
|                |                                                                  |
| ScriptMaster   |                                                                  |
|                |                                                                  |
|                |                                                                  |
|                |                                                                  |
| <b>Back</b>    |                                                                  |

**Figure 3-32.** W-CDMA/HSPA+ Pass/Fail Mode Menu

## <span id="page-72-0"></span>**ScriptMaster Menu**

Key Sequence: **Measurements** > Pass/Fail Menu > ScriptMaster

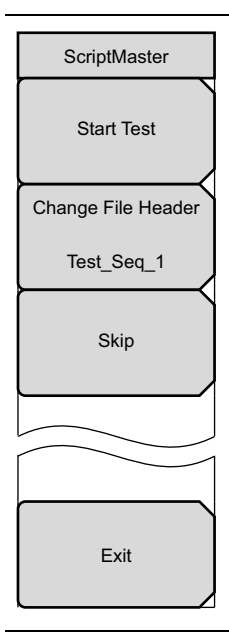

Opens the Select File by Scrolling window and also lists Recall and Back submenu keys. Recall a Script file, created in Master Software Tools, from the window. The ScripMaster instructions are loaded into the instrument and the ScriptMaster menu is listed.

**Start Test:** Begins the running the instructions listed in ScriptMaster.

**Change File Header:** Opens the Pass Fail Test File Header entry window and lists the Text Entry menu to name the saved file after the ScriptMaster measurement process is complete.

**Skip:** Skips over a ScripMaster instruction.

**Exit:** Ends the ScriptMaster measurement process. Returns the instrument to the previous measurement setup.

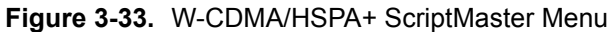

## **3-13 Marker Menu**

#### Key Sequence: **Marker**

Press the **Marker** main menu key to open the Marker menu. The instrument is equipped with six markers. Any or all markers can be employed simultaneously.

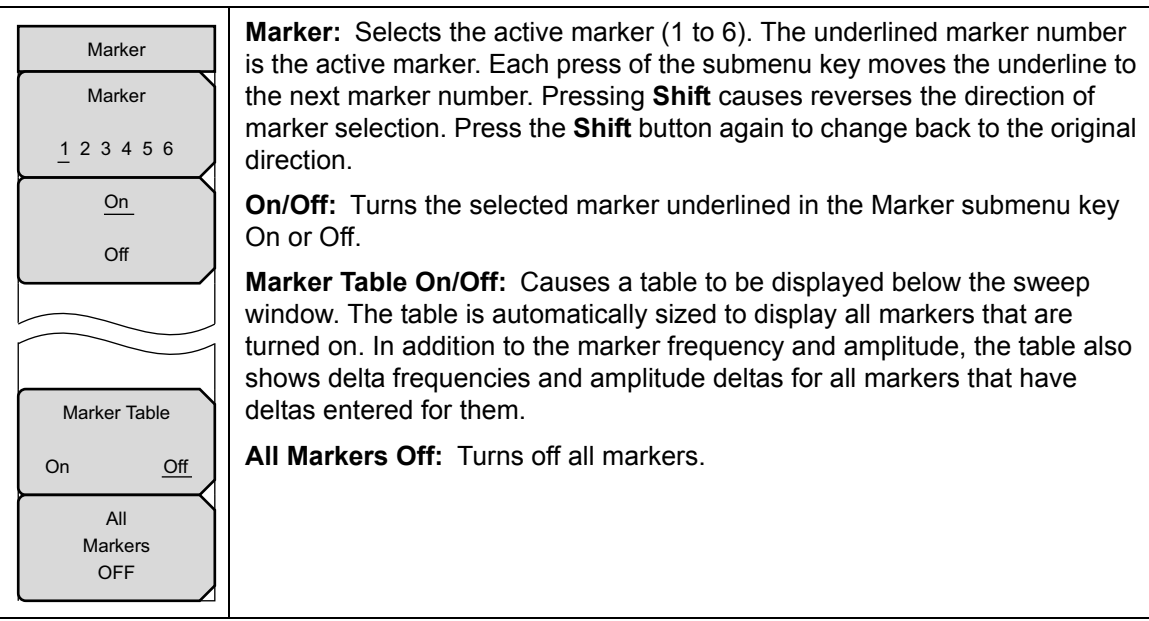

**Figure 3-34.** W-CDMA/HSPA+ Marker Menu

# **3-14 Sweep Menu**

Key Sequence: **Shift** > **Sweep** (3) key

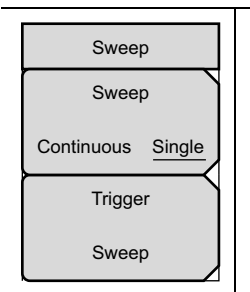

**Sweep Single/Continuous:** This submenu key toggles between continuous sweep and single sweep. In single sweep mode, the results of a sweep are displayed on the screen while the instrument awaits a trigger event to start a new sweep.

**Trigger Sweep:** Pressing this submenu key causes the instrument to make a single sweep when the instrument is in single sweep mode. This key has no function when the instrument is in continuous sweep mode.

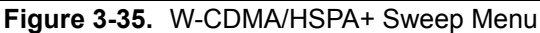

# **3-15 Measure Menu**

This menu is not available in W-CDMA/HSPA+ measurement mode.

## **3-16 Trace Menu**

This menu is not available in W-CDMA/HSPA+ measurement mode.

# **3-17 Limit Menu**

This menu is not available in W-CDMA/HSPA+ measurement mode.

# **3-18 Other Menus**

**Preset**, **File**, **Mode** and **System** are described in the instrument User Guide.

# **Chapter 4 — TD-SCDMA/HSPA+ Signal Analyzer**

# **4-1 Introduction**

The TD-SCDMA/HSPA+ Signal Analyzer offers three options:

- **•** RF Measurements
- **•** Demodulator
- **•** Over-The-Air (OTA) Measurements

Three display types are provided for RF Measurements: Channel Spectrum display, Power versus Time display, or the RF Summary table.

Demodulator measurements can be viewed in either the CDP Data display or the Modulation Summary table.

The Over-the-Air Code Scan measurement displays the power of all 32 sync codes in sequential order. The Tau Scan measurement displays the codes based on Tau values.

# **4-2 General Measurement Setups**

Refer to the instrument User Guide for information on how to select the TD-SCDMA/HSPA+ Signal Analyzer mode, set up frequency and amplitude, and perform file management.

# **4-3 TD-SCDMA/HSPA+ RF Measurements**

The following parameters are measured in the RF Measurement mode.

#### **Channel Power**

Channel power measures the average time domain power within the 1.6 MHz channel bandwidth and is expressed in dBm.

#### **Channel Power (RRC)**

Channel Power (RRC) is similar to Channel Power but is measured after being filtered by using the Root Raised Cosine (RRC) filter. It is usually smaller than channel power.

#### **Slot x Pwr**

X denotes slots 0 through 6. This is the power in each of the 7 slots, excluding the gap.

#### **Occ BW**

Occupied bandwidth is the calculated bandwidth containing 99% of the total integrated power occupied in the span. Span is 5 MHz when Number of Carrier is set to 1. For all other values, span is set to 1.6 MHz.

#### **DwPTS Pwr**

The power in the Downlink Pilot slot, excluding the gap.

#### **UpPTS Pwr**

The power in the Uplink Pilot Slot, excluding the gap.

#### **DL-UL Delta Power**

The average difference between the active DL slots and the active UL slots, including pilot slots. UL and DL slots are selected according to the Uplink Switch Point setting. Without UL data slot and without UpPTS, the DL-UL Delta Power value is not applicable.

#### **On/Off Ratio**

The ratio of the power between the on and off portions of the Downlink slots.

#### **Slot PAR**

The peak to average power in the selected (or auto detected) slot. The highest 0.1% power of the slot is used as the peak.

#### **Left Channel Power**

The channel power of the 1.6 MHz channel left of the main channel. This is useful in the multi-carrier environments.

#### **Right Channel Power**

The channel power of the 1.6 MHz channel right of the main channel. This is useful in the multi-carrier environments.

#### **Left Channel Occ BW**

This is the occupied bandwidth of the channel left of the main channel and is useful in a multi-carrier environment. This value is N/A when Number of Carriers is set to 1.

#### **Right Channel Occ BW**

This is the occupied bandwidth of the channel right of the main channel and is useful in a multi-carrier environment. This value is N/A when Number of Carriers is set to 1.

#### **Measurement Setup**

Refer to the User Guide for general instrument setup instructions, and continue with the following setups for the specific RF measurements.

## **Channel Spectrum**

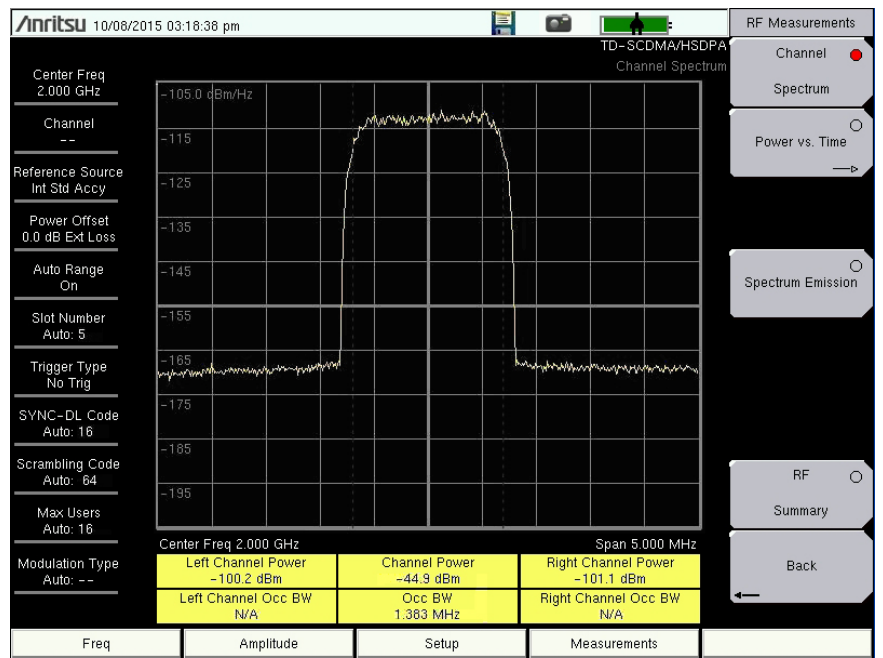

<span id="page-78-0"></span>**Figure 4-1.** TD-SCDMA/HSPA+ Channel Spectrum

- **1.** Press the **Setup** main menu key.
- **2.** Press the More submenu key.
	- **a.** Press the Number of Carriers submenu key so that the desired number is underlined.
	- **b.** Press the Spreading Factor submenu key so that the desired Spreading Factor is underlined: Auto, 16, or 1.
	- **c.** To set the Modulation Type, press the Modulation Type submenu key. The Modulation Type selection window opens. Select the desired setting: Auto, QPSK, 8PSK, 16QAM, or 64QAM.
	- **d.** If the channel in use has a known DwPTS signal, select On. If the channel in use does not have a DwPTS signal, select Off. If the presence of the DwPTS is unknown, select Auto.
	- **e.** If necessary, press the Tau Offset submenu key to specify a Tau Offset value. The maximum value is 5 sec.
	- **f.** Press the Back submenu key to return to the Setup menu
- **3.** Press the **Measurements** main menu key.
- **4.** Press the RF Measurements submenu key.
- **5.** Press the Channel Spectrum submenu key to activate this RF measurement view (see [Figure 4-1\)](#page-78-0).
- **6.** Press the Back submenu key again to return to the Measurements menu.

## **Power versus Time**

The Power versus Time view shows the time domain view.

- **1.** Press the **Setup** main menu key.
	- **a.** Press the Slot Selection submenu key. The Slot Selection window and menu open. In the list window, use the rotary knob or press the touch screen to highlight Auto or the desired slot (0 to 6), then press the **Enter** key.
	- **b.** Press the Trigger submenu key. The Trigger menu opens.
	- **1.** Press the Trigger Type submenu key to select No Trig, GPS, and Ext. The active state is underlined on the face of the submenu key.
	- **2.** Press the Ext Trigger Polarity submenu key to select either Rising or Falling trigger edge.
	- **3.** Press the Back submenu key to return to the Setup menu.
	- **c.** Press the More submenu key to continue with setups under the Advanced Settings menu.
	- **d.** Press the Number of Carriers submenu key so that the desired number is underlined.
	- **e.** Press the Spreading Factor submenu key to so that the desired Spreading Factor is underlined: Auto, 16, or 1.
	- **f.** To set the Modulation Type, press the Modulation Type submenu key. The Modulation Type selection window opens. Select the desired setting: Auto, QPSK, 8PSK, 16QAM, or 64QAM.
	- **g.** If the channel in use has a known DwPTS signal, select On. If the channel in use does not have a DwPTS signal, select Off. If the presence of the DwPTS is unknown, select Auto.
	- **h.** If necessary, press the Tau Offset submenu key to specify a Tau Offset value. The maximum value is 5 sec.
	- **i.** Press the Back submenu key to return to the Setup menu.
	- **j.** Press the Uplink Switch Point submenu key. The numerical value on the face of the submenu key turns red and is ready to be edited. Use the arrow keys or the rotary knob to change the value. You can also use the numeric keypad, then press **Enter**.
- **2.** Press the **Measurements** main menu key.
- **3.** Press the RF Measurements submenu key.
- **4.** Press the Power vs. Time submenu key to activate this RF measurement view. Press this key again to set up the Power vs. Time measurement.
	- **a.** Press the View submenu key to toggle the measurement view to Sub-Frame (see [Figure 4-2\)](#page-80-0) or Slot (see [Figure 4-3](#page-80-1)).
	- **b.** Press the Slot Selection submenu key. The Slot Selection window and menu open. In the list window, use the rotary knob or press the touch screen to highlight Auto or the desired slot (0 to 6), then press the **Enter** key.
	- **c.** Press the Back submenu key to return to the RF Measurements menu.
	- **d.** Press the Back submenu key again to return to the Measurements menu.

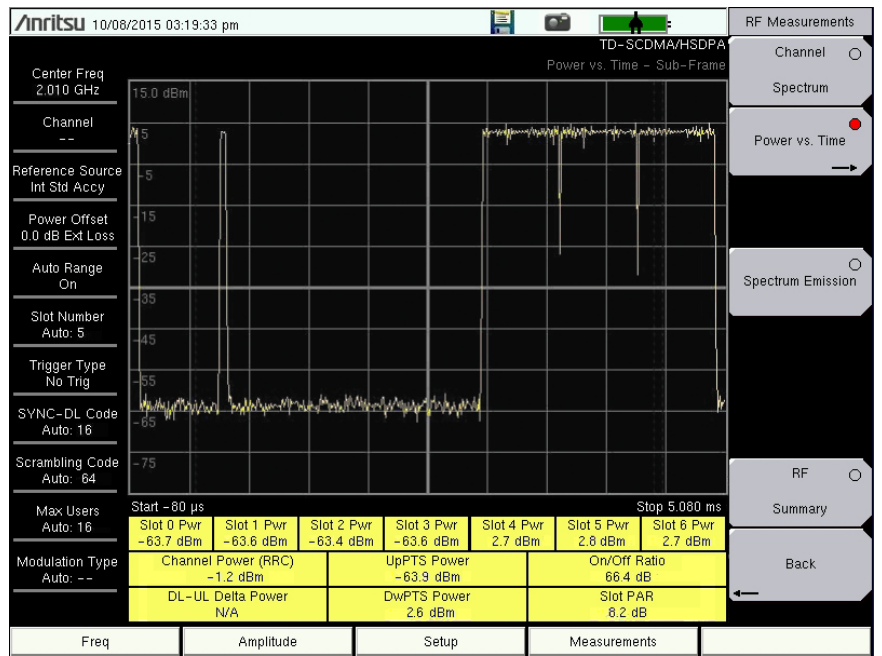

<span id="page-80-0"></span>**Figure 4-2.** TD-SCDMA/HSPA+ Power vs. Time: Sub-Frame Measurement

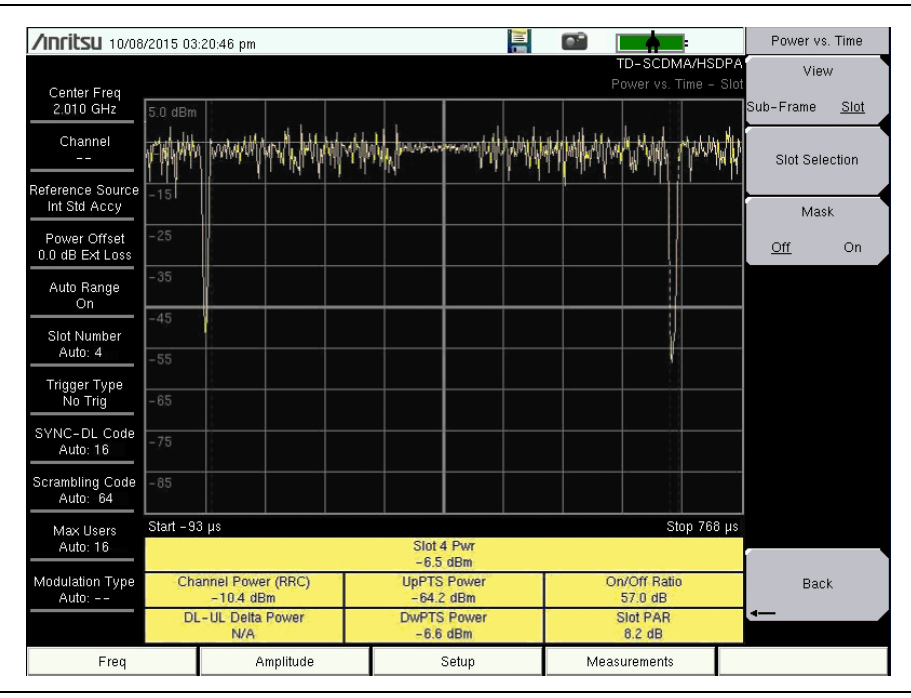

<span id="page-80-1"></span>**Figure 4-3.** TD-SCDMA/HSPA+ Power vs. Time: Slot Measurement

### **RF Summary**

The RF Summary displays the critical RF transmitter performance measurements in a table format, without demodulating the TD-SCDMA/HSPA+ signal. The parameters that are displayed in the RF summary table are Channel Power (dBm), Channel Power (RRC) (dBm), Occupied Bandwidth (Hz), DwPTS Power (dBm), UpPTS Power (dBm), On/Off Ratio (dB), Slot PAR (dB), Left Channel Power (dBm), Right Channel Power (dBm), Left Channel Occupied Bandwidth, and Right Channel Occupied Bandwidth.

**1.** Press the **Setup** main menu key.

- **a.** Press the Slot Selection submenu key. The Slot Selection window and menu open. In the list window, use the rotary knob or press the touch screen to highlight Auto or the desired slot (0 to 6), then press the **Enter** key.
- **b.** Press the Trigger submenu key. The Trigger menu opens.
- **1.** Press the Trigger Type submenu key to toggle through the three trigger types: No Trig, GPS, and Ext. The active state is underlined on the face of the submenu key.
- **2.** Press the Ext Trigger Polarity submenu key to select either Rising or Falling trigger edge.
- **3.** Press the Back submenu key to return to the Setup menu.
- **c.** Press the Uplink Switch Point submenu key. The numerical value on the face of the submenu key turns red and is ready to be edited. Use the arrow keys or the rotary knob to change the value. You can also use the numeric keypad, then press **Enter**.
- **d.** Press the More submenu key to continue with setups under the Advanced Settings menu.
- **e.** Press the Number of Carriers submenu key so that the desired number is underlined.
- **f.** Press the Back submenu key to return to the Setup menu.
- **2.** Press the **Measurements** main menu key.
- **3.** Press the RF Measurements submenu key.
- **4.** In the RF Measurements menu, press the RF Summary submenu key to view the primary RF measurements in a table.

# **4-4 TD-SCDMA/HSPA+ Demodulator**

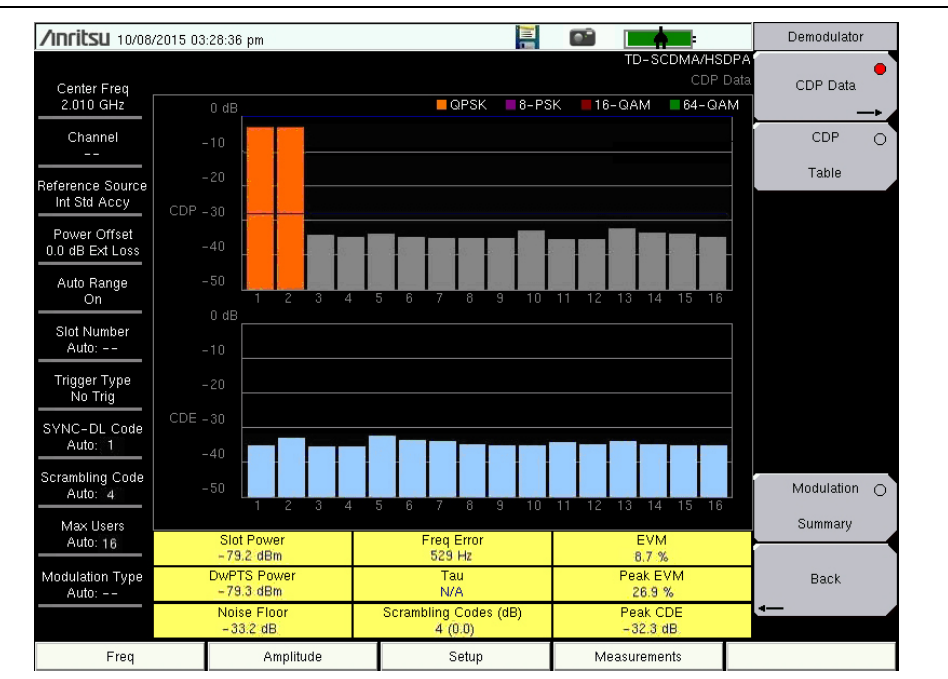

**Figure 4-4.** TD-SCDMA/HSPA+ Demodulator, CDP Data

The following parameters are measured in the Demodulator option.

#### **Slot Power**

The power measured in the selected slot, excluding the gap. If Slot Selection is set to Auto, then the instrument searches for an active downlink slot and uses the detected slot number for measuring slot power.

#### **DwPTS Pwr**

The power in the Downlink Pilot slot, excluding the gap.

#### **Noise Floor**

Noise floor is the average of inactive codes powers (dB) from the code domain power (CDP).

#### **Freq Error**

Frequency error is the difference between the received center frequency and the specified center frequency. This value is linked to the external frequency reference accuracy and is typically useful only with a good external frequency reference or GPS reference.

#### **Tau**

Tau is the timing delay of the frame starting point in reference to the occurrence of a trigger. When no trigger is used, Tau values are relative to the most dominant SYNC-DL code.

#### **Scrambling Codes**

The display format is Scrambling Code # (relative power in dB). A measure of the relative powers of the four scrambling codes (relative to Slot Power) that correspond to the detected SYNC-DL code. Only those scrambling codes with high relative power are displayed. Typically, only one scrambling code is displayed unless significant interference occurs from neighboring codes.

#### **EVM**

The Error Vector Magnitude (EVM) is the ratio (in percent) of the difference between the reference waveform and the measured waveform. EVM metrics are used to measure the modulation quality of a transmitter. The EVM value displayed by the instrument is the root mean square EVM of the measured downlink slot data.

#### **Peak EVM**

The peak of the measured EVM.

#### **Peak CDE**

The peak of the Code Domain Error (CDE) is the remnant power in the code domain after the useful signal is extracted.

#### **Measurement Setup**

Refer to the User Guide for selecting the TD-SCDMA/HSPA+ Signal Analyzer mode and continue with the following setups for the specific Demodulator measurements.

- **1.** Press the **Setup** main menu key.
	- **a.** Press the Slot Selection submenu key. The Slot Selection window and menu open. In the list window, use the rotary knob or press the touch screen to highlight Auto or the desired slot (0 to 6), then press the **Enter** key.
	- **b.** Press the Trigger submenu key. The Trigger menu opens.
	- **1.** Press the Trigger Type submenu key to toggle through the three trigger types: No Trig, GPS, and Ext. The active state is underlined on the face of the submenu key.
	- **2.** Press the Ext Trigger Polarity submenu key to toggle either Rising or Falling trigger edge.
	- **3.** Press the Back submenu key to return to the Setup menu.
	- **c.** Press the Uplink Switch Point submenu key. The numerical value on the face of the submenu key turns red and is ready to be edited. Use the arrow keys or the rotary knob to change the value. You can also use the numeric keypad, then press **Enter**.
	- **d.** Press the SYNC-DL Code submenu key. The SYNC-DL Code menu and selection window open. Use the rotary knob or press the touch screen to highlight Auto or the desired code (0 to 31), then press **Enter**.
	- **e.** Press the Scrambling Midamble Code submenu key to open the Scrambling Code selection window and menu. Use the rotary knob or press the touch screen to highlight Auto or the desired code (0 to 127), then press the **Enter** key.
	- **f.** Press the Max Users submenu key to open the Maximum Users selection window and menu. Use the rotary knob or press the touch screen to highlight Auto or the desired value (2 to 16), then press **Enter**.
- **g.** Press the Meas Speed submenu key to toggle through the measuring speeds: Fast, Norm, and Slow.
- **h.** Press More to continue with setups in the Advanced Settings menu. Refer to ["Advanced Settings Menu" on page 4-20](#page-95-0) for a description of available parameters.
- **i.** Press the Back submenu key to return to the Setup menu.

#### **CDP Data**

- **1.** Press the **Measurements** main menu key.
- **2.** Press the Demodulator submenu key.
- **3.** Press the CDP Data submenu key once to select the CDP Data measurement and press again to open the CDP Data menu.
- **4.** In the CDP Data menu, press the CDP Units submenu key to toggle Relative or Absolute.
- **5.** Press the Back submenu key to return to Demodulator menu.
- **6.** Press the Back submenu key again to return to the Measurements menu.

#### **Modulation Summary**

The Modulation Summary displays the critical Modulation transmitter performance measurements in a table format by demodulating the TD-SCDMA/HSPA+ signal that is displayed in the Modulation Summary table: Slot Power, EVM, Peak EVM, Freq Error, Freq Error PPM, Tau, Noise Floor, Carrier Feed Through, and Peak CDE.

- **1.** Press the **Measurements** main menu key.
- **2.** Press the Demodulator submenu key.
- **3.** Press the Modulation Summary submenu key to display the modulation summary table.
- **4.** Press the Back submenu key to return to the Measurements menu.

## **CDP and CDE**

Code Domain Power (CDP) and Code Domain Error (CDE) are displayed with color coding as described in [Table 4-1](#page-84-0):

<span id="page-84-0"></span>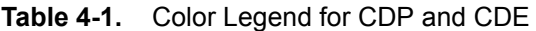

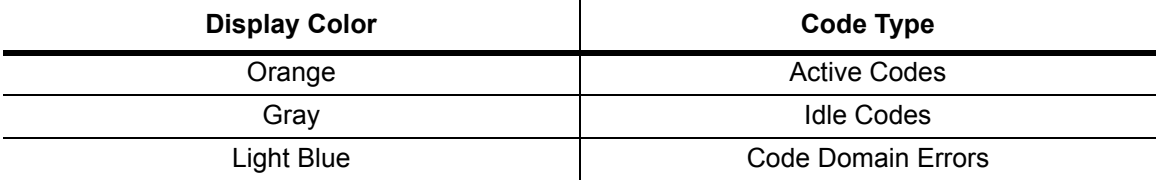

# **4-5 TD-SCDMA/HSPA+ Over-the-Air Measurements**

| /Inritsu 10/08/2015 03:34:27 pm |                                              |                        |              | 트 | œ     |                          |       |                              | Over-The-Air              |      |            |
|---------------------------------|----------------------------------------------|------------------------|--------------|---|-------|--------------------------|-------|------------------------------|---------------------------|------|------------|
| Center Freq                     | Code                                         | SC                     |              |   |       |                          |       | TD-SCDMA/HSDPA<br>Ec/lo (dB) | OTA Code Scan<br>Tau (us) |      | Code Scan  |
| 2.010 GHz                       | 0                                            | $0 - 3$                |              |   |       |                          |       | $-15.1$                      | $-2.9$                    |      |            |
| Channel                         | ٦<br>2                                       | $4 - 7$<br>$8 - 11$    |              |   | п.    |                          |       | $-14.3$<br>$-13.7$           | 2.7<br>11.7               |      | $\bigcirc$ |
| $-1$                            | 3                                            | $12 - 15$              |              |   | r.    |                          |       | $-13.4$                      | 4.1                       |      | Tau Scan   |
| Reference Source                | 4<br>5                                       | $16 - 19$<br>$20 - 23$ |              |   | m     |                          |       | $-14.1$<br>$-13.8$           | $-3.5$<br>$-4.9$          |      |            |
| Int Std Accy                    | 6                                            | $24 - 27$              |              |   |       |                          |       | $-16.2$                      | 6.3                       |      |            |
|                                 | 7                                            | $28 - 31$              |              |   |       |                          |       | $-14.9$                      | $-3.1$                    |      |            |
| Power Offset                    | 8                                            | $32 - 35$              |              |   |       |                          |       | $-12.9$                      | $-3.5$                    |      |            |
| 0.0 dB Ext Loss                 | 9                                            | $36 - 39$              |              |   |       |                          |       | $-12.5$                      | $-3.9$                    |      |            |
|                                 | 10                                           | $40 - 43$              |              |   |       |                          |       | $-15.1$                      | 11.1                      |      | Record     |
| Auto Range                      | 11                                           | $44 - 47$              |              |   |       |                          |       | $-13.6$                      | 3.7                       |      |            |
| On                              | 12                                           | $48 - 51$              |              |   |       |                          |       | $-15.1$                      | 5.3                       |      |            |
|                                 | 13                                           | $52 - 55$              |              |   |       |                          |       | $-13.4$                      | 4.7                       | Off  | On         |
| Slot Number                     | 14                                           | 56-59                  |              |   |       |                          |       | $-12.4$                      | $-5.5$                    |      |            |
| $Auto: --$                      | 15                                           | $60 - 63$              |              |   |       |                          |       | $-12.4$                      | 3.1                       |      |            |
|                                 | 16                                           | $64 - 67$              |              |   |       |                          |       | $-14.6$                      | 10.6                      |      |            |
| <b>Trigger Type</b>             | 17                                           | $68 - 71$              |              |   |       |                          |       | $-14.3$                      | $-3.1$                    |      |            |
| No Trig                         | 18                                           | $72 - 75$              |              |   |       |                          |       | $-14.8$                      | 11.1                      |      |            |
|                                 | 19                                           | $76 - 79$              |              |   |       |                          |       | $-10.7$                      | 0.0                       |      |            |
| SYNC-DL Code                    | 20                                           | $80 - 83$              |              |   | ÷     |                          |       | $-12.9$                      | $-4.7$                    |      | Run/Hold   |
| $Auto: --$                      | 21                                           | $84 - 87$              |              |   |       |                          |       | $-13.7$                      | 3.5                       |      |            |
|                                 | 22                                           | $88 - 91$              |              |   |       |                          |       | $-12.1$                      | $-6.1$                    | Hold | Run        |
|                                 | 23                                           | $92 - 95$              |              |   |       |                          |       | $-12.2$                      | 5.9                       |      |            |
| Scrambling Code                 | 24                                           | $96 - 99$              |              |   | m     |                          |       | $-15.0$                      | 11.3                      |      |            |
| $Auto: --$                      | 25                                           | 100-103                |              |   |       |                          |       | $-12.9$                      | 0.8                       |      |            |
|                                 | 26                                           | $104 - 107$            |              |   |       |                          |       | $-14.3$                      | 12.1                      |      |            |
| Max Users                       | 27                                           | 108-111                |              |   | п.    |                          |       | $-13.6$                      | 3.1                       |      |            |
| $Auto: --$                      | 28                                           | $112 - 115$            |              |   | п     |                          |       | $-13.0$                      | $-0.4$                    |      |            |
|                                 | 29                                           | 116-119                |              |   |       |                          |       | $-16.0$                      | 3.3                       |      |            |
| Modulation Type                 | 30                                           | 120-123                |              |   |       |                          |       | $-13.7$                      | 0.4                       |      | Back       |
| 31<br>$Auto: --$                |                                              | $124 - 127$            |              |   |       |                          |       | $-14.7$                      | 7.6                       |      |            |
|                                 | <b>DwPTS Power</b><br><b>Pilot Dominance</b> |                        |              |   |       | $\overline{\phantom{0}}$ |       |                              |                           |      |            |
|                                 |                                              |                        | $-101.0$ dBm |   |       |                          | 1.4dB |                              |                           |      |            |
| Freq                            |                                              |                        | Amplitude    |   | Setup |                          |       | Measurements                 |                           |      |            |

<span id="page-85-0"></span>**Figure 4-5.** TD-SCDMA/HSPA+ OTA Code Scan

#### **Code Scan**

Scans and displays the power of all 32 SYNC-DL codes in sequential order, including Ec/Io (dB) and Tau (µs). DwPTS Power and Pilot Dominance values are displayed below the table of codes (see [Figure 4-5\)](#page-85-0). The Scrambling Codes (SC) corresponding to each SYNC-DL code are also displayed next to each code for easy reference.

#### **Tau Scan**

Displays the code power versus Tau in a bar graph format. The horizontal axis (Tau) has dynamic scale. The six strongest SYNC-DL codes are displayed below the bar graph with their Tau (us) and Ec/Io (dB) values. DwPTS Power and Pilot Dominance values are displayed below the table of the six strongest codes (see [Figure 4-6](#page-86-0)).

#### **DwPTS Pwr**

The power in the Downlink Pilot slot, excluding the gap.

#### **Pilot Dominance**

Pilot dominance is a measure of the strength of the strongest code compared to the next strongest code in the same channel.

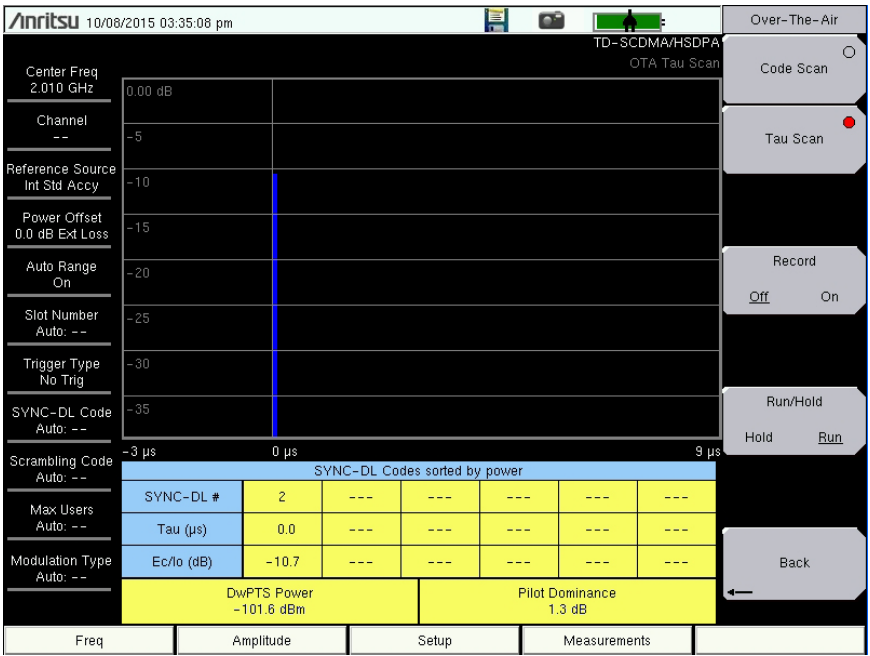

<span id="page-86-0"></span>**Figure 4-6.** TD-SCDMA/HSPA+ OTA Tau Scan

#### **Measurement Setup**

Refer to the User Guide for selecting the TD-SCDMA/HSPA+ Signal Analyzer mode.

- **1.** Press the **Setup** main menu key. Press the Trigger submenu key. The Trigger menu opens.
	- **a.** Press the Trigger Type submenu key to toggle through the three trigger types: No Trig, GPS, and Ext. The active state is underlined on the face of the submenu key.
	- **b.** Press the Ext Trigger Polarity submenu key to select either Rising or Falling trigger edge.
	- **c.** If necessary, press the Tau Offset submenu key to specify a Tau Offset value. The maximum offset value is 5 sec.
	- **d.** Press the Back submenu key to return to the Setup menu.
- **2.** Continue with the following setups for the specific OTA measurements.

#### **Code Scan**

- **1.** Press the **Measurements** main menu key.
- **2.** Press the OTA submenu key. The Over-the-Air menu is displayed.
- **3.** Press the Code Scan submenu key to activate this measurement view.

#### **Tau Scan**

- **1.** Press the **Measurements** main menu key.
- **2.** Press the OTA submenu key.
- **3.** Press the Tau Scan submenu key to activate this measurement view.

# **4-6 TD-SCDMA/HSPA+ Pass/Fail Measurements**

The following is an example of a Pass/Fail measurement.

### **Measurement Setup**

Refer to the User Guide for selecting the TD-SCDMA/HSPA+ Signal Analyzer mode.

- **1.** Press the **Measurements** main menu key.
- **2.** Press the Pass/Fail submenu key to activate the test.
- **3.** Press the Pass/Fail submenu key again to display the Pass/Fail menu.
- **4.** Press the Select Pass/Fail Test submenu key. Use the arrow keys or the rotary knob to highlight the desired test mode, then press the Select Test submenu key or the **Enter** key.
- **5.** Press the Reset submenu key to begin a new pass/fail test measurement (see [Figure 4-7\)](#page-87-0).
- **6.** Press the Back submenu key to return to the Measurements menu.

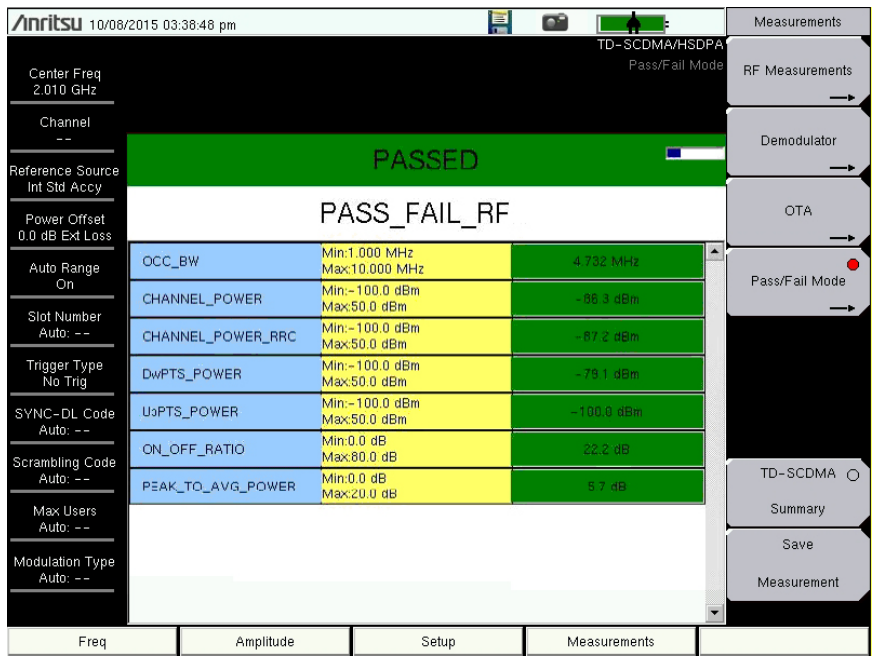

<span id="page-87-0"></span>**Figure 4-7.** TD-SCDMA/HSPA+ Pass/Fail Measurements

# **4-7 TD-SCDMA/HSPA+ Menus**

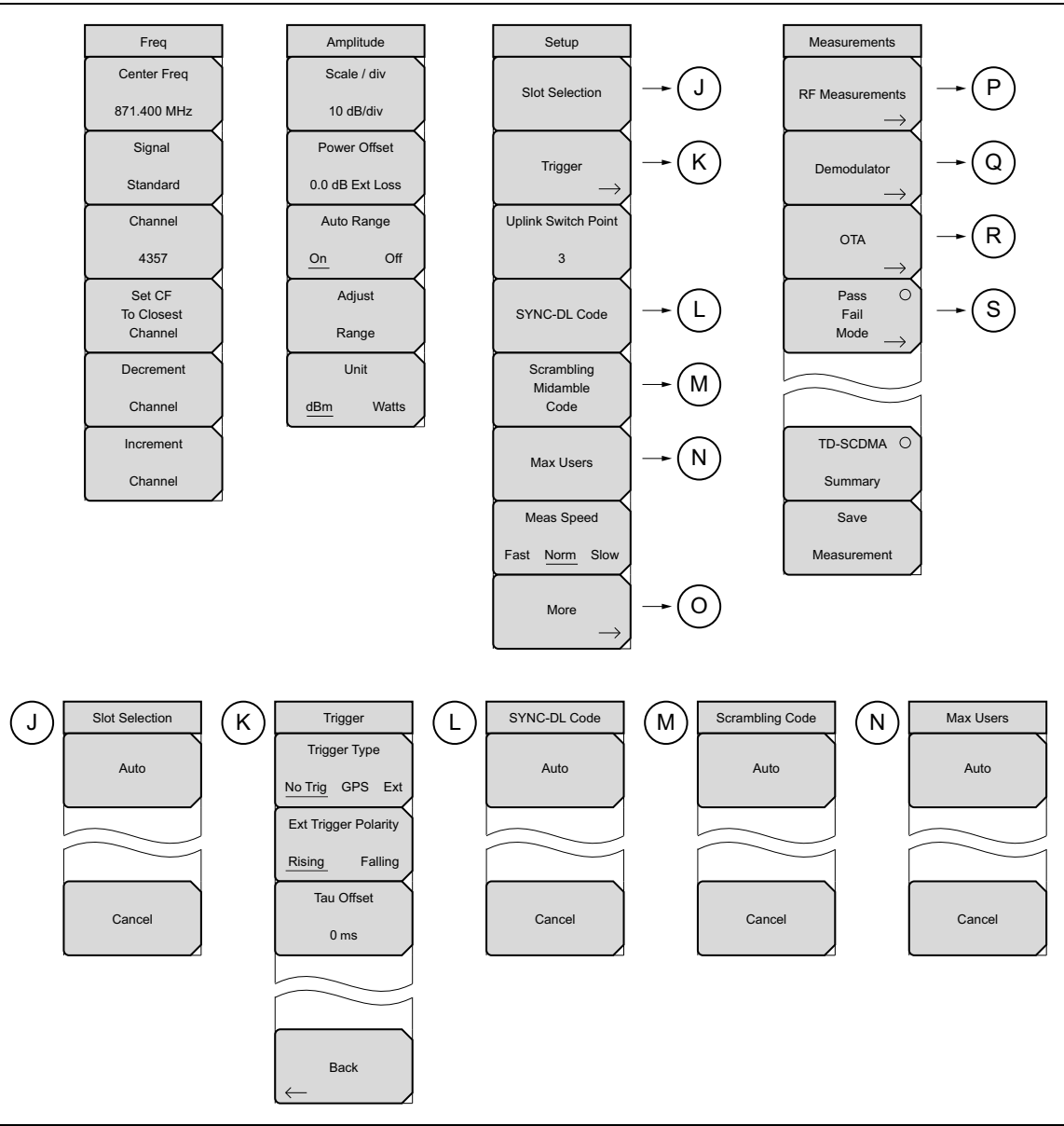

**Figure 4-8.** TD-SCDMA/HSPA+ Menu Layout (1 of 2)

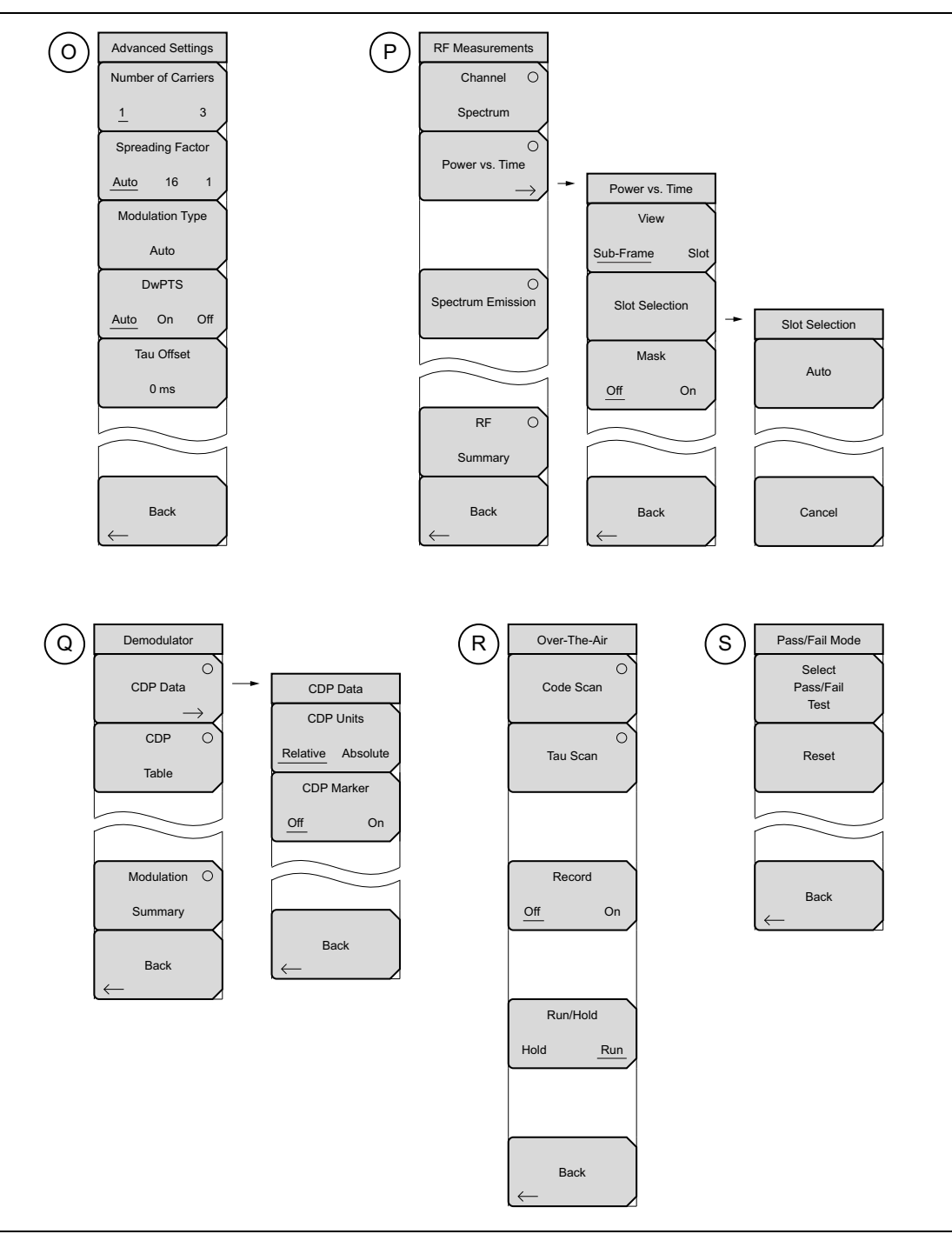

**Figure 4-9.** TD-SCDMA/HSPA+ Menu Layout (2 of 2)

# **4-8 Freq (Frequency) Menu**

Key Sequence: **Freq**

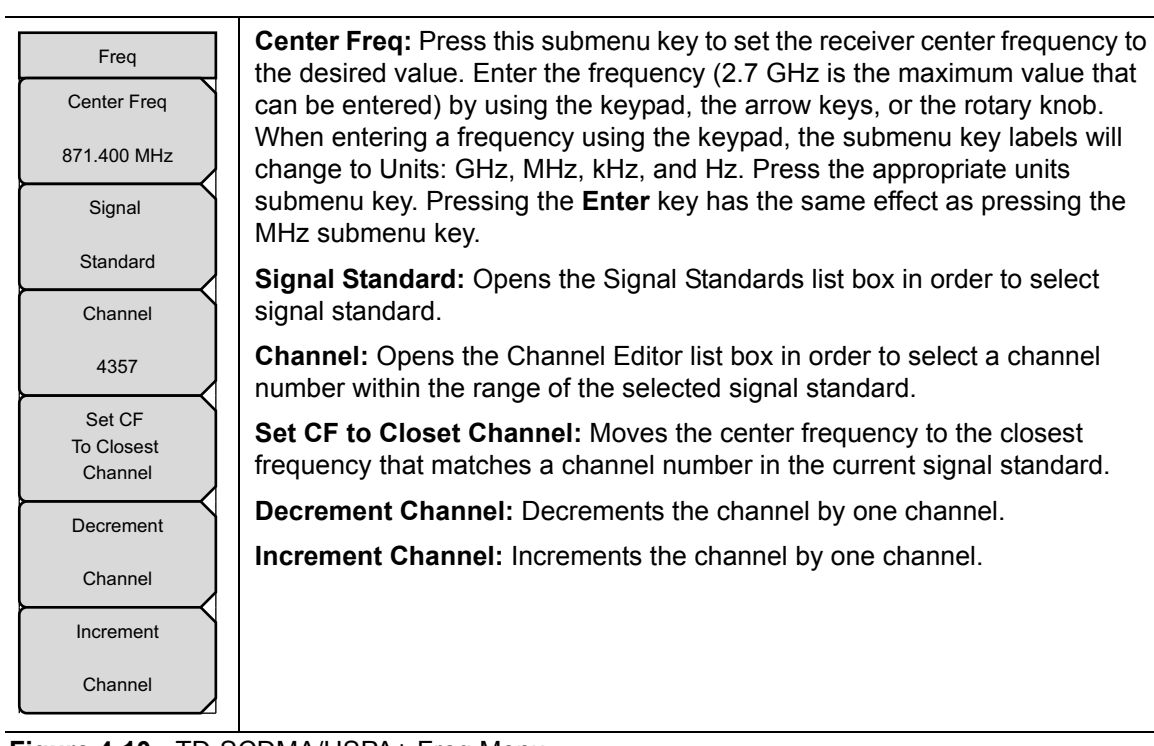

**Figure 4-10.** TD-SCDMA/HSPA+ Freq Menu

# **4-9 Amplitude Menu**

Key Sequence: **Amplitude**

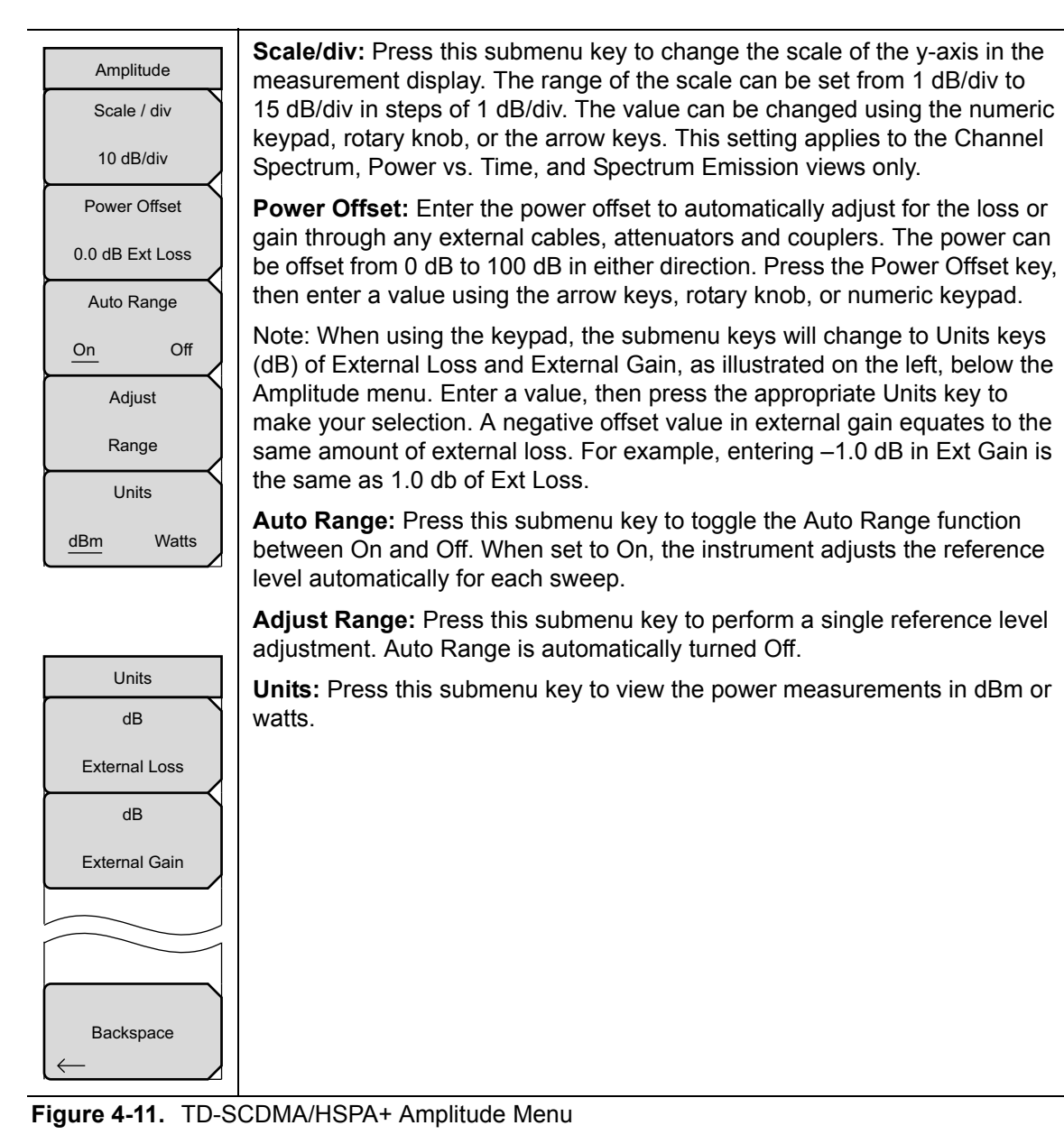

## <span id="page-92-0"></span>**4-10 Setup Menu**

Key Sequence: **Setup**

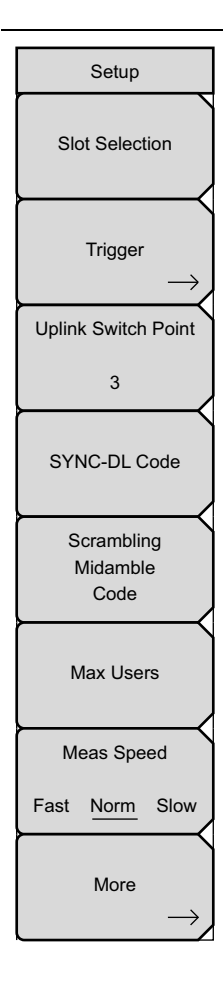

**Slot Selection**: Press this submenu key to display the ["Slot Selection Menu"](#page-93-0)  [on page 4-18](#page-93-0) and open the Slot Selection window. Use the rotary knob or press the touch screen to highlight the desired slot (0 to 6), then press **Enter**. If Auto is selected, the active slot is automatically detected.

**Trigger:** Opens the ["Trigger Menu" on page 4-18](#page-93-1). Press this submenu key to list the Trigger menu, to set up the trigger parameters, and to set up the Tau Offset.

**Uplink Switch Point:** Press this submenu key to set an uplink switch point. This is the slot number of the last uplink timeslot. Slots from the next timeslot to the end of the sub-frame are considered downlink. Use the rotary knob or the arrow keys to change the value, which ranges from 0 through 6, where 0 is no uplink. The default value is 3.

**SYNC-DL Code:** Press this submenu key to display the ["SYNC-DL Code](#page-94-0)  [Menu" on page 4-19](#page-94-0) and open the SYNC-DL Code selection window. Use the rotary knob or press the touch screen to highlight the desired code (0 through 31), then press **Enter**. If Auto is selected, the active SYNC-DL code is applied.

**Scrambling Midamble Code:** Press this submenu key to display the ["Scrambling Code Menu" on page 4-19](#page-94-1) and open the Scrambling/Midamble Code selection window. Use the rotary knob or press the touch screen to highlight the desired code (0 through 127), then press **Enter**. If Auto is selected, the active Scrambling/Midamble code is applied.

**Max Users:** Press this submenu key to display the ["Max Users Menu" on](#page-94-2)  [page 4-19](#page-94-2) and open the Maximum Users selection window. Use the rotary knob or press the touch screen to highlight the desired number of users (2 through 16), then press **Enter**. If Auto is selected, the maximum number of users is listed.

**Meas Speed:** Press this submenu key to select the desired scan speed: Fast, Normal, or Slow. The active state is underlined on the face of the submenu key.

**More:** Opens the ["Advanced Settings Menu" on page 4-20.](#page-95-0)

**Figure 4-12.** TD-SCDMA/HSPA+ Setup Menu

## <span id="page-93-0"></span>**Slot Selection Menu**

Key Sequence: **Setup** > Slot Selection

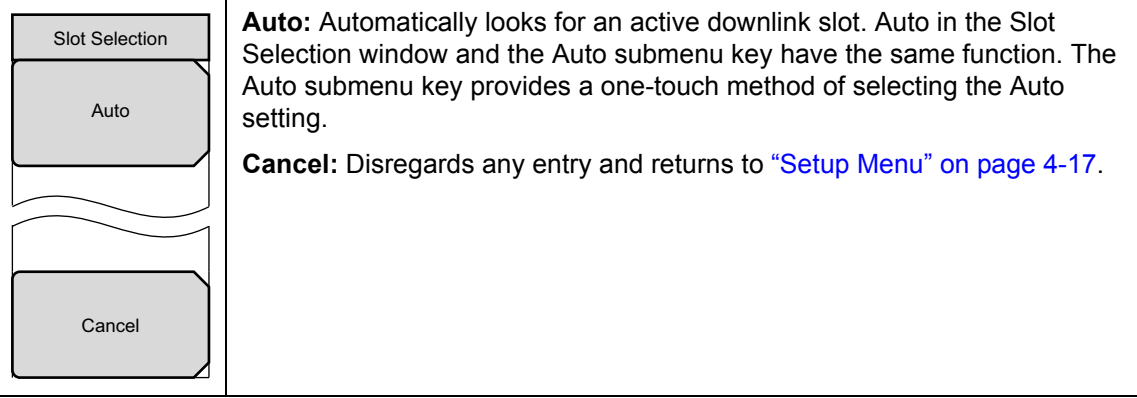

**Figure 4-13.** TD-SCDMA/HSPA+ Slot Selection Menu

## <span id="page-93-1"></span>**Trigger Menu**

Key Sequence: **Setup** > Trigger

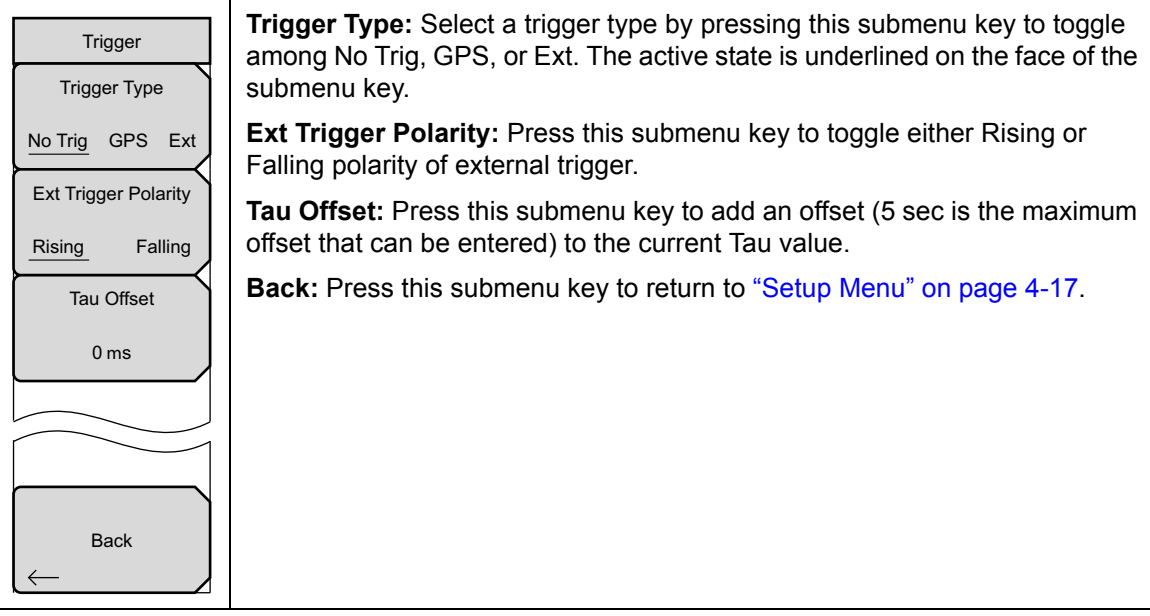

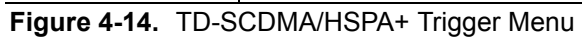

## <span id="page-94-0"></span>**SYNC-DL Code Menu**

Key Sequence: **Setup** > SYNC-DL Code

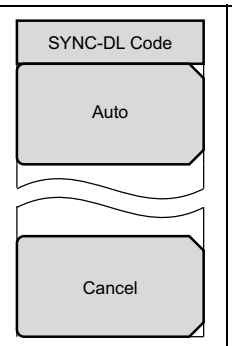

**Auto:** Automatically seeks the active SYNC-DL code. Auto in the SYNC-DL Code selection window and the Auto submenu key have the same function. The Auto submenu key provides a one-touch method of selecting the Auto setting.

**Cancel:** Disregards any entry and returns to ["Setup Menu" on page 4-17](#page-92-0).

**Figure 4-15.** TD-SCDMA/HSPA+ Trigger Menu

## <span id="page-94-1"></span>**Scrambling Code Menu**

Key Sequence: **Setup** > Scrambling Midamble Code

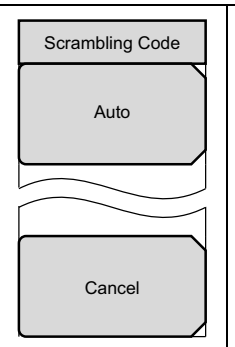

**Auto:** Automatically looks for the Scrambling/Midamble code. Auto in the Scrambling/Midamble Code selection window and the Auto submenu key have the same function. The Auto submenu key provides a one-touch method of selecting the Auto setting.

**Cancel:** Disregards any entry and returns to ["Setup Menu" on page 4-17](#page-92-0).

**Figure 4-16.** TD-SCDMA/HSPA+ Scrambling Midamble Code Menu

#### <span id="page-94-2"></span>**Max Users Menu**

Key Sequence: **Setup** > Max Users

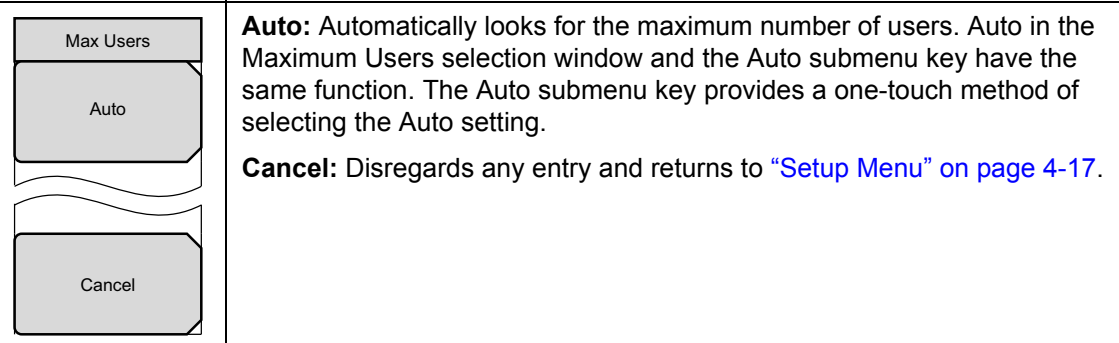

**Figure 4-17.** TD-SCDMA/HSPA+ Max Users Menu

# <span id="page-95-0"></span>**Advanced Settings Menu**

Key Sequence: **Setup** > More

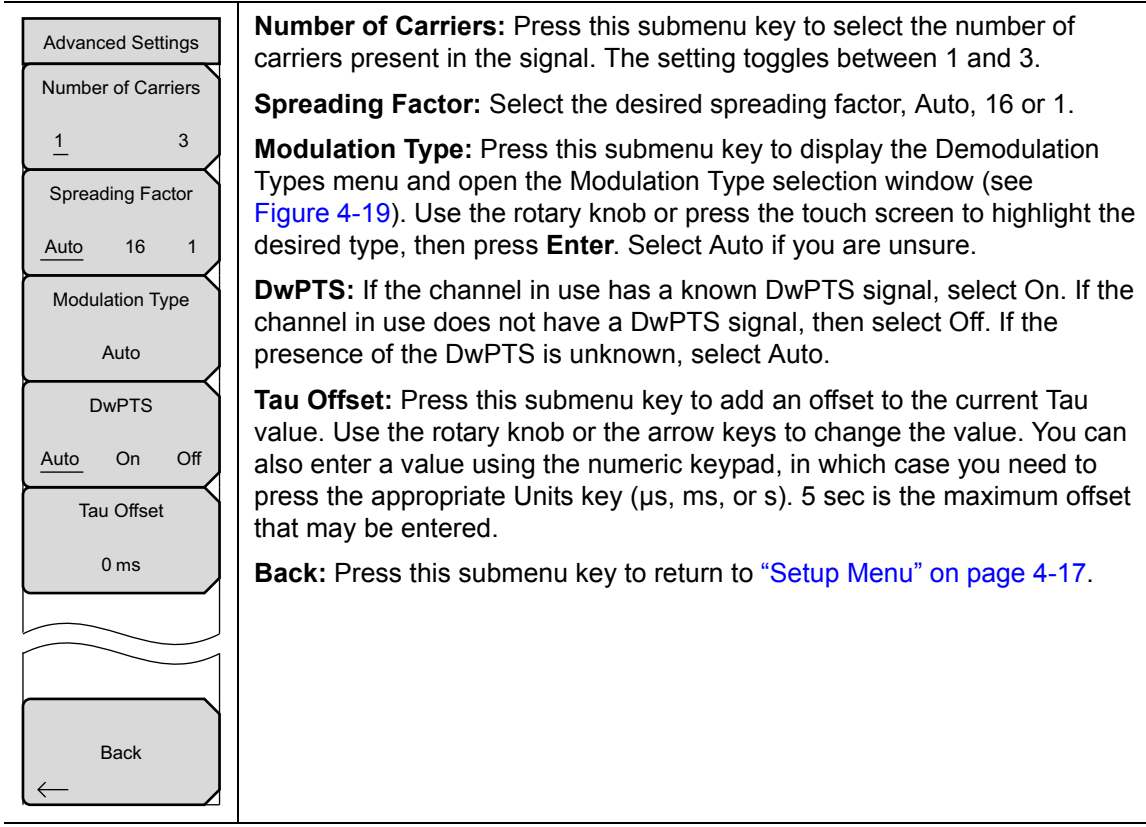

**Figure 4-18.** TD-SCDMA/HSPA+ Advanced Settings Menu

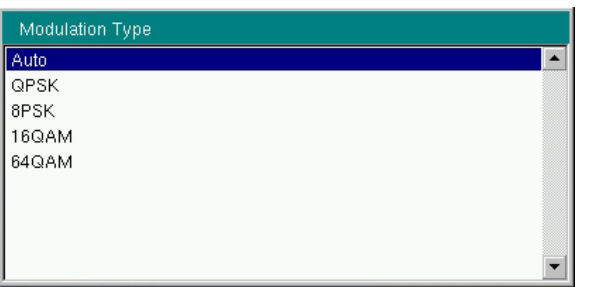

<span id="page-95-1"></span>**Figure 4-19.** Modulation Type Window

# <span id="page-96-0"></span>**4-11 Measurements Menu**

Key Sequence: **Measurements**

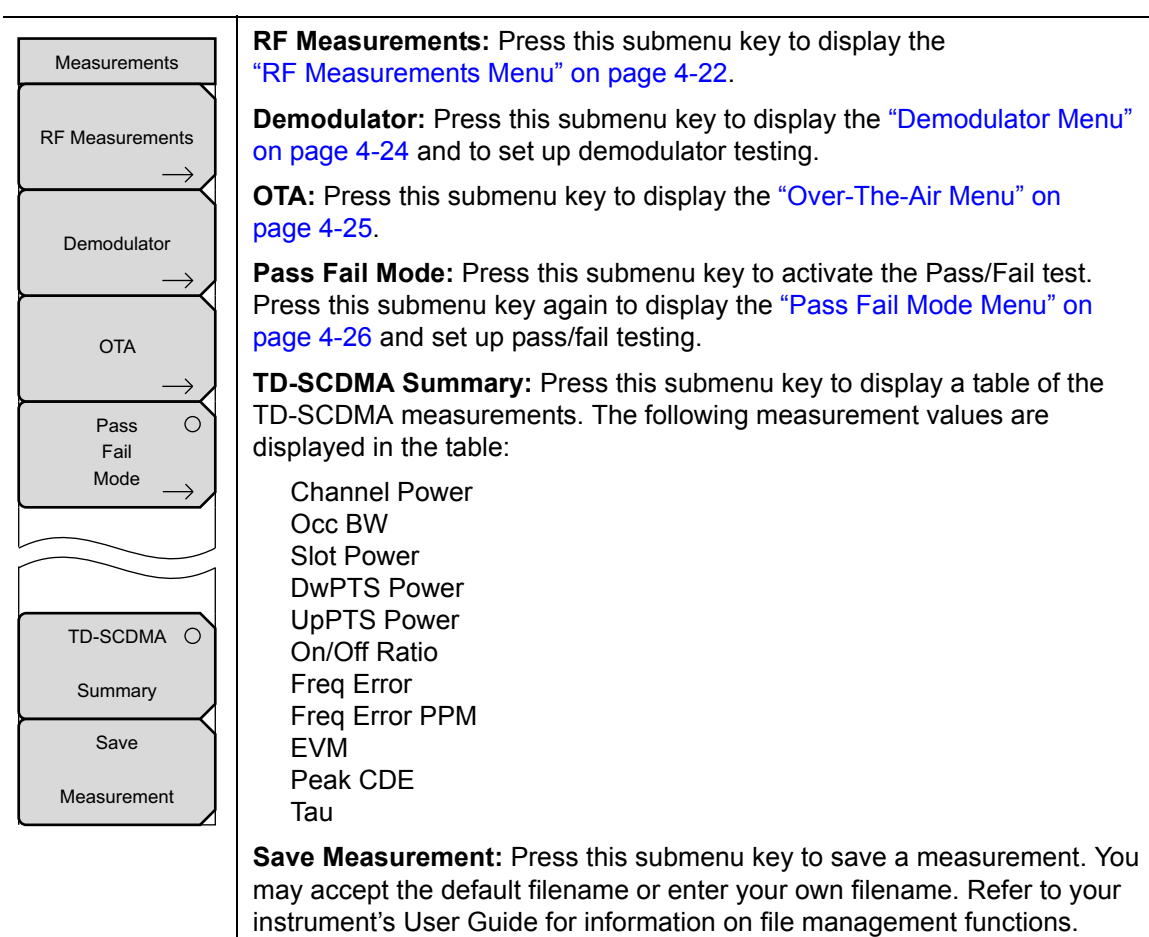

**Figure 4-20.** TD-SCDMA/HSPA+ Measurements Menu

## <span id="page-97-0"></span>**RF Measurements Menu**

Key Sequence: **Measurements** > RF Measurements

| <b>RF Measurements</b><br>Channel<br>$\bigcirc$<br>Spectrum<br>∩ | <b>Channel Spectrum:</b> Displays the spectrum of the input signal. The span is<br>automatically set to 5 MHz. Beneath the graph, values for the following<br>measurements are displayed: Left Channel Power, Channel Power, Right<br>Channel Power, Left Channel Occ BW, Occ BW, and Right Channel Occ<br>BW. Channel Power is displayed in dBm or watts depending on unit<br>selection. |
|------------------------------------------------------------------|----------------------------------------------------------------------------------------------------|
| Power vs. Time                                                   | <b>Power vs. Time:</b> Opens the "Power vs. Time Menu" on page 4-23.                                                                                                    |
|                                                                  | <b>Spectrum Emission:</b> Changes the display for Spectrum Emission<br>measurement.                                                                                                    |
| ∩                                                                | <b>RF Summary:</b> Press this submenu key to display the following RF<br>measurements in table format:                                                                                                    |
| <b>Spectrum Emission</b>                                         | <b>Channel Power</b><br>Channel Power (RRC)<br>Occ BW<br>DwPTS Pwr                                                                                                    |
| $\bigcirc$<br><b>RF</b>                                          | <b>UpPTS Pwr</b><br>On/Off Ratio<br><b>Slot PAR</b>                                                                                                    |
| Summary<br><b>Back</b>                                           | Left Channel Power<br><b>Right Channel Power</b><br>Left Channel Occ BW<br><b>Right Channel Occ BW</b>                                                                                                    |
|                                                                  | Back: Press this submenu key to return to "Measurements Menu" on<br>page 4-21.                                                                                                    |

**Figure 4-21.** TD-SCDMA/HSPA+ RF Measurement Menu

#### <span id="page-98-0"></span>**Power vs. Time Menu**

Key Sequence: **Measurements** > RF Measurements > Power vs. Time

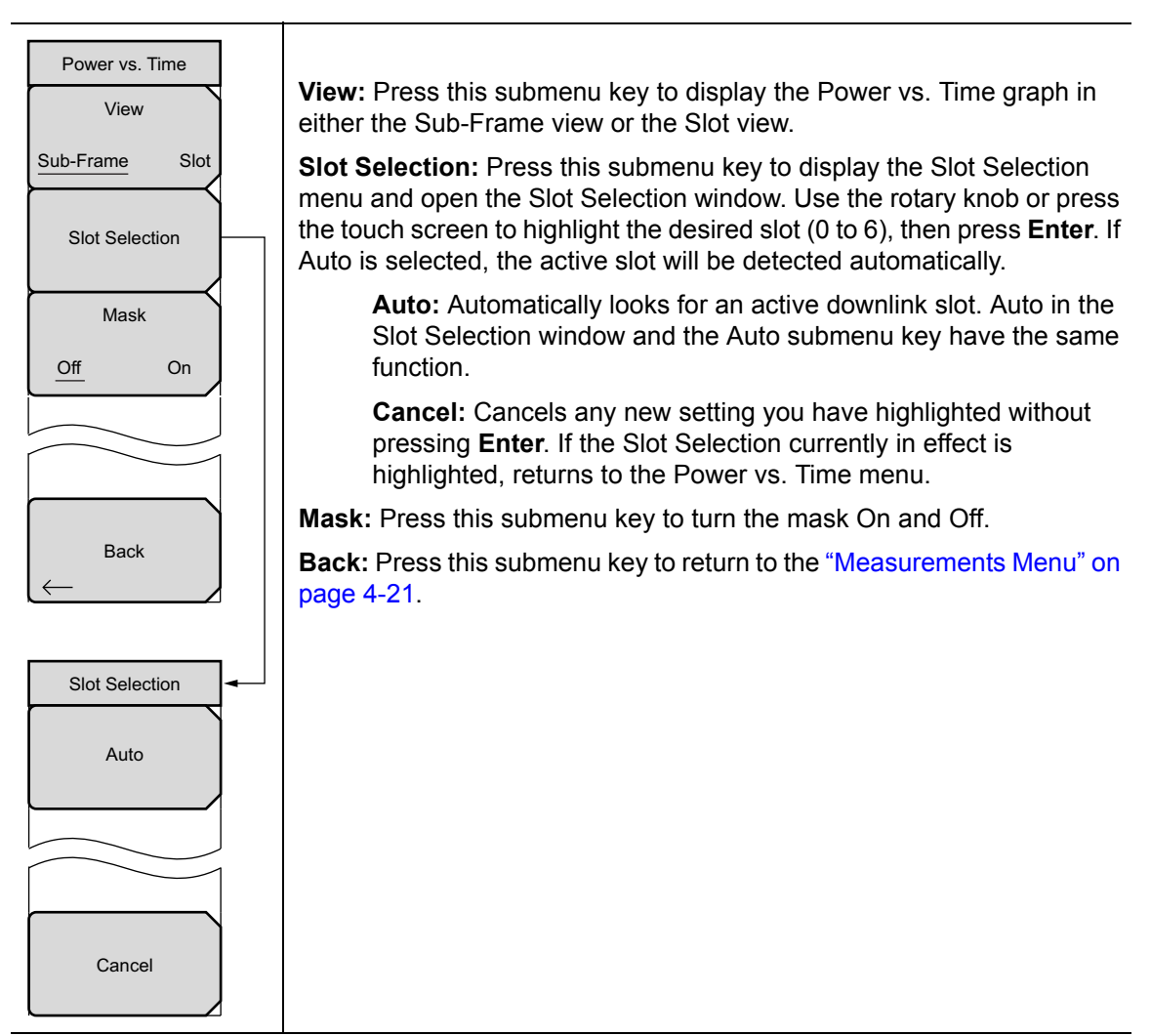

**Figure 4-22.** TD-SCDMA/HSPA+ Power vs. Time Menu

## <span id="page-99-0"></span>**Demodulator Menu**

Key Sequence: **Measurements** > Demodulator

| Demodulator<br>$\bigcirc$           | CDP Data: Press this submenu key once to activate this test. Press this<br>submenu key again to display the CDP Data menu and further set up the<br>measurement.                                    |
|-------------------------------------|----------------------------------------------------------------------------------------------------|
| <b>CDP</b> Data                     | CDP Units: Select either Relative units (dB) or Absolute units<br>$(dBm)$ .                                                                                                    |
| <b>CDP</b><br>Ω<br>Table            | CDP Marker: Press this submenu key to toggle the CDP markers<br>On or Off.                                                                                                    |
|                                     | <b>Back:</b> Returns to the Demodulator menu.                                                                                                    |
|                                     | <b>CDP Table:</b> Press this submenu key to display a table of the<br>CDP Code, Mod Type, Power (dB), and Power (dBm).                                                                              |
| Modulation<br>$\bigcirc$<br>Summary | Modulation Summary: Press this submenu key to view the<br>performance of the transmitter demodulated TD-SCDMA/HSPA+ signal<br>in table format. The following parameters are displayed in the table: |
| <b>Back</b>                         | Slot Power (dBm)<br><b>EVM</b><br>Peak EVM<br>Freq Error                                                                                                    |
| CDP Data                            | Freq Error PPM<br>Tau                                                                                                    |
| <b>CDP Units</b>                    | Noise Floor                                                                                                    |
| Absolute<br>Relative                | <b>Carrier Feed Through</b><br>Peak CDE                                                                                                    |
| <b>CDP Marker</b>                   | Back: Press this submenu key to return to the "Measurements Menu" on                                                                                                    |
| On<br>Off                           | page 4-21.                                                                                                    |
| <b>Back</b>                         |                                                                                                    |

**Figure 4-23.** TD-SCDMA/HSPA+ Demodulator Menu

## <span id="page-100-0"></span>**Over-The-Air Menu**

#### Key Sequence: **Measurements** > OTA

| Over-The-Air<br>Ω          | Code Scan: Press this submenu key to display the 32 sync codes in table<br>format. Displayed below the table are DwPTS Power (in dBm) and Pilot<br>Dominance (in dB).                                                                                                    |
|----------------------------|----------------------------------------------------------------------------------------------------|
| Code Scan<br>О<br>Tau Scan | Tau Scan: Press this submenu key to display the code power versus Tau in<br>bar graph format. Code numbers are displayed at the top of each bar. A table<br>below the bar graph shows the 6 strongest codes (identified by number) and<br>the Tau (in us) and the Ec/lo (in dB).                                                                                                    |
| Record<br>Off<br>On        | <b>Record Off/On:</b> Pressing this submenu key so that On is underlined<br>(selected) sets the instrument to automatically record all OTA measurements<br>that are taken while in the Run mode. Before recording occurs, the name of<br>a log file is flashed on the screen. This is the file in which all recorded data is<br>stored. Selecting Off stops all recording and closes the log file. When<br>pressed again, recording begins in a new file. If Record is turned On when<br>the measurement is a non-OTA measurement (such as Spectrum), then no<br>action is performed. |
| Run/Hold                   | <b>Run/Hold:</b> Press this submenu key to set either Run mode or Hold mode.<br>Hold mode prevents the instrument from taking any new measurements and<br>freezes the current measurement. Run mode allows the instrument to<br>continually take measurements.                                                                                                    |
| Hold<br>Run                | When Record is already toggled On, pressing the Run/Hold submenu key<br>toggles the taking of measurements on and off to continue appending new<br>measurements within the same log file, rather than creating a new log file.                                                                                                    |
| <b>Back</b>                | Back: Press this submenu key to return to the "Measurements Menu" on<br>page 4-21.                                                                                                    |

**Figure 4-24.** TD-SCDMA/HSPA+ Over the Air Menu

## <span id="page-101-0"></span>**Pass Fail Mode Menu**

Key Sequence: **Measurements** > Pass Fail Mode

| Pass/Fail Mode<br>Select<br>Pass/Fail<br>Test | Select Pass/Fail Test: Press this submenu key to open the Select Pass/Fail<br>Test selection window. Use the rotary knob or the arrow keys, or press the<br>touch screen to highlight the desired test (PASS FAIL RF,<br>PASS FAIL DEMOD, or PASS FAIL ALL), then press the Select Test<br>submenu key. Press Esc to return to the Pass/Fail Mode menu without<br>initiating a test. |
|-----------------------------------------------|----------------------------------------------------------------------------------------------------|
| Reset                                         | Reset: Press this submenu key to restart the measurement or to begin a<br>new pass/fail test measurement.                                                                                                    |
|                                               | <b>Back:</b> Press this submenu key to return to the "Measurements Menu" on<br>page 4-21.                                                                                                    |
| <b>Back</b>                                   |                                                                                                    |

**Figure 4-25.** TD-SCDMA/HSPA+ Pass Fail Mode Menu

## **4-12 Sweep Menu**

Key Sequence: **Shift** > **Sweep** (3) key

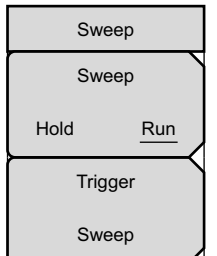

**Sweep Hold/Run:** Press this submenu key to toggle between Run mode and Hold mode. Hold mode prevents the instrument from taking any new measurements and freezes the current measurement. Run mode allows the instrument to continually take measurements.

**Trigger Sweep:** Pressing this submenu key causes the instrument to make a single sweep when the instrument is in single sweep mode. This key has no function when the instrument is in continuous sweep mode.

**Figure 4-26.** TD-SCDMA/HSPA+ Sweep Menu

# **4-13 Measure Menu**

Displays the ["Measurements Menu" on page 4-21](#page-96-0).

## **4-14 Trace Menu**

This menu is not available in TD-SCDMA/HSPA+ measurement mode.

# **4-15 Limit Menu**

This menu is not available in TD-SCDMA/HSPA+ measurement mode.

## **4-16 Other Menus**

**Preset**, **File**, **Mode** and **System** are described in the User Guide.

# **Chapter 5 — LTE Signal Analyzer**

# **5-1 Introduction**

The Long Term Evolution (LTE) Signal Analyzer offers three measurement options:

**•** RF Measurements

The following display types are provided for RF measurements: Channel Spectrum display, ACLR display, Spectral Emission Mask display, and the RF Summary table.

**•** Modulation Measurements

Modulation measurements can be viewed in Power vs Resource Block, Constellation display, Control Channel Power display, or the Modulation Summary table.

**•** Over-The-Air (OTA) Measurements

Over-the-Air measurements include Scanner, Tx Test, eMBMS Test, Coverage Mapping, and Carrier Aggregation. EMF measurements are available with Option 444.

# **5-2 General Measurement Setups**

Please refer to the User Guide for selecting the LTE Signal Analyzer mode, setting up frequency, amplitude, and file management. In addition, perform the following LTE specific setup procedures.

- **1.** Press the **Setup** main menu key.
- **2.** Press the BW submenu key to open the Select Bandwidth list. Select the desired Bandwidth with the arrow keys or rotary knob and press **Enter**.
- **3.** Press the EVM Mode submenu key to select either Auto or PBCH Only. Selecting Auto measures Physical Downlink Shared Channel (PDSCH) if data is available, otherwise it measures Physical Broadcast Channel (PBCH), a control channel that carries a broadcast message. Selecting PBCH Only forces a PBCH measurement.

The Modulation Constellation will show a QPSK constellation when PBCH is being measured. PBCH Only mode is useful when making measurements over the air under conditions where the transmitted data uses MIMO.

**Note** The instrument also automatically selects PBCH only when OTA measurements are selected.

> PBCH only is also necessary when connecting directly to the transmitter and MIMO is used, when measuring live traffic and assuming that precoding is used in that eNodeB.

**4.** Press Sync then the Sync Type submenu key to select between the Normal (SS) or RS for synchronization. RS should be selected *ONLY* when there is no sync signal. This happens only when directly connected to a base station that is configured such that one of the antenna ports does not have a sync signal. When RS is selected, the Cell ID submenu key becomes active. Enter the Cell ID of the base station. The Cell ID field is automatically populated with the last measured Cell ID for user convenience.

**Note** Sync Type RS is only supported when BW is set to 10 MHz.

**5.** Press Back to return to the **Setup** main menu.

## **Antenna Status**

The Antenna Status indicator can show when antennas are detected and which one is currently being measured. Antenna Status is displayed for any EVM measurement shown: Constellation, Control Channel Power, Modulation Summary and LTE Summary. The antennas icons are displayed at the lower-left corner of the display screen (Figure 5-1).

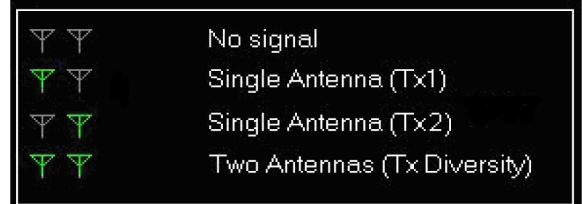

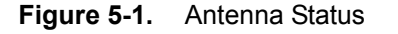

# **5-3 LTE RF Measurements**

The following parameters are measured in the RF Measurement mode.

## **Channel Spectrum**

Channel Spectrum displays the spectrum of the input signal across one channel. The Channel Power and Occupied BW are computed and displayed below the graph.

#### **Channel Power**

Channel power measures the average power within the selected bandwidth and is expressed in dBm or Watts.

#### **Occupied BW**

The measured occupied bandwidth is calculated as the bandwidth containing 99% of the total integrated power within the selected span around the selected center frequency.

## **ACLR**

ACLR (Adjacent Channel Leakage Ratio) is defined as the ratio of the amount of leakage power in an adjacent channel to the total transmitted power in the main channel and is displayed in table format under the bar graph. The ACLR screen displays the main channel power and the power of two adjacent channels on each side as a bar graph. For example, when BW is set to 10 MHz, the channel spacing is –20 MHz, –10 MHz, +10 MHz and +20 MHz and the channels are color coded.

## **Spectral Emission Mask**

The Spectral Emission Mask (SEM) measurement supports the testing for "Operating Band Unwanted Emissions" described in the 3GPP TS 36.141 Base Station Conformance testing document. There is support for Category A and Category B (Option 1 only) masks which are automatically selected based on the current carrier frequency/channel and BW values.

The instrument indicates if the signal is within the specified limits by displaying PASS or FAIL. The emission mask information is also displayed in a table format with different frequency ranges and whether the signal PASSED/FAILED in that region.

## **RF Summary**

The RF Summary is a display of the occupied bandwidth, power of the main channel, upper adjacent channels, and lower adjacent channels in a table format. The RF Summary also shows the SEM status: PASS or FAIL. Refer to individual RF measurement descriptions for additional details on each measurement.

#### **RF Measurement Setups**

#### **Channel Spectrum**

- **1.** Press the **Measurements** main menu key.
- **2.** Press the RF submenu key.
- **3.** Press the Channel Spectrum submenu key to activate this RF measurement view [\(Figure 5-2\)](#page-107-0).
- **4.** Press the Channel Spectrum submenu key again to select the Channel Spectrum menu, where you can adjust the span.

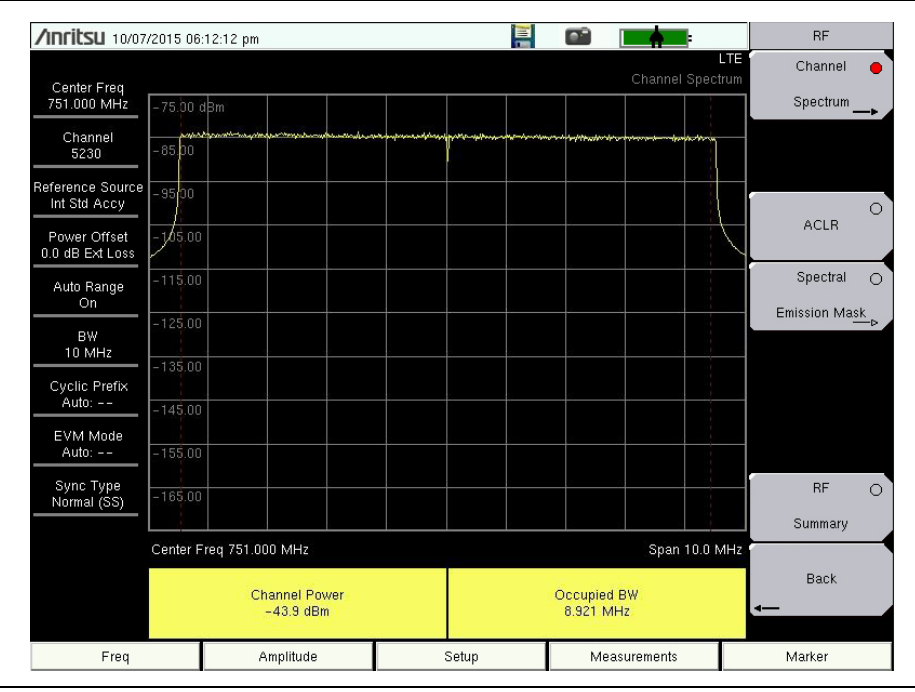

<span id="page-107-0"></span>**Figure 5-2.** Channel Spectrum

**5.** Press the Back submenu key to return to the RF menu.
## **ACLR**

- **1.** Press the **Measurements** main menu key.
- **2.** Press the RF submenu key.
- **3.** Press the ACLR submenu key to activate ACLR display and measurement ([Figure 5-3](#page-108-0)).

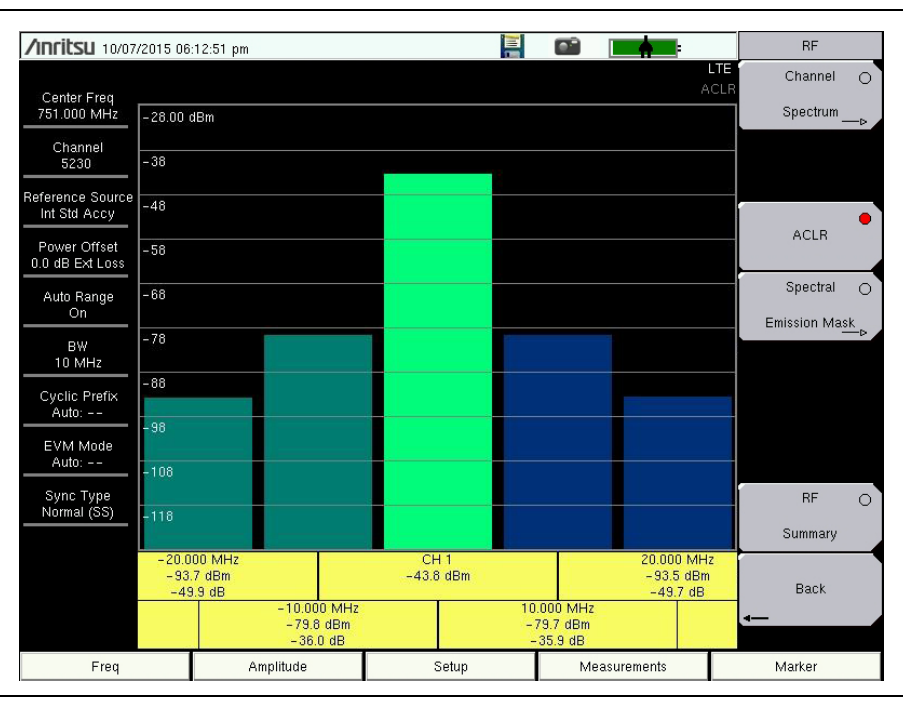

<span id="page-108-0"></span>**Figure 5-3.** Adjacent Channel Leakage Ratio

**4.** Press the Back submenu key to return to the Measurements menu.

#### **Spectral Emission Mask**

- **1.** Press the **Measurements** main menu key.
- **2.** Press the RF submenu key.
- **3.** Press the Spectral Emission Mask submenu key to activate the Spectral Emission measurement and display ([Figure 5-4\)](#page-109-0).
- **4.** Press the Spectral Emission Mask submenu key again to list the Spectral Emission menu and set up its parameters. Refer to Figure 5-26, "LTE RF Menu" on page 5-33 for additional information.
- **5.** To view the measurement data in a table format, press the Summary Table submenu key so On is underlined.

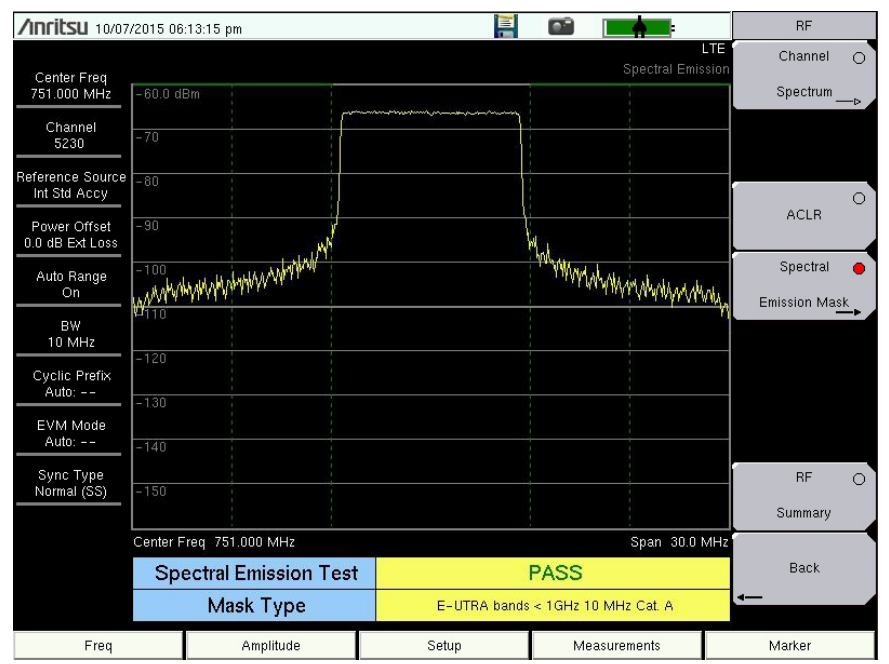

<span id="page-109-0"></span>**Figure 5-4.** Spectral Emission Mask

**6.** Press the Back submenu key to return to the RF menu.

#### **RF Summary**

- **1.** Press the **Measurements** main menu key.
- **2.** Press the RF submenu key.
- **3.** Press the RF Summary submenu key to activate and display the RF measurements in table format [\(Figure 5-5](#page-110-0)).

| TINTICSU 10/07/2015 06:13:43 pm               |                               |                         |  |       | œ |                   |     | <b>RF</b>               |                          |
|-----------------------------------------------|-------------------------------|-------------------------|--|-------|---|-------------------|-----|-------------------------|--------------------------|
| Center Freq<br>989.130 530 MHz                |                               |                         |  |       |   | <b>RF</b> Summary | LTE | Channel<br>Spectrum     | $\circ$<br>$\rightarrow$ |
| Channel<br>Reference Source<br>Int Std Accy   |                               | <b>Channel Power</b>    |  |       |   | $-94.0$ dBm       |     |                         | $\circ$                  |
| Power Offset<br>0.0 dB Ext Loss<br>Auto Range |                               | Occupied BW             |  |       |   | 9.886 MHz         |     | <b>ACLR</b><br>Spectral | $\circ$                  |
| On<br><b>BW</b><br>10 MHz                     |                               | Lower Adjacent Ch Pwr 2 |  |       |   | $-94.7$ dBm       |     | Emission Mask           |                          |
| Cyclic Prefix<br>$Auto: --$<br>EVM Mode       |                               | Lower Adjacent Ch Pwr 1 |  |       |   | $-94.7$ dBm       |     |                         |                          |
| Auto: $--$<br>Sync Type<br>Normal (SS)        |                               | Upper Adjacent Ch Pwr 1 |  |       |   | $-94.7$ dBm       |     | <b>RF</b>               |                          |
|                                               | Upper Adjacent Ch Pwr 2       |                         |  |       |   | $-94.7$ dBm       |     | Summary                 |                          |
|                                               | <b>Spectral Emission Mask</b> |                         |  |       |   | Pass              |     | <b>Back</b>             |                          |
| Freq                                          |                               | Amplitude               |  | Setup |   | Measurements      |     | Marker                  |                          |

<span id="page-110-0"></span>**Figure 5-5.** RF Summary

**4.** Press the Back submenu key to return to the Measurements menu.

# **5-4 LTE Modulation Measurements**

The following parameters are measured in the Modulation Measurement mode.

# **Power vs Resource Block (RB)**

This measurement displays the Power vs RB grid, an RB Color Map, the measurements table, and measurement progress bar. See [Figure 5-6 on page 5-11.](#page-114-0)

## **Two Dimensional Power vs RB Grid**

Shows the PDSCH power of each RB using color. The y-axis is frequency (sub-carriers) and the x-axis is time (sub-frame). There are ten columns for the ten sub-frames. The number of subcarriers varies depending on the bandwidth chosen and hence the number of RBs on the y-axis. Each cell in the grid corresponds to a particular RB in a particular sub-frame. As the measurement progresses, each sub-frame is measured and the cells in the grid are colored according to the PDSCH power in the RB.

## **Resource Block Color Map**

The color mapping of the RB power level is determined by the RB Color Map Max Value and RB Color Map Range submenus. Setting these values can be done by entering them manually or by pressing Autoscale Color Map.

**Note** The Power Offset is applied to the measured value before matching to a color map.

### **Measurements Table**

### **Active RBs**

The number of active Resource Blocks. A RB is determined to be active if the measured PDSCH power is above a certain threshold that indicates that the RB is being used for carrying data.

#### **Utilization**

The percentage of RBs that carry data. It is the number of Active RBs divided by the total number of RBs, expressed as a %.

### **Channel Power**

Channel power is the average total power within the bandwidth and is expressed in dBm.

## **OSTP**

OSTP is the measurement of the OFDM symbol transmit power.

## **EVM**

The RMS (%) of all of the error vectors between the reconstructed ideal signals and the received signals, divided by the RMS value of the ideal signals. Individual frame EVM(RMS) is displayed for the modulation types QPSK, 16-QAM, and 64-QAM.

## **Cell ID**

Cell identifying information sent by the transmitter in the sync signal.

#### **Measurement Progress Bar**

This progress bar indicates the sub-frame that is currently being measured.

## **Markers**

Markers are available for use in the Power vs Resource Block measurement. The markers will outline the selected RB. Above the two dimensional grid, the specific RB subcarrier/sub-frame coordinates will be displayed along with its power level.

## <span id="page-112-0"></span>**Constellation**

This measurement displays the constellation of the demodulated symbols over the first sub-frame and a results table of the measurements described below. See [Figure 5-7](#page-115-0)  [on page 5-12](#page-115-0).

## **Ref Signal (RS) Power**

Reference Signal power displayed in dBm or Watts. The reference signal is used for downlink channel estimation.

## **EVM (rms)**

The RMS (%) of all the error vectors, between the reconstructed ideal signals and the received signals, divided by the RMS value of the ideal signals. When EVM Max Hold is On (**Setup** menu) two values are displayed. The first number is the maximum EVM (rms) value since Reset and the second number is the current measured value. Reset occurs when setup parameters are changed or by toggling the EVM Max Hold button.

## **Freq Error**

The difference between the measured carrier frequency and the specified carrier frequency is the frequency error. This number is only as accurate as the frequency reference that is used, and is typically only useful with a good external frequency reference or GPS.

## **Carrier Frequency**

Carrier Frequency is the measured transmitter operating center frequency.

## **Sync Signal (SS) Power**

Sync signal power displayed in dBm or Watts.

## **EVM (pk)**

The peak (%) of all the error vectors, between the reconstructed ideal signals and the received signals, divided by the RMS value of the ideal signals. When EVM Max Hold is On (**Setup** menu) two values are displayed. The first number is the maximum EVM value since Reset and the second number is the current measured value.

## **Freq Error (ppm)**

Freq Error displayed in parts per million (ppm).

## **Cell ID**

Cell identifying information sent by the transmitter in the sync signal.

# **Control Channel Power**

This measurement shows the power levels of key physical layer Control Channels and also includes the numerical results table described in the ["Constellation"](#page-112-0) section above. EVM per control channel is also available (see [Figure 5-8 on page 5-13](#page-116-0)), as well as a table view showing the power in both per-resource-element and total power formats. Refer to ["Control Channel](#page-140-0)  [Power Menu" on page 5-37.](#page-140-0)

## **Ref Signal (RS) Power**

Reference Signal power displayed in dBm. The reference signal is used for downlink channel estimation.

## **P-SS Power**

Primary Sync Signal power displayed in dBm or Watts. The primary sync signal is used to obtain slot synchronization. It contains information needed for cell search.

## **S-SS Power**

Secondary Sync Signal power displayed in dBm or Watts. The secondary sync signal is used to obtain frame synchronization and cell identity. It contains information needed for cell search.

## **PBCH Power**

Physical Broadcast Channel Power. This physical channel carries system information for user equipment (UE) requiring access to the network.

## **PCFICH Power**

Physical Control Format Indicator Channel Power. This channel provides information to enable the UE to decode the PDCCH and PDSCH channels.

## **PHICH Power**

Physical Hybrid Automatic Repeat Request Indicator Channel. Transmits the channel coded HARQ indicator codeword used for error correction.

## **PDCCH Power**

Physical Downlink Control Channel.

## **Ng**

Ng is a parameter that determines the number of PHICH (Physical Hybrid ARQ Indicator Channel) groups in a LTE sub-frame (this number is constant for all sub-frames).

## **Tx Time Alignment**

Measures the delay between the signals from two antennas at the antenna ports.

## **Modulation Summary**

Modulation Summary displays the Ref Signal (RS) Power, Sync Signal (SS) Power, EVM (rms), Freq Error (Hz and ppm), Cell ID and PBCH Power in a table format. Refer to individual modulation measurement descriptions for additional detail on each measurement.

## **Modulation Measurement Setups**

#### **Power vs Resource Block**

- **1.** Press the **Measurements** main menu key.
- **2.** Press the Modulation submenu key.
- **3.** Press the Power vs Resource Block submenu key to activate the Power vs Resource Block measurement view.

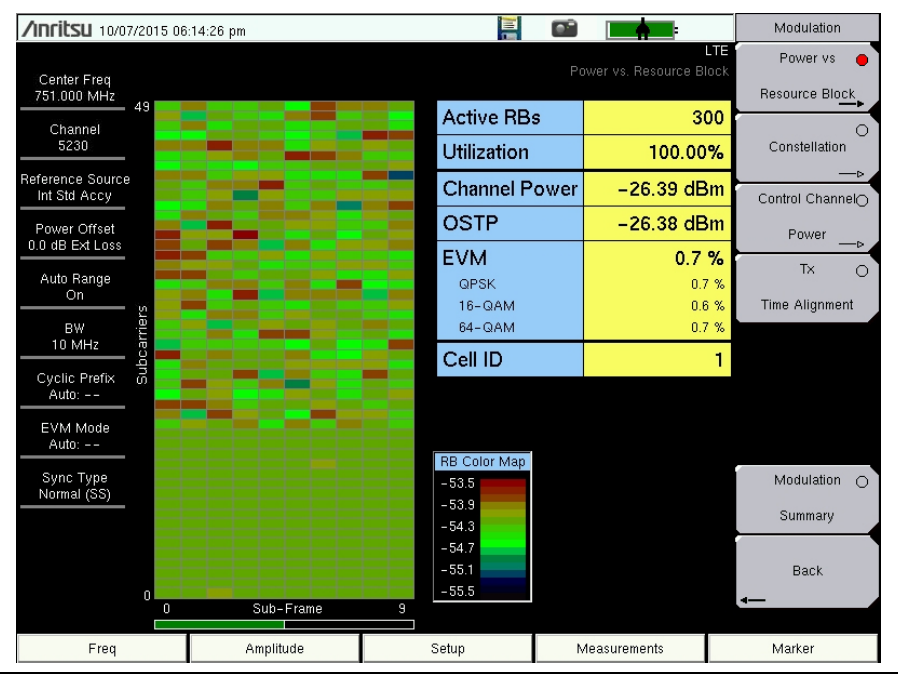

<span id="page-114-0"></span>**Figure 5-6.** Power versus Resource Block Measurement View

- **4.** Press the Power vs Resource Block submenu key again to list the Power versus RB menu for setting up the RB Color Map maximum value and range. Press a submenu key to change the desired parameter. Or, press the Autoscale Color Map submenu key to automatically set the Max and Range values.
- **5.** Press the Back submenu key to return to the Modulation menu.

**Note** Values shown in the Power vs Resource Block measurement display pertain to the data subcarriers. This is useful in the monitoring of changes in traffic loading on the base station. To measure the power levels of the physical layer Control Channels, use the ["Control Channel Power"](#page-116-1) measurement.

### **Markers**

- **1.** While in the Power vs Resource Block measurement, press the **Marker** main menu key. The RB Marker submenu opens. The Marker State button default value is On, so the markers highlight a row of sub-frames and a column of sub-carriers.
- **2.** To immediately find the strongest resource block press the Peak Search button.
- **3.** To choose a specific resource block, press the Marker RB # submenu key and move it to the desired RB # using the arrow buttons, knob or enter a RB number and press **Enter**.
- **4.** To choose a specific sub-frame, press the Marker Sub-frame submenu key and move it to the desired Sub-frame using the arrow buttons, knob, or enter the sub-frame number and press **Enter**.

### **Constellation**

- **1.** Press the **Measurements** main menu key.
- **2.** Press the Modulation submenu key.
- **3.** Press the Constellation submenu key to activate the Constellation measurement view [\(Figure 5-7\)](#page-115-0). Press the Constellation submenu key again to list the Constellation menu and set up the reference points and data legend.
	- **a.** Press the Reference Points submenu key to turn the reference points (small white circles) On or Off.
	- **b.** Press the Data Legend submenu key to turn the data legend On or Off.
- **4.** Press the Back submenu key to return to the Modulation menu.

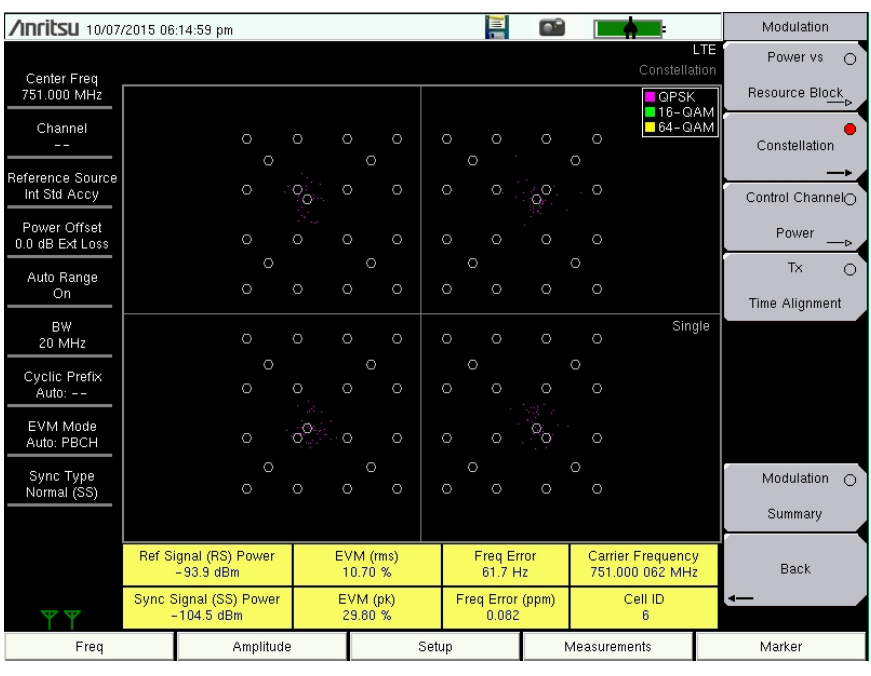

<span id="page-115-0"></span>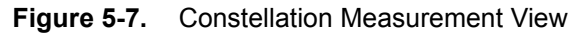

#### <span id="page-116-1"></span>**Control Channel Power**

- **1.** Press the **Measurements** main menu key.
- **2.** Press the Modulation submenu key.
- **3.** Press the Control Channel Power submenu key to activate the Control Channel Power display [\(Figure 5-8](#page-116-0)). Press the key again to view or change the Display Mode and Control Channel EVM settings.

|                                 | /Inritsu 10/07/2015 06:15:25 pm       |                    | 트<br>œ                        |                                      | Modulation                                      |
|---------------------------------|---------------------------------------|--------------------|-------------------------------|--------------------------------------|-------------------------------------------------|
| Center Freq<br>751.000 MHz      |                                       |                    |                               | Control Channels                     | LTE<br>Power vs<br>$\bigcirc$<br>Resource Block |
| Channel                         | <b>Control Channel</b>                | <b>EVM</b>         |                               | Power                                | O<br>Constellation                              |
| Reference Source                | <b>RS</b>                             | 1.31%              | $-81.5$ dBm                   |                                      |                                                 |
| Int Std Accy                    | P-SS                                  | 1.26%              | $-79.0$ dBm                   |                                      | Control Channel <sup>®</sup>                    |
| Power Offset<br>0.0 dB Ext Loss | $S-SS$                                | 1.10%              | $-79.0$ dBm                   |                                      | Power                                           |
| Auto Range                      | <b>PBCH</b>                           | 1.31%              | $-79.0$ dBm                   |                                      | <b>T</b> <sub>X</sub><br>$\circ$                |
| On                              | <b>PCFICH</b>                         | 1.25%              | $-81.4$ dBm                   |                                      | <b>Time Alignment</b>                           |
| BW<br>10 MHz                    | <b>PHICH</b>                          | 1.25%              | $-81.4$ dBm                   |                                      |                                                 |
| Cyclic Prefix<br>$Aut_0: --$    | <b>PDCCH</b>                          | 1.12%              | $-80.2$ dBm                   |                                      |                                                 |
| EVM Mode<br>Auto: PBCH          | $Ng = 1/6$                            |                    |                               |                                      |                                                 |
| Sync Type<br>Normal (SS)        |                                       |                    |                               |                                      | Modulation<br>$\bigcirc$                        |
|                                 |                                       |                    |                               |                                      | Summary                                         |
|                                 | Ref Signal (RS) Power<br>$-81.5$ dBm  | EVM (rms)<br>1.31% | <b>Freq Error</b><br>170.2 Hz | Carrier Frequency<br>751.000 170 MHz | <b>Back</b>                                     |
|                                 | Sync Signal (SS) Power<br>$-79.0$ dBm | EVM (pk)<br>2.58%  | Freq Error (ppm)<br>0.226     | Cell ID<br>$\mathbf{I}$              | $\overline{\phantom{0}}$                        |
| Freq                            | Amplitude                             |                    | Setup                         | Measurements                         | Marker                                          |

<span id="page-116-0"></span>**Figure 5-8.** Control Channel Power

**4.** Press the Back submenu key to return to the Modulation menu.

### <span id="page-117-2"></span>**Tx Time Alignment**

- **1.** Press the **Measurements** main menu key.
- **2.** Press the Modulation submenu key.
- **3.** Press the Tx Time Alignment submenu key to set the modulation measurement to Tx Time Alignment view. The instrument display lists the Time Alignment measurement results and the TAE values for each antenna pair. See [Figure 5-9](#page-117-0). If your instrument is loaded with older firmware that does not support 4x4 MIMO, the display may look similar to [Figure 5-10.](#page-117-1)
- **4.** Press the Back submenu key to return to the Measurements menu.

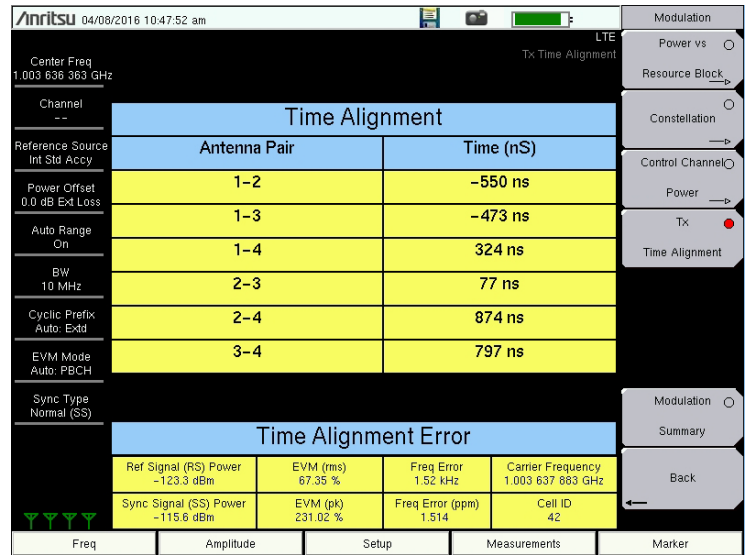

<span id="page-117-0"></span>**Figure 5-9.** Tx Time Alignment (4x4 MIMO Configuration)

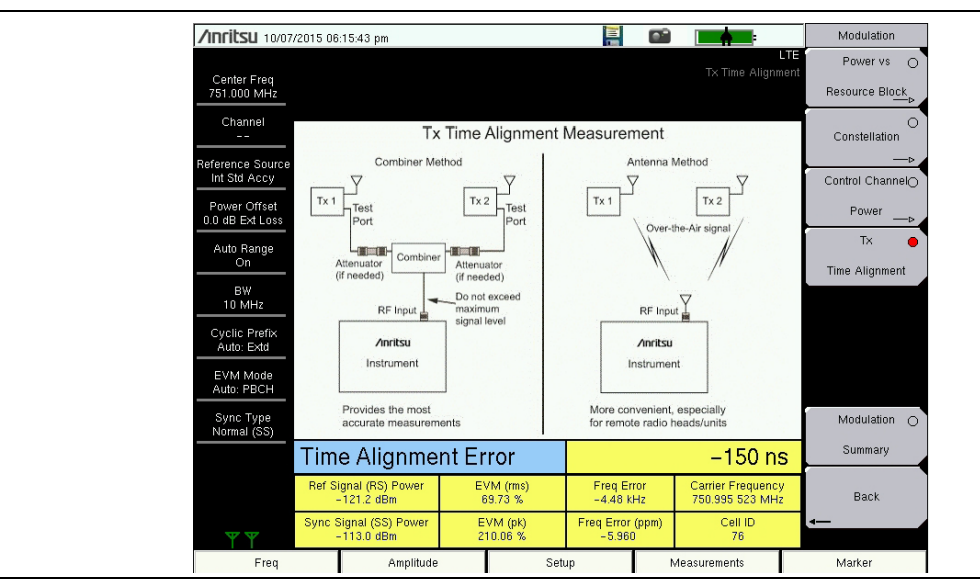

<span id="page-117-1"></span>**Figure 5-10.** Tx Time Alignment

#### **Modulation Summary**

- **1.** Press the **Measurements** main menu key.
- **2.** Press the Modulation submenu key.
- **3.** Press the Modulation Summary submenu key to activate and display the modulation measurements in table format [\(Figure 5-11\)](#page-118-0).

| <b>Inritsu</b> 10/07/2015 06:16:07 pm               |                                                                                                    | 트                      | œ              |                       |              | Modulation         |        |                                       |
|-----------------------------------------------------|----------------------------------------------------------------------------------------------------|------------------------|----------------|-----------------------|--------------|--------------------|--------|---------------------------------------|
| Center Freq<br>751.000 MHz                          |                                                                                                    |                        |                |                       |              | Modulation Summary | LTE    | Power vs<br>$\circ$<br>Resource Block |
| Channel<br>$-1$<br>Reference Source<br>Int Std Accy |                                                                                                    | Ref Signal (RS) Power  |                |                       |              | $-55.7$ dBm        |        | Ω<br>Constellation<br>Control Channel |
| Power Offset                                        |                                                                                                    | Sync Signal (SS) Power |                |                       |              | $-55.7$ dBm        |        | Power                                 |
| 0.0 dB Ext Loss<br>Auto Range                       |                                                                                                    | EVM (rms)              |                |                       |              | 0.89%              |        | <b>Tx</b><br>$\bigcirc$               |
| On<br>BW                                            |                                                                                                    | EVM (QPSK)             |                |                       |              |                    |        | <b>Time Alignment</b>                 |
| 10 MHz<br>Cyclic Prefix                             | EVM (16-QAM)<br>$Auto: --$<br><b>EVM (64-QAM)</b><br>EVM Mode<br>Auto: PBCH<br><b>Freq Error</b><br>Sync Type<br>Normal (SS)<br>Freq Error (ppm) |                        |                |                       |              |                    |        |                                       |
|                                                     |                                                                                                    |                        |                |                       |              | 0.89%              |        |                                       |
|                                                     |                                                                                                    |                        |                | $-1.5$ Hz<br>$-0.001$ |              |                    |        | Modulation                            |
|                                                     |                                                                                                    |                        |                |                       |              |                    |        | Summary                               |
|                                                     | Cell ID                                                                                                    |                        | $\overline{2}$ |                       |              | <b>Back</b>        |        |                                       |
|                                                     | <b>PBCH Power</b>                                                                                                    |                        |                |                       |              | $-58.7$ dBm        |        |                                       |
| Freq                                                | Amplitude                                                                                                    |                        | Setup          |                       | Measurements |                    | Marker |                                       |

<span id="page-118-0"></span>**Figure 5-11.** Modulation Summary

**4.** Press the Back submenu key to return to the Measurements menu.

# **5-5 LTE Over-the-Air (OTA) Measurements**

Scanner, Tx Test, Mapping, and Carrier Aggregation are measurements taken over the air. EMF measurements are available only with Option 444.

# **Antenna Status**

The Antenna Status indicators, if any, are located in the bottom left corner of the instrument display. They show the number of antennas detected and which one is currently being measured. In OTA measurements, the Antenna Status is displayed when Show Mod Results is On for Scanner and Tx Test.

## **Scanner**

The Scanner measurement scans for the presence of up to 6 cell IDs and the following measurement values.

## **Cell ID, Sector ID, Group ID**

Identifying information sent by the transmitter in the sync signal.

## **S-SS Power**

Secondary Sync Signal power is displayed in dBm or Watts. The secondary sync signal is used to obtain frame synchronization and cell identity. S-SS Power contains information needed for cell search.

## **RSRP**

Reference Signal Received Power provides the UE with essential information about the strength of cells from which path loss can be calculated and used for determining optimum power settings for operating networks. RSRP is used in both idle and connected states. RSRP is used as a parameter in multi-cell scenarios.

## **RSRQ**

Reference Signal Receive Quality provides additional information when RSRP is not sufficient to make a reliable handover or cell reselection decision. RSRP is the ratio between RSRP and RSSI measured in dB.

## **SINR**

Signal-to-Interference-plus-Noise Ratio is measured in dB.

## **Dominance**

Dominance is the ratio of the power for the largest signal to the sum of all other signals found, measured in dB.

## **PBCH Modulation Results**

The PBCH Modulation Results table is displayed when the Show Mod Results setting is set to On. Refer to ["OTA Scanner Menu" on page 5-39.](#page-142-0) The displayed values are the same as described under ["Constellation" on page 5-9](#page-112-0).

# **Tx Test**

Tx Test measurements are optimized for remote radio heads and MIMO (systems. The first table in Tx Test replicates the Scanner table measurements, except the measurement scans the presence of up to 3 cell IDs. The second table shows the RS power across all detected antennas (transmitters) for the strongest Cell ID. This is displayed as average power and delta power for the detected transmitters, along with a small bar graph that shows the relative RS powers for each Tx. The PBCH Modulation Results table can also be turned on.

# **Mapping (Coverage Mapping)**

Coverage Mapping allows users to measure and map Sync Signal Power, Reference Signal Received Power (RSRP), Reference Signal Receive Quality (RSRQ) and SINR. It is the same measurement as in Scanner which scans for the presence of up to 6 cell IDs but only displays the presence of up to 3 cell IDs. For full details regarding Coverage Mapping setup and testing, refer to [Chapter 7, "LTE and TD-LTE Coverage Mapping".](#page-202-0)

# <span id="page-120-0"></span>**Carrier Aggregation**

This measurement displays a table of up to five Component Carriers (CC) used in Carrier Aggregation and their measured signal components.

## **Frequency**

This is the set center frequency.

## **Bandwidth (BW)**

This is the set bandwidth of the Component Carrier.

## **Cyclic Prefix (CP)**

The length of Cyclic Prefix can be specified as either Normal or Extended.

## **MIMO**

Multiple input, multiple output technology, or spatial multiplexing, uses two or more simultaneous RF transmission paths to improve signal performance. In 2x2 MIMO, for example, the overall bitrate increases through transmission of different data streams from two TX antennas to two RX antennas on the same frequency and time, but different reference signals. Your Anritsu test instrument supports 2x2 and 4x4 MIMO configurations. Note that 4x4 MIMO may not be available if your instrument is loaded with older firmware. Refer to your instrument User Guide for instructions on updating firmware.

The MIMO status indicators on the instrument screen show which transmitters are active. See [Figure 5-14 on page 5-21](#page-124-0). There are two icons in a  $2x2$  MIMO configuration, four icons if 4x4 MIMO signals are detected. Active transmitters display as green dots. Inactive transmitters are gray. They correspond to the antenna icons displayed at the bottom left of the screen for each Component Carrier scanned.

## **Reference Signal (RS) Power**

Reference Signal power is displayed in dBm or Watts. The reference signal is used for downlink channel estimation.

## **RS Delta Power**

RS Delta Power shows the maximum relative power difference in dB between the RS powers of the MIMO signals and can be used to check correct MIMO configuration.

## **Sync Signal (SS) Power**

Sync signal power is displayed in dBm or Watts.

## **EVM (rms)**

The RMS (%) of all the error vectors, between the reconstructed ideal signals and the received signals, divided by the RMS value of the ideal signals.

## **EVM (pk)**

The peak (%) of all the error vectors, between the reconstructed ideal signals and the received signals, divided by the RMS value of the ideal signals.

## **Freq Error**

This is the difference between the measured carrier frequency and the specified carrier frequency. This number is only as accurate as the frequency reference that is used, and is typically only useful with a good external frequency reference or GPS.

## **Freq Error (ppm)**

This is the frequency error displayed in parts per million.

### **TAE**

Time Alignment Error (TAE) is a measurement of the differential transmission delay between the Component Carriers. The 3GPP specification identifies the limits of the delays for the system to operate properly.

## **Cell ID**

Cell identifying information sent by the transmitter in the sync signal.

# **EMF (Option 444 only)**

EMF measurements are available in Over-the-Air LTE Signal Analyzer mode only when Option 444 is installed. The option requires an isotropic antenna, at a frequency range that is within specification of the instrument used. Refer to the isotropic antenna and spectrum analyzer Technical Data Sheets.

[Chapter 8, "EMF \(Option 444\)"](#page-218-0) provides connection instructions for the antenna and detailed descriptions of the EMF Measurement menu and submenus.

# **Measurement Setup**

## **Scanner**

- **1.** Press the **Measurements** main menu key.
- **2.** Press the Over-the-Air submenu key.
- **3.** Press the Scanner submenu key to activate the OTA Scanner display. See Figure 5-12 on page 5-19. Press the Scanner key again to display the OTA Scanner menu.
	- **a.** Press the Sort By... submenu key to list the Sort By menu and select the parameter the OTA Scanner will use for sorting (Cell ID, Group ID, Sector ID, S-SS Power, RSRP, RSRQ or SINR) and press **Enter**.

**b.** Press the Show Mod Results submenu key to display or hide the Modulation Results of the strongest signal.

**Note** When Show Mod Results is on, the scanner measurement speed is slower due to the additional time required to demodulate the strongest signal. Some instruments require the LTE demod option to toggle this submenu to On.

- **c.** Use the Auto Save submenu key to automatically save measurement records. The instrument logs a data record at the end of each measurement cycle. A maximum of 10,000 records can be stored in a file.
- **4.** Press Back to return to the Over-the-Air menu.

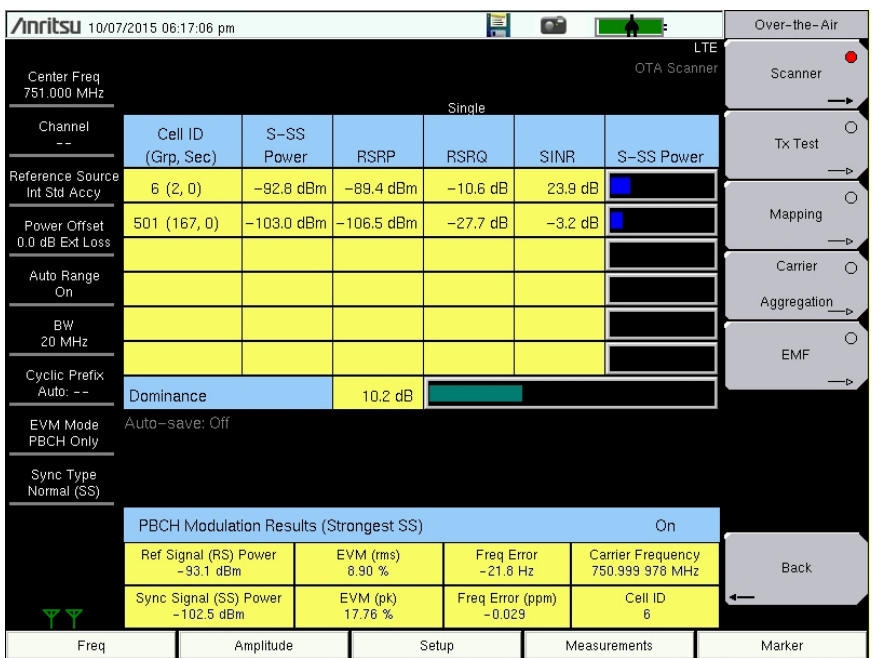

**Figure 5-12.** Over-the-Air Scanner Measurements

## **Tx Test**

- **1.** Press the **Measurements** main menu key.
- **2.** Press the Over-the-Air submenu key.
- **3.** Press the Tx Test submenu key to activate the OTA Tx Test display. See [Figure 5-13](#page-123-0)  [on page 5-20](#page-123-0). Press the Tx Test key again to display the OTA Tx Test menu.
- **4.** Press the Show Mod Results key to display or hide the PBCH Modulation Results (Strongest SS) table.

**5.** Press Back to return to the Over-the-Air menu.

**Note** When Show Mod Results is on, the Tx Test measurement speed is slower due to the additional time required to demodulate the strongest signal. Some instruments require the LTE demod option to toggle this submenu to On.

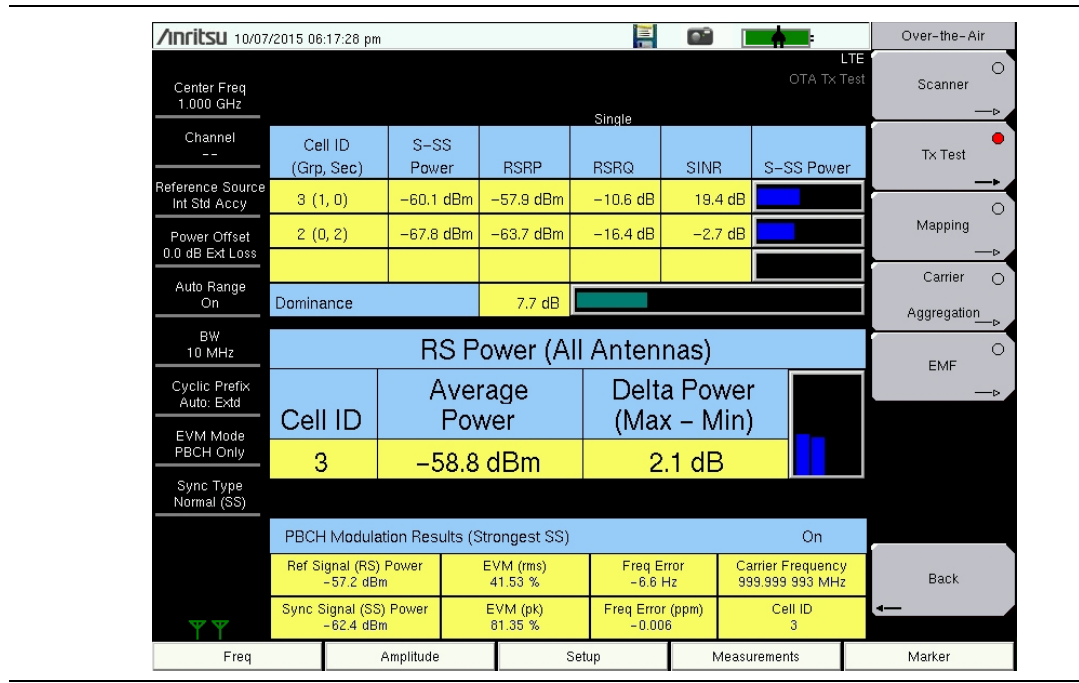

<span id="page-123-0"></span>**Figure 5-13.** Over-the-Air Tx Test Measurement

## **Mapping**

Refer to [Chapter 7, "LTE and TD-LTE Coverage Mapping".](#page-202-0)

#### **Carrier Aggregation**

- **1.** Press the **Measurements** main menu key.
- **2.** Press the Over-the-Air submenu key.
- **3.** Press the Carrier Aggregation submenu key to display the OTA Carrier Aggregation table. Press the key again to display the Carrier Aggregation menu. See [Figure 5-14](#page-124-0).
- **4.** Press one of the five Component Carrier (CC) submenu keys to set it up for measurement.
- **5.** Configure each Component Carrier as needed. Refer to ["Component Carrier Menu"](#page-146-0)  [on page 5-43](#page-146-0).
- **6.** Press the TAE submenu key to turn on or off the Time Alignment Error measurement.
- **7.** Press Back to return to the Over-the-Air menu.

**Note** [Figure 5-14](#page-124-0) illustrates a 4x4 MIMO configuration. In 2x2 MIMO, there are two transmitter status indicator dots for each active Component Carrier. Refer to ["Carrier Aggregation" on page 5-17](#page-120-0) for a description of the measurement result values.

| /Inritsu 03/08/2016 02:19:33 pm |                     |                  |                  | ₹     | œ            | - b                     | Carrier Aggregation        |
|---------------------------------|---------------------|------------------|------------------|-------|--------------|-------------------------|----------------------------|
| Center Freq<br>993.000 MHz      |                     |                  |                  |       |              | OTA Carrier Aggregation | LTE<br>$\circ$<br>CC1      |
| Channel                         |                     | <b>CCT</b>       | CC2              | cc3   | CC4          | CC <sub>5</sub>         |                            |
| $-1$                            | Frequency           | 1.000 GHz        | 993.000 MHz      |       |              |                         | CC <sub>2</sub>            |
| Reference Source                | <b>BW</b>           | 5 MHz            | 5 MHz            |       |              |                         |                            |
| External                        | <b>CP</b>           | Normal           | Extended         |       |              |                         | $\circ$<br>CC <sub>3</sub> |
| Power Offset                    | <b>MIMO</b>         | o                | . .<br>◚<br>o    |       |              |                         |                            |
| 0.0 dB Ext Loss                 | <b>RS Power</b>     | $-61.1$ dBm      | $-61.6$ dBm      |       |              |                         |                            |
| Auto Range<br>On                | <b>RS Delta Pvr</b> | $0.0 \text{ dB}$ | $0.0 \text{ dB}$ |       |              |                         | $\bigcirc$<br>CC4          |
|                                 | <b>SS Power</b>     | $-49.1$ dBm      | $-49.5$ dBm      |       |              |                         |                            |
| BW<br>5 MHz                     | EVM(mms)            | 1.05 %           | 1.25 %           |       |              |                         | $\bigcirc$                 |
|                                 | EVM(pk)             | 2.62%            | 2.73%            |       |              |                         | CC5                        |
| Cyclic Prefix<br>Auto:--        | Freq Err            | $-0.5$ Hz        | $0.1$ Hz         |       |              |                         |                            |
|                                 | Freq Err(ppm)       | 0.000            | 0.000            |       |              |                         | <b>TAE</b>                 |
| EVM Mode<br>PBCH Only           | <b>TAE</b>          | 0 <sub>ns</sub>  | 528 nS           |       |              |                         | Off<br>Qn                  |
|                                 | Cell ID             | $\mathbf{1}$     | $\mathbf{1}$     |       |              |                         |                            |
| Sync Type<br>Normal (SS)        |                     |                  |                  |       |              |                         |                            |
|                                 |                     |                  |                  |       |              |                         |                            |
|                                 |                     |                  |                  |       |              |                         |                            |
|                                 |                     |                  |                  |       |              |                         | <b>Back</b>                |
|                                 |                     |                  |                  |       |              |                         |                            |
|                                 |                     |                  |                  |       |              |                         |                            |
| Freq                            |                     | Amplitude        |                  | Setup | Measurements |                         | Marker                     |

<span id="page-124-0"></span>**Figure 5-14.** Over-the-Air Carrier Aggregation Measurement

## **EMF**

Refer to ["LTE/TD-LTE EMF Menu" on page 8-2.](#page-219-0)

# **5-6 Pass/Fail Tests**

- **1.** Press the **Measurements** main menu key.
- **2.** Press the Pass/Fail Test submenu key to activate the Pass/Fail display in table format [\(Figure 5-15\)](#page-125-0). Press the Pass/Fail Test submenu key again to select a Pass/Fail test.
	- **a.** Press the Select Pass/Fail Test submenu key to open the Select Pass Fail Test window. Highlight the desired test with the arrow keys or rotary knob and press **Enter** to start the test. Refer to the instrument User Guide and the Master Software Tools (MST) User Guide for creating new Pass/Fail tests.
	- **b.** Press the Reset submenu key to erase a previous measurement/s and restart the Pass/Fail test.

| /Inritsu 10/07/2015 06:18:40 pm                 |        |               | 트                                 | œ                   |               |                  | Measurements              |
|-------------------------------------------------|--------|---------------|-----------------------------------|---------------------|---------------|------------------|---------------------------|
| Center Freq<br>751.000 MHz                      |        |               |                                   |                     | Pass/Fail     | LTE              | <b>RF</b>                 |
| Channel<br>$\sim$ $-$<br>Reference Source       |        |               | <b>PASSED</b>                     |                     |               |                  | Modulation                |
| Int Std Accy<br>Power Offset<br>0.0 dB Ext Loss |        |               | PASS_FAIL_RF                      |                     |               |                  |                           |
| Auto Range                                      |        | CHANNEL_POWER | Min: - 200.0 dBm<br>Max: 60.0 dBm |                     | $-43.7$ dBm   | $\blacktriangle$ |                           |
| On.                                             | OCC BW |               | Min: 1,000 MHz<br>Max: 20,000 MHz |                     | 8.921 326 MHz |                  | Over-the-Air              |
| BW<br>10 MHz                                    |        | ACLR LOWER 2  | Min: -100.0 dB<br>Max: -30.0 dB   |                     | $-49.7dB$     |                  | Pass/Fail Test            |
| Cyclic Prefix<br>$Aut_0: --$                    |        | ACLR LOWER 1  | Min: -100.0 dB<br>Max: -30.0 dB   |                     | $-36.0$ dB    |                  |                           |
| EVM Mode                                        |        | ACLR UPPER 1  | Min: -100.0 dB<br>Max: -30.0 dB   |                     | $-35.9dB$     |                  |                           |
| $Auto: --$                                      |        | ACLR UPPER 2  | Min: -100.0 dB<br>Max: -30.0 dB   |                     | $-49.5$ dB    |                  |                           |
| Sync Type<br>Normal (SS)                        |        |               |                                   |                     |               |                  | LTE<br>$\circ$<br>Summary |
|                                                 |        |               |                                   |                     |               |                  | Save                      |
|                                                 |        |               |                                   |                     |               |                  | Measurement               |
| Amplitude<br>Freq                               |        | Setup         |                                   | <b>Measurements</b> |               | Marker           |                           |

<span id="page-125-0"></span>**Figure 5-15.** Past/Fail Test

**3.** Press the Back submenu key to return to the Measurements menu.

# **5-7 LTE Summary**

The following parameters are displayed in the LTE Summary measurement.

## **Freq Error**

Frequency error is the difference between the received center frequency and the specified center frequency. This value is linked to the external frequency reference accuracy and is typically useful only with a good external frequency reference or GPS reference.

### **Occupied BW**

The measured occupied bandwidth is calculated as the bandwidth containing 99% of the total integrated power within the selected span around the selected center frequency.

#### **Carrier Frequency**

Carrier Frequency is the measured transmitter operating center frequency.

### **Channel Power**

Channel power measures the average power within the selected bandwidth and is expressed in dBm or Watts.

## **Ref Signal (RS) Power**

Reference Signal power displayed in dBm or Watts. The reference signal is used for downlink channel estimation.

#### **Sync Signal (SS) Power**

Sync signal power displayed in dBm or Watts.

#### **EVM (rms)**

The RMS (%) of all the error vectors, between the reconstructed ideal signals and the received signals, divided by the RMS value of the ideal signals.

#### **PBCH Power**

Physical Broadcast Channel Power. This physical channel carries system information for user equipment (UE) requiring access to the network.

#### **PCFICH Power**

Physical Control Format Indicator Channel Power. This channel provides information to enable the UE to decode the PDSCH (Physical Downlink Shared Channel).

#### **Spectral Emission Mask**

Displays a Pass/Fail status for the signal measured against the selected mask.

# **Measurement Setup**

- **1.** Press the **Measurements** main menu key.
- **2.** Press the LTE Summary submenu key to activate and display the LTE measurements in table format.

| /Inritsu 10/07/2015 06:19:01 pm |                               |                        |             |       | œ               |              |                | Measurements   |
|---------------------------------|-------------------------------|------------------------|-------------|-------|-----------------|--------------|----------------|----------------|
| Center Freq<br>751.000 MHz      |                               |                        |             |       |                 |              | LTE<br>Summary | <b>RF</b>      |
| Channel<br>Reference Source     |                               | <b>Freq Error</b>      |             |       |                 | $-2.6$ Hz    |                | Modulation     |
| Int Std Accy<br>Power Offset    |                               | Occupied BW            |             |       |                 | 8.963 MHz    |                |                |
| 0.0 dB Ext Loss<br>Auto Range   | Carrier Frequency             |                        |             |       | 750.999 997 MHz |              | Over-the-Air   |                |
| BW                              | On<br><b>Channel Power</b>    |                        | $-60.3$ dBm |       |                 |              |                |                |
| 10 MHz<br><b>Cyclic Prefix</b>  |                               | Ref Signal (RS) Power  |             |       |                 | $-77.8$ dBm  |                | Pass/Fail Test |
| $Auto: --$<br>EVM Mode          |                               | Sync Signal (SS) Power |             |       |                 | $-85.5$ dBm  |                |                |
| Auto: PBCH<br>Sync Type         |                               | EVM (rms)              |             |       |                 | 35.40%       |                | LTE            |
| Normal (SS)                     | <b>PBCH Power</b>             |                        |             |       |                 | $-77.3$ dBm  |                | Summary        |
|                                 | <b>PCFICH Power</b>           |                        |             |       |                 | $-87.0$ dBm  |                | Save           |
|                                 | <b>Spectral Emission Mask</b> |                        |             |       |                 | Pass         |                | Measurement    |
| Freq                            |                               | Amplitude              |             | Setup |                 | Measurements |                | Marker         |

**Figure 5-16.** LTE Summary

# **5-8 LTE Menus**

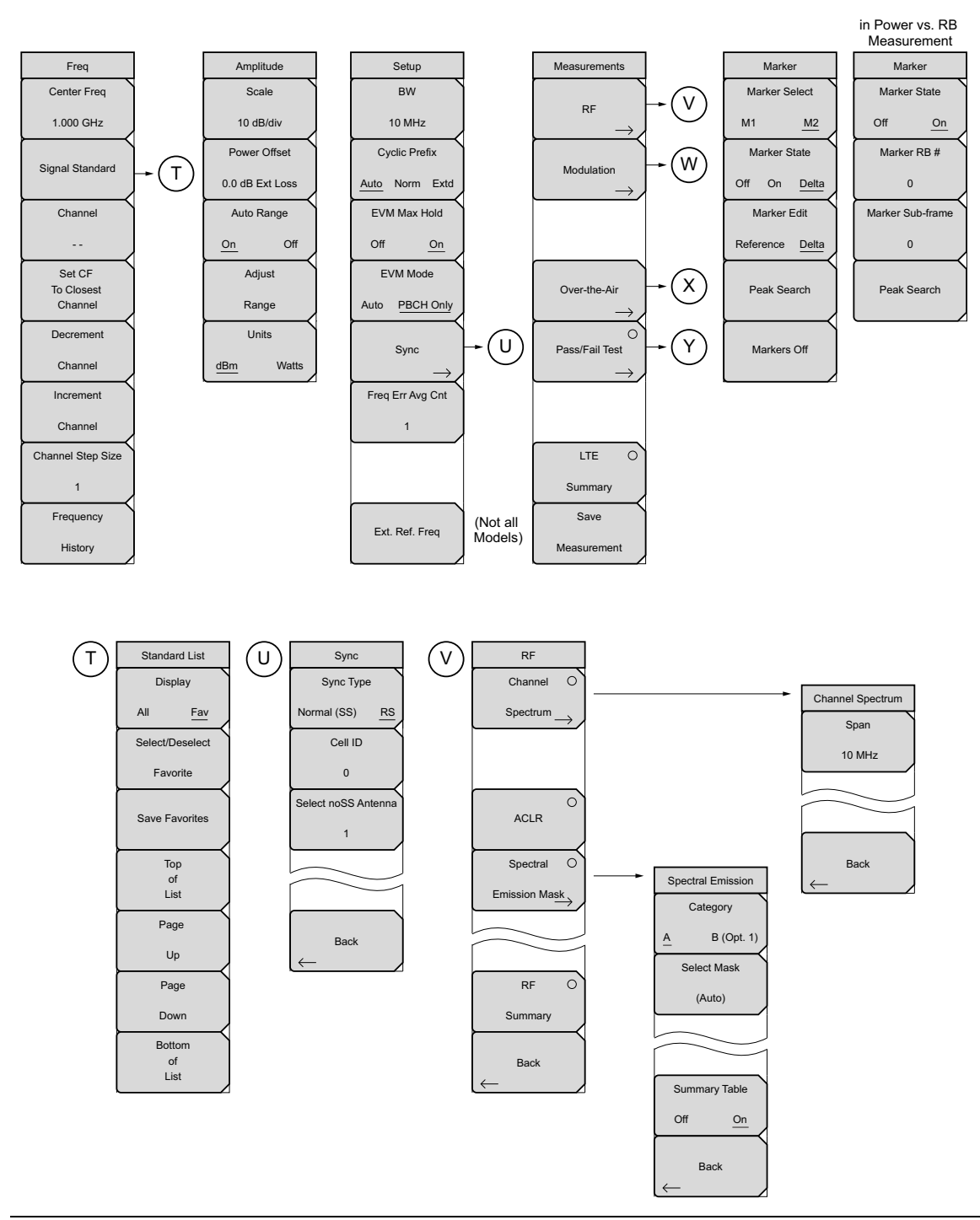

**Figure 5-17.** LTE Menu Layout (1 of 3)

# **LTE Menus (continued)**

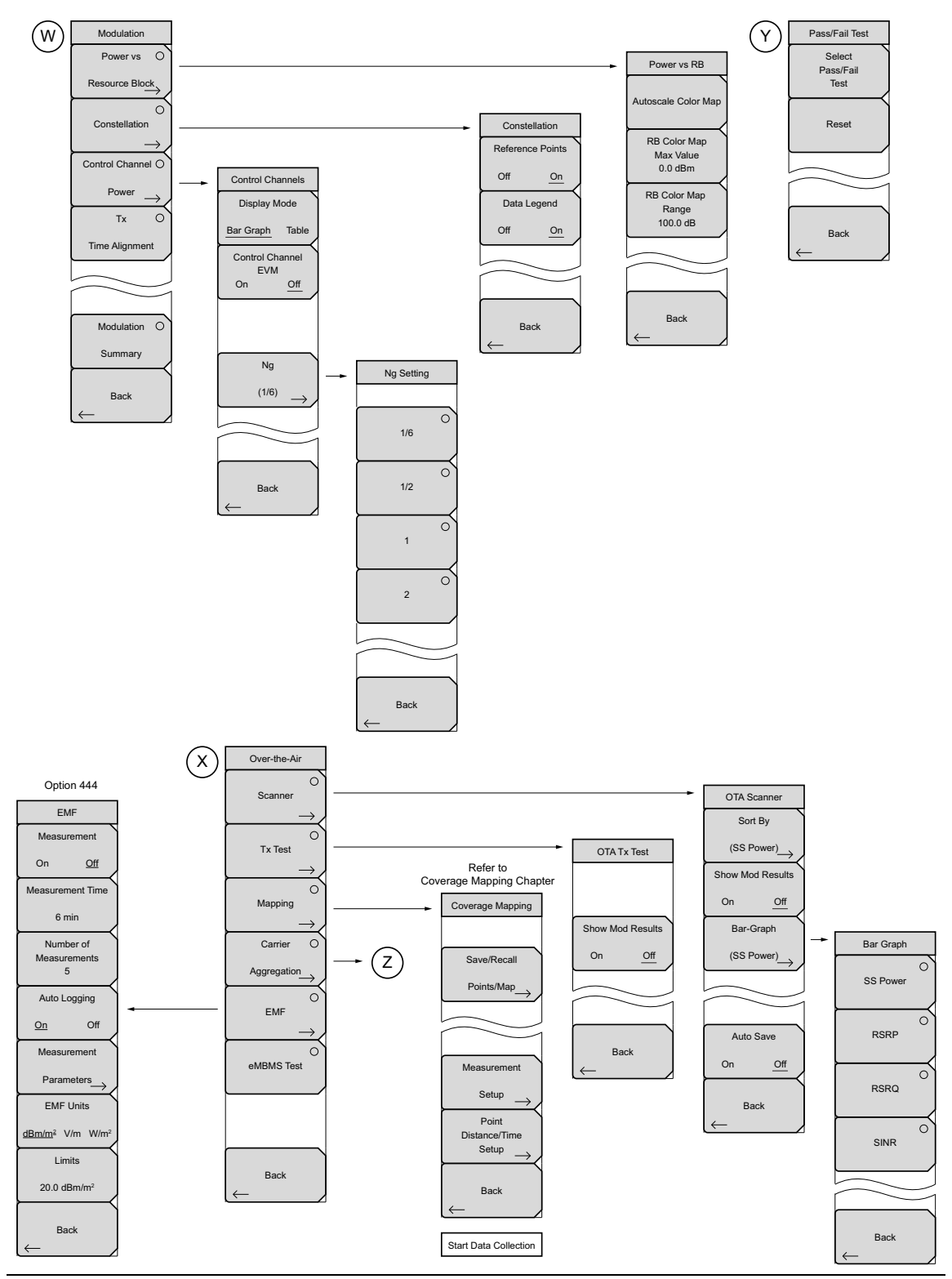

**Figure 5-18.** LTE Menu Layout (2 of 3)

# **LTE Menus (continued)**

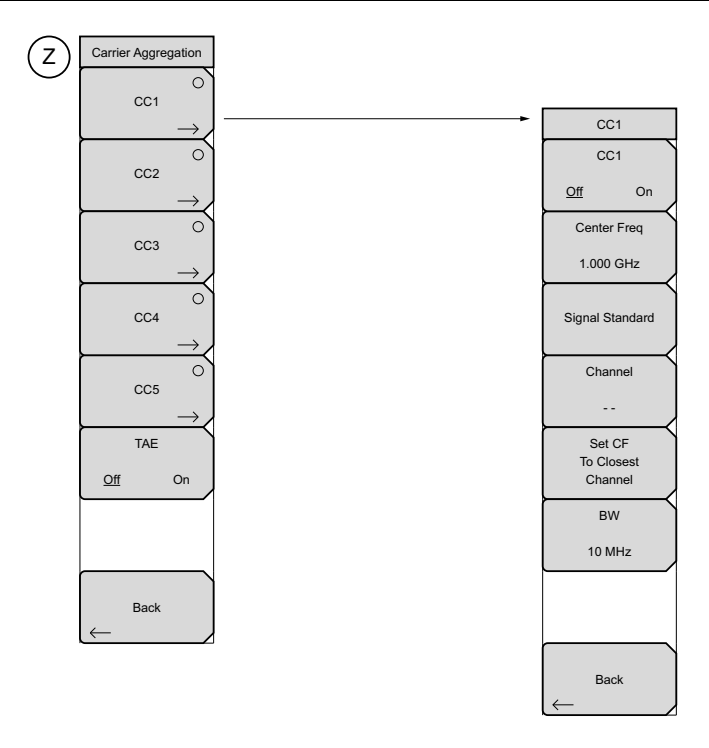

**Figure 5-19.** LTE Menu Layout (3 of 3)

# **5-9 Freq (Frequency) Menu**

Key Sequence: **Freq**

| Freq<br><b>Center Freq</b><br>1.000 GHz | Center Freq: Press this submenu key to set the receiver center frequency to<br>the desired value. Enter the frequency by using the keypad, the arrow keys,<br>or the rotary knob. When entering a frequency using the keypad, the<br>submenu key labels will change to Units: GHz, MHz, kHz, and Hz. Press the<br>appropriate units submenu key. Pressing the Enter key has the same effect<br>as pressing the MHz submenu key. |
|-----------------------------------------|----------------------------------------------------------------------------------------------------|
| <b>Signal Standard</b><br>Channel       | Note: When switching from the Carrier Aggregation to other measurements,<br>the frequency is automatically set to the currently selected Component<br>Carrier, if it is on.                                                                                                    |
|                                         | Signal Standard: Opens the "Standard List Menu" on page 5-29.                                                                                                    |
| Set CF<br><b>To Closest</b>             | <b>Channel:</b> Opens the Channel Editor list box in order to select a channel<br>number within the range of the selected signal standard.                                                                                                    |
| Channel<br>Decrement                    | Set CF to Closest Channel: Moves the center frequency to the closest<br>frequency that matches a channel number in the current signal standard.                                                                                                    |
|                                         | <b>Decrement Channel:</b> Decrements the channel by one channel.                                                                                                    |
| Channel                                 | <b>Increment Channel:</b> Increments the channel by one channel.                                                                                                    |
| Increment                               | Channel Step Size: Use this submenu key to specify the step size used for                                                                                                    |
| Channel                                 | incrementing or decrementing the channel number. Change the step value<br>by using the arrow keys or rotary knob. Press the <b>Enter</b> key to set the value.                                                                                                    |
| <b>Channel Step Size</b>                | Frequency History: Opens a list box that displays the last five selected                                                                                                    |
| $\mathbf{1}$                            | frequencies. When a frequency is entered using the Center Frequency                                                                                                    |
| Frequency                               | submenu key or the Signal Standard/Channel submenu keys, the list will be<br>updated.                                                                                                    |
| History                                 |                                                                                                    |

**Figure 5-20.** LTE Freq Menu

# <span id="page-132-0"></span>**Standard List Menu**

Key Sequence: **Freq** > Signal Standard

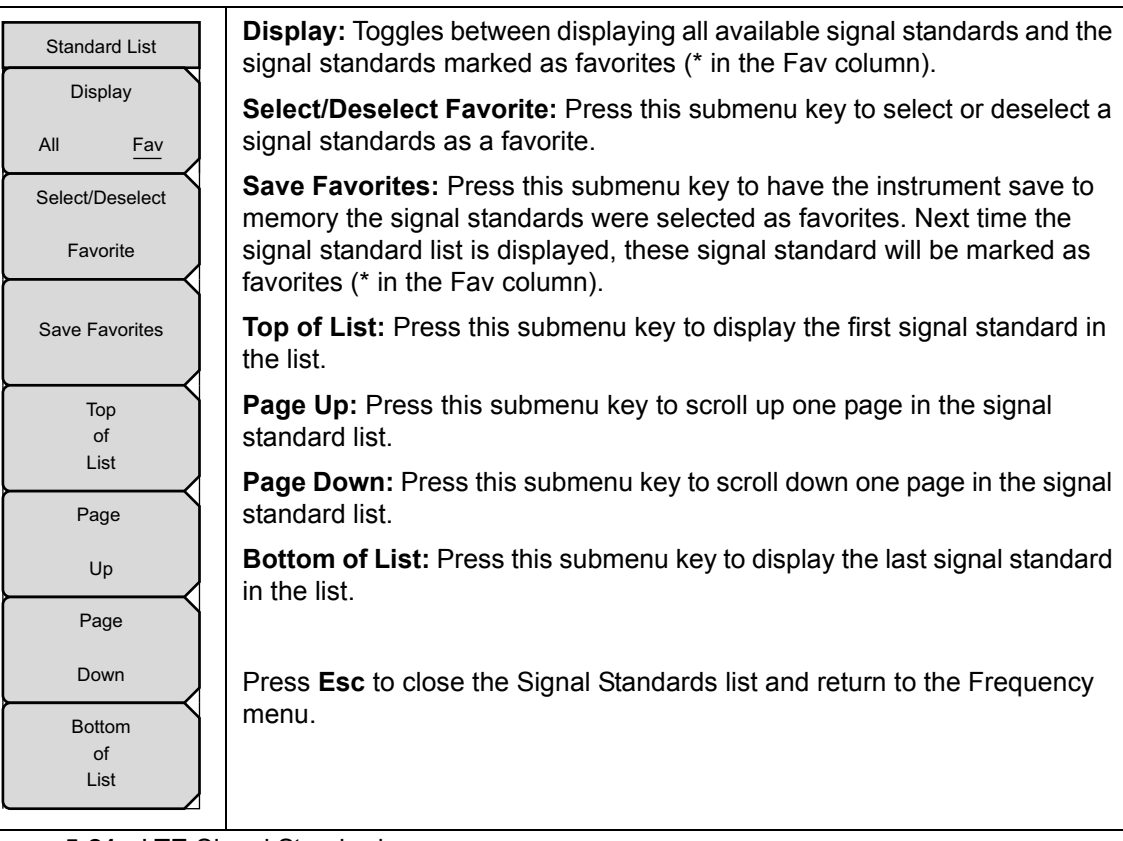

**Figure 5-21.** LTE Signal Standards

| Signal Standards (All View)        | Signal Standards (Favorites View)                      |
|------------------------------------|--------------------------------------------------------|
| Fay Name                           | Fay Name                                               |
| None                               | LTE Band 1 UL (1920-1980 MHz)                          |
| LTE Band 1 UL (1920-1980 MHz)      | LTE Band 1 DL (2110-2170 MHz)                          |
| LTE Band 1 DL (2110-2170 MHz)      | $\boldsymbol{\times}$<br>LTE Band 3 UL (1710-1785 MHz) |
| LTE Band 2 UL (1850-1910 MHz)      | $\,$ $\,$<br>LTE Band 3 DL (1805-1880 MHz)             |
| LTE Band 2 DL (1930-1990 MHz)      | $\,$ $\,$ $\,$<br>LTE Band 5 UL (824-849 MHz)          |
| LTE Band 3 UL (1710-1785 MHz)      | LTE Band 5 DL (869-894 MHz)                            |
| LTE Band 3 DL (1805-1880 MHz)      |                                                        |
| LTE Band 4 UL (1710-1785MHz)       |                                                        |
| LTE Band 4 DL (2110-2155 MHz)      |                                                        |
| LTE Band 5 UL (824-849 MHz)        |                                                        |
| LTE Band 5 DL (869-894 MHz)        |                                                        |
| LTE Band 6 UL (830-840 MHz)        |                                                        |
| LTE Band 6 DL (875-885 MHz)        |                                                        |
| LTE Band 7 UL (2500-2570 MHz)      |                                                        |
| LTE Band 7 DL (2620-2690 MHz)      |                                                        |
| LTE Band 8 UL (880-915 MHz)        |                                                        |
| LTE Band 8 DL (925-960 MHz)        |                                                        |
| LTE Band 9 UL (1749.9-1784.9 MHz)  |                                                        |
| LTE Band 9 DL (1844.9-1879.9 MHz)  |                                                        |
| LTE Band 10 UL (1710-1770 MHz)     |                                                        |
| LTE Band 10 DL (2110-2170 MHz)     |                                                        |
| LTE Band 11 UL (1427.9-1447.9 MHz) |                                                        |
| LTE Band 11 DL (1475.9-1495.9 MHz) |                                                        |

**Figure 5-22.** LTE Signal Standard List, All and Favorites

# **5-10 Amplitude Menu**

#### Key Sequence: **Amplitude**

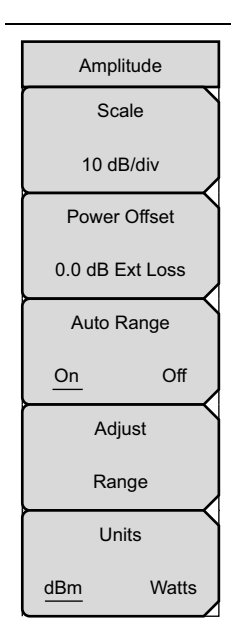

Units dB External Gain dB External Loss Backspace

**Figure 5-23.** LTE Amplitude Menu

**Scale:** Press this submenu key to change the scale of the y-axis in the RF measurement displays. The range of the scale can be set from 1 dB/div to 15 dB/div in steps of 1 dB/div.

**Power Offset:** Enter the power offset to automatically adjust for the loss or gain through any external cables, attenuators and couplers. The power can be offset from 0 dB to 100 dB in either direction. Press the Power Offset key, then enter a value using the arrow keys, rotary knob, or numeric keypad.

Note: When using the keypad, the submenu keys will change to Units keys (dB) of External Loss and External Gain, as illustrated on the left, below the Amplitude menu. Enter a value, then press the appropriate Units key to make your selection. A negative offset value in external gain equates to the same amount of external loss. For example, entering -1.0 dB in Ext Gain is the same as 1.0 db of Ext Loss.

**Auto Range:** Press this submenu key to toggle the Auto Range function between On and Off. When set to On, the instrument adjusts the reference level automatically for each sweep.

**Adjust Range:** Press this submenu key to perform a single reference level adjustment. Auto Range is automatically turned Off.

**Units:** Press this submenu key to set the units for all measurements and summary tables in either dBm or Watts.

# **5-11 Setup Menu**

Key Sequence: **Setup**

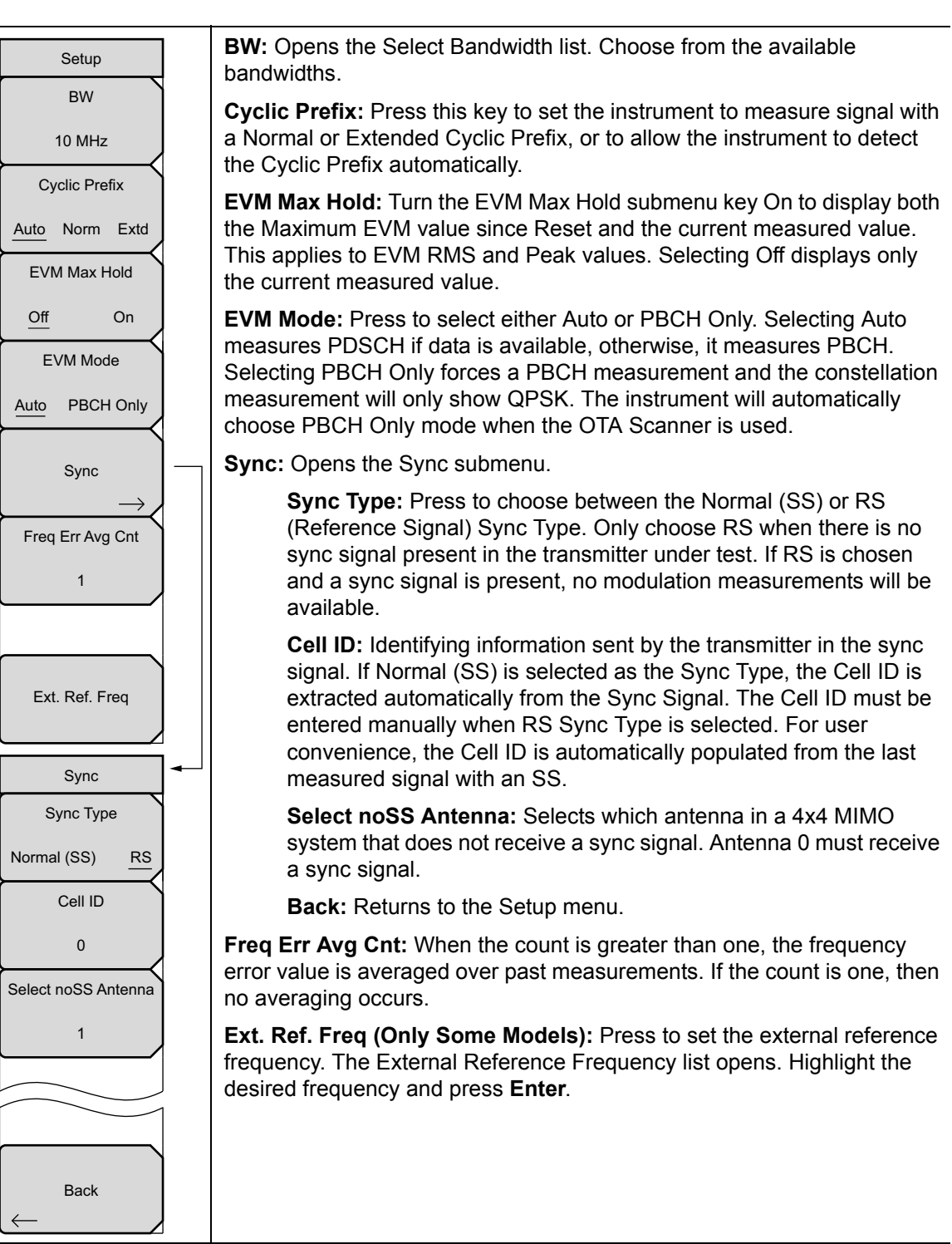

**Figure 5-24.** LTE Setup Menu

# <span id="page-135-0"></span>**5-12 Measurements Menu**

Key Sequence: **Measurements**

| <b>Measurements</b>         | <b>RF:</b> Press this submenu key to display the "RF Menu" on page 5-33.                                                                                                    |
|-----------------------------|----------------------------------------------------------------------------------------------------|
| <b>RF</b>                   | Modulation: Press this submenu key to display the "Modulation Menu" on<br>page 5-34.                                                                                         |
|                             | <b>Over-the-Air:</b> Press this submenu key to display the "Over-the-Air Menu" on<br>page 5-38.                                                                              |
| Modulation<br>$\rightarrow$ | Pass/Fail Test: Press this submenu key to activate the Pass/Fail test. Press<br>key again to display the "Pass/Fail Test Menu" on page 5-44 and set up<br>pass/fail testing. |
|                             | <b>LTE Summary:</b> Press this submenu key to display a table of the LTE<br>measurements. The following measurement values are displayed in the<br>table:                    |
| Over-the-Air                | <b>Freg Error</b><br>Occupied BW                                                                                                    |
| ∩<br>Pass/Fail Test         | <b>Channel Power</b>                                                                                                    |
|                             | Sync Signal (SS) Power<br>EVM (rms)<br><b>PBCH Power</b>                                                                                                    |
| $\bigcirc$<br>LTE           | <b>Spectral Emission Mask</b>                                                                                                    |
| Summary                     | Save Measurement: Press this submenu key to save a measurement. You                                                                                                    |
| Save                        | instrument's User Guide for information on file management functions.                                                                                                    |
| Measurement                 |                                                                                                    |
|                             | <b>Carrier Frequency</b><br>Ref Signal (RS) Power<br><b>PCFICH Power</b><br>may accept the default filename or enter your own filename. Refer to your                        |

**Figure 5-25.** LTE Measurements Menu

# <span id="page-136-0"></span>**RF Menu**

Key Sequence: **Measurements** > RF

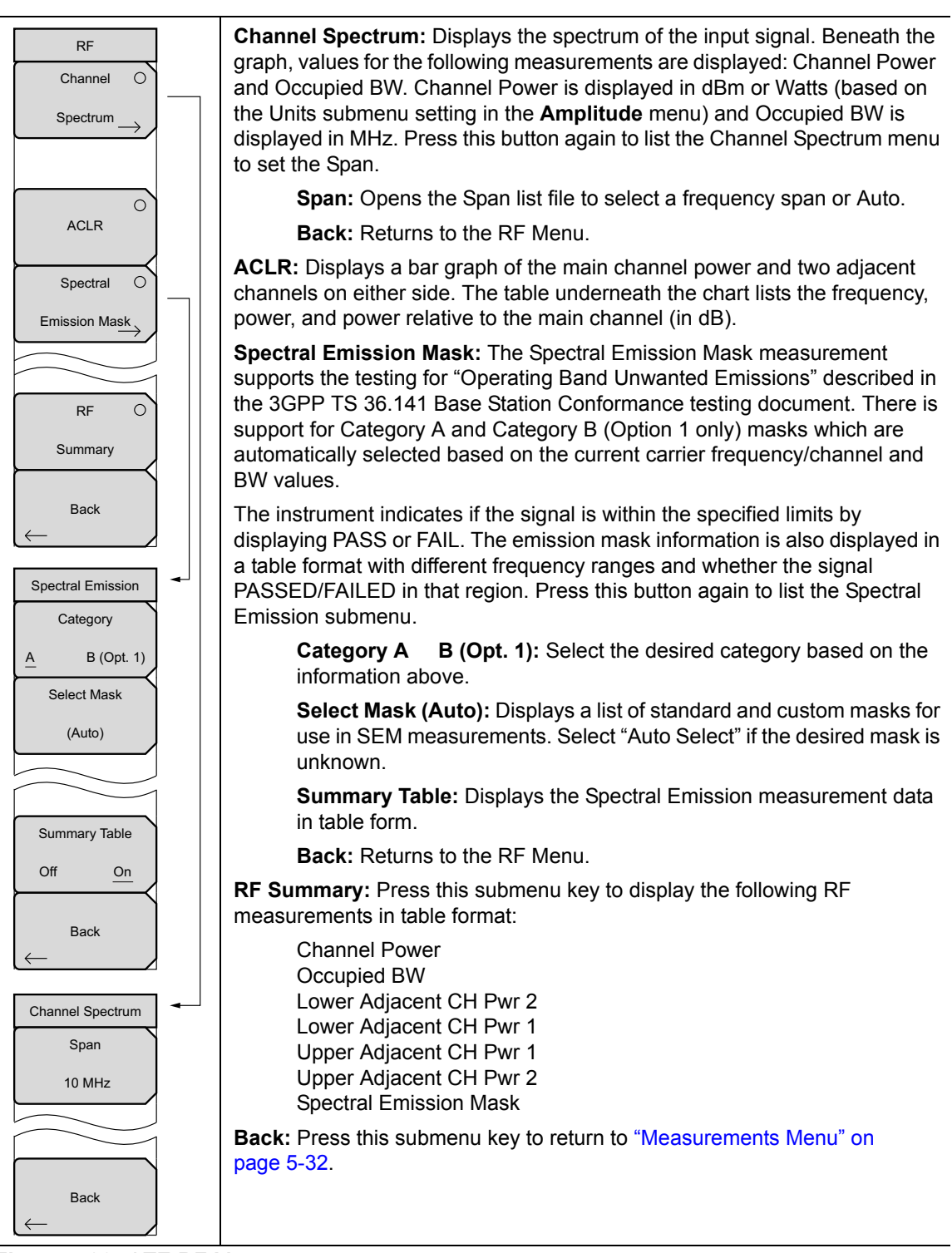

**Figure 5-26.** LTE RF Menu

# <span id="page-137-0"></span>**Modulation Menu**

Key Sequence: **Measurements** > Modulation

| Modulation<br>Power vs<br>∩      | Power vs Resource Block: Press once to display the Power vs. Resource<br>Block measurement window. Press again to open the "Power vs. Resource<br>Block Menu" on page 5-35 for setting up the Resource Block Color Map<br>parameters.                                 |
|----------------------------------|----------------------------------------------------------------------------------------------------|
| Resource Block,<br>Constellation | <b>Constellation:</b> Press this submenu key to set the modulation measurement<br>to Constellation view. This view displays the constellation of the modulated<br>data symbols over subframe 0. Press the key again to open the<br>"Constellation Menu" on page 5-36. |
| Control ChannelO<br>Power        | Control Channel Power: Press the Control Channel Power submenu key to<br>set the display as bar graph or table.                                                                                                    |
| Tx<br>O                          | <b>Tx Time Alignment:</b> Press to set the modulation measurement to Tx Time<br>Alignment view. Refer to "Tx Time Alignment" on page 5-14.                                                                                                    |
| <b>Time Alignment</b>            | Modulation Summary: Press this submenu key to display a summary table<br>of all of the modulation-related numerical measurement results:                                                                                                    |
|                                  | Ref Signal (RS) Power<br>Sync Signal (SS) Power<br>EVM (rms)                                                                                                    |
| Modulation O<br>Summary          | EVM(QPSK)<br><b>EVM(16-QAM)</b><br>EVM(64-QAM)                                                                                                    |
| <b>Back</b>                      | Freq Error<br>Freq Error (ppm)<br>Cell ID<br><b>PBCH Power</b>                                                                                                    |
|                                  | Back: Press this submenu key to return to the "Measurements Menu" on<br>page 5-32.                                                                                                    |

**Figure 5-27.** LTE Modulation Menu

# <span id="page-138-0"></span>**Power vs. Resource Block Menu**

Key Sequence: **Measurements** > Modulation > Power vs. Resource Block

| Power vs RB                                              | <b>Autoscale Color Map:</b> Adjusts the RB Max Value and Range automatically<br>on the color map. |
|----------------------------------------------------------|---------------------------------------------------------------------------------------------------|
| Autoscale Color Map                                      | RB Color Map Max Value: Press to adjust the RB Color Map Max Value<br>manually.                   |
| RB Color Map                                             | RB Color Map Range: Press to adjust the RB Color Range manually.                                  |
| Max Value<br>$0.0$ dBm<br>RB Color Map<br>Range<br>100dB | Back: Press this submenu key to return to the "Modulation Menu" on<br>page 5-34.                  |
| <b>Back</b>                                              |                                                                                                   |

**Figure 5-28.** LTE Power vs. Resource Block Menu

# <span id="page-139-0"></span>**Constellation Menu**

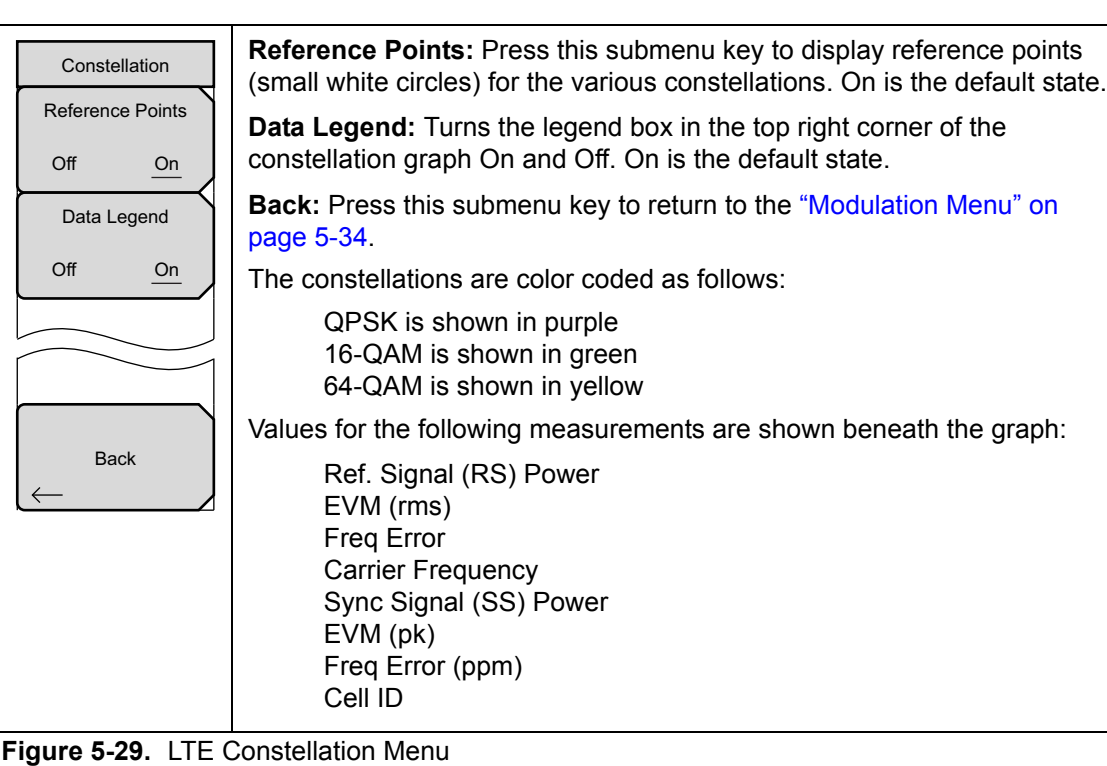

Key Sequence: **Measurements** > Modulation > Constellation

## <span id="page-140-0"></span>**Control Channel Power Menu**

Key Sequence: **Measurements** > Modulation > Control Channel Power

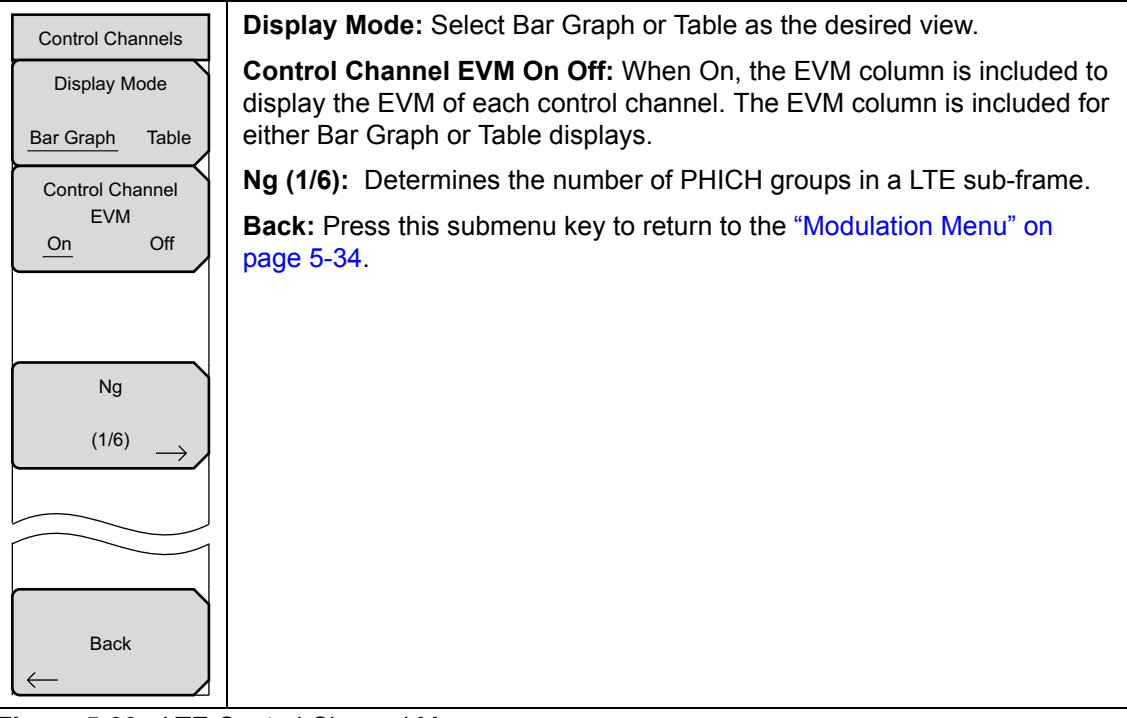

**Figure 5-30.** LTE Control Channel Menu

# <span id="page-141-0"></span>**Over-the-Air Menu**

Key Sequence: **Measurements** > Over-the-Air

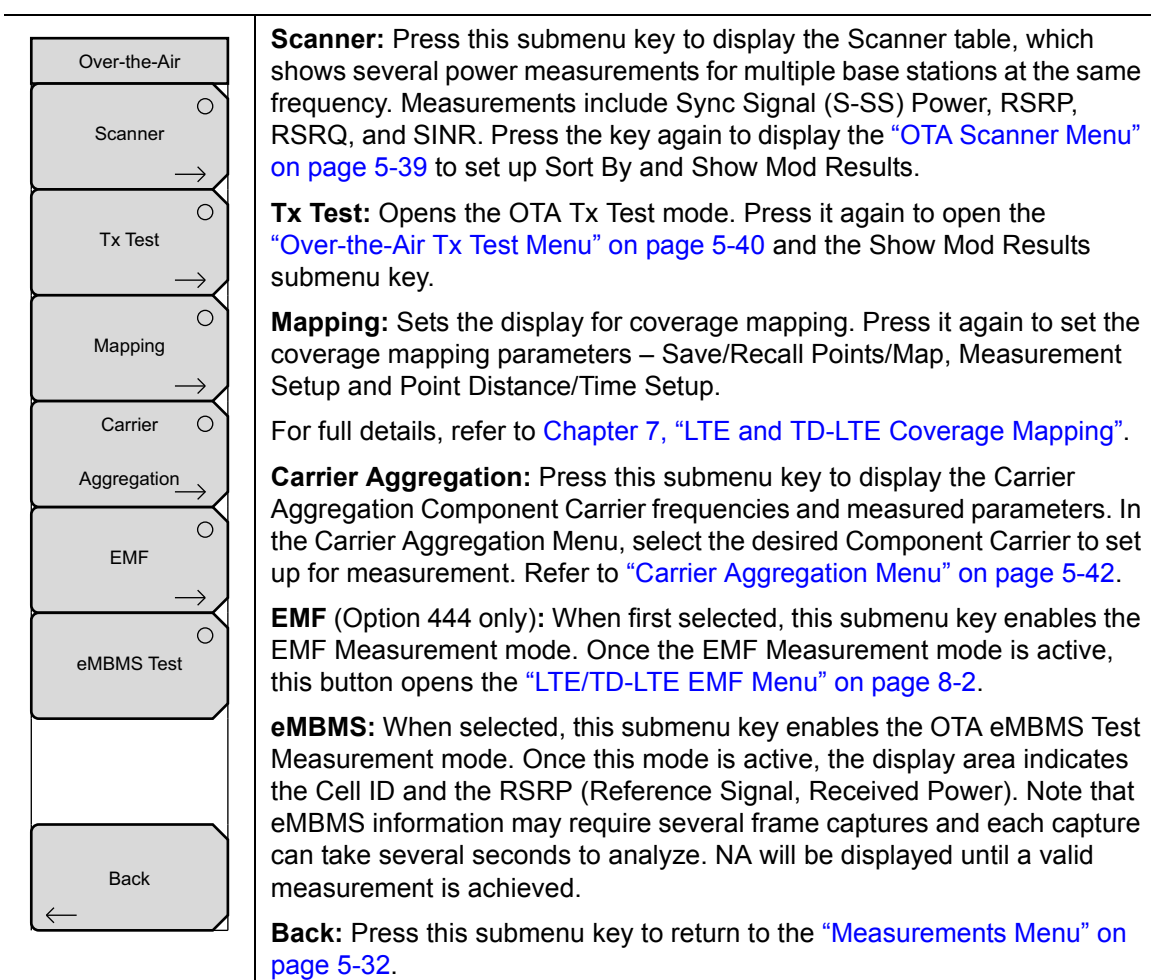

**Figure 5-31.** LTE Over-the-Air Menu

# <span id="page-142-0"></span>**OTA Scanner Menu**

Key Sequence: **Measurements** > Over-the-Air > Scanner > Scanner

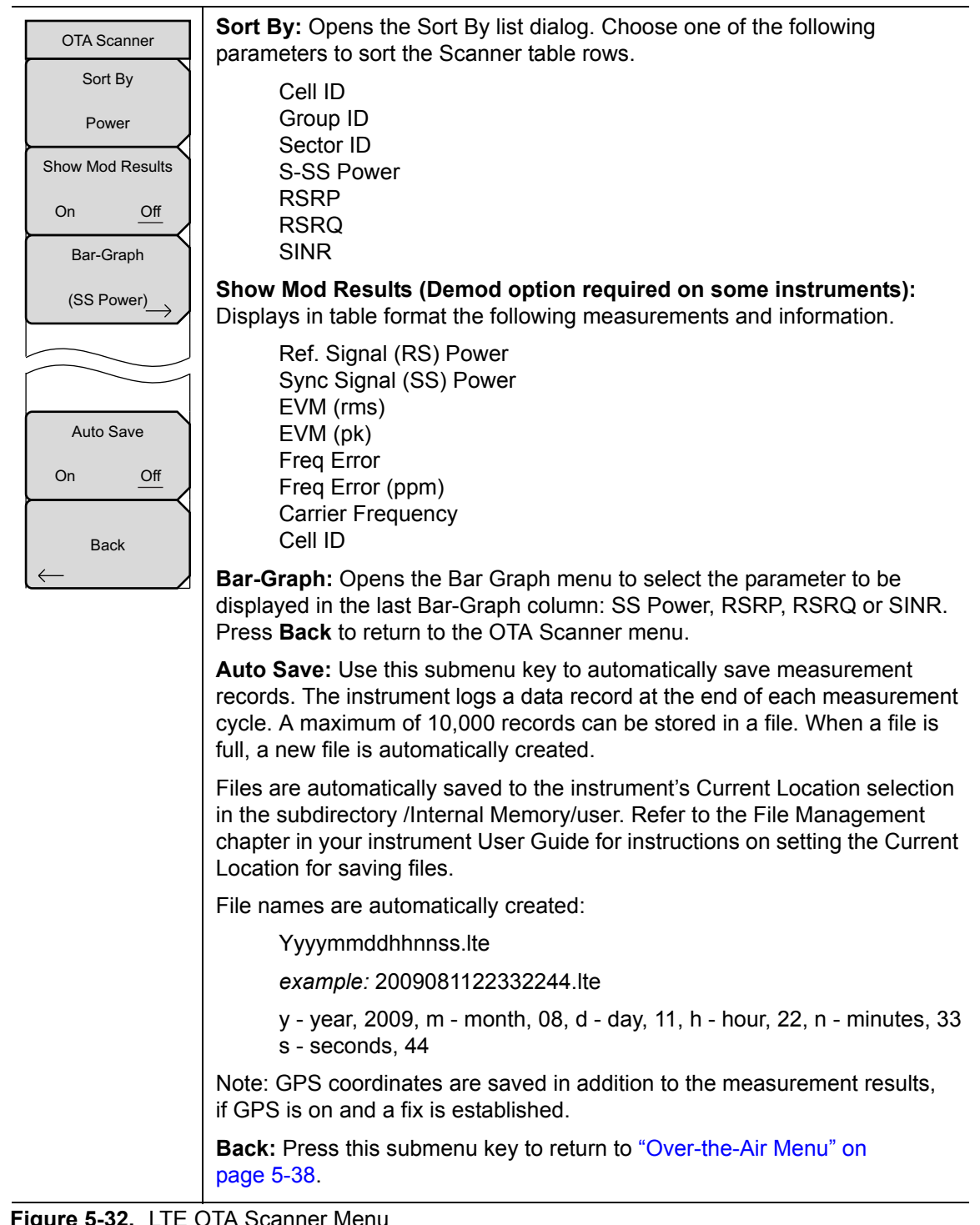

**gure 5-32.** LTE OTA Scanner

# <span id="page-143-0"></span>**Over-the-Air Tx Test Menu**

Key Sequence: **Measurements** > Over-the-Air > Tx Test

| OTA Tx Test                          | Show Mod Results: When set to Off, the PBCH Results table and<br>Antenna Status indicators are not displayed. When set to On, the Antenna<br>Status and PBCH Modulation Results table are displayed. |
|--------------------------------------|----------------------------------------------------------------------------------------------------|
| <b>Show Mod Results</b><br>Off<br>On | <b>Back:</b> Press this submenu key to return to "Over-the-Air Menu" on<br>page 5-38.                                                                                                    |
|                                      |                                                                                                    |
| <b>Back</b>                          |                                                                                                    |

**Figure 5-33.** LTE Over-the-Air Tx Test Menu
## **Coverage Mapping Menu**

Key Sequence: **Measurements** > Over-the-Air > Mapping

| Save/Recall Map Points: Opens the "Mapping Save/Recall Menu"<br><b>Coverage Mapping</b><br>on page 7-13.                                                                                                    |  |
|----------------------------------------------------------------------------------------------------|--|
| <b>Measurement Setups:</b> Opens the "Measurement Setup Menu"<br>on page 7-14.                                                                                                    |  |
| Point Distance/Time Setup: Opens the "Point Distance/Time Setup Menu"<br>Save/Recall<br>on page 7-15.                                                                                                    |  |
| Points/Map<br><b>Back:</b> Returns to the "Over-the-Air Menu" on page 5-38.                                                                                                    |  |
| Start/Stop Data Collection: Press this main menu key to start coverage<br>mapping data collection based on Measurement Setup settings and Point<br>Distance/Time Setup settings. A running count of collected data points is |  |
| displayed at the bottom of the screen. Press again to stop data collection.<br>Measurement                                                                                                    |  |
| Setup                                                                                                    |  |
| Point                                                                                                    |  |
| Distance/Time<br>Setup                                                                                                    |  |
|                                                                                                    |  |
| <b>Back</b>                                                                                                    |  |
|                                                                                                    |  |
| <b>Start Data Collection</b>                                                                                                    |  |

**Figure 5-34.** Coverage Mapping Menu

## **Carrier Aggregation Menu**

Key Sequence: **Measurements** > Over-the-Air > Carrier Aggregation

| Carrier Aggregation  | CC1 through CC5: Select the desired Component Carrier to set up for<br>measurement. See Figure 5-36.                                                                                                    |
|----------------------|----------------------------------------------------------------------------------------------------|
| Ω<br>CC <sub>1</sub> | Note: When switching from the Carrier Aggregation to other measurements,<br>the frequency is automatically set to the currently selected Component<br>Carrier, if it is on.                                        |
| ∩<br>CC <sub>2</sub> | TAE: Time Alignment Error (TAE) is a measurement of the differential<br>transmission delay between the Component Carriers. The 3GPP<br>specification identifies the limits of the delays for the system to operate |
|                      | properly.                                                                                                    |
| CC <sub>3</sub>      | <b>Back:</b> Returns to the "Over-the-Air Menu" on page 5-38.                                                                                                    |
|                      |                                                                                                    |
| CC4                  |                                                                                                    |
|                      |                                                                                                    |
|                      |                                                                                                    |
|                      |                                                                                                    |
| CC <sub>5</sub>      |                                                                                                    |
|                      |                                                                                                    |
|                      |                                                                                                    |
| <b>TAE</b>           |                                                                                                    |
| On<br>Qff            |                                                                                                    |
|                      |                                                                                                    |
|                      |                                                                                                    |
|                      |                                                                                                    |
|                      |                                                                                                    |
|                      |                                                                                                    |
| <b>Back</b>          |                                                                                                    |
|                      |                                                                                                    |
|                      |                                                                                                    |

**Figure 5-35.** Carrier Aggregation Menu

### **Component Carrier Menu**

Key Sequence: **Measurements** > Over-the-Air > Carrier Aggregation > CC1

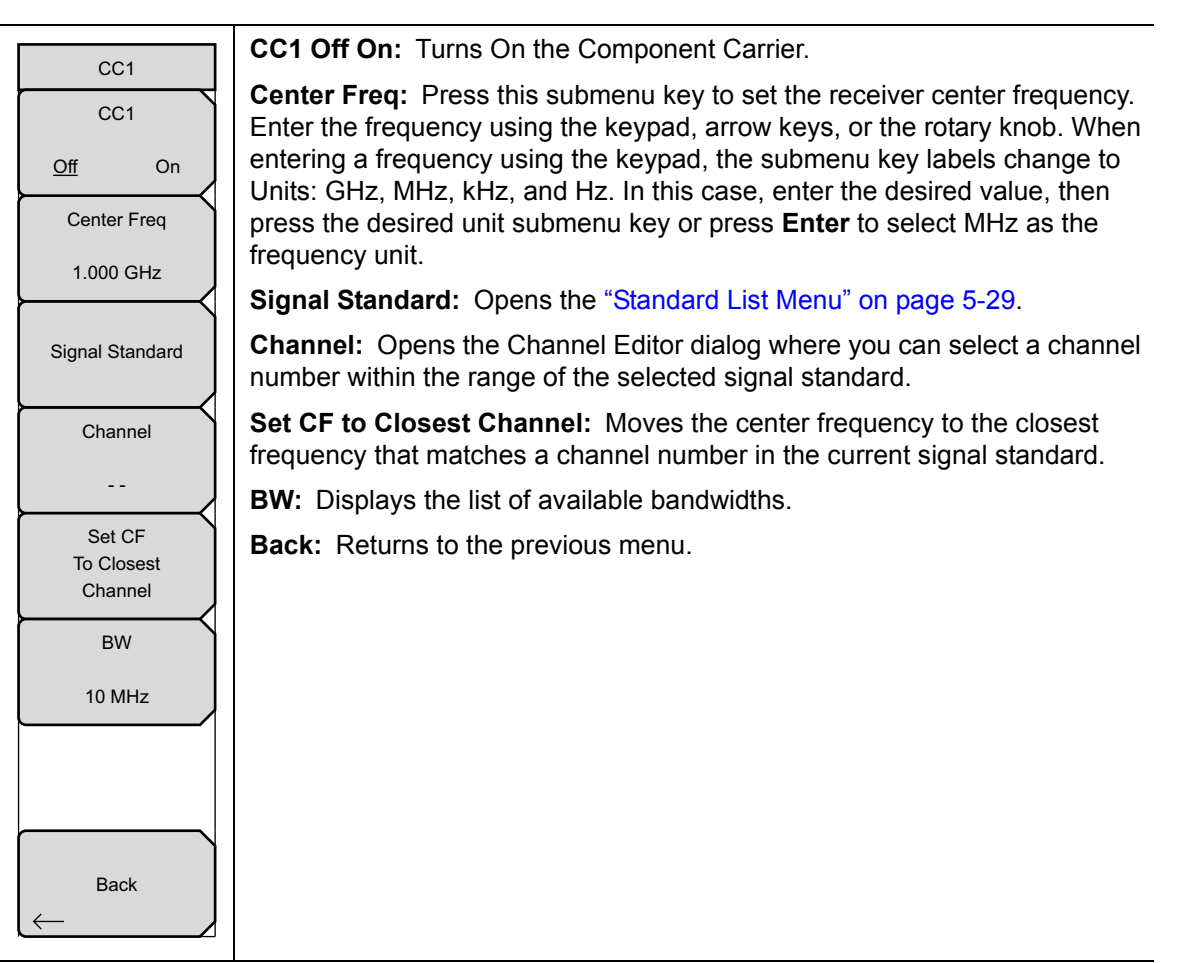

**Figure 5-36.** Component Carrier Menu

### **EMF Menu**

Key Sequence: **Measurements** > Over-the-Air > EMF Refer to ["LTE/TD-LTE EMF Menu" on page 8-2.](#page-219-0)

### **Pass/Fail Test Menu**

Key Sequence: **Measurements** > Pass/Fail Test > Select Pass/Fail Test

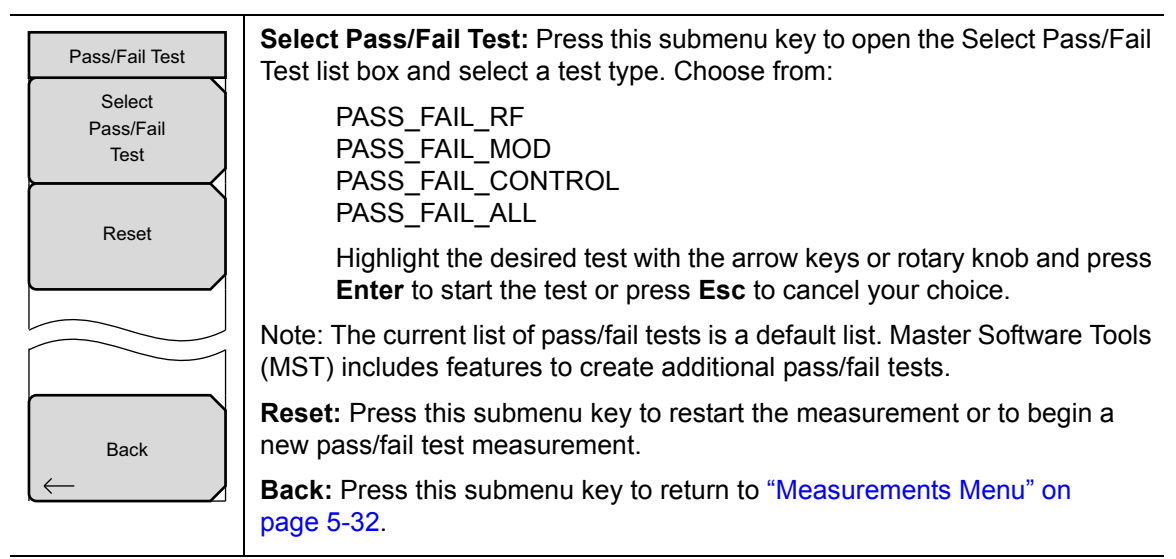

**Figure 5-37.** LTE Pass Fail Mode Menu

# **5-13 Marker Menu**

### Key Sequence: **Marker**

Available for Channel Spectrum measurements. When making Power vs Resource Block measurements, refer to ["Power vs Resource Block Marker Menu" on page 5-46.](#page-149-0)

| Marker<br><b>Marker Select</b>            | <b>Marker Select:</b> Selects the active marker M1 or M2. The underlined marker<br>is active marker. Each press of the submenu key moves the underline to the<br>other marker. |
|-------------------------------------------|----------------------------------------------------------------------------------------------------|
| M <sub>1</sub><br>M <sub>2</sub>          | <b>Marker State:</b> Sets the state of the selected marker underlined in the<br>Marker Select submenu.                                                                         |
| Marker State<br>Off<br><b>On</b><br>Delta | <b>Marker Edit:</b> Displays when the Market State submenu is set to Delta.<br>Toggles between activating the Reference or Delta marker.                                       |
| <b>Marker Edit</b>                        | <b>Peak Search:</b> Moves the selected marker to the trace peak.                                                                                                    |
| Reference<br>Delta                        | <b>Markers Off:</b> Turns off all markers.                                                                                                    |
| Peak Search                               | <b>Back:</b> Press this submenu key to return to "Measurements Menu" on<br>page 5-32.                                                                                          |
| Markers Off                               |                                                                                                    |
| <b>Back</b>                               |                                                                                                    |

**Figure 5-38.** LTE Marker Menu

### <span id="page-149-0"></span>**Power vs Resource Block Marker Menu**

Key Sequence: **Marker** (When Power vs. Resource Block measurement is selected).

| Marker<br>Marker State   | <b>Marker Select:</b> Selects the active marker M1 or M2. The underlined marker<br>is active marker. Each press of the submenu key moves the underline to the<br>other marker. |
|--------------------------|----------------------------------------------------------------------------------------------------|
| Off<br>On<br>Marker RB # | <b>Marker State:</b> Sets the state of the selected marker underlined in the<br>Marker Select submenu.                                                                         |
| $\mathbf{0}$             | Marker Edit: Displays when the Market State submenu is set to Delta.<br>Toggles between activating the Reference or Delta marker.                                              |
| Marker Sub-frame         | <b>Peak Search:</b> Moves the selected marker to the trace peak.                                                                                                    |
| $\mathbf 0$              | <b>Markers Off:</b> Turns off all markers.                                                                                                    |
| Peak Search              | Back: Press this submenu key to return to "Measurements Menu" on<br>page 5-32.                                                                                                 |

**Figure 5-39.** LTE Resource Block Marker Menu

# **5-14 Calibrate Menu**

This menu is not available in LTE measurement mode.

### **5-15 Sweep Menu**

```
Key Sequence: Shift > Sweep (3) key
```
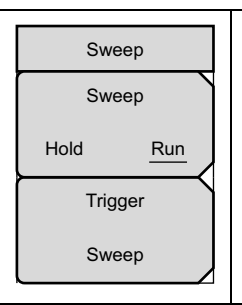

**Sweep Single/Continuous:** This submenu key toggles between continuous sweep and single sweep. In single sweep mode, the results of a sweep are displayed on the screen while the instrument awaits a trigger event to start a new sweep.

**Trigger Sweep:** Pressing this submenu key causes the instrument to make a single sweep when the instrument is in single sweep mode. This key has no function when the instrument is in continuous sweep mode.

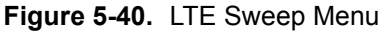

### **5-16 Measure Menu**

Displays the ["Measurements Menu" on page 5-32.](#page-135-0)

# **5-17 Trace Menu**

This menu is not available in LTE measurement mode.

# **5-18 Limit Menu**

This menu is not available in LTE measurement mode.

# **5-19 Other Menus**

**Preset**, **File**, **Mode** and **System** are described in the instrument User Guide.

# **Chapter 6 — TD-LTE Signal Analyzer**

# **6-1 Introduction**

The Time-Division Long Term Evolution (TD-LTE) Signal Analyzer offers three measurement options:

**•** RF Measurements

The following display types are provided for RF measurements: Channel Spectrum display, Power vs. Time, ACLR display, Spectral Emission Mask display, and the RF Summary table.

**•** Modulation Measurements

Modulation measurements can be viewed in Power vs Resource Block, Constellation display, Control Channel Power display, or the Modulation Summary table.

**•** Over-The-Air (OTA) Measurements

Over-the-Air measurements include Scanner, Tx Test, Coverage Mapping, and Carrier Aggregation. EMF measurements are available with Option 444.

# **6-2 General Measurement Setups**

Please refer to the User Guide for selecting the TD-LTE Signal Analyzer mode, setting up frequency, amplitude, and file management. In addition, perform the following TD-LTE specific setup procedures.

- **1.** Press the **Setup** main menu key.
- **2.** Press the BW submenu key to open the Select Bandwidth list. Select the desired Bandwidth with the arrow keys or rotary knob and press **Enter**.
- **3.** Press the EVM Max Hold submenu key On to display both the Maximum EVM value since Reset and the current measured value. This applies to EVM RMS and Peak values. Selecting Off displays only the current measured value.
- **4.** Press the EVM Mode submenu key to select either Auto or PBCH Only. Selecting Auto measures Physical Downlink Shared Channel (PDSCH) if data is available, otherwise it measures Physical Broadcast Channel (PBCH), a control channel that carries a broadcast message. Selecting PBCH Only forces a PBCH measurement.

**Note** The Constellation will show a QPSK constellation when PBCH is being measured. PBCH Only mode is especially useful when making measurements over the air under conditions where the transmitted data uses MIMO.

- **5.** Press the Trigger submenu key. The Trigger menu opens to set Trigger Source and Trigger Polarity. For Trigger Source, select No Trig or Ext. Then select the trigger edge by setting Trigger Polarity to Rising or Falling. Press the Back submenu key to return to the Setup menu.
- **6.** *(Not applicable for all models)* Press the Ext. Ref. Freq submenu key to configure the instrument using an external reference frequency. The External Reference Frequency list opens. Highlight the desired frequency and press **Enter**.

### **Antenna Status**

The Antenna Status indicator can show when antennas are detected and which one is currently being measured. Antenna Status is displayed for any EVM measurement shown: Constellation, Control Channel Power, Modulation Summary and LTE Summary. The antennas icons are displayed at the lower-left corner of the display screen (Figure 6-1).

| No signal                   |
|-----------------------------|
| Single Antenna (Tx1)        |
| Single Antenna (Tx2)        |
| Two Antennas (Tx Diversity) |

**Figure 6-1.** Antenna Status

# **6-3 TD-LTE RF Measurements**

The following parameters are measured in the RF Measurement mode.

### **Channel Spectrum**

Channel Spectrum displays the spectrum of the input signal across one channel. The Channel Power and Occupied BW are computed and displayed below the graph.

### **Channel Power**

Channel power measures the average power within the selected bandwidth and is expressed in dBm or Watts.

### **Occupied BW**

The measured occupied bandwidth is calculated as the bandwidth containing 99% of the total integrated power within the selected span around the selected center frequency.

### **Power vs. Time**

Power vs Time displays the power of the received signal in the time domain. A submenu allows the user to toggle between viewing 1 full Frame and 1 Sub-Frame and specify a Sub-Frame number when viewing just the Sub-Frame.

### **Sub-Frame Power**

Power of each sub-frame in dBm or Watts.

### **Total Frame Power**

Average power of the 10 sub-frames in dBm or Watts.

### **DwPTS Power**

The power of the Downlink Pilot Time Slot in Sub-Frame 1 in dBm or Watts.

#### **Transmit Off Power**

The mean power measured over a 70 μs window in the transmitter OFF period.

### **Cell ID**

Identifying information sent by the transmitter in the sync signal.

### **Timing Error**

The error in time between the external trigger input signal and the start of the frame. The Timing Error is only displayed if Triggering is set up to use an external trigger signal to act as a timing reference.

### **ACLR**

ACLR (Adjacent Channel Leakage Ratio) is defined as the ratio of the amount of leakage power in an adjacent channel to the total transmitted power in the main channel and is displayed in table format under the bar graph. The ACLR screen displays the main channel power and the power of two adjacent channels on each side as a bar graph. For example, when BW is set to 10 MHz, the channel spacing is –20 MHz, –10 MHz, +10 MHz and +20 MHz and the channels are color coded.

### **Spectral Emission Mask**

The Spectral Emission Mask (SEM) measurement supports the testing for "Operating Band Unwanted Emissions" described in the 3GPP TS 36.141 Base Station Conformance testing document. There is support for Category A and Category B (Option 1 only) masks which are automatically selected based on the current carrier frequency/channel and BW values.

The instrument indicates if the signal is within the specified limits by displaying PASS or FAIL. The emission mask information is also displayed in a table format with different frequency ranges and whether the signal PASSED/FAILED in that region.

### **RF Summary**

The RF Summary is a display of the occupied bandwidth, power of the main channel, upper adjacent channels, and lower adjacent channels in a table format. The RF Summary also shows the SEM status: PASS or FAIL. Refer to individual RF measurement descriptions for additional details on each measurement.

### **RF Measurement Setups**

#### **Channel Spectrum**

- **1.** Press the **Measurements** main menu key.
- **2.** Press the RF submenu key.
- **3.** Press the Channel Spectrum submenu key to activate this RF measurement view [\(Figure 6-2\)](#page-155-0).
- **4.** Press the Channel Spectrum submenu key again to select the Channel Spectrum menu, where you can adjust the span.

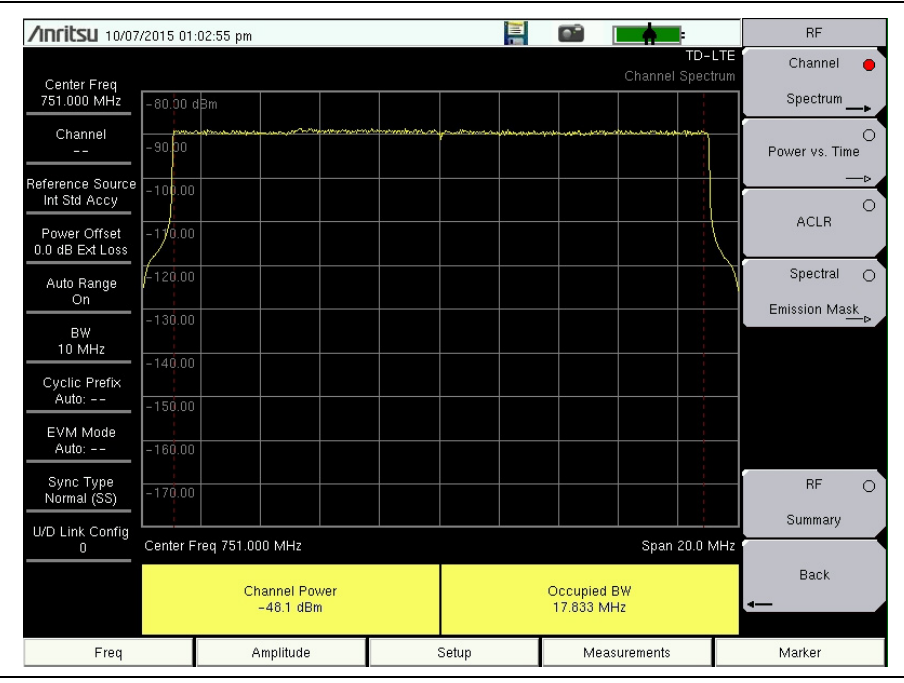

<span id="page-155-0"></span>**Figure 6-2.** Channel Spectrum

**5.** Press the Back submenu key to return to the RF menu.

#### **Power vs. Time**

- **1.** Press the **Measurements** main menu key.
- **2.** Press the RF submenu key.
- **3.** Press the Power vs. Time submenu key to select measurement.
- **4.** Press the Power vs. Time submenu key again to set the View and Sub-Frame Number parameters.

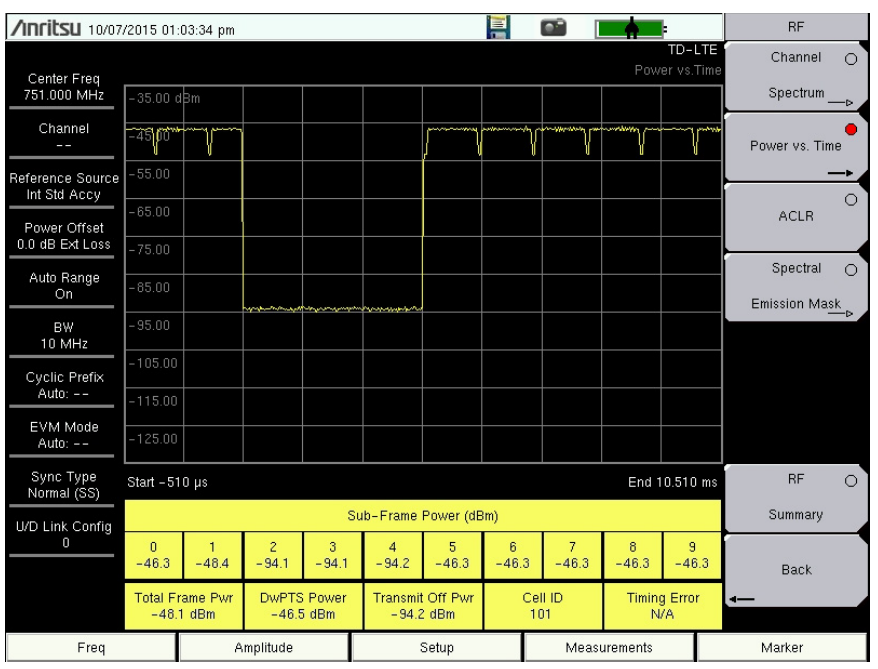

**Figure 6-3.** Power vs. Time

**5.** Press the Back submenu key to return to the RF menu.

### **ACLR**

- **1.** Press the **Measurements** main menu key.
- **2.** Press the RF submenu key.
- **3.** Press the ACLR submenu key to activate ACLR display and measurement [\(Figure 6-4](#page-157-0)).

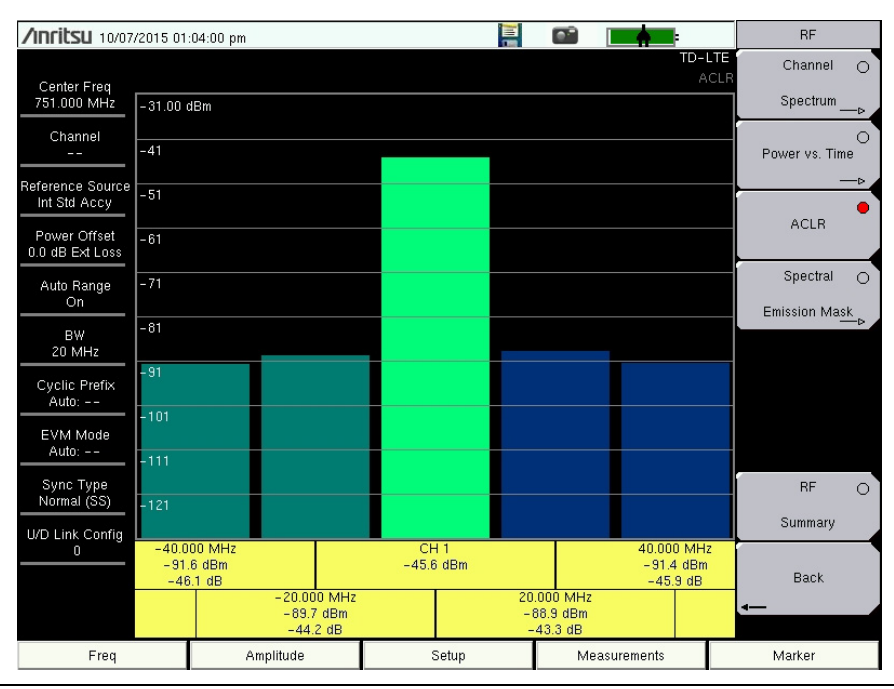

<span id="page-157-0"></span>**Figure 6-4.** Adjacent Channel Leakage Ratio

**4.** Press the Back submenu key to return to the Measurements menu.

#### **Spectral Emission Mask**

- **1.** Press the **Measurements** main menu key.
- **2.** Press the RF submenu key.
- **3.** Press the Spectral Emission Mask submenu key to activate the Spectral Emission measurement and display ([Figure 6-5\)](#page-158-0).
- **4.** Press the Spectral Emission Mask submenu key again to list the Spectral Emission menu and set up its parameters.
- **5.** To view the measurement data in a table format, press the Summary Table submenu key so On is underlined.

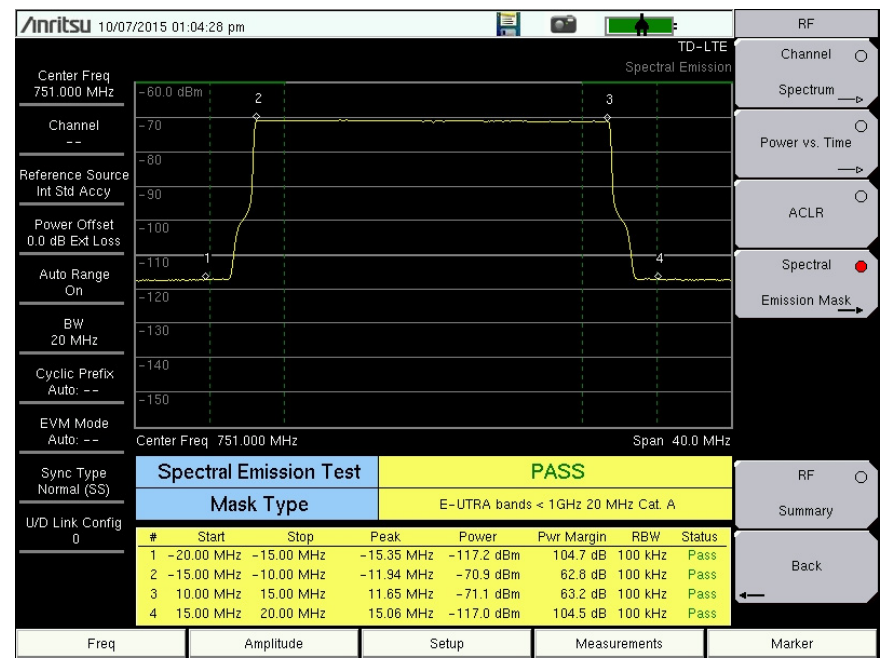

<span id="page-158-0"></span>**Figure 6-5.** Spectral Emission Mask

**6.** Press the Back submenu key to return to the RF menu.

### **RF Summary**

- **1.** Press the **Measurements** main menu key.
- **2.** Press the RF submenu key.
- **3.** Press the RF Summary submenu key to activate and display the RF measurements in table format ([Figure 6-6\)](#page-159-0).

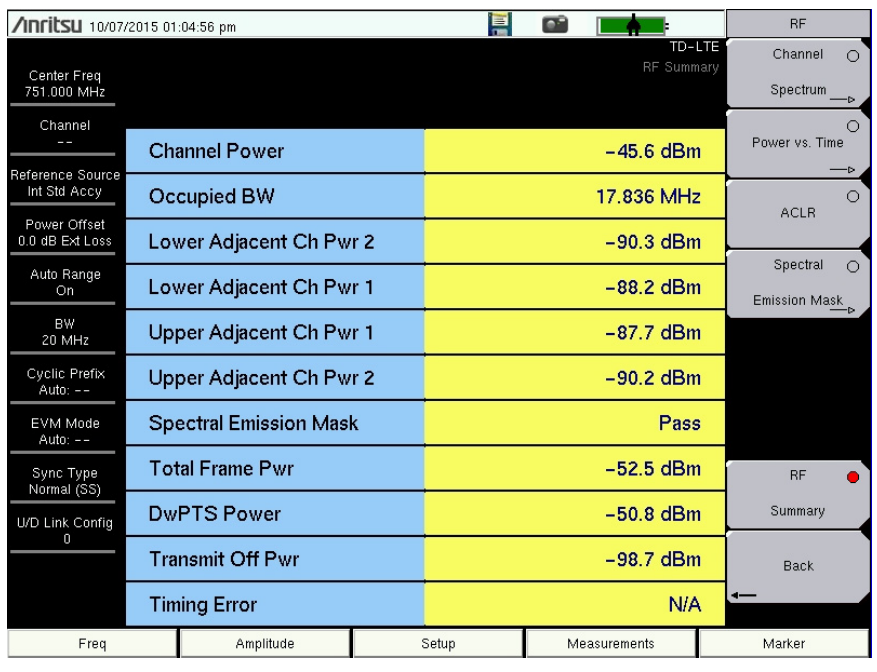

### <span id="page-159-0"></span>**Figure 6-6.** RF Summary

**4.** Press the Back submenu key to return to the Measurements menu.

# **6-4 TD-LTE Modulation Measurements**

The following parameters are measured in the Modulation Measurement mode.

### **Power vs Resource Block (RB)**

This measurement displays the Power vs RB grid, an RB Color Map, the measurements table, and measurement progress bar. See [Figure 6-7 on page 6-12](#page-163-0).

### **Two Dimensional Power vs RB Grid**

This view shows the PDSCH power of each RB using color. The y-axis is frequency (sub-carriers) and the x-axis is time (sub-frames). The number of subcarriers varies depending on the bandwidth chosen and hence the number of RBs on the y-axis. Each cell bin the grid corresponds to a particular RB in a particular sub-frame. For TD-LTE, the number of Active Resource Blocks and Utilization is only displayed for sub-frame 0.

### **Resource Block Color Map**

The color mapping of the RB power level is determined by the RB Color Map Max Value and RB Color Map Range submenus. Setting these values can be done by entering them manually or by pressing Autoscale Color Map.

**Note** The Power Offset is applied to the measured value before matching to a color map.

### **Measurements Table**

### **Active RBs**

The number of active Resource Blocks in sub-frame 0. An RB is determined to be active if the measured PDSCH power is above a certain threshold that indicates that the RB is being used for carrying data.

### **Utilization**

The percentage of Resource Blocks that carry data. It is the number of Active Resource Blocks in sub-frame 0 divided by the total number of Resource Blocks in sub-frame 0, expressed as a %.

### **Channel Power**

Channel power is the average total power within the bandwidth and is expressed in dBm.

### **OSTP**

OSTP is the measurement of the OFDM symbol transmit power.

### **EVM**

The RMS (%) of all of the error vectors between the reconstructed ideal signals and the received signals, divided by the RMS value of the ideal signals. Individual frame EVM(RMS) is displayed for the modulation types QPSK, 16-QAM, and 64-QAM.

### **Cell ID**

Cell identifying information sent by the transmitter in the sync signal.

#### **Measurement Progress Bar**

This progress bar indicates the sub-frame that is currently being measured.

### **Markers**

Markers are available for use in the Power vs Resource Block measurement. The markers will outline the selected RB. Above the two dimensional grid, the specific RB subcarrier/sub-frame coordinates will be displayed along with its power level.

### <span id="page-161-0"></span>**Constellation**

This measurement displays the constellation of the demodulated symbols over the first sub-frame and a results table of the following measurements. See [Figure 6-8 on page 6-13](#page-164-0).

### **Ref Signal (RS) Power**

Reference Signal power displayed in dBm or Watts. The reference signal is used for downlink channel estimation.

### **EVM (rms)**

The RMS (%) of all the error vectors, between the reconstructed ideal signals and the received signals, divided by the RMS value of the ideal signals. When EVM Max Hold is On (**Setup** menu) two values are displayed. The first number is the maximum EVM (rms) value since Reset and the second number is the current measured value. Reset occurs when setup parameters are changed or by toggling the EVM Max Hold button.

### **Freq Error**

The difference between the measured carrier frequency and the specified carrier frequency is the frequency error. This number is only as accurate as the frequency reference that is used, and is typically only useful with a good external frequency reference or GPS.

### **Carrier Frequency**

Carrier Frequency is the measured transmitter operating center frequency.

#### **Sync Signal (SS) Power**

Sync signal power displayed in dBm or Watts.

### **EVM (pk)**

The peak (%) of all the error vectors, between the reconstructed ideal signals and the received signals, divided by the RMS value of the ideal signals. When EVM Max Hold is On (**Setup** menu) two values are displayed. The first number is the maximum EVM (rms) value since Reset and the second number is the current measured value.

### **Freq Error (ppm)**

Freq Error displayed in parts per million (ppm).

### **Cell ID**

Cell identifying information sent by the transmitter in the sync signal.

### **Control Channel Power**

This measurement shows the power levels of key physical layer Control Channels and also includes the numerical results table described in the ["Constellation"](#page-161-0) section above. EVM per control channel is also available, as well as a table view showing the power in both per-resource-element and total power formats. See [Figure 6-9 on page 6-14.](#page-165-0)

### **Ref Signal (RS) Power**

Reference Signal power displayed in dBm. The reference signal is used for downlink channel estimation.

### **P-SS Power**

Primary Sync Signal power displayed in dBm or Watts. The primary sync signal is used to obtain slot synchronization. It contains information needed for cell search.

### **S-SS Power**

Secondary Sync Signal power displayed in dBm or Watts. The secondary sync signal is used to obtain frame synchronization and cell identity. It contains information needed for cell search.

### **PBCH Power**

Physical Broadcast Channel Power. This physical channel carries system information for user equipment (UE) requiring access to the network.

### **PCFICH Power**

Physical Control Format Indicator Channel Power. This channel provides information to enable the UE to decode the PDCCH and PDSCH channels.

### **PHICH Power**

Physical Hybrid Automatic Repeat Request Indicator Channel. Transmits the channel coded HARQ indicator codeword used for error correction.

### **PDCCH Power**

Physical Downlink Control Channel.

### **Ng**

Ng is a parameter that determines the number of PHICH (Physical Hybrid ARQ Indicator Channel) groups in a TD-LTE sub-frame (this number is constant for all sub-frames).

### **Tx Time Alignment**

Measures the delay between the signals from two antennas at the antenna ports.

### **Modulation Summary**

Modulation Summary displays the Ref Signal (RS) Power, Sync Signal (SS) Power, EVM (rms), Freq Error (Hz and ppm), Cell ID and PBCH Power in a table format. Refer to individual Modulation measurement descriptions for additional detail on each measurement.

### **Modulation Measurement Setups**

### **Power vs Resource Block**

- **1.** Press the **Measurements** main menu key.
- **2.** Press the Modulation submenu key.
- **3.** Press the Power vs Resource Block submenu key to activate the Power vs Resource Block measurement view.

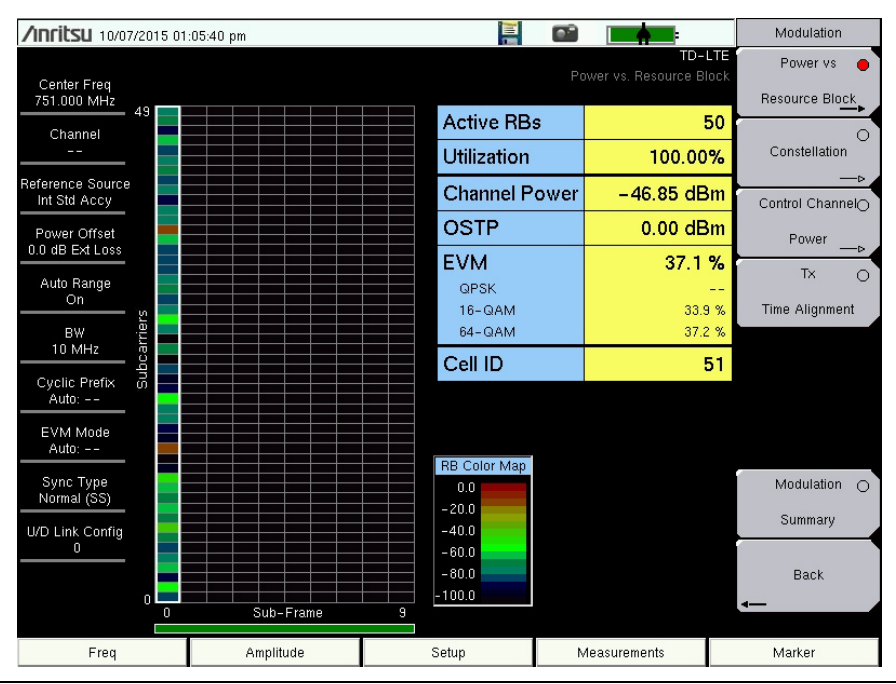

<span id="page-163-0"></span>**Figure 6-7.** Power vs Resource Block Measurement View

- **4.** Press the Power vs Resource Block submenu key again to list the Power vs RB Menu and set up the RB Color Map max value and range. Press the submenu key to change the desired parameter, or, press the Autoscale Color Map submenu key to automatically set the Max and Range values.
- **5.** Press the Back submenu key to return to the Modulation menu.

**Note** Values shown in the Power vs Resource Block measurement display pertain to the data subcarriers. This is useful in the monitoring of changes in traffic loading on the base station. To measure the power levels of the physical layer Control Channels, use the ["Control Channel Power"](#page-165-1) measurement.

#### **Markers**

- **1.** While in the Power vs Resource Block measurement, press the **Marker** main menu key. The RB Marker submenu opens. The Marker State button default value is On, so the markers highlight a row of sub-frames and a column of sub-carriers.
- **2.** To immediately find the strongest subcarrier within the sub-frame, press the Peak Search button.
- **3.** To choose a specific RB #, press the Marker RB # submenu key and move it to the desired RB# using the arrow buttons, knob or enter the RB number and press **Enter**.
- **4.** To choose a specific sub-frame, press the Marker Sub-frame submenu key and move it to the desired Sub-frame using the arrow buttons, knob or enter the sub-frame number and press **Enter**.

#### **Constellation**

- **1.** Press the **Measurements** main menu key.
- **2.** Press the Modulation submenu key.
- **3.** Press the Constellation submenu key to activate the Constellation measurement view [\(Figure 6-8](#page-164-0)). Press the Constellation submenu key again to list the Constellation menu and set up the reference points and data legend.
	- **a.** Press the Reference Points submenu key to turn the reference points (small white circles) On or Off.

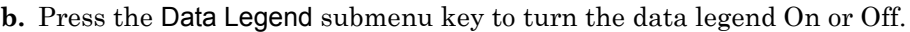

| /Inritsu 10/07/2015 01:06:10 pm  |                                      |                    |                   |                    |                    |         |         | 트                      | œ                |                     |                                             | Modulation            |
|----------------------------------|--------------------------------------|--------------------|-------------------|--------------------|--------------------|---------|---------|------------------------|------------------|---------------------|---------------------------------------------|-----------------------|
|                                  |                                      |                    |                   |                    |                    |         |         |                        |                  |                     | TD-LTE<br>Constellation                     | Power vs<br>$\circ$   |
| Center Freq<br>751.000 MHz       |                                      |                    |                   |                    |                    |         |         |                        |                  |                     | QPSK<br>■16-QAM                             | Resource Block        |
| Channel<br>۵.                    |                                      | $\circ$<br>$\circ$ | $\circ$           | $\circ$            | $\circ$<br>$\circ$ | $\circ$ | $\circ$ | $\circ$                | $\circ$          | $\circ$<br>$\circ$  | $\blacksquare$ 64 - QAM                     | Constellation         |
| Reference Source<br>Int Std Accy |                                      | $\circ$            | $\circ_{\bullet}$ | $\circ$            | $\circ$            | $\circ$ |         | $\circ$                | $\bullet$        | $\circ$             |                                             | Control Channel       |
| Power Offset<br>0.0 dB Ext Loss  | $\circ$                              |                    | $\Omega$          | $\circ$            | $\circ$            | $\circ$ |         | $\circ$                | $\circ$          | $\circ$             |                                             | Power<br>÷D.          |
| Auto Range                       |                                      | $\circ$            |                   |                    | $\circ$            |         | $\circ$ |                        |                  | $\circ$             |                                             | <b>Tx</b><br>Ο        |
| On.                              |                                      | $\circ$            | $\circ$           | $\circ$            | $\circ$            | $\circ$ |         | $\circ$                | $\circ$          | $\circ$             |                                             | <b>Time Alignment</b> |
| <b>BW</b><br>10 MHz              |                                      | $\circ$            | $\circ$           | $\circ$            | $\circ$            | $\circ$ |         | $\circ$                | $\circ$          | $\circ$             | Single                                      |                       |
| <b>Cyclic Prefix</b>             |                                      | $\circ$            |                   |                    | $\circ$            |         | $\circ$ |                        |                  | $\circ$             |                                             |                       |
| Auto: Normal                     |                                      | $\circ$            | $\circ$           | $\circ$            | $\circ$            | $\circ$ |         | $\circ$                | $\circ$          | $\circ$             |                                             |                       |
| EVM Mode<br>Auto: PBCH           |                                      | $\circ$            | <b>d</b>          | $\circ$            | $\circ$            | $\circ$ |         | $\circ$                | $\bullet$        | $\circ$             |                                             |                       |
| Sync Type<br>Normal (SS)         | $\circ$                              | $\circ$            | $\circ$           | $\circ$<br>$\circ$ | $\circ$            | $\circ$ | $\circ$ | $\circ$                | $\circ$          | $\circ$<br>$\circ$  |                                             | Modulation<br>$\circ$ |
| U/D Link Config                  |                                      |                    |                   |                    |                    |         |         |                        |                  |                     |                                             | Summary               |
| $\mathbf{0}$                     | Ref Signal (RS) Power<br>$-74.5$ dBm |                    |                   | EVM (rms)<br>0.83% |                    |         |         | Freq Error<br>$6.8$ Hz |                  |                     | <b>Carrier Frequency</b><br>751.000 007 MHz | <b>Back</b>           |
|                                  | Sync Signal (SS) Power               |                    |                   | EVM (pk)           |                    |         |         |                        | Freq Error (ppm) |                     | Cell ID                                     | 4-                    |
|                                  | $-74.5$ dBm                          |                    |                   | 2.81%              |                    |         |         | 0.009                  |                  |                     | 101                                         |                       |
| Freq                             |                                      | Amplitude          |                   |                    |                    | Setup   |         |                        |                  | <b>Measurements</b> |                                             | Marker                |

<span id="page-164-0"></span>**Figure 6-8.** Constellation Measurement View

**4.** Press the Back submenu key to return to the Modulation menu.

### <span id="page-165-1"></span>**Control Channel Power**

- **1.** Press the **Measurements** main menu key.
- **2.** Press the Modulation submenu key.
- **3.** Press the Control Channel Power submenu key to activate the Control Channel Power display in table format ([Figure 6-9\)](#page-165-0). Press the key again to view or change the Display Mode and Control Channel EVM settings.

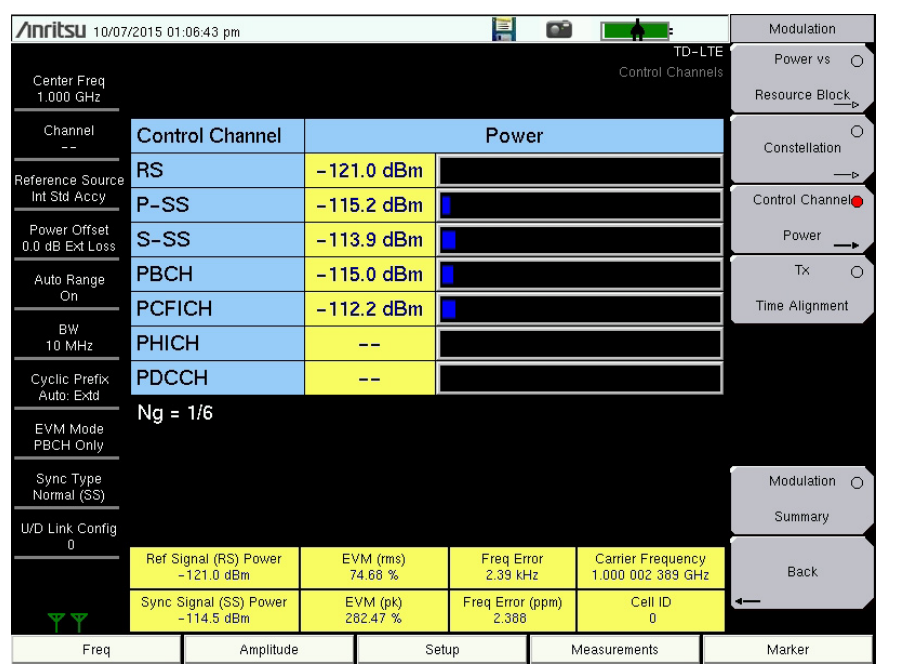

<span id="page-165-0"></span>**Figure 6-9.** Control Channel Power

**4.** Press the Back submenu key to return to the Modulation menu.

### **Tx Time Alignment**

- **1.** Press the **Measurements** main menu key.
- **2.** Press the Modulation submenu key.
- **3.** Press the Tx Time Alignment submenu key to set the modulation measurement to Tx Time Alignment view (Figure 6-10).

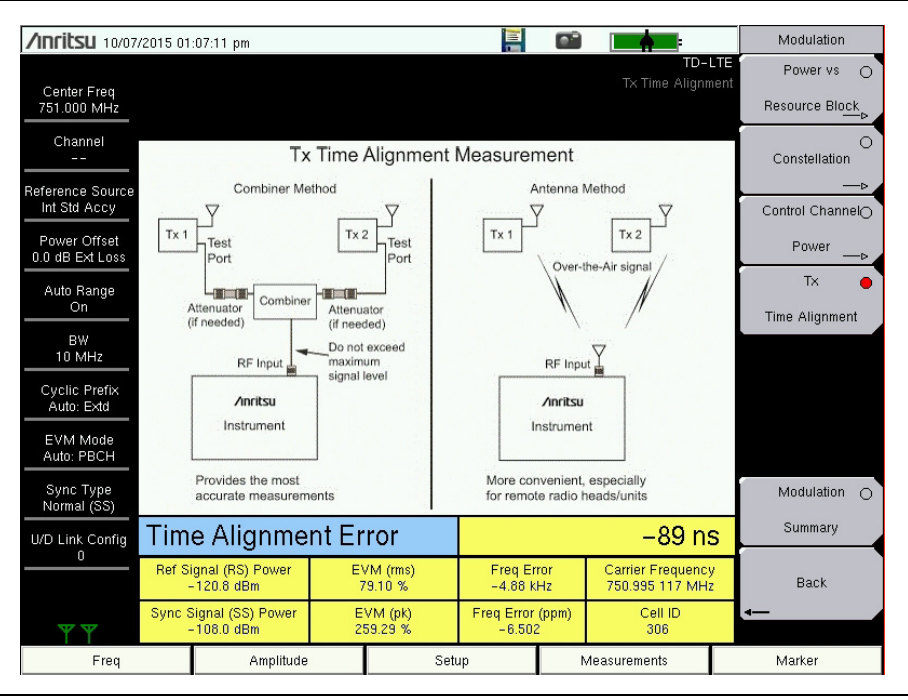

**Figure 6-10.** Tx Time Alignment

**4.** Press the Back submenu key to return to the Measurements menu.

### **Modulation Summary**

- **1.** Press the **Measurements** main menu key.
- **2.** Press the Modulation submenu key.
- **3.** Press the Modulation Summary submenu key to activate and display the modulation measurements in table format ([Figure 6-11](#page-167-0)).

| /Inritsu 10/07/2015 01:07:40 pm                   |                        |  | 트     | œ            |                              | Modulation                            |
|---------------------------------------------------|------------------------|--|-------|--------------|------------------------------|---------------------------------------|
| Center Freq<br>751.000 MHz                        |                        |  |       |              | TD-LTE<br>Modulation Summary | Power vs<br>$\circ$<br>Resource Block |
| Channel<br>--<br>Reference Source<br>Int Std Accy | Ref Signal (RS) Power  |  |       |              | $-121.3$ dBm                 | Ο<br>Constellation                    |
| Power Offset                                      | Sync Signal (SS) Power |  |       |              | $-105.7$ dBm                 | Control Channel<br>Power              |
| 0.0 dB Ext Loss<br>Auto Range                     | EVM (rms)              |  |       |              | 69.90%                       | $-\circ$<br>Tx<br>$\circ$             |
| On<br>BW                                          | EVM (QPSK)             |  |       |              | 69.90%                       | <b>Time Alignment</b>                 |
| 10 MHz<br><b>Cyclic Prefix</b>                    | <b>EVM (16-QAM)</b>    |  |       |              | 0.00%                        |                                       |
| Auto: Extd<br>EVM Mode                            | <b>EVM (64-QAM)</b>    |  |       |              | 0.00%                        |                                       |
| Auto: PBCH<br>Sync Type                           | <b>Freg Error</b>      |  |       |              | 2.36 kHz                     | Modulation                            |
| Normal (SS)<br>U/D Link Config                    | Freq Error (ppm)       |  |       |              | 3.137                        | Summary                               |
| 0                                                 | Cell ID                |  |       | 6            | <b>Back</b>                  |                                       |
|                                                   | <b>PBCH Power</b>      |  |       | $-114.0$ dBm |                              |                                       |
| Freq                                              | Amplitude              |  | Setup |              | Measurements                 | Marker                                |

<span id="page-167-0"></span>**Figure 6-11.** Modulation Summary

**4.** Press the Back submenu key to return to the Measurements menu.

# **6-5 TD-LTE Over-the-Air (OTA) Measurements**

Scanner, Tx Test, Antenna Status and Mapping are measurements taken over the air. EMF measurements are available only with Option 444.

Antenna Status and the PBCH Modulation Results table are displayed when the Show Mod Results are set On for Scanner and Tx Test measurements. The PBCH Modulation Results table is the same numeric results table displayed in LTE Modulation Constellation and Control Channel Power measurements.

### **Antenna Status**

The Antenna Status indicator shows the number of antennas detected and which one is currently being measured. In OTA Measurements, the Antenna Status is displayed when Show Mod Results is On for Scanner and Tx Test.

### **Scanner**

The Scanner measurement scans for the presence of up to 6 cell IDs and the following measurements.

### **Cell ID, Sector ID, Group ID**

Identifying information sent by the transmitter in the sync signal.

### **S-SS Power**

Secondary Sync Signal power is displayed in dBm or Watts. The secondary sync signal is used to obtain frame synchronization and cell identity. S-SS Power contains information needed for cell search.

### **RSRP**

Reference Signal Received Power. Provides the UE with essential information about the strength of cells from which path loss can be calculated and used for determining optimum power settings for operating networks. RSRP is used in both idle and connected states. RSRP is used as a parameter in multi-cell scenarios.

### **RSRQ**

Reference Signal Receive Quality. Provides additional information when RSRP is not sufficient to make a reliable handover or cell reselection decision. RSRP is the ratio between RSRP and RSSI measured in dB.

### **SINR**

Signal-to-Inference Noise Ratio in dB.

### **Dominance**

Dominance is the ratio of the power for the largest signal to the sum of all other signals found, in dB.

### **Tx Test**

Tx Test measurements are optimized for remote radio heads and MIMO systems. The first table in Tx Test replicates the Scanner table measurements, except the measurement scans the presence of up to 3 cell IDs. The second table shows the RS power across all detected antennas (transmitters) for the strongest Cell ID. This is displayed as average power and delta power for the detected transmitters, along with a small bar graph that shows the relative RS powers for each Tx. The PBCH Modulation Results table can also be turned on.

### **Mapping (Coverage Mapping)**

Coverage Mapping allows users to measure and map Sync Signal Power, Reference Signal Received Power (RSRP), Reference Signal Receive Quality (RSRQ) and SINR. It is the same measurement as in Scanner which scans for the presence of up to 6 cell IDs but only displays the presence of up to 3 cell IDs. For full details regarding Coverage Mapping setup and testing, refer to [Chapter 7, "LTE and TD-LTE Coverage Mapping".](#page-202-0)

### **Carrier Aggregation**

This measurement displays a table of up to five Component Carriers (CC) used in Carrier Aggregation and their measured signal components.

### **Frequency**

This is the set center frequency.

### **Bandwidth (BW)**

This is the set bandwidth of the Component Carrier.

### **Cyclic Prefix (CP)**

The length of Cyclic Prefix can be specified as either Normal or Extended.

### **MIMO**

The MIMO status indicators show which transmitters are active in a MIMO configuration. Active transmitters display as a green dot, inactive as grey. They correspond to the antenna icons shown at the bottom left of the screen for each Component Carrier scanned.

### **Reference Signal (RS) Power**

Reference Signal power is displayed in dBm or Watts. The reference signal is used for downlink channel estimation.

### **RS Delta Power**

RS Delta Power shows the maximum relative power difference in dB between the RS powers of the MIMO signals and can be used to check correct MIMO configuration.

#### **Sync Signal (SS) Power**

Sync signal power is displayed in dBm or Watts.

### **EVM (rms)**

The RMS (%) of all the error vectors, between the reconstructed ideal signals and the received signals, divided by the RMS value of the ideal signals.

### **EVM (pk)**

The peak (%) of all the error vectors, between the reconstructed ideal signals and the received signals, divided by the RMS value of the ideal signals.

### **Freq Error**

This is the difference between the measured carrier frequency and the specified carrier frequency. This number is only as accurate as the frequency reference that is used, and is typically only useful with a good external frequency reference or GPS.

### **Freq Error (ppm)**

This is the frequency error displayed in parts per million.

#### **TAE**

Time Alignment Error (TAE) is a measurement of the differential transmission delay between the Component Carriers. The 3GPP specification identifies the limits of the delays for the system to operate properly.

### **Cell ID**

Cell identifying information sent by the transmitter in the sync signal.

### **EMF (Option 444 only)**

EMF measurements are available in Over-the-Air TD-LTE Signal Analyzer mode only when Option 444 is installed. The option requires an isotropic antenna, at a frequency range that is within specification of the instrument used. Refer to the isotropic antenna and spectrum analyzer Technical Data Sheets.

[Chapter 8, "EMF \(Option 444\)"](#page-218-0) provides connection instructions for the antenna and detailed descriptions of the EMF Measurement menu and submenus.

### **Measurement Setup**

#### **Scanner**

- **1.** Press the **Measurements** main menu key.
- **2.** Press the Over-the-Air submenu key.
- **3.** Press the Scanner submenu key to activate the OTA Scanner display [\(Figure 6-12](#page-171-0)  [on page 6-20](#page-171-0)). Press the Scanner key again to display the OTA Scanner menu.
	- **a.** Press the Sort By... submenu key to list the Sort By menu and select the parameter the OTA Scanner will use for sorting (Power, Cell ID, or Sector ID). Press Back to return to the OTA Scanner menu.
	- **b.** Press the Show Mod Results submenu key to display or hide the Modulation Results of the strongest signal.

**Note** When Show Mod Results is on, the overall scanner measurement speed is slower due to the additional time required to demodulate the strongest signal. Some instruments require the TD-LTE demod option to toggle this submenu to On.

- **c.** Use the Auto Save submenu key to automatically save measurement records. The instrument logs a data record at the end of each measurement cycle. A maximum of 10,000 records can be stored in a file.
- **4.** Press the Back submenu key to return to the Over-the-Air menu.

|                                  | /Inritsu 10/07/2015 01:09:07 pm        |                 |                     |                                 | œ           |                                             | Over-the-Air       |
|----------------------------------|----------------------------------------|-----------------|---------------------|---------------------------------|-------------|---------------------------------------------|--------------------|
| Center Freq<br>751.000 MHz       |                                        |                 |                     | Single                          |             | OTA Scanner                                 | TD-LTE<br>Scanner  |
| Channel<br>--                    | Cell ID<br>(Grp, Sec)                  | $S-SS$<br>Power | <b>RSRP</b>         | <b>RSRQ</b>                     | <b>SINR</b> | S-SS Power                                  | <b>Tx Test</b>     |
| Reference Source<br>Int Std Accy | 6(2, 0)                                | $-92.8$ dBm     | $-89.4$ dBm         | $-10.6$ dB                      | 23.9 dB     |                                             | Ο                  |
| Power Offset<br>0.0 dB Ext Loss  | 501 (167, 0)                           | $-103.0$ dBm    | $-106.5$ dBm        | $-27.7$ dB                      | $-3.2$ dB   |                                             | Mapping            |
| Auto Range                       |                                        |                 |                     |                                 |             |                                             | Carrier<br>$\circ$ |
| On                               |                                        |                 |                     |                                 |             |                                             | Aggregation        |
| BW<br>20 MHz                     |                                        |                 |                     |                                 |             |                                             | О                  |
| <b>Cyclic Prefix</b>             |                                        |                 |                     |                                 |             |                                             | <b>EMF</b>         |
| $Aut_0: --$                      | Dominance                              |                 | 10.2 dB             |                                 |             |                                             |                    |
| EVM Mode<br>PBCH Only            | Auto-save: Off                         |                 |                     |                                 |             |                                             |                    |
| Sync Type<br>Normal (SS)         |                                        |                 |                     |                                 |             |                                             |                    |
| U/D Link Config<br>0             | PBCH Modulation Results (Strongest SS) |                 |                     |                                 |             | On.                                         |                    |
|                                  | Ref Signal (RS) Power<br>$-93.1$ dBm   |                 | EVM (rms)<br>8.90%  | <b>Freg Error</b><br>$-21.8$ Hz |             | <b>Carrier Frequency</b><br>751.002 374 MHz | <b>Back</b>        |
|                                  | Sync Signal (SS) Power<br>$-102.5$ dBm |                 | EVM (pk)<br>17.76 % | Freq Error (ppm)<br>$-0.029$    |             |                                             |                    |
| Freq                             | Amplitude<br>Setup<br>Measurements     |                 |                     |                                 | Marker      |                                             |                    |

<span id="page-171-0"></span>**Figure 6-12.** Over-the-Air Measurements

### **Tx Test**

- **1.** Press the **Measurements** main menu key.
- **2.** Press the Over-the-Air submenu key.
- **3.** Press the Tx Test submenu key to activate the OTA Tx Test display (Figure 6-13 on page 6-21). Press the Tx Test key again to display the OTA Tx Test menu.
- **4.** Press the Show Mod Results key to display or hide the PBCH Modulation Results (Strongest SS) table.
- **5.** Press **Back** to return to the Over-the-Air menu.

**Note** When Show Mod Results is on, the Tx Test measurement speed is slower due to the additional time required to demodulate the strongest signal. Some instruments require the TD-LTE demod option to toggle this submenu to On.

| /Inritsu 10/07/2015 01:09:32 pm    |                                               |                                                            |                    |                  |                             |                           | œ                            |                                             |                       | Over-the-Air   |    |
|------------------------------------|-----------------------------------------------|------------------------------------------------------------|--------------------|------------------|-----------------------------|---------------------------|------------------------------|---------------------------------------------|-----------------------|----------------|----|
| Center Freq<br>751.000 MHz         |                                               |                                                            |                    |                  |                             | Single                    |                              |                                             | TD-LTE<br>OTA Tx Test | Scanner        | Ο  |
| Channel                            | Cell ID<br>(Grp, Sec)                         |                                                            | $S-SS$<br>Power    |                  | <b>RSRP</b>                 | <b>RSRQ</b>               | <b>SINR</b>                  |                                             | S-SS Power            | <b>Tx Test</b> |    |
| Reference Source<br>Int Std Accy   | 101 (33, 2)                                   |                                                            | $-74.9$ dBm        |                  | $-75.1$ dBm                 | $-10.6$ dB                | 43.7 dB                      |                                             |                       |                | ∩  |
| Power Offset<br>0.0 dB Ext Loss    |                                               |                                                            |                    |                  |                             |                           |                              |                                             |                       | Mapping        |    |
| Auto Range                         |                                               |                                                            |                    |                  |                             |                           |                              |                                             |                       | Carrier        | ∩  |
| On                                 |                                               | Dominance<br>$-$                                           |                    |                  |                             |                           |                              | Aggregation                                 |                       |                |    |
| <b>BW</b><br>20 MHz                |                                               | RS Power (All Antennas)                                    |                    |                  |                             |                           |                              | <b>EMF</b>                                  | ∩                     |                |    |
| <b>Cyclic Prefix</b><br>$Auto: --$ | Cell ID                                       |                                                            |                    | Average<br>Power |                             |                           | Delta Power<br>$(Max - Min)$ |                                             |                       |                | -6 |
| EVM Mode<br>PBCH Only              | 101                                           |                                                            |                    |                  | $-77.9$ dBm                 |                           | 14.9dB                       |                                             |                       |                |    |
| Sync Type<br>Normal (SS)           |                                               |                                                            |                    |                  |                             |                           |                              |                                             |                       |                |    |
| U/D Link Config<br>0               | PBCH Modulation Results (Strongest SS)<br>On. |                                                            |                    |                  |                             |                           |                              |                                             |                       |                |    |
|                                    |                                               | Ref Signal (RS) Power<br>EVM (rms)<br>$-74.3$ dBm<br>0.82% |                    |                  | <b>Freq Error</b><br>6.0 Hz |                           |                              | <b>Carrier Frequency</b><br>751.000 006 MHz | <b>Back</b>           |                |    |
|                                    |                                               | Sync Signal (SS) Power<br>$-74.3$ dBm                      | EVM (pk)<br>3.66 % |                  |                             | Freq Error (ppm)<br>0.008 |                              |                                             | Cell ID<br>101        |                |    |
| Freq                               | Amplitude                                     |                                                            |                    | Setup            |                             | Measurements              |                              | Marker                                      |                       |                |    |

**Figure 6-13.** Over-the-Air Tx Test Measurement

### **Mapping**

Refer to [Chapter 7, "LTE and TD-LTE Coverage Mapping"](#page-202-0).

### **Carrier Aggregation**

Refer to ["Carrier Aggregation Menu" on page 6-45.](#page-196-0)

### **EMF**

Refer to ["LTE/TD-LTE EMF Menu" on page 8-2.](#page-219-0)

### **6-6 Pass/Fail Tests**

- **1.** Press the **Measurements** main menu key.
- **2.** Press the Pass/Fail Test submenu key to activate the Pass/Fail display in table format [\(Figure 6-14\)](#page-173-0). Press the Pass/Fail Test submenu key again to select a Pass/Fail test.
	- **a.** Press the Select Pass/Fail Test submenu key to open the Select Pass Fail Test window. Highlight the desired test with the arrow keys or rotary knob and press **Enter** to start the test. Refer to the instrument User Guide and the Master Software Tools (MST) User Guide for creating new Pass/Fail tests.
	- **b.** Press the Reset submenu key to erase a previous measurement/s and restart the Pass/Fail test.

| /Inritsu 10/07/2015 01:10:19 pm                 |        |                     |                                 |                                    | œ          |                |                  | <b>Measurements</b>  |
|-------------------------------------------------|--------|---------------------|---------------------------------|------------------------------------|------------|----------------|------------------|----------------------|
| Center Freq<br>751.000 MHz                      |        |                     |                                 |                                    |            | Pass/Fail      | TD-LTE           | <b>RF</b>            |
| Channel<br>Reference Source                     |        |                     |                                 | <b>PASSED</b>                      |            |                | Single           | Modulation           |
| Int Std Accy<br>Power Offset<br>0.0 dB Ext Loss |        |                     |                                 | PASS_FAIL_RF                       |            |                |                  |                      |
| Auto Range                                      |        | CHANNEL_POWER       |                                 | Min: $-200.0$ dBm<br>Max: 60.0 dBm |            | $-45.7$ dBm    | $\blacktriangle$ | Over-the-Air         |
| On.                                             | OCC BW |                     |                                 | Min: 1.000 MHz<br>Max: 20,000 MHz  |            | 17.829 875 MHz |                  |                      |
| BW<br>10 MHz                                    |        | ACLR_LOWER_2        |                                 | Min: -100.0 dB<br>$Max: -30.0 dB$  | $-44.5$ dB |                |                  | Pass/Fail Test       |
| Cyclic Prefix<br>$Auto: --$                     |        | <b>ACLR LOWER 1</b> | Min: -100.0 dB<br>Max: -30.0 dB |                                    |            | $-42.8$ dB     |                  |                      |
| EVM Mode                                        |        | ACLR UPPER 1        | Min: -100.0 dB<br>Max: -30.0 dB |                                    |            | $-43.1$ dB     |                  |                      |
| PBCH Only                                       |        | ACLR UPPER 2        |                                 | Min: -100.0 dB<br>Max: -30.0 dB    |            | $-44.4$ dB     |                  |                      |
| Sync Type<br>Normal (SS)                        |        |                     |                                 |                                    |            |                |                  | TD-LTE<br>$\bigcirc$ |
| U/D Link Config<br>0                            |        |                     |                                 |                                    |            |                |                  | Summary              |
|                                                 |        |                     |                                 |                                    |            |                |                  | Save                 |
|                                                 |        |                     |                                 |                                    |            |                |                  | Measurement          |
| Freq                                            |        | Amplitude           |                                 | Setup                              |            | Measurements   |                  | Marker               |

<span id="page-173-0"></span>**Figure 6-14.** Past/Fail Test

**3.** Press the Back submenu key to return to the Measurements menu.

# **6-7 TD-LTE Summary**

The following parameters are displayed in the TD-LTE summary measurement.

### **Freq Error**

Frequency error is the difference between the received center frequency and the specified center frequency. This value is linked to the external frequency reference accuracy and is typically useful only with a good external frequency reference or GPS reference.

### **Occupied BW**

The measured occupied bandwidth is calculated as the bandwidth containing 99% of the total integrated power within the selected span around the selected center frequency.

#### **Carrier Frequency**

Carrier Frequency is the measured transmitter operating center frequency.

#### **Channel Power**

Channel power measures the average power within the selected bandwidth and is expressed in dBm.

### **Ref Signal (RS) Power**

Reference Signal power displayed in dBm or Watts. The reference signal is used for downlink channel estimation.

#### **Sync Signal (SS) Power**

Sync signal power displayed in dBm or Watts.

#### **EVM (rms)**

The RMS (%) of all the error vectors, between the reconstructed ideal signals and the received signals, divided by the RMS value of the ideal signals.

#### **PBCH Power**

Physical Broadcast Channel Power. This physical channel carries system information for user equipment (UE) requiring access to the network.

#### **PCFICH Power**

Physical Control Format Indicator Channel Power. This channel provides information to enable the UE to decode the PDSCH (Physical Downlink Shared Channel).

#### **Spectral Emission Mask**

Displays a Pass/Fail status for the signal measured against the selected mask.

### **Measurement Setup**

- **1.** Press the **Measurements** main menu key.
- **2.** Press the TD-LTE Summary submenu key to activate and display the TD-LTE measurements in table format.

| /Inritsu 10/07/2015 01:10:53 pm                 |                               | 트     | œ |                 |        | Measurements         |
|-------------------------------------------------|-------------------------------|-------|---|-----------------|--------|----------------------|
| Center Freq<br>751.000 MHz                      |                               |       |   | Summary         | TD-LTE | <b>RF</b>            |
| Channel<br>--                                   |                               |       |   |                 | Single | Modulation           |
| Reference Source                                | <b>Freq Error</b>             |       |   | 7.0 Hz          |        |                      |
| Int Std Accy<br>Power Offset<br>0.0 dB Ext Loss | Occupied BW                   |       |   | 17.833 MHz      |        |                      |
| Auto Range<br>On                                | Carrier Frequency             |       |   | 751.000 007 MHz |        | Over-the-Air         |
| <b>BW</b>                                       | <b>Channel Power</b>          |       |   | $-45.5$ dBm     |        |                      |
| 20 MHz<br><b>Cyclic Prefix</b>                  | Ref Signal (RS) Power         |       |   | $-74.3$ dBm     |        | Pass/Fail Test<br>-6 |
| $Auto: --$<br>EVM Mode                          | Sync Signal (SS) Power        |       |   | $-74.3$ dBm     |        |                      |
| PBCH Only<br>Sync Type                          | EVM (rms)                     |       |   | 0.81%           |        | TD-LTE               |
| Normal (SS)<br>U/D Link Config                  | <b>PBCH Power</b>             |       |   | $-74.3$ dBm     |        | Summary              |
| O                                               | <b>PCFICH Power</b>           |       |   | $-74.3$ dBm     |        | Save                 |
|                                                 | <b>Spectral Emission Mask</b> |       |   | Pass            |        | Measurement          |
| Freq                                            | Amplitude                     | Setup |   | Measurements    |        | Marker               |

**Figure 6-15.** TD-LTE Summary

# **6-8 TD-LTE Menus**

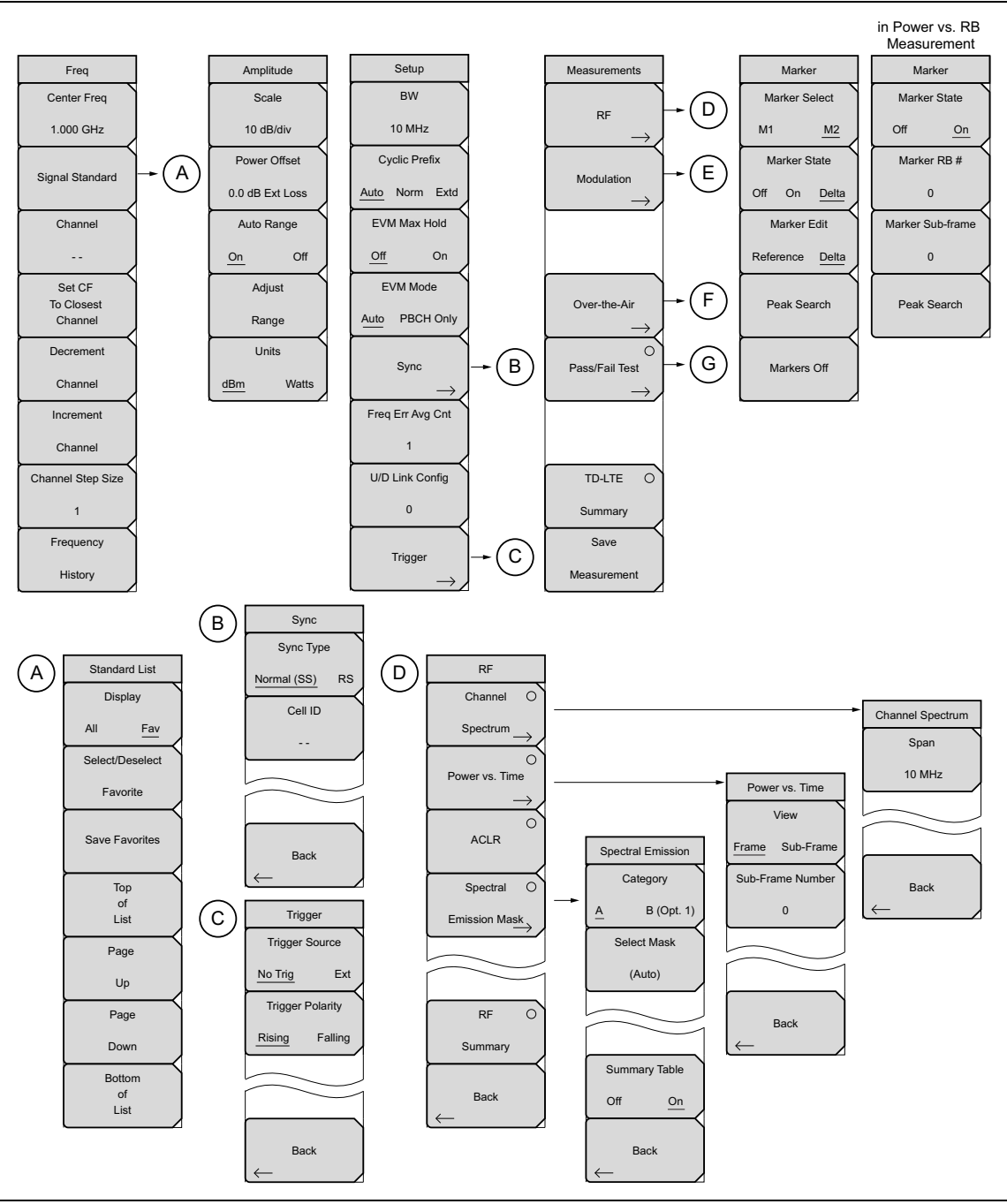

**Figure 6-16.** TD-LTE Menu Layout (1 of 3)

# **TD-LTE Menus (continued)**

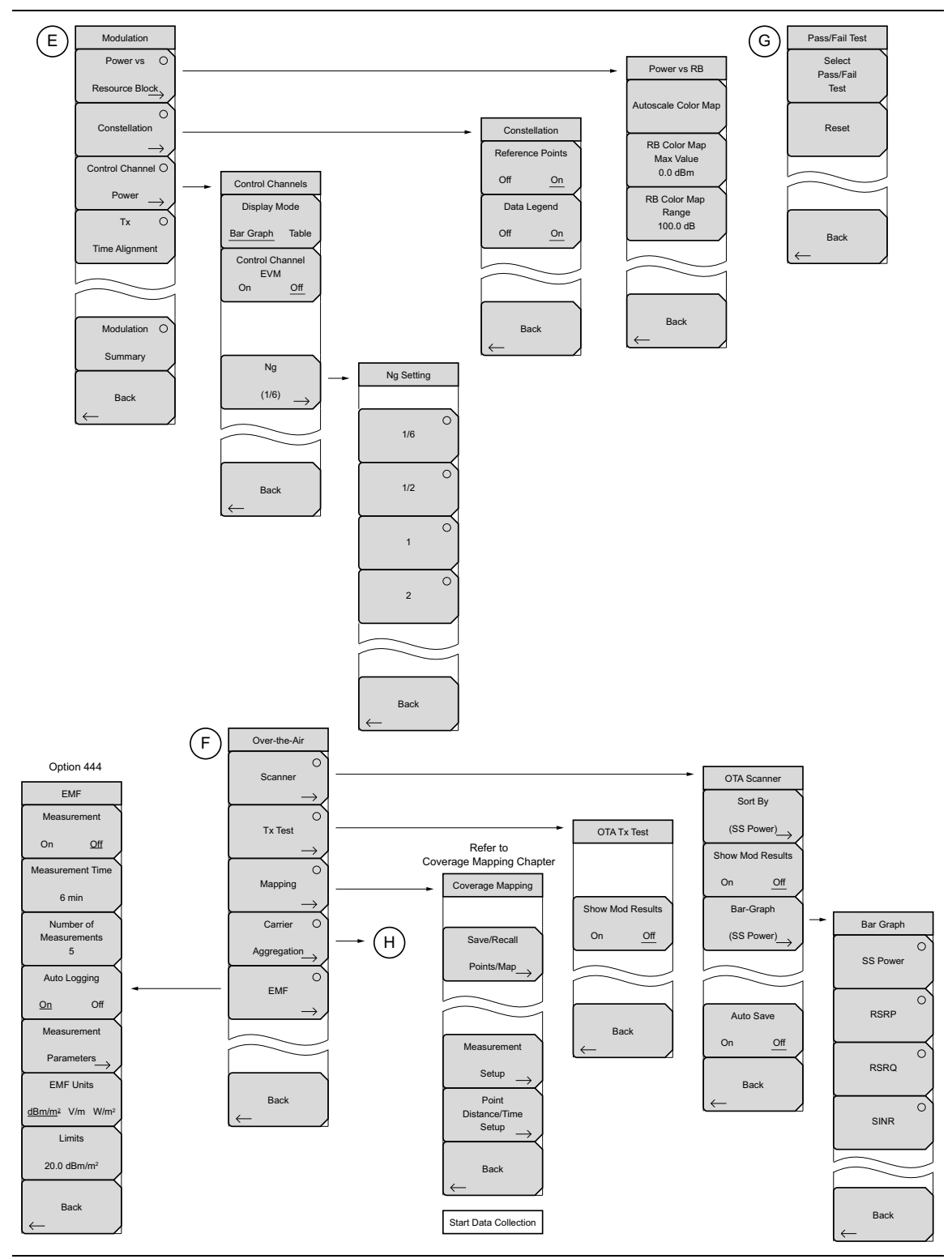

**Figure 6-17.** TD-LTE Menu Layout (2 of 3)

# **TD-LTE Menus (continued)**

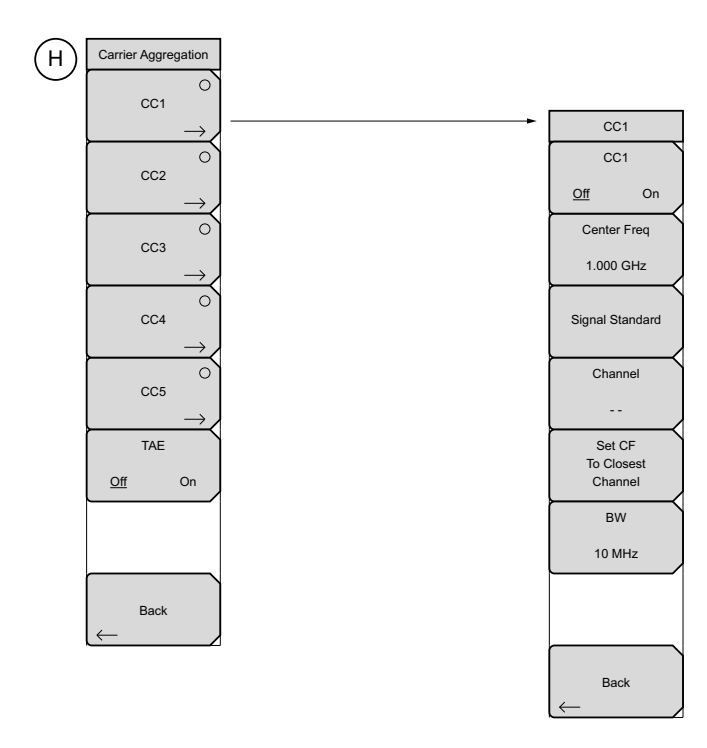

**Figure 6-18.** TD-LTE Menu Layout (3 of 3)

# **6-9 Freq (Frequency) Menu**

Key Sequence: **Freq**

| Freq<br><b>Center Freq</b><br>1.000 GHz | Center Freq: Press this submenu key to set the receiver center frequency to<br>the desired value. Enter the frequency by using the keypad, the arrow keys,<br>or the rotary knob. When entering a frequency using the keypad, the<br>submenu key labels will change to Units: GHz, MHz, kHz, and Hz. Press the<br>appropriate units submenu key. Pressing the Enter key has the same effect<br>as pressing the MHz submenu key. |
|-----------------------------------------|----------------------------------------------------------------------------------------------------|
| <b>Signal Standard</b><br>Channel       | Note: When switching from the Carrier Aggregation to other measurements,<br>the frequency is automatically set to the currently selected Component<br>Carrier, if it is on.                                                                                                    |
|                                         | Signal Standard: Opens the Signal Standards list box in order to select<br>signal standard.                                                                                                    |
| Set CF<br><b>To Closest</b><br>Channel  | <b>Channel:</b> Opens the Channel Editor list box in order to select a channel<br>number within the range of the selected signal standard.                                                                                                    |
| <b>Decrement</b>                        | Set CF to Closest Channel: Moves the center frequency to the closest<br>frequency that matches a channel number in the current signal standard.                                                                                                    |
| Channel                                 | <b>Decrement Channel:</b> Decrements the channel by one channel.                                                                                                    |
| Increment                               | Increment Channel: Increments the channel by one channel.                                                                                                    |
| Channel<br><b>Channel Step Size</b>     | Channel Step Size: Use this submenu key to specify the step size used for<br>incrementing or decrementing the channel number. Change the step value                                                                                                    |
|                                         | by using the arrow keys or rotary knob. Press the Enter key to set the value.                                                                                                    |
| $\mathbf{1}$<br>Frequency               | Frequency History: Opens a list box that displays the last five selected<br>frequencies. When a frequency is entered using the Center Frequency<br>submenu key or the Signal Standard/Channel submenu keys, the list will be                                                                                                    |
| History                                 | updated.                                                                                                    |

**Figure 6-19.** TD-LTE Freq Menu
# <span id="page-180-0"></span>**Standard List Menu**

Key Sequence: **Freq** > Signal Standard

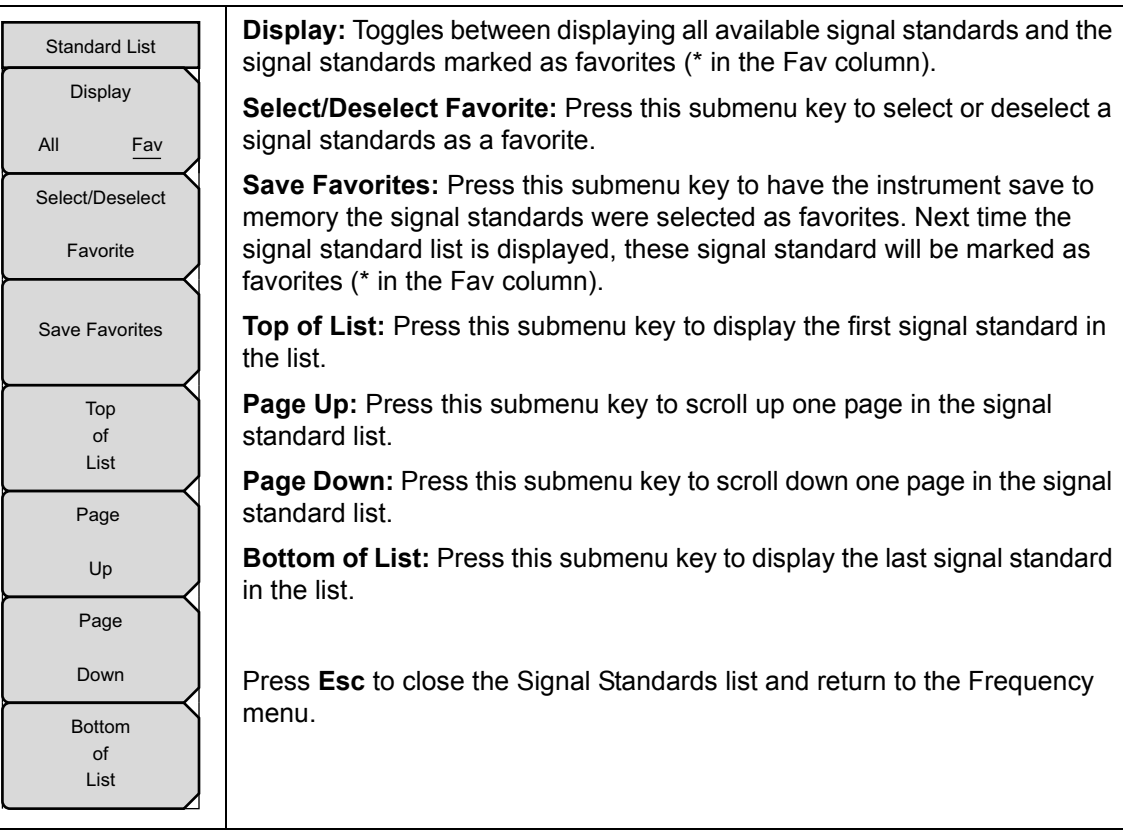

**Figure 6-20.** TD-LTE Signal Standards

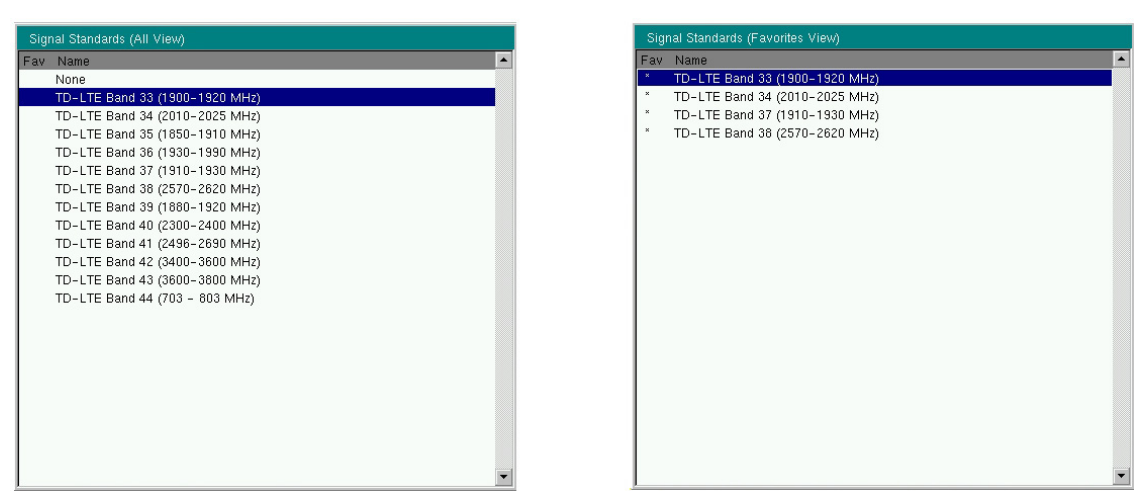

**Figure 6-21.** TD-LTE Signal Standard List, All and Favorites

# **6-10 Amplitude Menu**

#### Key Sequence: **Amplitude**

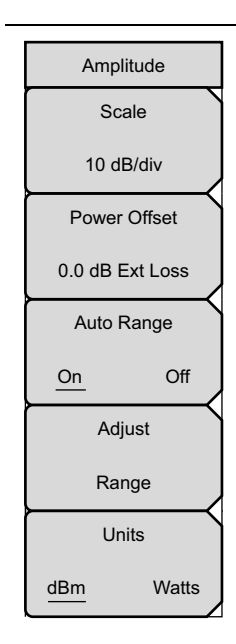

**Scale:** Press this submenu key to change the scale of the y-axis in the RF measurement displays. The range of the scale can be set from 1 dB/div to 15 dB/div in steps of 1 dB/div.

**Power Offset:** Enter the power offset to automatically adjust for the loss or gain through any external cables, attenuators and couplers. The power can be offset from 0 dB to 100 dB in either direction. Press the Power Offset key, then enter a value using the arrow keys, rotary knob, or numeric keypad.

Note: When using the keypad, the submenu keys will change to Units keys (dB) of External Loss and External Gain, as illustrated on the left, below the Amplitude menu. Enter a value, then press the appropriate Units key to make your selection. A negative offset value in external gain equates to the same amount of external loss. For example, entering -1.0 dB in Ext Gain is the same as 1.0 db of Ext Loss.

**Auto Range:** Press this submenu key to toggle the Auto Range function between On and Off. When set to On, the instrument adjusts the reference level automatically for each sweep.

**Adjust Range:** Press this submenu key to perform a single reference level adjustment. Auto Range is automatically turned Off.

**Units:** Press this submenu key to set the units for all measurements and summary tables in either dBm or Watts.

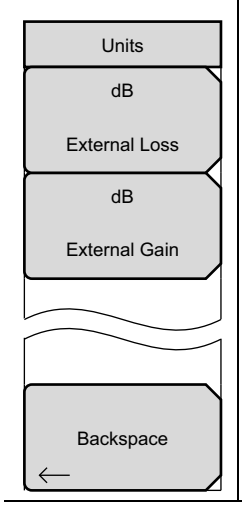

**Figure 6-22.** TD-LTE Amplitude Menu

# <span id="page-182-0"></span>**6-11 Setup Menu**

Key Sequence: **Setup**

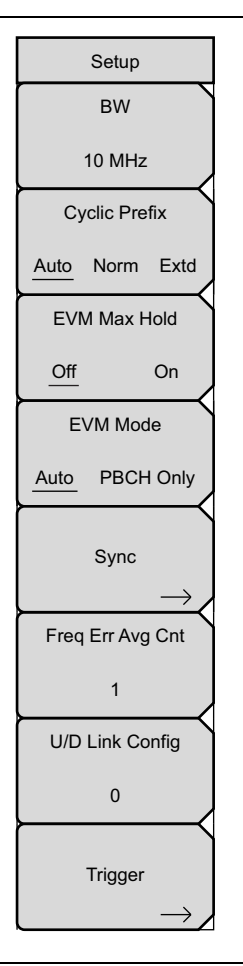

**BW:** Opens the selectable bandwidth list.

**Cyclic Prefix:** Press this submenu key to set the instrument to measure signal with a Normal or Extended Cyclic Prefix, or to allow the instrument to detect the Cyclic Prefix automatically.

**EVM Max Hold:** Turn the EVM Max Hold submenu key On to display both the Maximum EVM value since Reset and the current measured value. This applies to EVM RMS and Peak values. Selecting Off displays only the current measured value.

**EVM Mode:** Press this key to select either Auto or PBCH Only. Selecting Auto measures PDSCH if data is available, otherwise, it measures PBCH. Selecting PBCH Only forces a PBCH measurement and the constellation measurement will only show QPSK. The instrument will automatically choose PBCH Only mode when the OTA Scanner is used.

**Sync:** Press this key to open the ["Sync Menu" on page 6-32.](#page-183-1)

**Freq Err Avg Cnt:** When the count is greater than one, the frequency error value is averaged over past measurements. If the count is one, then no averaging occurs.

**U/D Link Config:** Press this key to set the Uplink/Downlink configuration, also known as the Frame Format. Use the keypad, arrow keys, or the rotary knob to set the value between 0 and 6 inclusive. This selection determines which subframes are uplink subframes and which are downlink subframes, and where the transitions between uplink and downlink subframes occur.

**Trigger:** Press this key to open the ["Trigger Menu" on page 6-32](#page-183-0).

**Figure 6-23.** TD-LTE Setup Menu

### <span id="page-183-1"></span>**Sync Menu**

Key Sequence: **Setup** > Sync

| Sync<br>Sync Type                   | Sync Type: Press to choose between the Normal (SS) or RS Sync Type.<br>Only choose RS when there is no sync signal present in the transmitter<br>under test. If RS is chosen and a sync signal is present, no modulation<br>measurements will be available.                                                                                                    |
|-------------------------------------|----------------------------------------------------------------------------------------------------|
| <b>RS</b><br>Normal (SS)<br>Cell ID | Cell ID: Identifying information sent by the transmitter in the sync signal. If<br>Normal (SS) is selected as the Sync Type, the Cell ID is extracted<br>automatically from the Sync Signal. The Cell ID must be entered manually<br>when RS Sync Type is selected. For user convenience, the Cell ID is<br>automatically populated from the last measured signal with an SS. |
| <b>Back</b>                         | <b>Back:</b> Press this submenu key to return to the "Setup Menu" on page 6-31.                                                                                                    |

**Figure 6-24.** TD-LTE Sync Menu

# <span id="page-183-0"></span>**Trigger Menu**

Key Sequence: **Setup** > Trigger

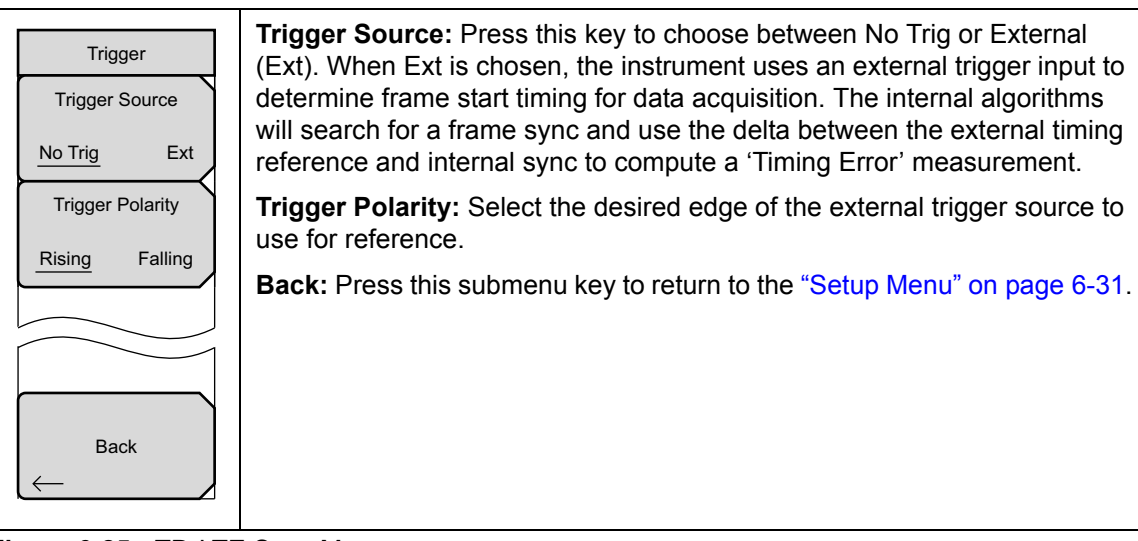

**Figure 6-25.** TD-LTE Sync Menu

# <span id="page-184-0"></span>**6-12 Measurements Menu**

Key Sequence: **Measurements**

| <b>RF:</b> Press this submenu key to display the "RF Menu" on page 6-34.                                                                                                    |
|----------------------------------------------------------------------------------------------------|
| Modulation: Press this submenu key to display the "Modulation Menu" on<br>page 6-37.                                                                                                    |
| Over-the-Air: Press this submenu key to display the "Over-the-Air Menu" on<br>page 6-41.                                                                                                |
| <b>Pass/Fail Test:</b> Press this submenu key to activate the Pass/Fail test. Press<br>the key again to display the "Pass/Fail Test Menu" on page 6-47 and set up<br>pass/fail testing. |
| <b>TD-LTE Summary:</b> Press this submenu key to display a table of the TD-LTE<br>measurements. The following measurement values are displayed in the<br>table:                         |
| <b>Freq Error</b><br>Occupied BW                                                                                                    |
| <b>Carrier Frequency</b><br><b>Channel Power</b><br>Ref Signal (RS) Power                                                                                                    |
| Sync Signal (SS) Power<br>EVM (rms)<br><b>PBCH Power</b>                                                                                                    |
| <b>PCFICH Power</b><br><b>Spectral Emission Mask</b>                                                                                                    |
| Save Measurement: Press this submenu key to save a measurement. You<br>may accept the default filename or enter your own filename. Refer to your                                        |
| instrument's User Guide for information on file management functions.                                                                                                    |
|                                                                                                    |
|                                                                                                    |

**Figure 6-26.** TD-LTE Measurements Menu

# <span id="page-185-0"></span>**RF Menu**

Key Sequence: **Measurements** > RF

<span id="page-185-1"></span>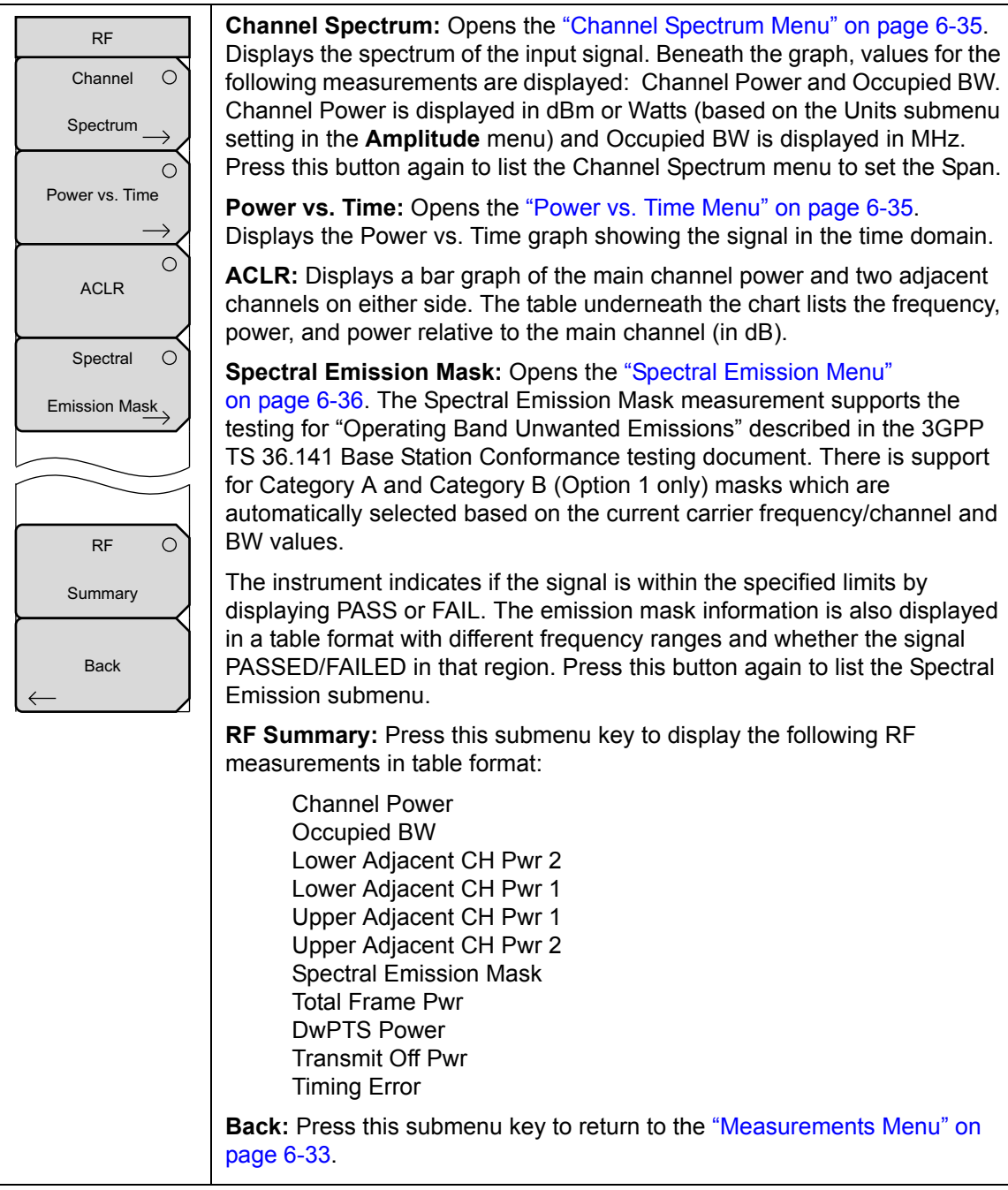

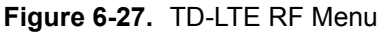

### <span id="page-186-0"></span>**Channel Spectrum Menu**

Key Sequence: **Measurements** > RF > Channel Spectrum

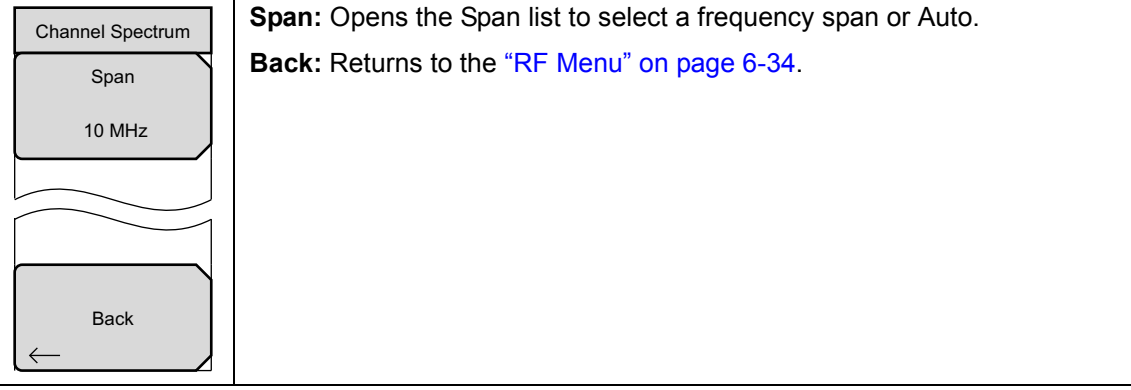

**Figure 6-28.** TD-LTE Channel Spectrum Menu

#### <span id="page-186-1"></span>**Power vs. Time Menu**

Key Sequence: **Measurements** > RF > Power vs. Time

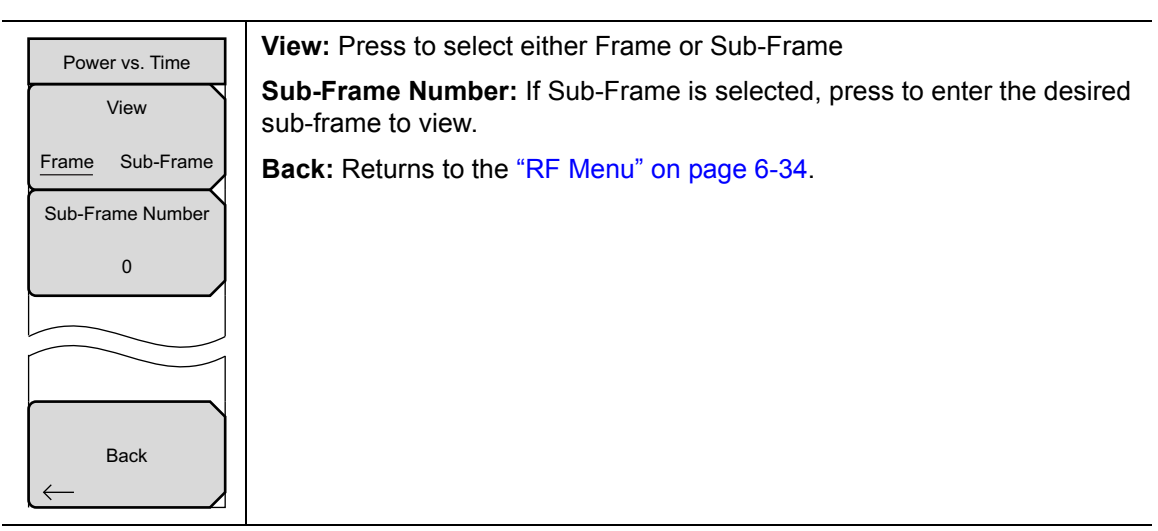

**Figure 6-29.** TD-LTE Power vs. Time Menu

# <span id="page-187-0"></span>**Spectral Emission Menu**

Key Sequence: **Measurements** > RF > Spectral Emission

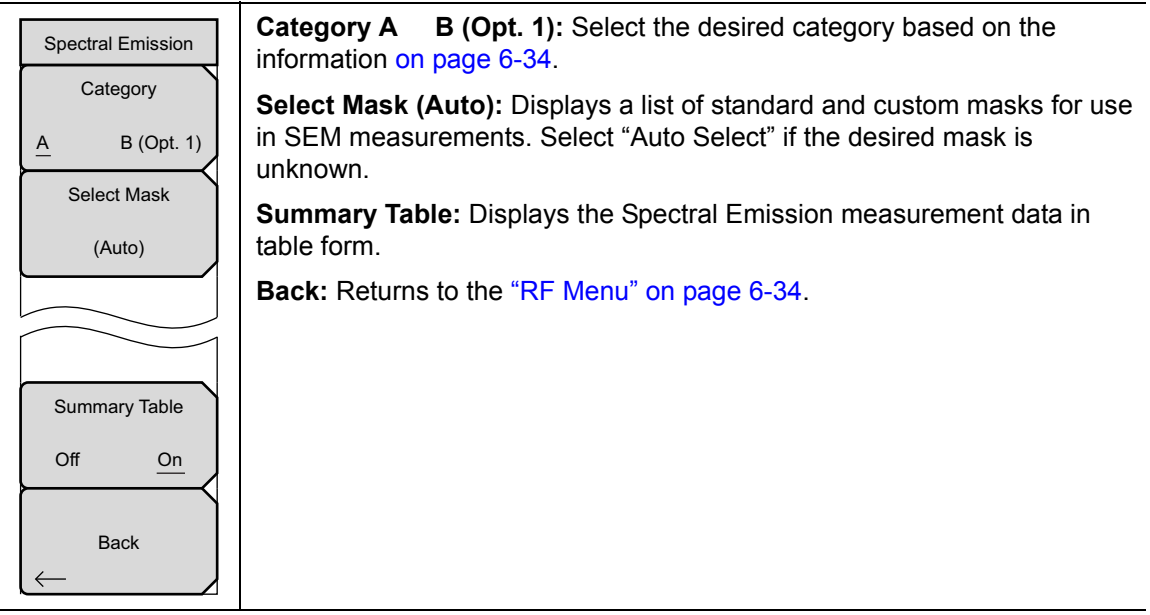

**Figure 6-30.** TD-LTE Spectral Emission Menu

# <span id="page-188-0"></span>**Modulation Menu**

Key Sequence: **Measurements** > Modulation

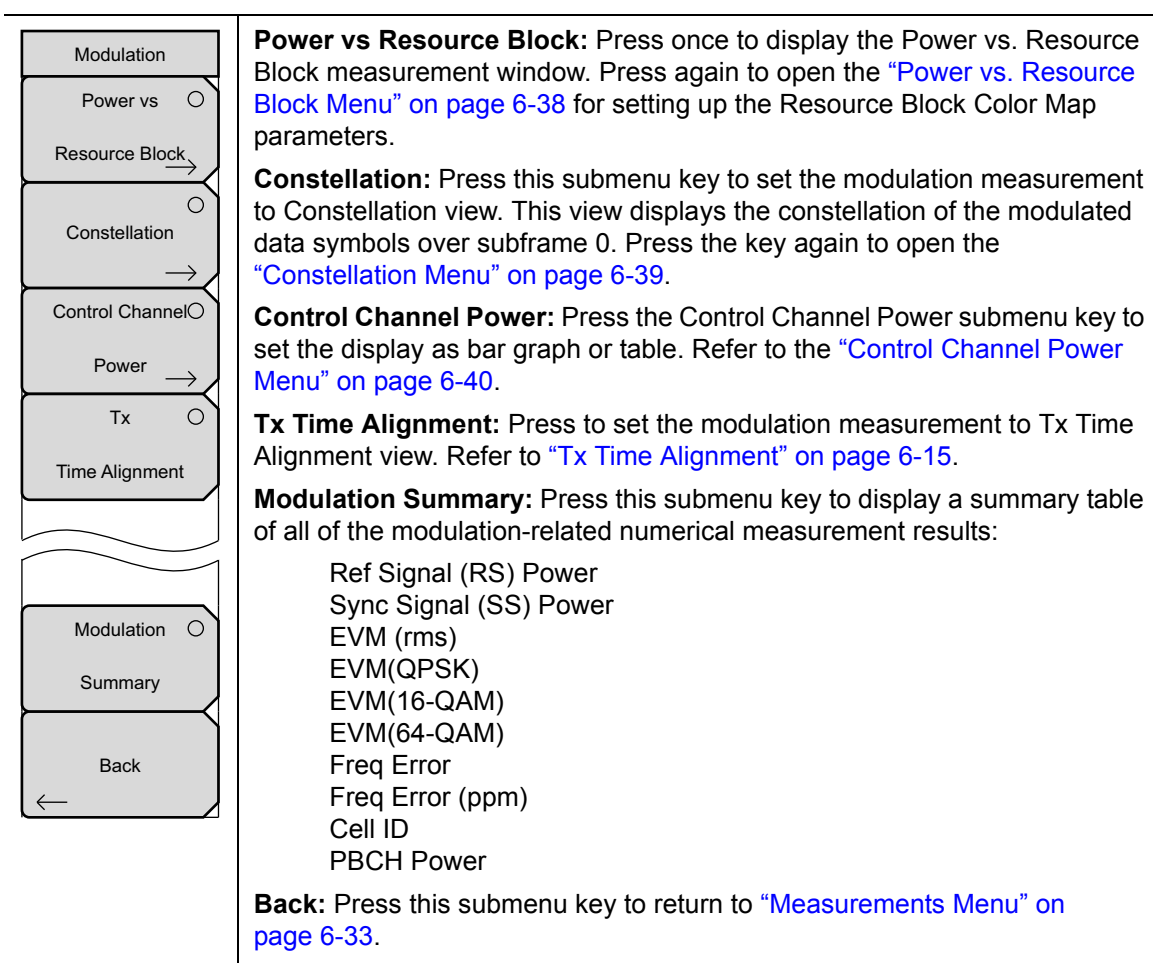

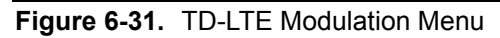

### <span id="page-189-0"></span>**Power vs. Resource Block Menu**

Key Sequence: **Measurements** > Modulation > Power vs. Resource Block

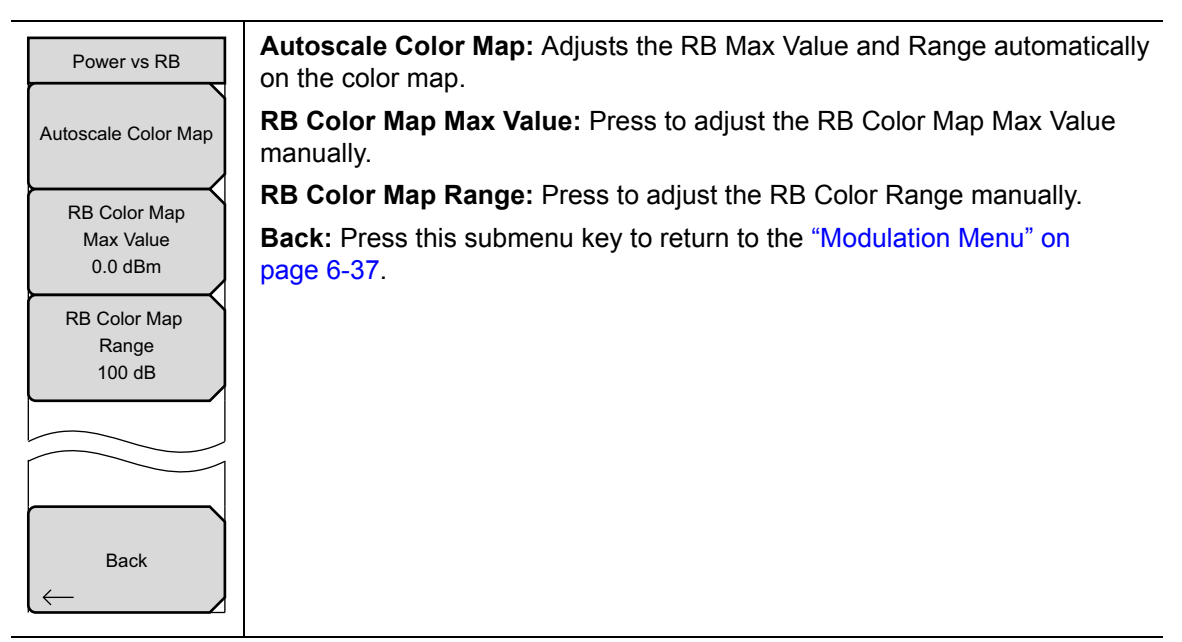

**Figure 6-32.** TD-LTE Power vs. Resource Block Menu

### <span id="page-190-0"></span>**Constellation Menu**

Key Sequence: **Measurements** > Modulation > Constellation

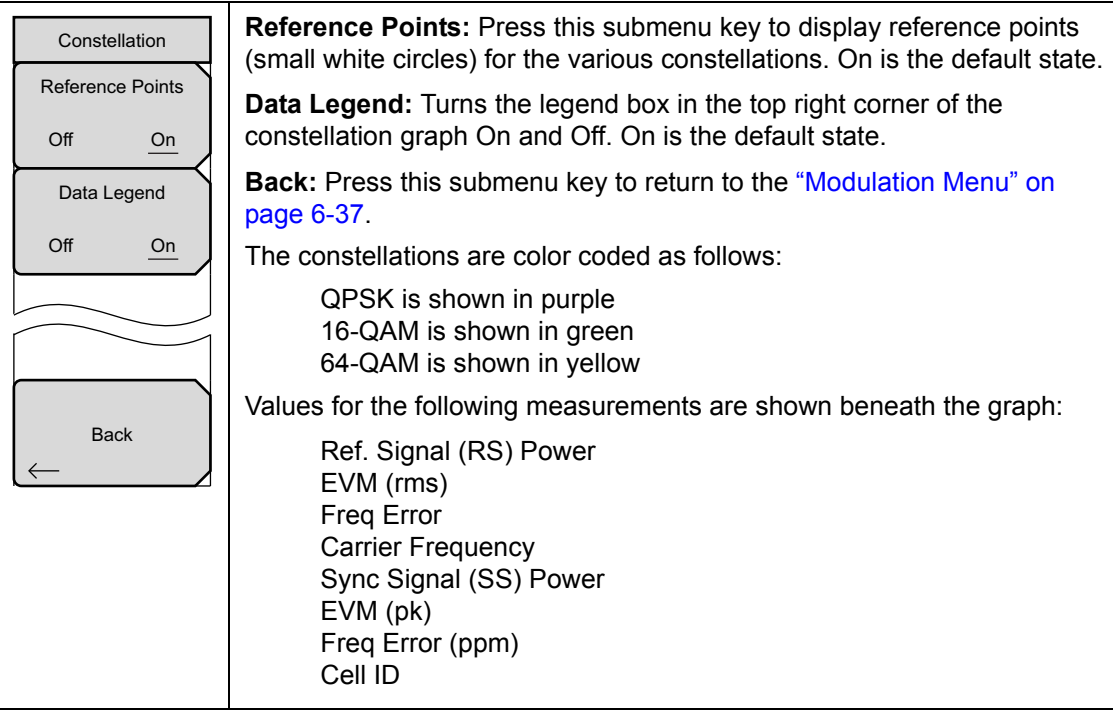

**Figure 6-33.** TD-LTE Constellation Menu

# <span id="page-191-0"></span>**Control Channel Power Menu**

Key Sequence: **Measurements** > Modulation > Control Channel Power

| <b>Control Channels</b>            | Display Mode: Select Bar Graph or Table as the desired view.                                                                                                    |
|------------------------------------|----------------------------------------------------------------------------------------------------|
| Display Mode<br>Table<br>Bar Graph | <b>Control Channel EVM On Off:</b> When On, the EVM column is included to<br>display the EVM of each control channel. The EVM column is included for<br>either Bar Graph or Table displays. |
| <b>Control Channel</b>             | Ng (1/6): Determines the number of PHICH groups in a LTE sub-frame.                                                                                                    |
| <b>EVM</b><br>Off<br>On            | <b>Back:</b> Press this submenu key to return to the "Modulation Menu" on<br>page 6-37.                                                                                                    |
|                                    |                                                                                                    |
| <b>Ng</b><br>(1/6)                 |                                                                                                    |
|                                    |                                                                                                    |
| <b>Back</b>                        |                                                                                                    |

**Figure 6-34.** TD-LTE Control Channel Menu

### <span id="page-192-1"></span><span id="page-192-0"></span>**Over-the-Air Menu**

Key Sequence: **Measurements** > Over-the-Air

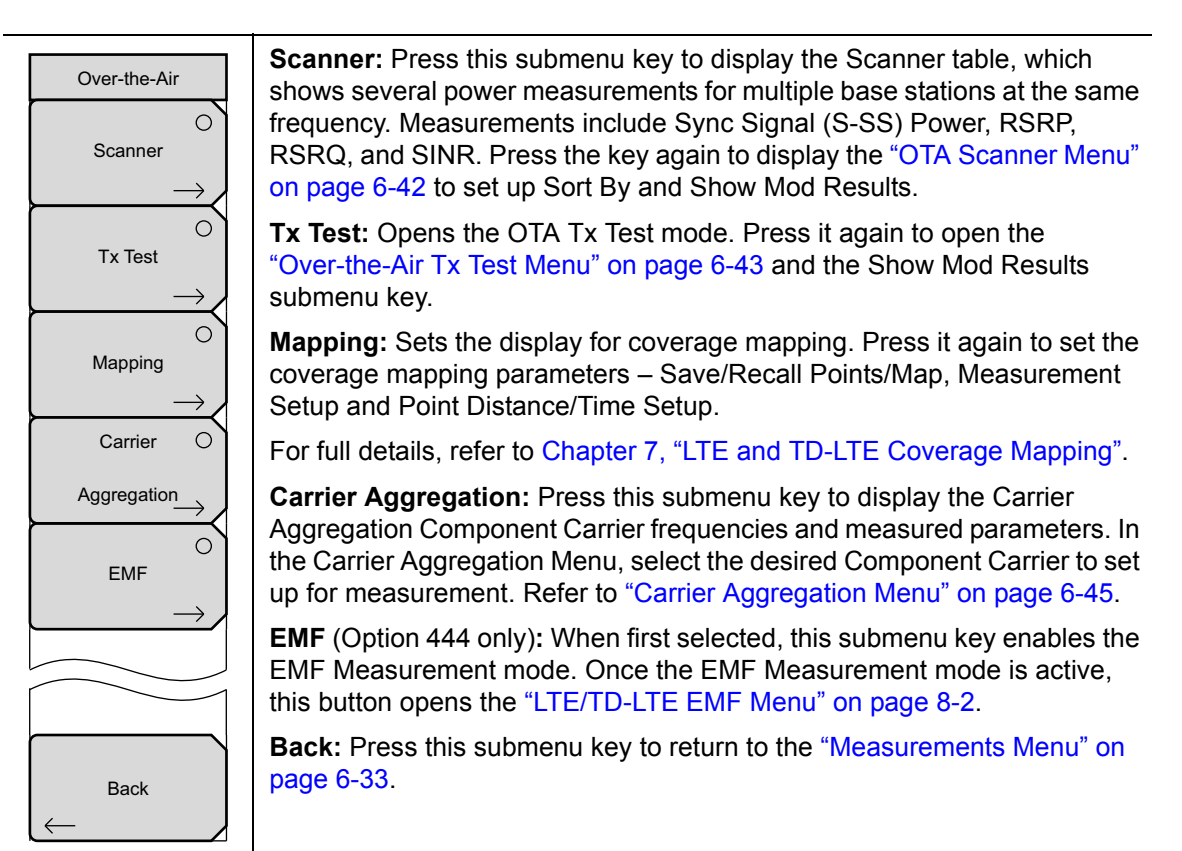

**Figure 6-35.** TD-LTE Over-the-Air Menu

### <span id="page-193-0"></span>**OTA Scanner Menu**

Key Sequence: **Measurements** > Over-the-Air > Scanner > Scanner

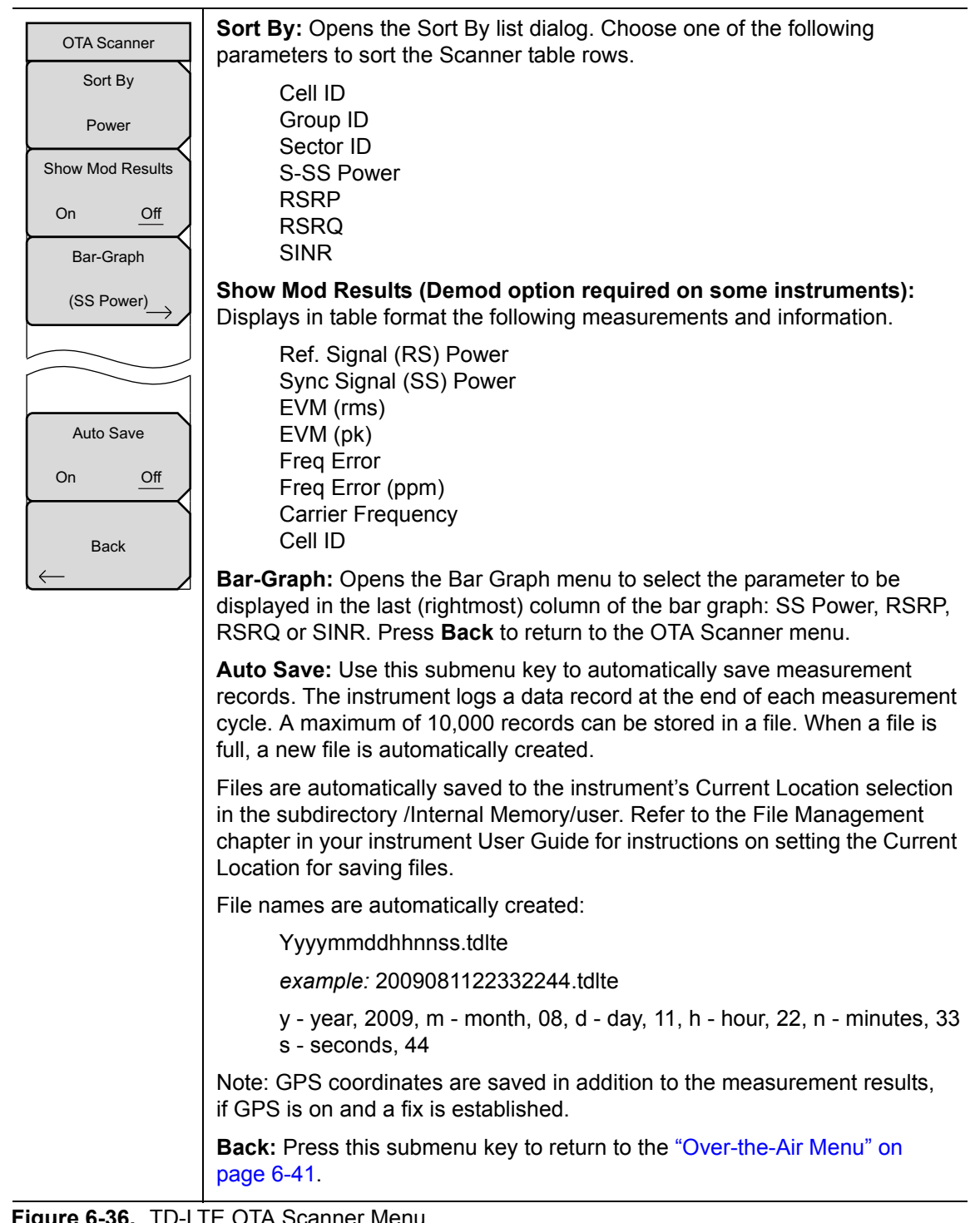

**Figure 6-36.** TD-LTE OTA Scanner Menu

# <span id="page-194-0"></span>**Over-the-Air Tx Test Menu**

Key Sequence: **Measurements** > Over-the-Air > Tx Test

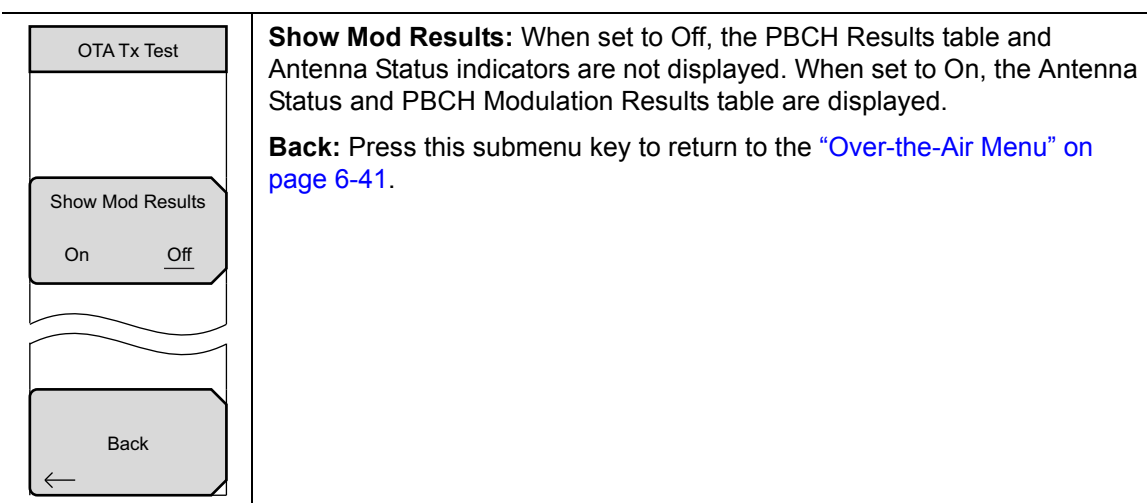

**Figure 6-37.** TD-LTE Over-the-Air Tx Test Menu

### **Coverage Mapping Menu**

Key Sequence: **Measurements** > Over-the-Air > Mapping

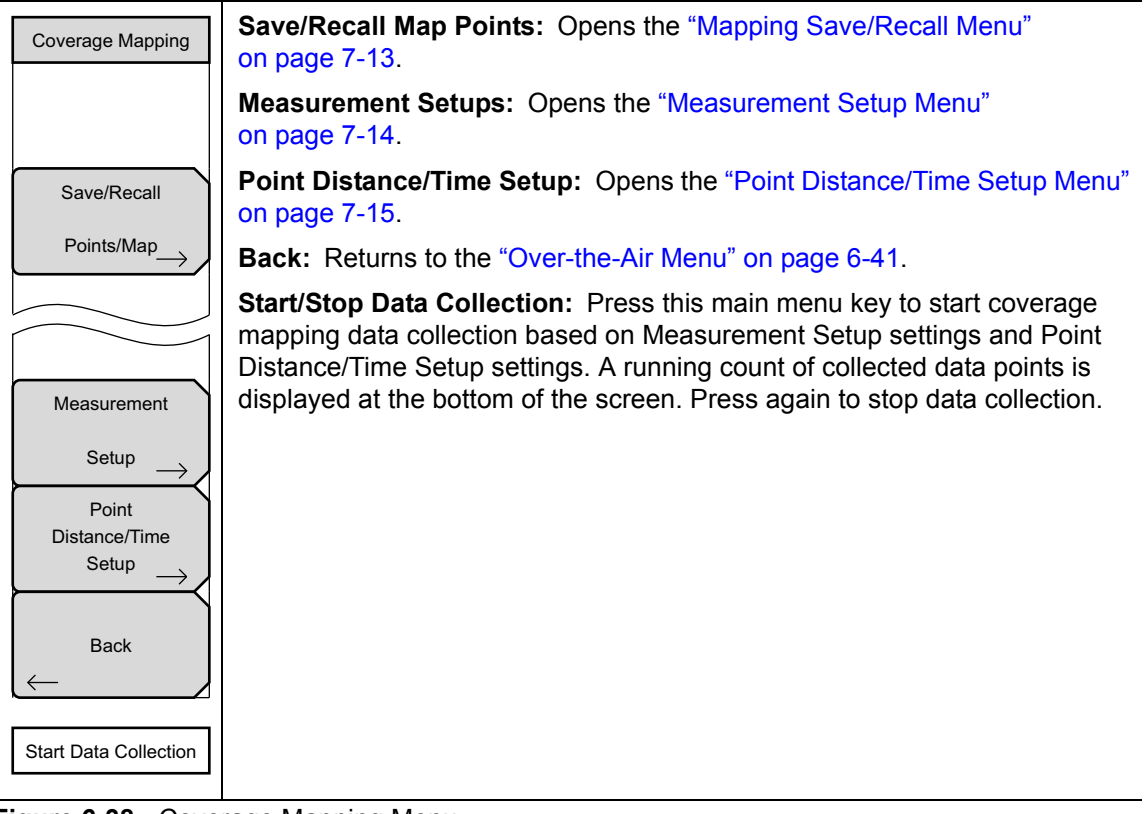

**Figure 6-38.** Coverage Mapping Menu

### <span id="page-196-0"></span>**Carrier Aggregation Menu**

Key Sequence: **Measurements** > Over-the-Air > Carrier Aggregation

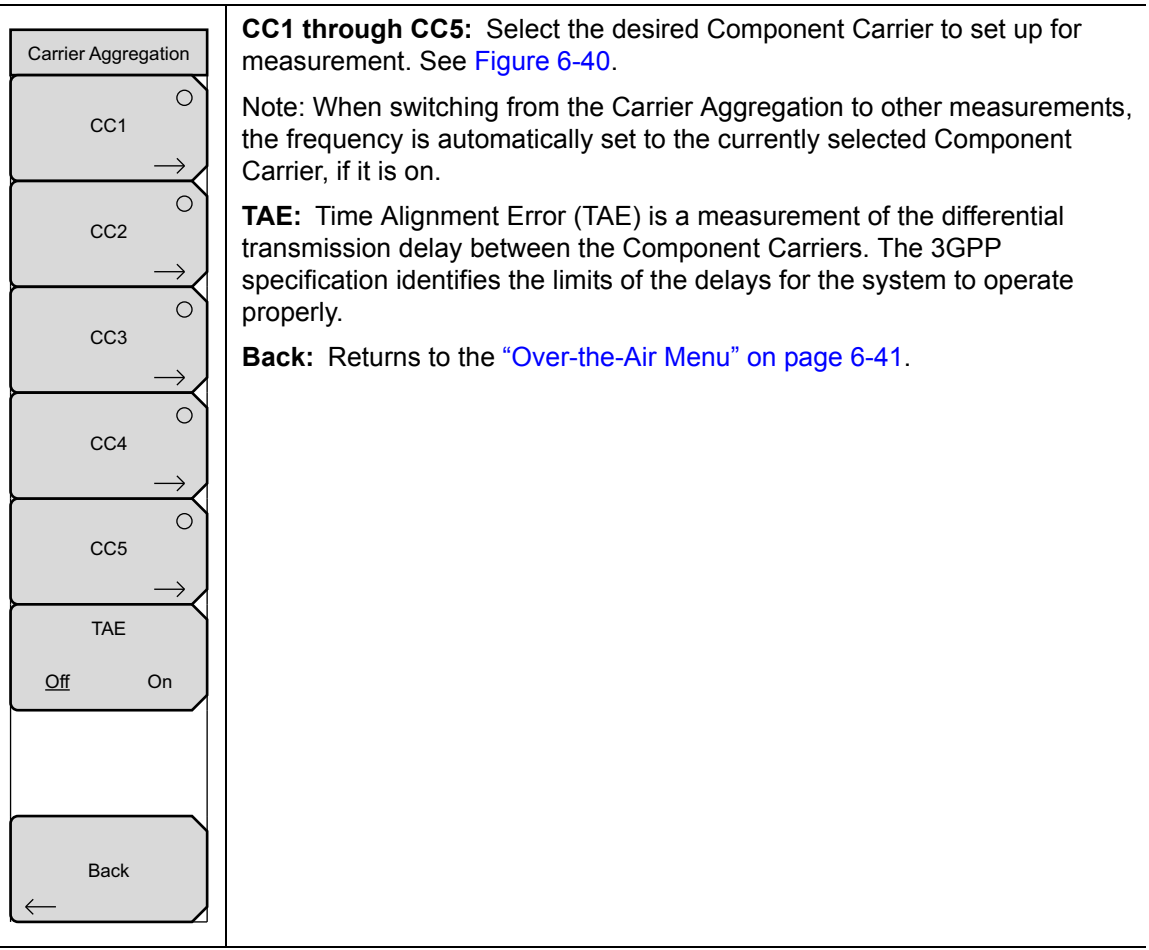

**Figure 6-39.** Carrier Aggregation Menu

# **Component Carrier Menu**

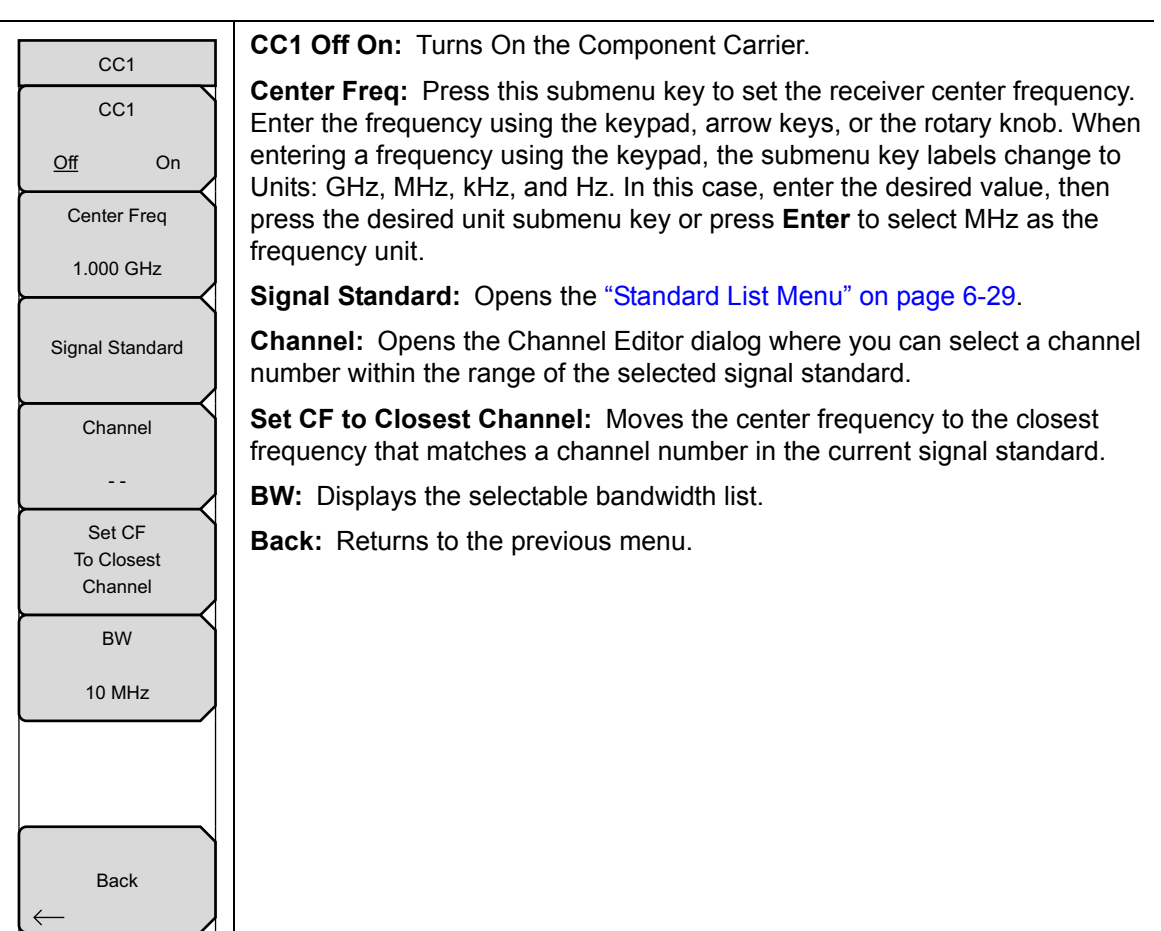

Key Sequence: **Measurements** > Over-the-Air > Carrier Aggregation > CC1

**Figure 6-40.** Component Carrier Menu

# **EMF Menu**

Key Sequence: **Measurements** > Over-the-Air > EMF

Refer to ["LTE/TD-LTE EMF Menu" on page 8-2](#page-219-0).

### <span id="page-198-0"></span>**Pass/Fail Test Menu**

Key Sequence: **Measurements** > Pass/Fail Test > Select Pass/Fail Test

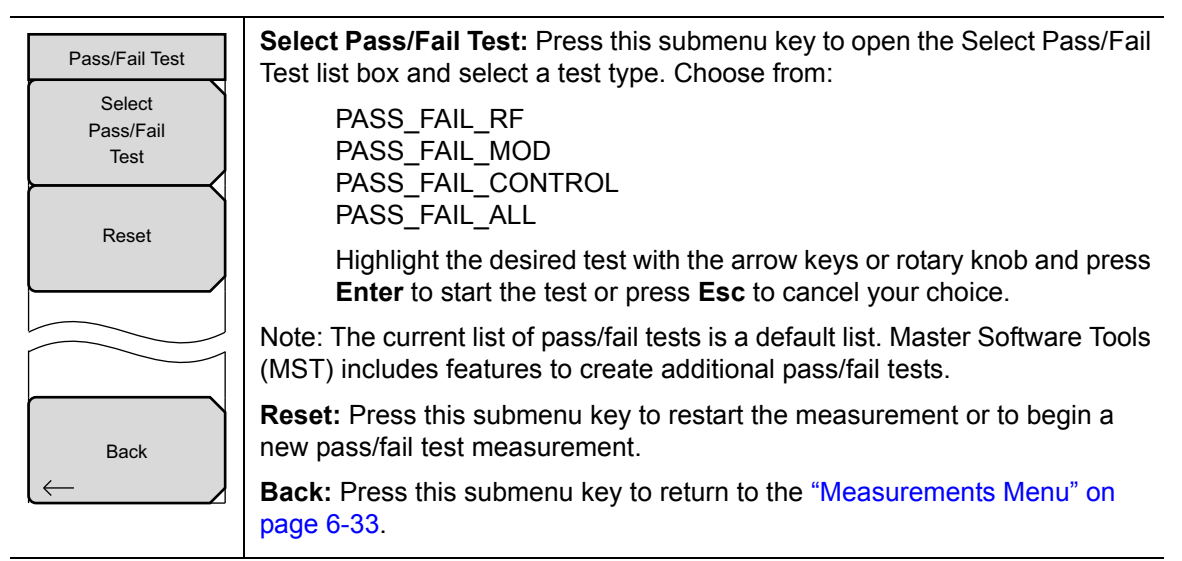

**Figure 6-41.** TD-LTE Pass Fail Mode Menu

# **6-13 Marker Menu**

Key Sequence: **Marker**

Available for Channel Spectrum and Power vs. Time measurements.

| Marker<br><b>Marker Select</b>     | <b>Marker Select:</b> Selects the active marker M1 or M2. The underlined marker<br>is active marker. Each press of the submenu key moves the underline to the<br>other marker. |
|------------------------------------|----------------------------------------------------------------------------------------------------|
| M1<br>M <sub>2</sub>               | <b>Marker State:</b> Sets the state of the selected marker underlined in the<br>Marker Select submenu.                                                                         |
| Marker State<br>Off<br>On<br>Delta | Marker Edit: Displays when the Market State submenu is set to Delta.<br>Toggles between activating the Reference or Delta marker.                                              |
| Marker Edit                        | <b>Peak Search:</b> Moves the selected marker to the trace peak.                                                                                                    |
| Reference<br>Delta                 | Markers Off: Turns off all markers.                                                                                                    |
| Peak Search                        | <b>Back:</b> Press this submenu key to return to the "Measurements Menu" on<br>page $6-33$ .                                                                                   |
| Markers Off                        |                                                                                                    |
|                                    |                                                                                                    |
| <b>Back</b>                        |                                                                                                    |

**Figure 6-42.** TD-LTE Marker Menu

### **Power vs Resource Block Marker Menu**

Key Sequence: **Marker** (When Power vs. Resource Block measurement is selected).

| Marker<br><b>Marker State</b> | <b>Marker Select:</b> Selects the active marker M1 or M2. The underlined marker<br>is active marker. Each press of the submenu key moves the underline to the<br>other marker. |
|-------------------------------|----------------------------------------------------------------------------------------------------|
| Off<br>$On$                   | <b>Marker State:</b> Sets the state of the selected marker underlined in the<br>Marker Select submenu.                                                                         |
| Marker RB #<br>$\Omega$       | Marker Edit: Displays when the Market State submenu is set to Delta.<br>Toggles between activating the Reference or Delta marker.                                              |
| Marker Sub-frame              | <b>Peak Search:</b> Moves the selected marker to the trace peak.                                                                                                    |
| $\mathbf{0}$                  | <b>Markers Off:</b> Turns off all markers.                                                                                                    |
| Peak Search                   | Back: Press this submenu key to return to "Measurements Menu" on<br>page $6-33$ .                                                                                              |

**Figure 6-43.** TD-LTE Resource Block Marker Menu

# **6-14 Calibrate Menu**

This menu is not available in TD-LTE measurement mode.

# **6-15 Sweep Menu**

Key Sequence: **Shift** > **Sweep** (3) key

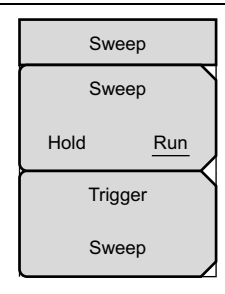

**Sweep Single/Continuous:** This submenu key toggles between continuous sweep and single sweep. In single sweep mode, the results of a sweep are displayed on the screen while the instrument awaits a trigger event to start a new sweep.

**Trigger Sweep:** Pressing this submenu key causes the instrument to make a single sweep when the instrument is in single sweep mode. This key has no function when the instrument is in continuous sweep mode.

**Figure 6-44.** TD-LTE Sweep Menu

# **6-16 Measure Menu**

Displays the ["Measurements Menu" on page 6-33.](#page-184-0)

# **6-17 Trace Menu**

This menu is not available in TD-LTE measurement mode.

# **6-18 Limit Menu**

This menu is not available in TD-LTE measurement mode.

# **6-19 Other Menus**

**Preset**, **File**, **Mode** and **System** are described in the User Guide.

# <span id="page-202-0"></span>**Chapter 7 — LTE and TD-LTE Coverage Mapping**

**Note** Not all instrument models offer every option. Please refer to the Technical Data Sheet of your instrument for available options.

# **7-1 Introduction**

Coverage Mapping allows users to measure and map Sync Signal Power, Reference Signal Received Power (RSRP), Reference Signal Receive Quality (RSRQ), and SINR. The Anritsu easyMap Tools program creates special maps compatible with Anritsu handheld spectrum [analyzers. The software creates files with or without GPS information. The files compatible](http://www.anritsu.com)  with coverage mapping will have a .map extension. easyMap Tools is available from the [Anritsu website \(](http://www.anritsu.com)www.anritsu.com).

This chapter presents brief examples and menu overview of Coverage Mapping, Coverage Mapping setup, measurement parameters setup, and points distance/time setup.

# **7-2 General Measurement Setups**

Refer to the Measurement Setups section in this Measurement Guide for the specific measurement mode used in setting up frequency, amplitude, and GPS.

# **7-3 Coverage Mapping**

The instrument logs data automatically based on either time or distance interval. If there is no map available when making the measurements, it is still possible to save all the data to a KML file and then later combine the data file with a map.

Coverage Mapping is possible both outdoors (GPS signal required) and indoors (no GPS signal). For more accurate position data for indoor measurements, use a stylus such as the Anritsu 2000-1691-R.

**• Outdoor Mapping:** The instrument logs data automatically based on either time or distance interval. If there is no map available when making the measurements, it is still possible to save all the data to a KML file and then combine the data with a map. You may also recall a map after taking the data without having to save and recall it.

**Note** Outdoor coverage mapping requires Option 31 or an Anritsu analyzer having the GPS receiver as a standard accessory component.

**• Indoor Mapping:** Using a start-walk-stop approach, the instrument provides in-building coverage mapping by overlaying data directly onto the downloaded map (which may be a drawing of a building). Data is captured when you tap the touchscreen. The instrument places points linearly between taps if Time interval is used for capturing data and there is more than one measurement. When the Repeat Type is Distance, new measurements are placed at the next tap point.

#### **Outdoor Coverage**

With a valid GPS signal, the instrument identifies the current location on the displayed GeoEmbedded map with a plus sign. Previously saved locations display as colored squares. Using GPS, latitude, longitude, and altitude data is automatically saved for each location.

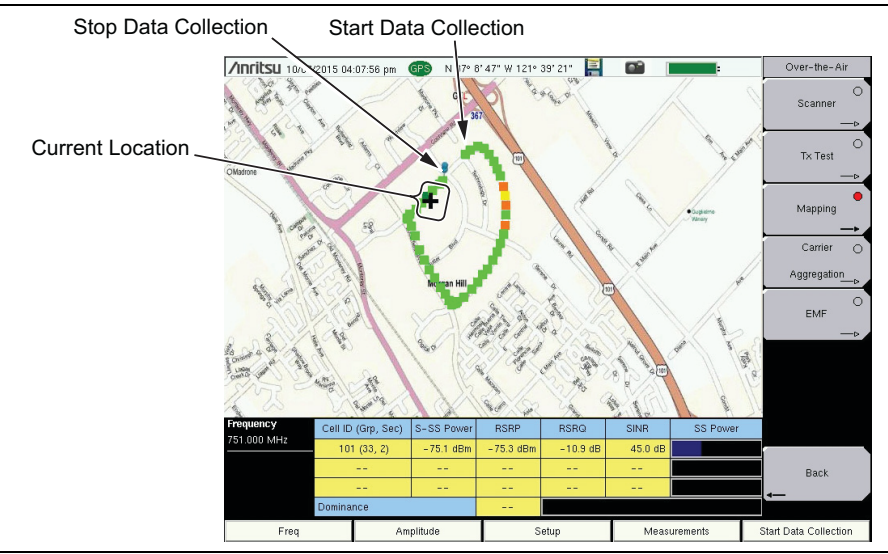

**Figure 7-1.** Outdoor Coverage Mapping (GPS On)

#### **Indoor Coverage**

With GPS turned off and a non-GeoEmbedded map file, the user indicates the current position (+) with the touchscreen. On instruments that do not have a touchscreen, use the arrow keys. Previously saved locations are displayed as colored squares.

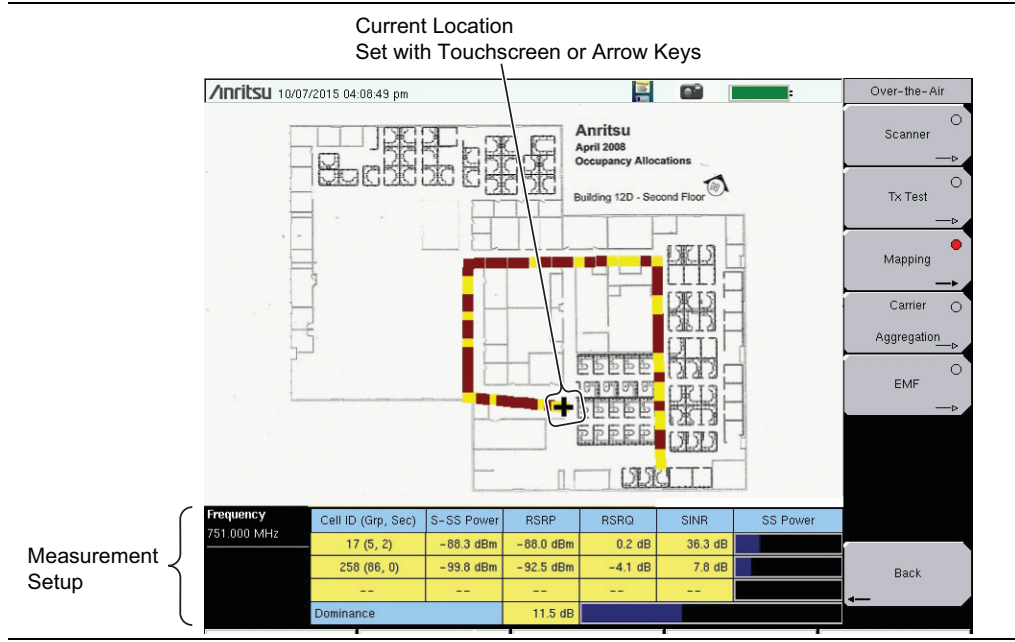

**Figure 7-2.** Indoor Coverage Mapping (GPS Off)

Coverage Mapping is a four-step process:

- **•** Create an indoor or outdoor map using ["Anritsu easyMap Tools"](#page-204-0).
- **•** Load the map and configure the ["Instrument Settings" on page 7-4.](#page-205-0)
- **•** Connect an antenna to the instrument and go to ["Measurement Setup" on page 7-6.](#page-207-0)
- **•** ["Save the Coverage Mapping Information" on page 7-7](#page-208-0).

#### <span id="page-204-0"></span>**Anritsu easyMap Tools**

Anritsu easyMap Tools allows you to capture maps of any location and create Anritsu Map Files. These maps are viewed on the Anritsu instrument during coverage mapping. There are two Anritsu Map File formats:

- **•** legacy .map map files
- **•** .azm map files, which are displayed in full zoom-out view (pan-and-zoom is currently not supported in Coverage Mapping)

Download easyMap Tools from the Anritsu website (www.anritsu.com). Additional information about easyMap Tools is available in the software Help.

#### **Outdoor Map**

Type an address in easyMap Tools and capture the map with GPS data.

#### **Indoor Map**

In easyMap Tools, open a bitmapped image (JPEG, GIF, TIFF, or PNG) of the floor plan for indoor mapping. You can also use a downloaded map and make it an indoor map. This method works well if you can get a good aerial view of a building.

The image size should be close to 666 pixels  $x$  420 pixels ( $\sim$ 1.6:1 ratio).

**Note** A USB flash drive is required to transfer maps to the instrument.

# <span id="page-205-0"></span>**Instrument Settings**

#### **Setup**

- **1.** Create the appropriate map with Anritsu easyMap Tools. Refer to ["Anritsu easyMap](#page-204-0)  [Tools" on page 7-3](#page-204-0) and the software Help. Outdoor mapping requires a GeoEmbedded map or the default grid.
- **2.** Open up Coverage Mapping by pressing the **Measurements** main menu button followed by the Over-the-Air submenu key and then pressing the Mapping submenu key.

*Continue with [Step 3](#page-205-1) for outdoor coverage mapping only. GPS must be off for indoor mapping.*

- <span id="page-205-1"></span>**3.** Turn on GPS.
	- **a.** Press **Shift** then **System** (8).
	- **b.** Press the GPS submenu key.
	- **c.** Connect a GPS antenna to the SMA connector.
	- **d.** Turn on GPS. On should be underlined in the GPS submenu key.
	- **e.** Press the GPS Voltage submenu key to select the appropriate voltage for the antenna being used. Refer to the instrument Technical Data Sheet for voltage specifications of supported GPS antennas.
	- **f.** Press GPS info and verify that the information from four or more satellites is captured. Press **Esc** to close the info box.

It may take several minutes for the GPS receiver to track at least four satellites. When it does, the GPS icon at the top of the screen turns green. Refer to your instrument User Guide for additional information on GPS.

#### **Recall a Map**

The instrument allows you to recall a .map file or .azm file created with easyMap Tools. With a valid GPS signal, the current location will be displayed on an outdoor map or an arrow will show the direction of the current location if it is outside the map coverage area. With an indoor map, position the plus sign at the current location by using the touchscreen or by using the arrow keys and then pressing **Enter**.

Connect the USB flash drive that has the map file or files created in ["Anritsu easyMap Tools"](#page-204-0)  [on page 7-3](#page-204-0) to the instrument.

- **1.** Press the Mapping submenu key in the Over-the-Air submenu.
- **2.** Press the Save/Recall Points/Map submenu key.
- **3.** Press Recall a Map and select the appropriate map from the USB flash drive.
- **4.** Use the arrow keys to scroll down to the desired map and press **Enter** to select.

*[Step 5](#page-205-2) and [Step 6](#page-205-3) apply to outdoor coverage mapping only.*

- <span id="page-205-2"></span>**5.** The new map file will be displayed and the current location (if within the GPS boundaries of the displayed map) is shown as a plus sign with outdoor mapping.
- <span id="page-205-3"></span>**6.** If the current location is outside the map boundaries, an arrow indicates the direction of the current location in relation to the displayed map.

If you do not see the USB drive in the Recall menu:

- **1.** Press the Refresh Directories submenu key.
- **2.** If the drive is still not visible, exit the menu, then remove and reconnect the USB drive.
- **3.** Press Recall a Map again.
- **4.** If the drive is still not visible, reformat the USB flash drive in FAT32 format, then copy the map files to the reformatted drive.

#### **Recall the Default Grid**

The instrument can make coverage mapping measurements even when an Anritsu easyMap Tools file of the current indoor or outdoor location is not available. In such cases, use the default grid map, save the KML points, and recall them at a later time with a map. You may also recall a map after taking the data without having to save and recall it. Alternatively, you can save the KML points and view them in Google Earth or Google Maps, or you can save the points in mtd (mapping tab delimited) format, and use another tool for analysis, such as Microsoft Excel. Refer to ["Mapping Save/Recall Menu" on page 7-13](#page-214-1) for additional information on recalling saved maps and .kml data.

**Note** When using the default grid, the coverage area for outdoor mapping is fixed at 10 x 10 miles. For indoor coverage mapping, the grid size is the indoor map file dimensions (666 pixels by 420 pixels). If GPS is on and locked, the center point of the default grid is the current location.

- **1.** Select the Mapping submenu key.
- **2.** Press the Save/Recall Points/Map submenu key.
- **3.** Press the Recall Default Grid submenu key.

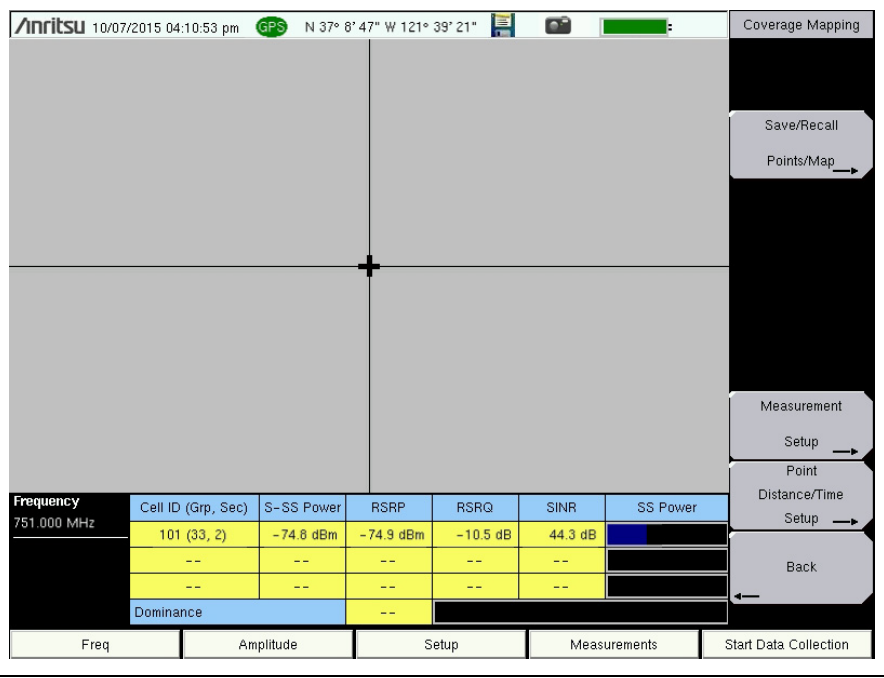

**Figure 7-3.** LTE Coverage Mapping with the Default Grid

### <span id="page-207-0"></span>**Measurement Setup**

- **1.** Press the **Measurements** main menu key.
- **2.** Press the Over-the-Air submenu key.
- **3.** Press the Mapping submenu key to activate the Coverage Mapping display. Press the Mapping key again to display the Coverage Mapping menu.
- **4.** Press the Measurement Setup submenu key to open the Measurement Setup menu to select which measurement is mapped and to set the threshold values for S-SS, RSRP, RSRQ and SINR.
- **5.** Press the Measurement submenu key to open the Mapping Parameter menu.
	- **a.** Select the signal parameter to be mapped and displayed in bar graph form by selecting one of the parameter buttons and then pressing Back. All four measurements are saved for each data point, independent of which one is chosen for mapping on the instrument screen. For example, if RSRP is selected for mapping, the resulting .kml file will also include S-SS, RSRQ and SINR values.
	- **b.** Set the thresholds for S-SS, RSRP, RSRQ or SINR by pressing the respective Thresholds button. After pressing a threshold button, set the threshold levels for Excellent, Very Good, Good, Fair and Poor. Then press the Back button.
- **6.** Set up the interval type and interval parameters. Press the Point Distance/Time Setup submenu button to open the Points Distance/Time menu. If Time is selected for Repeat Type, then set the time period by pressing the Repeat Time submenu key. If Distance is selected for Repeat Type, then set the Repeat Distance and Distance Units. If necessary, delete any previously stored points by pressing the Delete ALL Points button.

**Note** All files will be stored in the default save location. To change the default location, Press **Shift** then **File** (7) to enter File menu. Press Save then Change Save Location. Create a new folder or change the current location on the USB flash drive or in the instrument's storage memory. Press Set Location to make this the new default location for saving files.

**7.** Press Back to return to the Over-the-Air menu.

### **Measurement Mapping**

After completing the setups for Coverage Mapping and measurements, you are ready to make measurements.

- **1.** Press the **Start Data Collection** main menu key. Data will be collected at the time or distance interval based on the setting in ["Point Distance/Time Setup Menu"](#page-216-1)  [on page 7-15](#page-216-1). The color of the squares indicates the power level based on the chosen measurement and its threshold level setup.
- **2.** Press the **Stop Data Collection** main menu key to end the measurement process. Save the collected data as a .kml file, a tab-delimited text file (.mtd) or a .jpg file. Refer to ["Save the Coverage Mapping Information" on page 7-7.](#page-208-0)

### <span id="page-208-0"></span>**Save the Coverage Mapping Information**

- **1.** Press the **Measurements** main menu key.
- **2.** Press the Over-the-Air submenu key, then Mapping.
- **3.** Coverage Mapping has three save options. Refer to ["Save KML Points"](#page-208-1), ["Save Tab](#page-210-0)  [Delimited Points"](#page-210-0) or ["Save JPG".](#page-211-0)

All files will be stored in the default save location. To change the default location:

- **1.** Press **Shift**, then **File (7)** to access the File menu.
- **2.** Press Save.
- **3.** Press Change Save Location.
- **4.** Select an existing folder or press the Create Folder submenu key to create a new folder in the instrument's internal memory or on a USB drive.
- **5.** Press Set Location to make the selected folder the new default location for saving files.

#### <span id="page-208-1"></span>**Save KML Points**

In the Coverage Mapping submenu, press Save/Recall Points/Map, then Save KML Points. In the Save dialog, change the file name as appropriate, then press **Enter**. The following information is saved for the points currently displayed on the screen:

- **•** Location and time based on GPS information
- **•** Cell, Group and Sector ID
- **•** Center Frequency
- **•** Measured signals: S-SS, RSRP, RSRQ and SINR

The .kml file can be recalled and viewed on the instrument. Refer to ["Mapping Save/Recall](#page-214-1)  [Menu" on page 7-13](#page-214-1) for information on recalling a map.

The .kml file can also be opened and viewed using Google Earth and a network connection.

#### **Installing Google Earth**

If you don't have Google Earth installed on your computer:

**Note** 1. Go to [www.google.com/earth](http://www.google.com/earth).

2. Click Download Google Earth and follow the on-screen instructions.

3. After installation and Google Earth is opened, user instructions and several types of help are available from the Help pull-down menu.

**1.** Connect your computer or mobile device to the instrument via the Web Remote Control server. To do this, enter the instrument IP address in the address bar of your HTML-5 compatible Web browser. Anritsu strongly recommends using Google Chrome, as other browsers do not fully support HTML-5.

You can look up your instrument IP address by pressing **Shift**, then **System (8)**, followed by Status. If your instrument has not been set up with an IP address, press System Options, then Ethernet Config to access the Ethernet Editor dialog.

- **2.** Click the File List tab and look for the .kml file you want to view in Google Earth. See Figure 7-4.
- **3.** Click the map file name in the File column. Alternatively, you can select the checkbox next to the .kml file name, then click the Download button.
- **4.** Click Open or Save in the pop-up dialog.

| <b>/inritsu</b>   | <b>MS2720T</b>        |                       |                      | <b>IP Address: 172.26.201.229</b>             |             |
|-------------------|-----------------------|-----------------------|----------------------|-----------------------------------------------|-------------|
| Home              | <b>Remote Control</b> | <b>Capture Screen</b> | <b>Capture Trace</b> | <b>File I ist</b><br><b>Device Management</b> | Logout      |
| <b>D/L</b> Select | <b>File</b>           |                       | <b>Type</b>          | <b>Modified</b>                               | <b>Size</b> |
| п                 | Anritsu Snapshot      |                       | dir                  | THU 12/02/2015 02:37 PM                       |             |
| П                 | Test File 01.spa      |                       | spa                  | THU 12/02/2015 02:50 PM                       | 337 KB      |
| □                 | Trace File 01.spa     |                       | spa                  | THU 12/02/2015 02:54 PM                       | 337 KB      |
| $\Box$            | Test File 02.spa      |                       | spa                  | THU 12/02/2015 02:57 PM                       | 33.7 KB     |
| $\Box$            | Trace 01.spa          |                       | spa                  | THU 12/02/2015 04:13 PM                       | 34.1 KB     |
| п                 | 2 12 2015 162338.jpg  |                       | jpg                  | THU 12/02/2015 04:23 PM                       | 184.4 KB    |
| П                 | trace 2.spa           |                       | spa                  | THU 12/02/2015 04:37 PM                       | 34.1 KB     |
| п                 | test file 1.spa       |                       | spa                  | TUE 17/02/2015 11:43 AM                       | 33.8 KB     |
| п                 | 2 26 2015 121146.jpg  |                       | jpg                  | THU 26/02/2015 12:11 PM                       | 212.5 KB    |
| п                 | 2 26 2015 145344.jpg  |                       | jpg                  | THU 26/02/2015 02:53 PM                       | 215.9 KB    |
| п                 | 2 27 2015 151058.jpg  |                       | jpg                  | FRI 27/02/2015 03:10 PM                       | 211.5 KB    |
| п                 | 2 27 2015 161020.jpg  |                       | jpg                  | FRI 27/02/2015 04:10 PM                       | 212.8 KB    |
| П                 | 3 2 2015 82814.jpg    |                       | jpg                  | MON 02/03/2015 08:28 AM                       | 214.4 KB    |
| п                 | RSSITest.kml          |                       | kml                  | MON 15/12/2014 04:40 PM                       | 5.9 KB      |

**Figure 7-4.** Web Remote Control Window - File List Tab

Opening the .kml file automatically launches Google Earth if the application is not currently open. [Figure 7-5](#page-210-1) illustrates a sample coverage mapping .kml file viewed in Google Earth. You can also view the file with Google Maps, provided you have the appropriate plug-in for your browser.

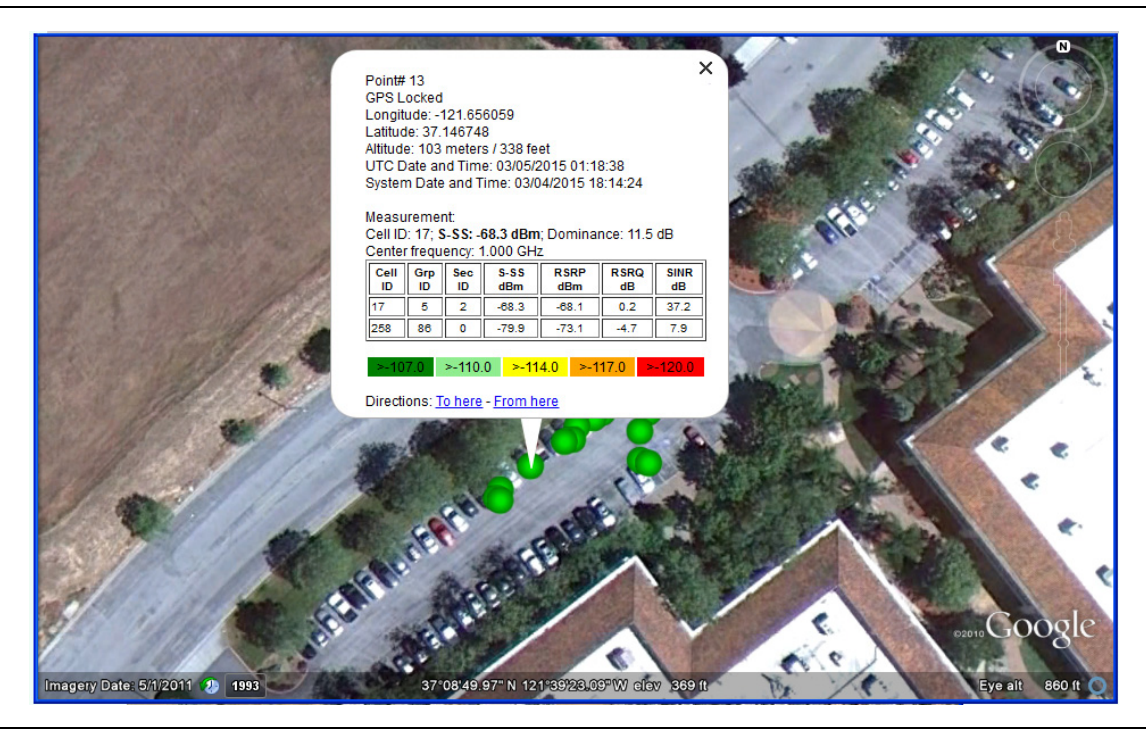

**Figure 7-5.** Sample Coverage Mapping KML File in Google Earth

#### <span id="page-210-1"></span><span id="page-210-0"></span>**Save Tab Delimited Points**

In the Coverage Mapping submenu, press Save/Recall Points/Map, then Save Tab Delimited Points. In the Save dialog, change the file name as appropriate, then press **Enter**. A tab delimited text file (.mtd) of the coverage mapping data currently displayed on the screen will be saved to the default location.

#### <span id="page-211-0"></span>**Save JPG**

In the Coverage Mapping submenu, press Save/Recall Points/Map, then Save JPG. In the Save dialog, change the file name as appropriate, then press **Enter**. A .jpg file of the current screen is saved to the default location.

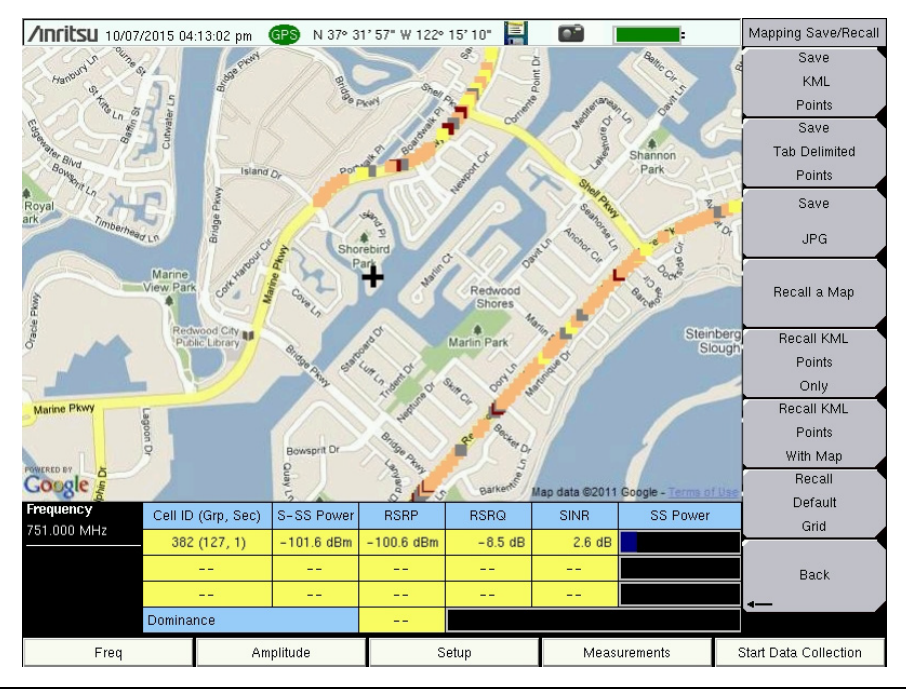

**Figure 7-6.** Coverage Mapping Measurement Saved as a .jpg File

# **7-4 Coverage Mapping Menus**

[Figure 7-7](#page-212-0) shows the map of the LTE and TD-LTE Over-the-Air Coverage Mapping and associated submenus. [Section 7-5](#page-213-0) describes the details of Coverage Mapping menus and associated submenus.

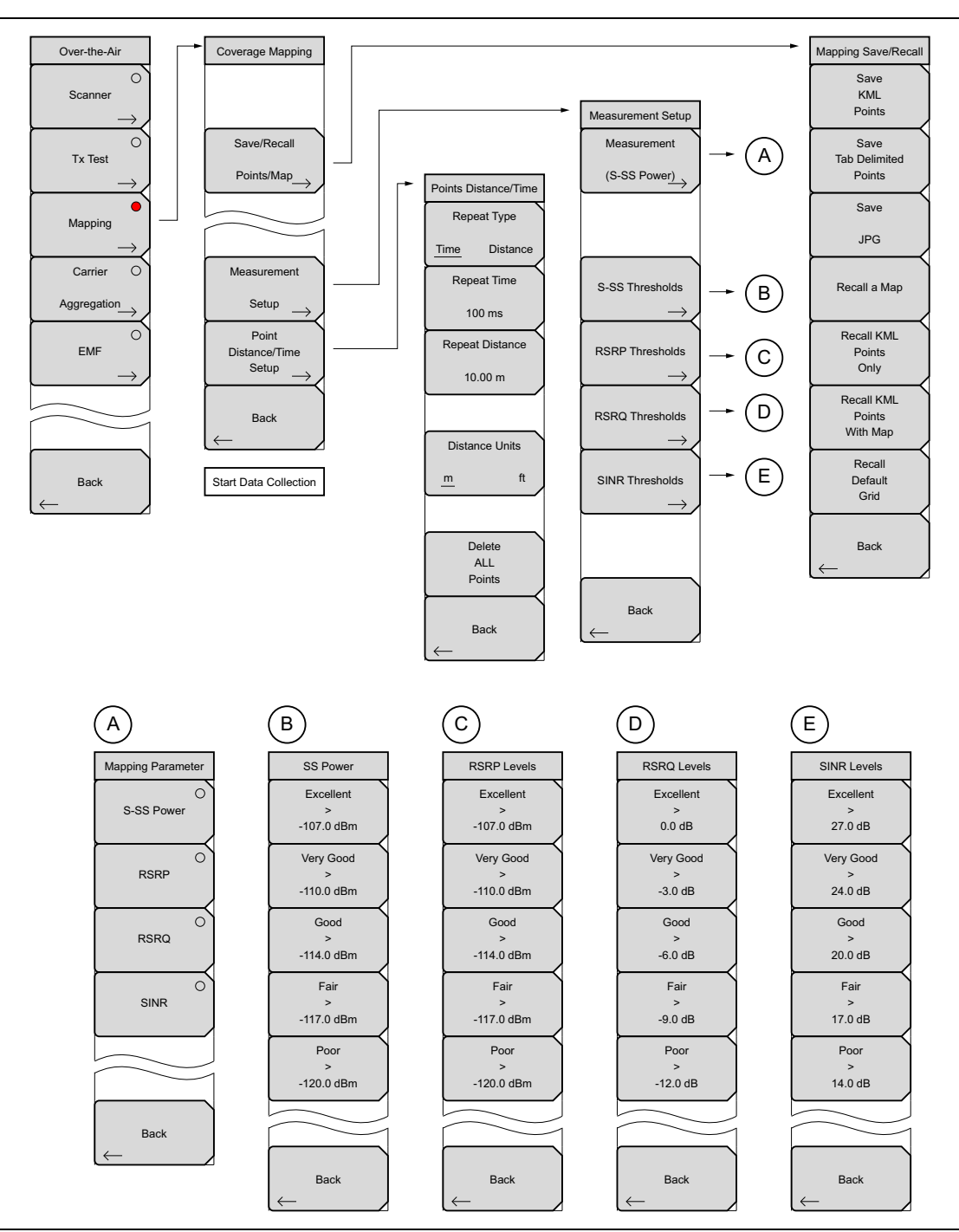

<span id="page-212-0"></span>**Figure 7-7.** Coverage Mapping Menu

# <span id="page-213-0"></span>**7-5 Coverage Mapping Menu**

Key Sequence: **Measurements** > Over-the-Air > Mapping

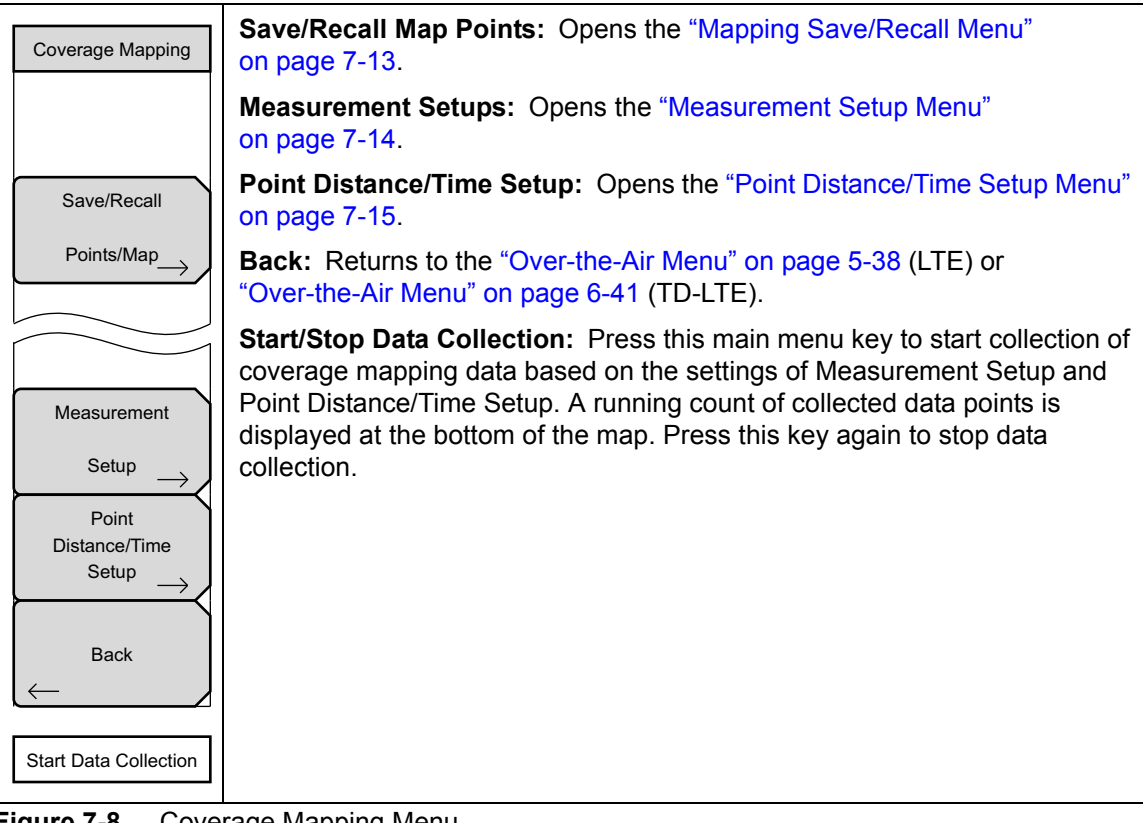

**Figure 7-8.** Coverage Mapping Menu

### <span id="page-214-1"></span><span id="page-214-0"></span>**Mapping Save/Recall Menu**

Key Sequence: **Measurements** > Over-the-Air > Mapping > Save/Recall Points/Map

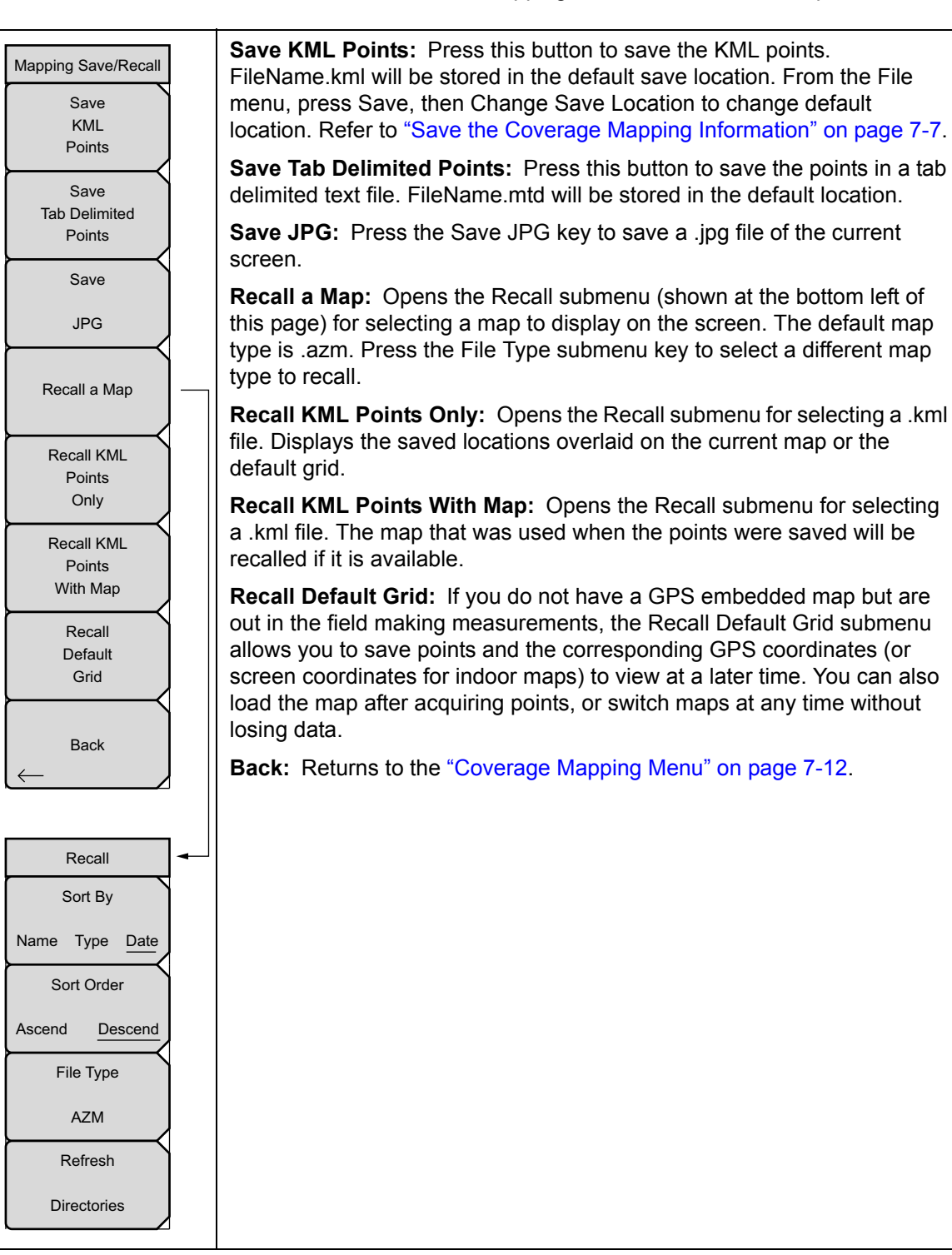

**Figure 7-9.** Mapping Save/Recall Menu

### <span id="page-215-1"></span><span id="page-215-0"></span>**Measurement Setup Menu**

Key Sequence: **Measurements** > Over-the-Air > Mapping > Measurement Setup

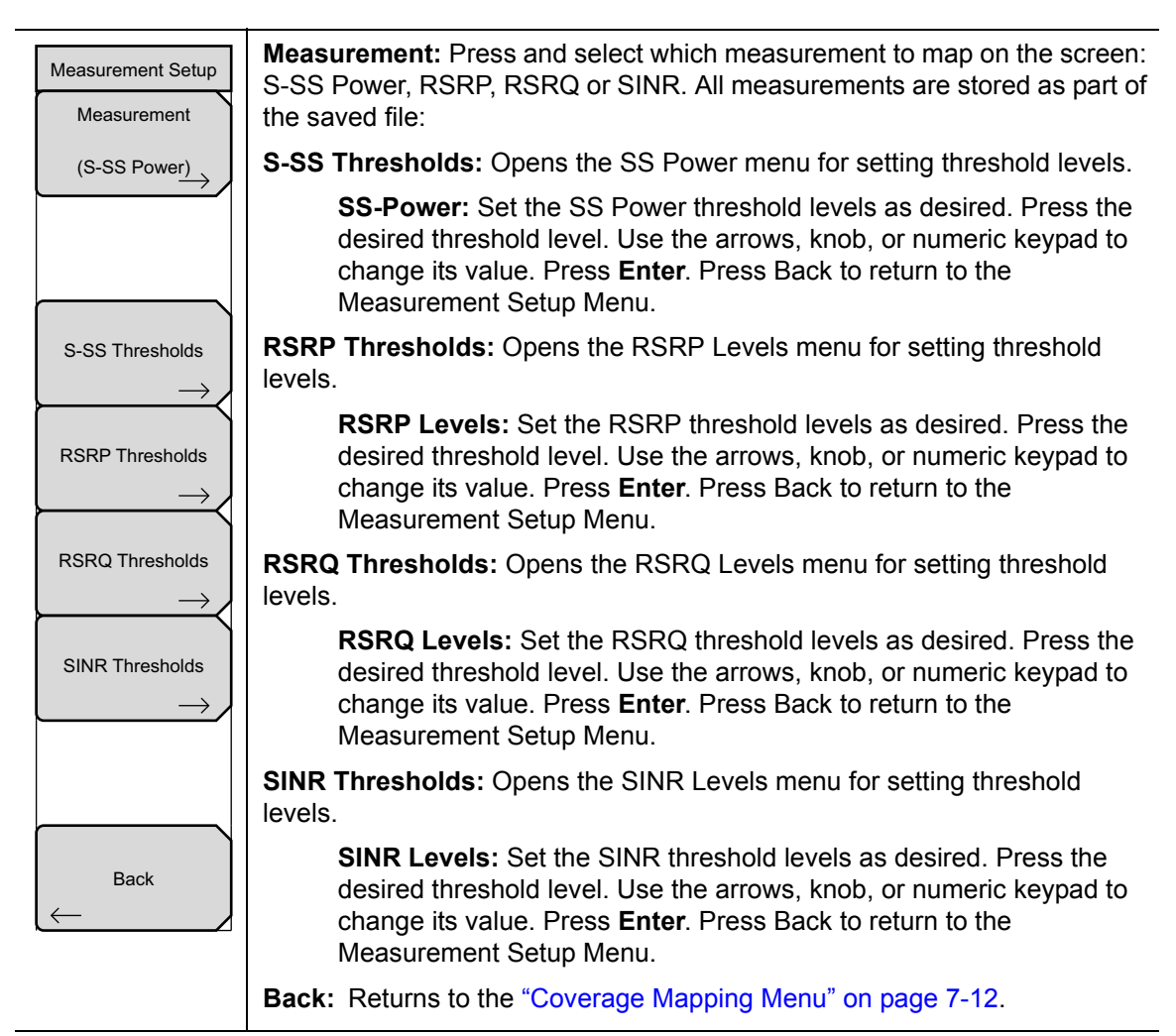

**Figure 7-10.** Measurement Setup Menu
## **Point Distance/Time Setup Menu**

Key Sequence: **Measurements** > Over-the-Air > Mapping > Point Distance/Time Setup

| Points Distance/Time<br>Repeat Type<br><b>Distance</b><br>Time | <b>Repeat Type:</b> Toggles between using a Time or Distance interval for<br>capturing data. Refer to "Measurement Setup" on page 7-6. You may have to<br>move the instrument around for data collection, and you may need to tap the<br>touchscreen if indoors.                                                                     |
|----------------------------------------------------------------|----------------------------------------------------------------------------------------------------|
| <b>Repeat Time</b><br>100 ms<br><b>Repeat Distance</b>         | <b>Repeat Time:</b> When the Repeat Type is Time and GPS is turned On for<br>outdoor coverage mapping, use this submenu key to set the time interval<br>between measurements. For indoor mapping (GPS is Off), the instrument<br>interpolates position measurements in a straight line between each pair of<br>screen-tap locations. |
| 10.00 m                                                        | <b>Repeat Distance:</b> When the Repeat Type is Distance and GPS is turned<br>On for outdoor mapping, use this submenu key to set the distance interval<br>between measurements. For indoor mapping (GPS is Off), the instrument<br>places all new measurements at the next screen-tap location.                                     |
| <b>Distance Units</b><br>ft<br>m                               | Distance Units: Toggles the unit of measure between meters and feet.                                                                                                    |
| Delete<br><b>ALL</b><br>Points                                 | Delete ALL Points: Deletes any and all map points.                                                                                                    |
| <b>Back</b>                                                    | <b>Back:</b> Returns to the "Coverage Mapping Menu" on page 7-12.                                                                                                    |

**Figure 7-11.** Point Distance/Time Setup Menu

# **Chapter 8 — EMF (Option 444)**

<span id="page-218-2"></span>**Note** Not all instrument models offer every option. Please refer to the Technical Data Sheet of your instrument for available options.

# **8-1 Introduction**

Option 444 adds the EMF Measurement menu to the Over-the-Air LTE and TD-LTE measurement modes. It must be used in conjunction with the Anritsu isotropic antenna, at a frequency range that is within specification of the instrument and antenna used. Refer to the isotropic antenna and signal analyzer technical data sheets.

# **8-2 Connecting the Antenna**

- <span id="page-218-1"></span>**1.** Connect the antenna RF connector to the **Analyzer/RF In** port on the instrument. See [Figure 8-1.](#page-218-0) The antenna connector must be *finger* tight.
- **2.** Connect the antenna USB connector to one of the USB Type A ports on the instrument.

<span id="page-218-0"></span>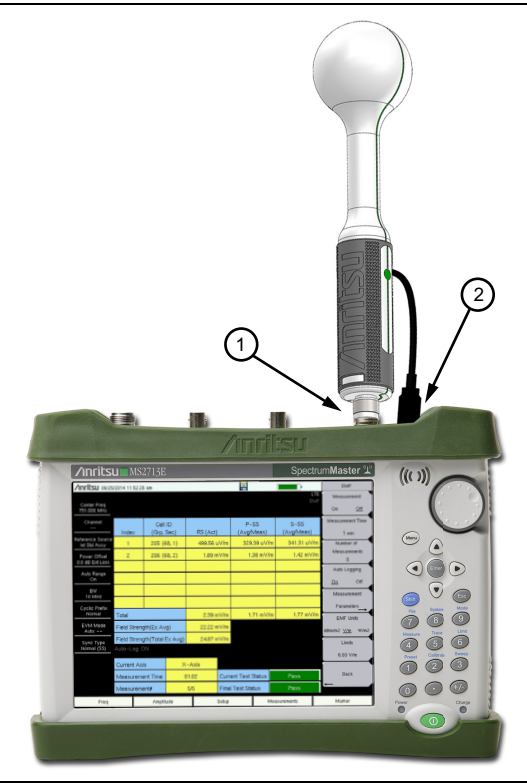

**Figure 8-1.** Connecting the Anritsu Isotropic Antenna

# <span id="page-219-0"></span>**8-3 LTE/TD-LTE EMF Menu**

#### Key Sequence: **Measurements** > Over-the-Air > EMF

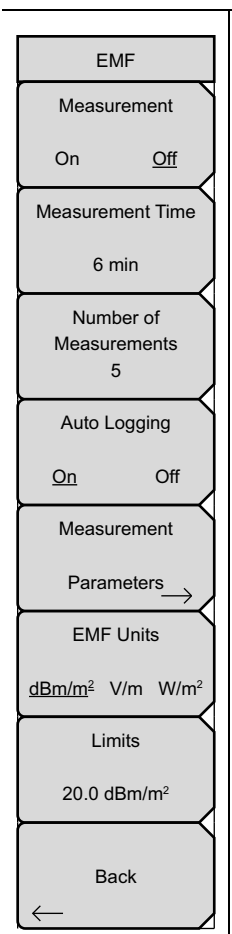

<span id="page-219-1"></span>**Measurement On/Off:** Starts the EMF Measurement and removes access to all other menu buttons. The measurement turns On only if the Center Frequency is set within the valid range and the Anritsu Isotropic Antenna is connected.

Note that the Measurement Time and other related parameters must be set before starting the measurement. This button is useful for stopping or restarting measurements when settings need to be changed. When the measurement is in progress, access to other menus and key presses are blocked.

**Measurement Time:** Sets the duration of each EMF measurement from one minute up to 30 minutes. The default is 6 min. The instrument captures over-the-air data for the X axis when a valid sync signal is found and a valid Cell ID exists, then moves to the Y and Z axes. There is no axis dwell time parameter. You will get as many isotropic results for the set of three axes as can be obtained within the specified Measurement Time.

When no valid sync signal is found for the current axis, data captured for this axis will be excluded from the measurement results and the instrument moves to the next axis. Refer to ["Measurement Results \(LTE/TD-LTE\)" on page 8-7](#page-224-0).

**Number of Measurements:** Sets the number of EMF measurements to complete from 1 up to 10,000. The EMF test is fully executed when the specified number of measurements have completed.

**Auto Logging On/Off:** Auto Logging is On by default. This must be selected prior to starting the measurements for the results to be logged. The average, max, and min values of each isotropic set of three axes, the isotropic trace data, and the computed total average, max, and min values are saved in a tab delimited text file in internal memory.

The location of this log file is a new folder named with the current time stamp followed by \_1, and created in "/Internal Memory/EMF/". The folder can hold 100 files. Each file holds five measurements. The 101<sup>st</sup> file and the files created thereafter are stored in a new folder with the same time stamp as the first, followed by  $2$  (then  $3$ , and so on). Each file has its own time stamp.

**Measurement Parameters:** Opens the ["Meas Params Menu \(LTE/TD-LTE\)"](#page-220-0)  [on page 8-3.](#page-220-0)

**EMF Units:** dBm/m<sup>2</sup>, V/m, and W/m<sup>2</sup> are the currently supported units. V/m is the default unit.

**Limits:** A single number can be entered. The Field Strength (Avg) value is the running average for the current Measurement Time and should stay below this limit (default 6 V/m) for the test to pass. When the Extrapolation Factor is On (refer to ["Meas Params Menu \(LTE/TD-LTE\)" on page 8-3](#page-220-0)), the Field Strength (Avg) is extrapolated and the computed value should stay below the limit for the test to pass.

**Back:** Returns to the previous menu.

## **Figure 8-2.** LTE/TD-LTE EMF Menu

## <span id="page-220-0"></span>**Meas Params Menu (LTE/TD-LTE)**

Key Sequence: **Measurements** > Over-the-Air > EMF > Measurement Parameters

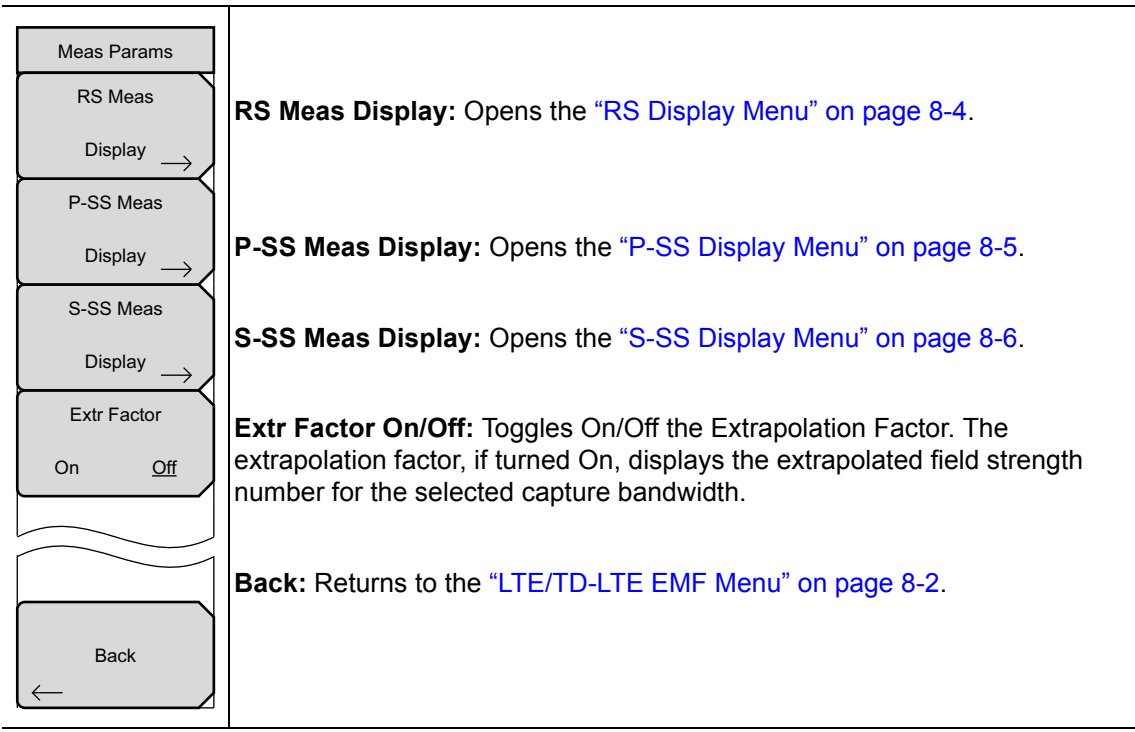

**Figure 8-3.** LTE/TD-LTE Meas Params Menu

 $\top$ 

## <span id="page-221-0"></span>**RS Display Menu**

Key Sequence: **Measurements** > Over-the-Air > EMF > Measurement Parameters > RS Meas Display

| <b>RS Display</b><br><b>RS Act</b> | The displayed Reference Signal parameters below can be changed at the<br>start or at the end of the measurement cycle. All of the parameters are always<br>computed and stored. Once the measurement is complete, any combination<br>of parameters can be viewed (three at a time and in any one of the desired<br>units). |
|------------------------------------|----------------------------------------------------------------------------------------------------|
| <b>RS Total Min</b>                | <b>RS Act:</b> Selects the display of Actual Value (current isotropic number).                                                                                                    |
| <b>RS Total Max</b>                | <b>RS Total Min:</b> Selects the display of Total Min, which is the minimum value for<br>the entire measurement period (Measurement Time × Number of<br>Measurements).                                                                                                    |
|                                    | <b>RS Total Max:</b> Selects the display of Total Max, which is the maximum value<br>for the entire measurement period.                                                                                                    |
| RS Avg/Meas                        | RS Avg/Meas: Selects the display of Avg/Meas, which is the running average<br>for the current Measurement Time. This is the default selection.                                                                                                    |
| ∩<br>RS Total Avg                  | <b>RS Total Avg:</b> Selects the display of Total Avg, which is the running average<br>for the entire measurement period.                                                                                                    |
|                                    | <b>Back:</b> Returns to the "Meas Params Menu (LTE/TD-LTE)" on page 8-3.                                                                                                    |
| <b>Back</b>                        |                                                                                                    |

**Figure 8-4.** RS Display Menu

# <span id="page-222-0"></span>**P-SS Display Menu**

Key Sequence: **Measurements** > Over-the-Air > EMF > Measurement Parameters > P-SS Meas Display

| P-SS Display               | The displayed Primary Synchronization Signal parameters below can be                                                                                                    |
|----------------------------|----------------------------------------------------------------------------------------------------|
| $\bigcap$<br>P-SS Act<br>∩ | changed at the start or at the end of the measurement cycle. All of the<br>parameters are always computed and stored. Once the measurement is<br>complete, any combination of parameters can be viewed (three at a time and<br>in any one of the desired units). |
| P-SS Total Min             | <b>P-SS Act:</b> Selects the display of Actual Value (current isotropic number).                                                                                                    |
| P-SS Total Max             | <b>P-SS Total Min:</b> Selects the display of Total Min, which is the minimum value<br>for the entire measurement period (Measurement Time × Number of<br>Measurements).                                                                                         |
|                            | <b>P-SS Total Max:</b> Selects the display of Total Max, which is the maximum                                                                                                    |
|                            | value for the entire measurement period.                                                                                                    |
| P-SS Avg/Meas              | <b>P-SS Avg/Meas:</b> Selects the display of Avg/Meas, which is the running<br>average for the current Measurement Time. This is the default selection.                                                                                                    |
| C<br>P-SS Total Avg        | <b>P-SS Total Avg:</b> Selects the display of Total Avg, which is the running<br>average for the entire measurement period.                                                                                                    |
|                            | <b>Back:</b> Returns to the "Meas Params Menu (LTE/TD-LTE)" on page 8-3.                                                                                                    |
| <b>Back</b>                |                                                                                                    |

**Figure 8-5.** P-SS Display Menu

## <span id="page-223-0"></span>**S-SS Display Menu**

Key Sequence: **Measurements** > Over-the-Air > EMF > Measurement Parameters > S-SS Meas Display

| S-SS Display<br>$\circ$<br>S-SS Act | The displayed Secondary Synchronization Signal parameters below can<br>be changed at the start or at the end of the measurement cycle. All the<br>parameters are always computed and stored. Once the measurement is<br>complete, any combination of parameters can be viewed (three at a time and<br>in any one of the desired units). |
|-------------------------------------|----------------------------------------------------------------------------------------------------|
| S-SS Total Min                      | <b>S-SS Act:</b> Selects the display of Actual Value (current isotropic number).                                                                                                    |
| S-SS Total Max                      | S-SS Total Min: Selects the display of Total Min, which is the minimum value<br>for the entire measurement period (Measurement Time × Number of<br>Measurements).                                                                                                    |
| S-SS Avg/Meas                       | <b>S-SS Total Max:</b> Selects the display of Total Max, which is the maximum<br>value for the entire measurement period.                                                                                                    |
| $\bigcirc$                          | <b>S-SS Avg/Meas:</b> Selects the display of Avg/Meas, which is the running<br>average for the current Measurement Time. This is the default selection.                                                                                                    |
| S-SS Total Avg                      | <b>S-SS Total Avg:</b> Selects the display of Total Avg, which is the running<br>average for the entire measurement period.                                                                                                    |
|                                     | <b>Back:</b> Returns to the "Meas Params Menu (LTE/TD-LTE)" on page 8-3.                                                                                                    |
| <b>Back</b>                         |                                                                                                    |

**Figure 8-6.** S-SS Display Menu

# <span id="page-224-0"></span>**Measurement Results (LTE/TD-LTE)**

The measurement starts by setting the antenna's X axis and capturing over-the-air data. If a sync signal is found and a valid Cell ID exists, then the following parameters are detected and stored: the channel power in 1.4 MHz bandwidth, the Cell ID, RS, P-SS, and S-SS (all per Resource Element). This is repeated for Y and Z axes. If any one of the axes has a valid Cell ID, the isotropic result (for example,  $(RS^2{}_X + RS^2{}_Y + RS^2{}_Z)^{0.5}$ ) for each of the above parameters is displayed as the Actual result.

The Measurement Parameters submenu (refer to page [8-3\)](#page-220-0) lets you choose which computed result is displayed in the measurements table, in each of the RS, P-SS, and S-SS columns. See Figure 8-7. The choices of display parameters are: Actual, Total Min, Total Max, Avg/Meas (the default), and Total Avg.

Total Min, Total Max, and Total Avg are the min, max, and average values computed from all measurements completed thus far within the measurement period (Measurement Time × Number of Measurements). Avg/Meas is the running average of the isotropic results computed from all measurements completed thus far within the specified Measurement Time.

| 트<br>œ<br>/Inritsu 02/24/2015 05:21:40 pm<br><b>GPS</b><br>Listuaria de la composición de la composición de la composición de la composición de la composición de la comp |                     |                           |                             |                                 |  |                            |              |      |             | <b>EMF</b>  |                         |      |
|----------------------------------------------------------------------------------------------------|---------------------|---------------------------|-----------------------------|---------------------------------|--|----------------------------|--------------|------|-------------|-------------|-------------------------|------|
|                                                                                                    |                     |                           |                             |                                 |  |                            |              |      |             | LTE<br>EMF  | Measurement             |      |
| Center Freq<br>751.000 MHz                                                                                                    |                     |                           |                             |                                 |  |                            |              |      |             |             | On                      | Off  |
| Channel                                                                                                    |                     | Cell ID                   |                             | <b>RS</b>                       |  |                            | $P-SS$       |      | $S-SS$      |             | <b>Measurement Time</b> |      |
|                                                                                                    | Index               | (Grp, Sec)                |                             | (Avg/Meas)                      |  |                            | (Avg/Meas)   |      | (Avg/Meas)  |             | $1$ min                 |      |
| Reference Source<br>Int Std Accy                                                                                                    | 1                   |                           | 6(2,0)                      | 302.87 uV/m                     |  |                            | 33.05 uV/m   |      | 129.08 uV/m |             | Number of               |      |
| Power Offset                                                                                                    | $\overline{c}$      | 204(68, 0)                |                             | 798.11 uV/m                     |  |                            | 157.03 uV/m  |      | 898.44 uV/m |             | Measurements<br>3       |      |
| 0.0 dB Ext Loss                                                                                                    | 3                   |                           | 348 (116, 0)                | 307.73 uV/m                     |  |                            | 75.88 uV/m   |      | 75.76 uV/m  |             | Auto Logging            |      |
| Auto Range<br>On                                                                                                    | 4                   |                           | 381 (127, 0)                | 76.26 uV/m                      |  | 24.16 mV/m                 |              |      | 173.21 uV/m |             | On                      | Off  |
| BW<br>10 MHz                                                                                                    | 5                   |                           | 434 (144, 2)                | 266.39 uV/m                     |  | 37.91 mV/m                 |              |      | 294.70 uV/m | Measurement |                         |      |
| <b>Cyclic Prefix</b>                                                                                                    | R                   |                           | 455 (151, 2)<br>227.94 uV/m |                                 |  |                            | 19.38 mV/m   |      | 206.67 uV/m |             | Parameters              |      |
| Normal                                                                                                    | Total               |                           |                             | $1.98$ m $V/m$                  |  | 81.71 mV/m                 |              |      | 1.78 mV/m   |             | <b>EMF Units</b>        |      |
| EVM Mode<br>PBCH Only                                                                                                    |                     | Field Strength(Avg)       |                             | 6.90 mV/m                       |  |                            |              |      |             |             | dBm/m2 V/m              | W/m2 |
| Sync Type                                                                                                    |                     | Field Strength(Total Avg) |                             | 6.48 mV/m                       |  |                            |              |      |             |             | Limits                  |      |
| Normal (SS)                                                                                                    |                     |                           |                             |                                 |  |                            |              |      |             |             | 6.00 V/m                |      |
|                                                                                                    | <b>Current Axis</b> |                           |                             | X-Axis                          |  | Auto-Log: OFF              |              |      |             |             |                         |      |
|                                                                                                    | Measurement Time    |                           |                             | 01:00                           |  | <b>Current Test Status</b> |              | Pass |             |             | <b>Back</b>             |      |
|                                                                                                    | Measurement Num     |                           |                             | 3/3<br><b>Final Test Status</b> |  |                            |              | Pass |             |             |                         |      |
| Freq                                                                                                    |                     | Amplitude                 |                             | Setup                           |  |                            | Measurements |      |             |             | Marker                  |      |

**Figure 8-7.** LTE EMF Measurement Results

There is no axis dwell time parameter. If a sync signal is not found within a specific time, data for the current axis is excluded and the instrument switches to the next axis. The Field Strength number is still computed and compared with the specified limit to determine the Pass or Fail status at the end of the measurement period (Measurement Time × Number of Measurements).

Field Strength (Avg) is the running average for the current Measurement Time. Field Strength (Total Avg) is the running average for all measurements completed thus far within the measurement period.

When the extrapolation factor is turned Off, the Field Strength number is the measured Channel Power in a 1.4 MHz bandwidth. Changing the bandwidth (BW) setting in the Setup menu does not change this number.

If the extrapolation factor is On, the Field Strength  $(E_{\text{max}})$  is computed as follows:

$$
E_{\text{max}} = E_{\text{cp}} \times N_{\text{cp}}
$$

where  $E_{cp}$  is the RMS value of the channel power recorded in each axis and  $N_{cp}$  is the number of subcarriers divided by 72. The number of subcarriers can be provided by the network operator or can be calculated from Table 8-1. The selected channel bandwidth (BW key in the instrument Setup main menu) determines the number of subcarriers. The default BW is 1.4 MHz.

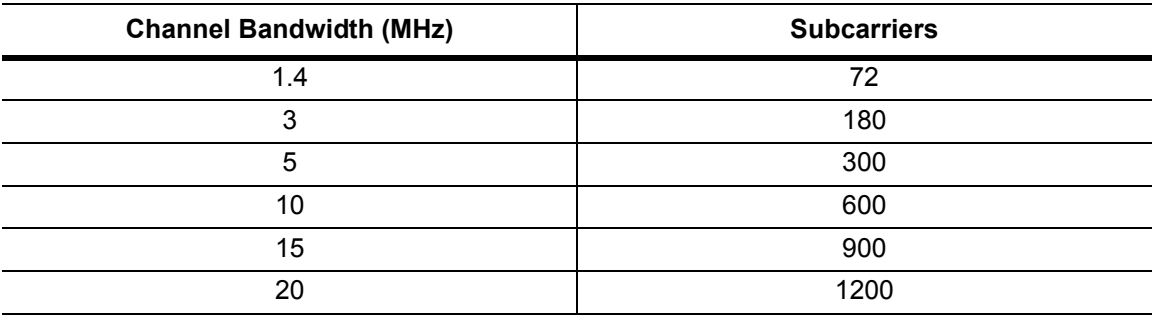

#### **Table 8-1.** Field Strength Numbers

Assuming that all subcarriers in the BW setup are at the same power level, the Field Strength value for other BW setups can be extrapolated based on the Channel Power in 1.4 MHz BW. The Field Strength cell labels in the table are updated with an *Ex*, such as Field Strength (Ex Avg), to indicate the extrapolation factor has been applied. See [Figure 8-8](#page-226-0)  [on page 8-9](#page-226-0).

The displayed values are measurement results from the BW setup made prior to starting the measurement. Changing the BW setup, hence the extrapolation factor, after the measurement is complete has no effect on the currently displayed values.

If a valid Cell ID is obtained even once during the entire measurement period, an entry will be made in the table. "--" indicates an invalid result. A maximum of six cell IDs can be detected. The Total row sums the isotropic numbers for the selected display parameter across Cell IDs.

## <span id="page-226-1"></span>**Pass/Fail**

The limit check is done at the end of each Measurement Time. If the Field Strength (Avg), with or without extrapolation, exceeds the set limit, the Current and the Final Test Status are marked as Fail in red. If the Field Strength (Avg) does not exceed the limit, the Current Test Status is marked as Pass in green. In the example in [Figure 8-8](#page-226-0), the extrapolated Field Strength (Ex Avg) is 22.22 mV/m.

If all of the measurements pass, the Final Test Status is updated to Pass in green.

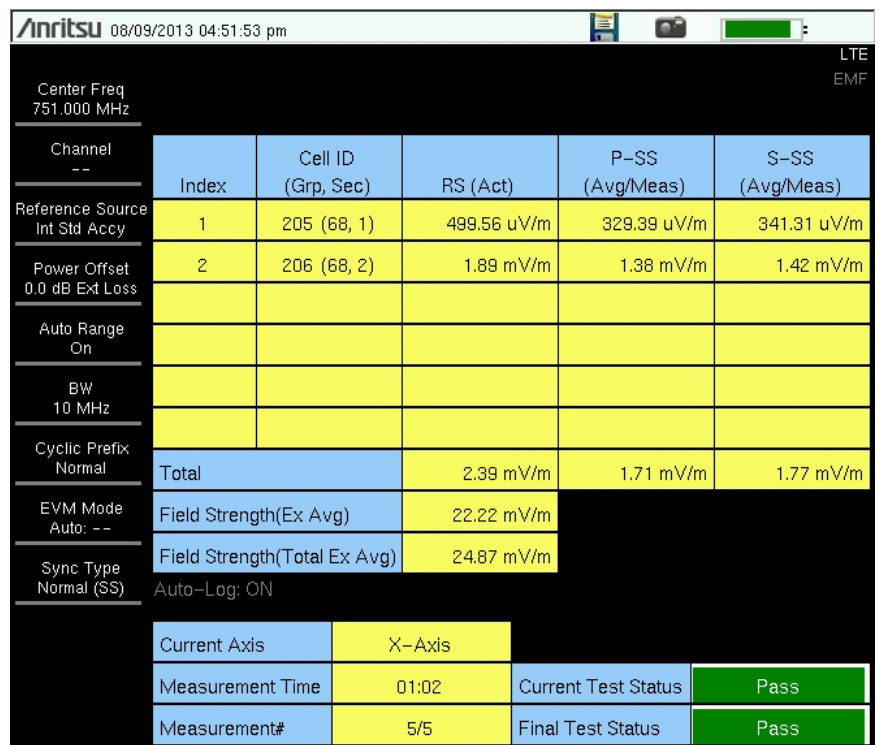

<span id="page-226-0"></span>**Figure 8-8.** LTE/TD-LTE EMF Measurement Display

# <span id="page-227-1"></span><span id="page-227-0"></span>**8-4 W-CDMA EMF Menu**

#### Key Sequence: **Measurements** > OTA > EMF

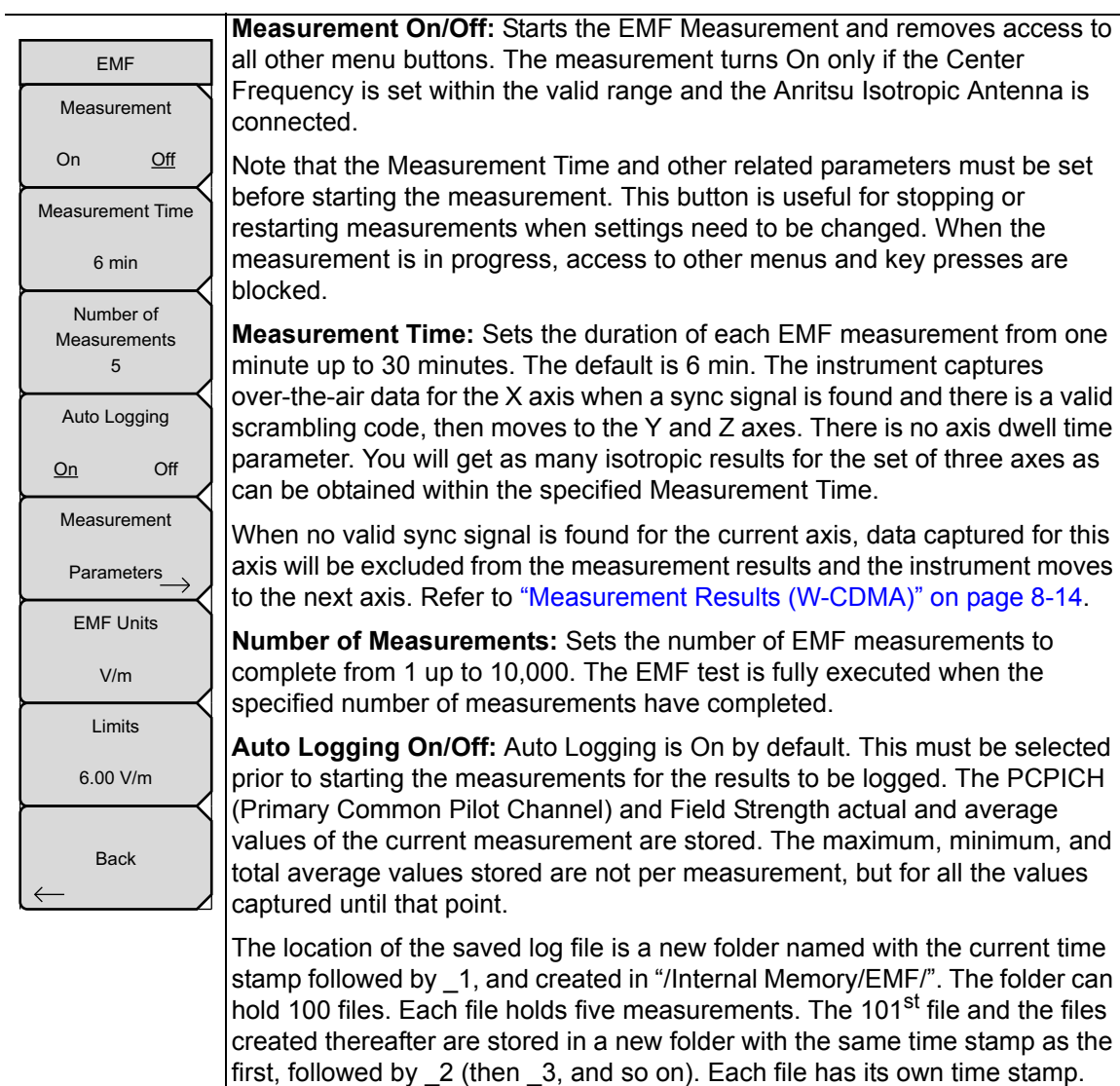

**Measurement Parameters:** Opens the ["Meas Params Menu \(W-CDMA\)"](#page-229-0)  [on page 8-12](#page-229-0).

Figure 8-9. W-CDMA EMF Menu (1 of 2)

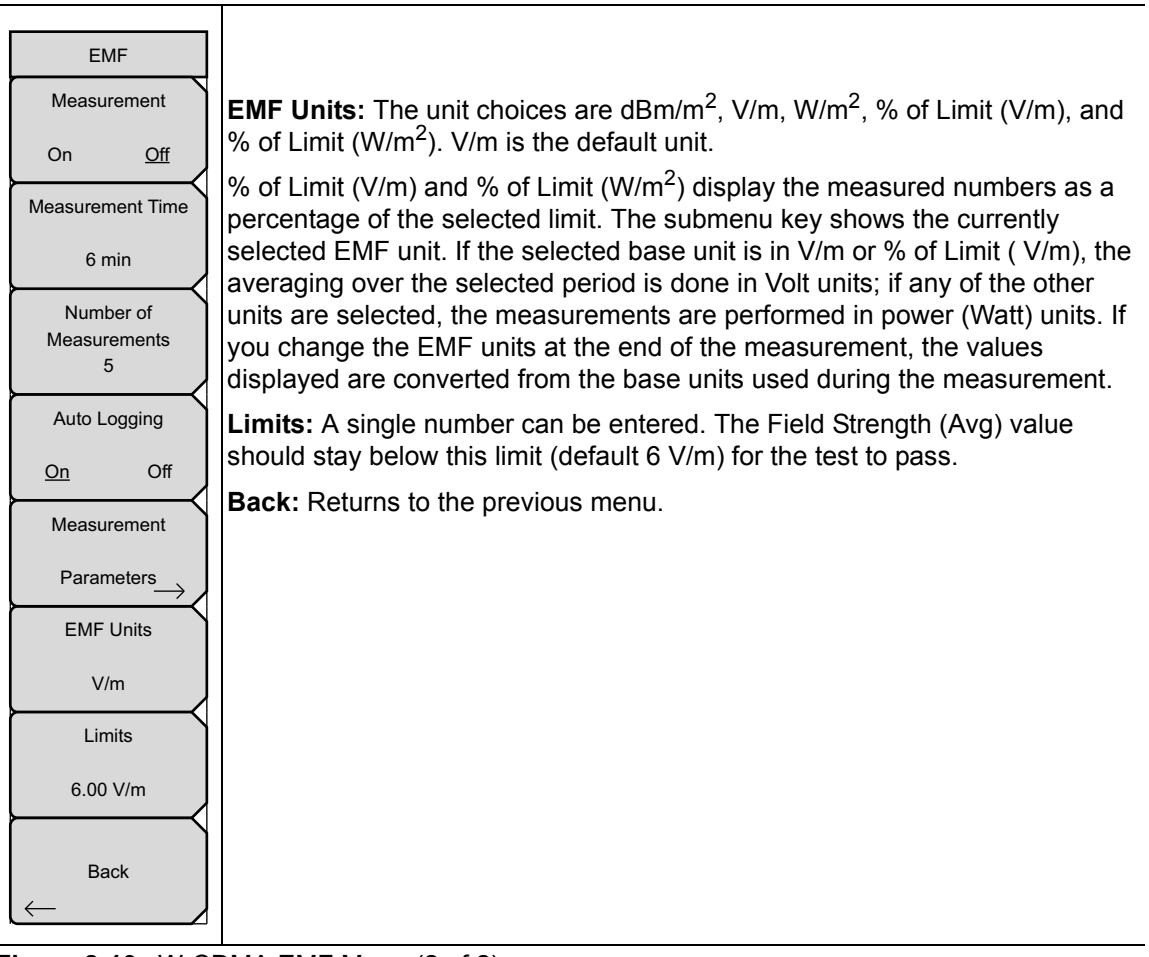

**Figure 8-10.** W-CDMA EMF Menu (2 of 2)

# <span id="page-229-0"></span>**Meas Params Menu (W-CDMA)**

Key Sequence: **Measurements** > OTA > EMF > Measurement Parameters

<span id="page-229-1"></span>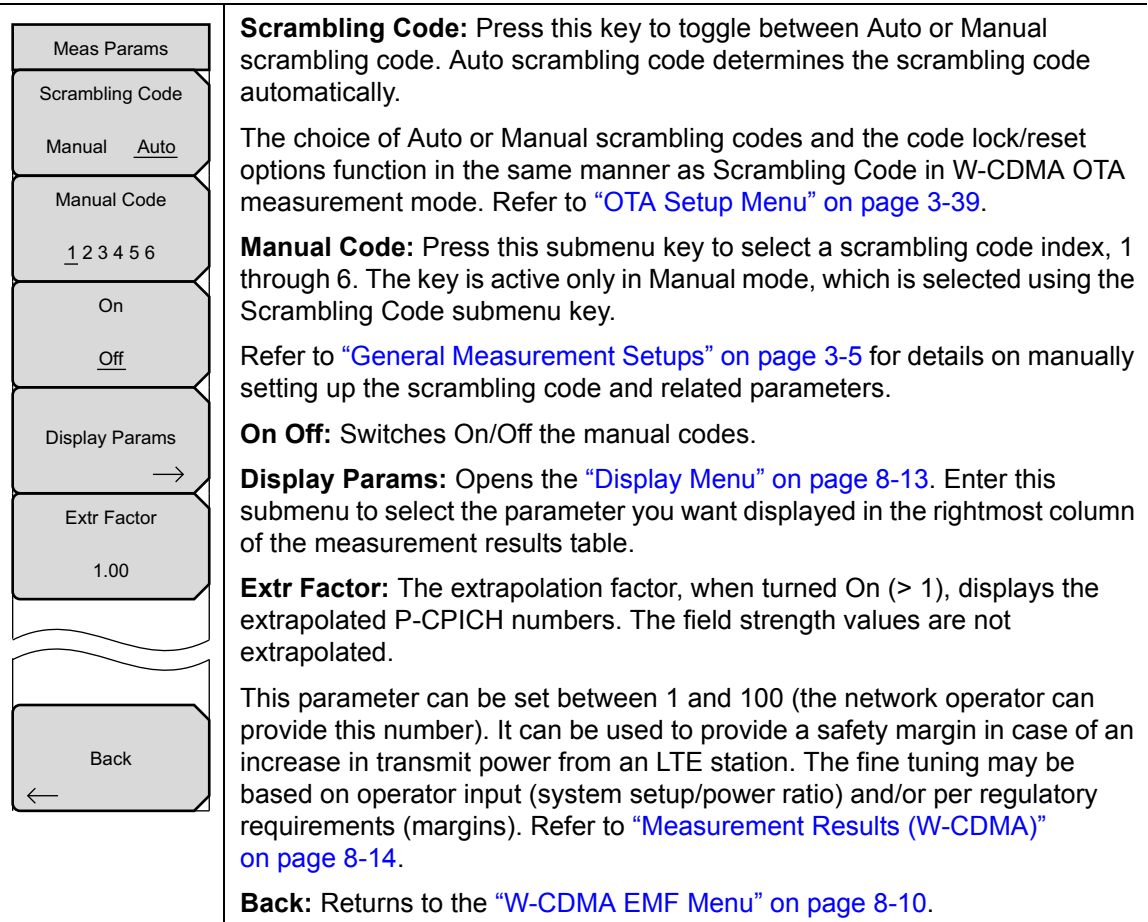

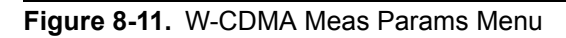

## <span id="page-230-0"></span>**Display Menu**

Key Sequence: **Measurements** > OTA > EMF > Measurement Parameters > Display Params

| Display Menu<br>$\circ$                           | Press one of the keys in this submenu to select which parameter is displayed<br>in the rightmost column of the measurement results table. The default<br>selection is Total Avg. See Figure 8-13 on page 8-14.                                                                              |
|---------------------------------------------------|----------------------------------------------------------------------------------------------------|
| <b>Total Min</b><br>$\bullet$<br><b>Total Avg</b> | The parameter to be displayed can be changed at the start or at the end of the<br>measurement cycle. All the parameters are always computed and stored.<br>Once the measurement is complete, any parameter can be viewed in the<br>desired units and with the desired extrapolation factor. |
| $\bigcirc$<br><b>Actual/Field Str</b>             | Total Min is the minimum value computed from all measurements completed<br>thus far within the measurement period (Measurement Time x Number of<br>Measurements).                                                                                                    |
| $\circ$                                           | Total Avg is the average value computed from all measurements completed<br>thus far within the measurement period.                                                                                                    |
| Max/Field Str                                     | The remaining choices are coverage measurements computed as a ratio of<br>common pilot signal to the channel power (5 MHz bandwidth):                                                                                                    |
| $\circ$<br>Avg/Field Str                          | <b>Actual/Field Str</b>                                                                                                    |
|                                                   | <b>Max/Field Str</b>                                                                                                    |
| $\circ$                                           | <b>Avg/Field Str</b>                                                                                                    |
| Min/Field Str                                     | <b>Min/Field Str</b>                                                                                                    |
| $\bigcirc$                                        | <b>Total Avg/Field Str</b>                                                                                                    |
| <b>Total Avg/Field Str</b>                        | Back: Returns to the "Meas Params Menu (W-CDMA)" on page 8-12.                                                                                                    |
|                                                   |                                                                                                    |
| <b>Back</b>                                       |                                                                                                    |
|                                                   |                                                                                                    |
|                                                   |                                                                                                    |
|                                                   |                                                                                                    |
|                                                   |                                                                                                    |

**Figure 8-12.** W-CDMA Display Menu

# <span id="page-231-0"></span>**Measurement Results (W-CDMA)**

The measurement starts by setting the antenna's X axis and capturing over-the-air data. If a sync signal is found and there is a valid scrambling code, the PCPICH and Channel Power in 5 MHz bandwidth are stored. This is repeated for Y and Z axes. If any one of the axes has a valid scrambling code, the isotropic result (for example,  $(PCPICH^2_X + PCPICH^2_Y +$  $PCPICH<sup>2</sup>$ <sub>*Z*</sub> $)$ <sup>0.5</sup>) for each of the above parameters is displayed as the Actual result.

The PCPICH Actual, Total Max, and Avg/Meas parameters are displayed as fixed columns in the measurement results table. See Figure 8-13. Total Max is the max value computed from all measurements completed thus far within the measurement period (Measurement Time × Number of Measurements). Avg/Meas is the running average of the isotropic results computed from all measurements completed thus far within the specified Measurement Time.

Using the Display Params submenu, you can select the computed result to display in the rightmost table column. Refer to ["Display Menu" on page 8-13.](#page-230-0)

| /Inritsu 02/24/2015 05:23:38 pm  |                     | GPS.                         | a de la provincia de la provincia       |           | E                          | œ                   |        |                                   |                  |                   | EMF                     |  |
|----------------------------------|---------------------|------------------------------|-----------------------------------------|-----------|----------------------------|---------------------|--------|-----------------------------------|------------------|-------------------|-------------------------|--|
|                                  |                     |                              |                                         |           |                            |                     |        | WCDMA/HSDPA                       | EMF              |                   | Measurement             |  |
| Center Freq<br>877.000 MHz       |                     |                              |                                         |           |                            |                     |        |                                   |                  | On.               | Off                     |  |
| Channel                          | Index               | Scrambling                   |                                         |           | P-CPICH                    |                     |        |                                   |                  |                   | <b>Measurement Time</b> |  |
|                                  |                     | Code                         | Actual                                  |           | <b>Total Max</b>           | Avg/Meas            |        | <b>Total Avg</b>                  |                  | $1$ min           |                         |  |
| Reference Source<br>Int Std Accy | 1                   | 230                          | $1.51$ m $V/m$                          |           | 1.62 mV/m                  | $1.09$ m $V/m$      |        | $1.09$ m $V/m$                    |                  |                   | Number of               |  |
| Power Offset<br>0.0 dB Ext Loss  | $\overline{2}$      | 430                          | 450.65 uV/m                             |           | 667.08 uV/m                | 490.86 uV/m         |        | 490.86 uV/m                       |                  | Measurements<br>1 |                         |  |
|                                  | з                   | 422                          | 235.25 uV/m                             |           | 372.71 uV/m                | 234.97 uV/m         |        | 234.97 uV/m                       |                  |                   | Auto Logging            |  |
| Auto Range<br><b>On</b>          | 4                   | 278                          | 222.44 uV/m                             |           | 358.33 uV/m                | 221.77 uV/m         |        | 221.77 uV/m                       |                  | On                | Off                     |  |
| Scrambling Code<br>24            | 5                   | 342                          |                                         |           | 224.61 uV/m<br>141.31 uV/m |                     |        | 141.31 uV/m                       |                  | Measurement       |                         |  |
| Max Spread                       | --                  | --                           | --                                      |           |                            |                     |        |                                   |                  |                   | Parameters              |  |
| 512                              | Total               |                              | 2.42 mV/m                               | 2.63 mV/m |                            | $2.18 \text{ mV/m}$ |        | $2.18$ m $V/m$                    | <b>EMF Units</b> |                   |                         |  |
| Threshold<br>$-19.0$ dB          |                     | <b>Field Strength</b>        | 4.24 mV/m                               | 4.24 mV/m |                            | $3.16$ m $V/m$      |        | $3.16$ m $V/m$                    |                  | V/m               |                         |  |
| Extr Factor                      |                     |                              |                                         |           |                            |                     |        | Weak signal: Increase input power |                  |                   | Limits                  |  |
| 1.00                             |                     |                              |                                         |           |                            |                     |        |                                   |                  |                   |                         |  |
|                                  |                     |                              |                                         |           |                            |                     |        |                                   |                  |                   | 6.00 V/m                |  |
|                                  | <b>Current Axis</b> |                              | $X - A X is$                            |           | Auto-Log: ON               |                     |        |                                   |                  |                   |                         |  |
|                                  | Measurement Time    |                              | 01:00                                   |           | <b>Current Test Status</b> |                     | Pass   |                                   |                  |                   | <b>Back</b>             |  |
|                                  |                     | Measurement Num              | <b>Final Test Status</b><br>Pass<br>1/1 |           |                            |                     |        |                                   |                  |                   |                         |  |
| Amplitude<br>Freq                |                     | <b>Measurements</b><br>Setup |                                         |           |                            |                     | Marker |                                   |                  |                   |                         |  |

**Figure 8-13.** W-CDMA EMF Measurement Results

There is no axis dwell time parameter. If a sync signal is not found within a specific time, data for the current axis is excluded and the instrument switches to the next axis.

The Field Strength number is the measured Channel Power in a 5 MHz bandwidth.

If the extrapolation factor is turned On, the  $E_{max}$  value is the extrapolated PCPICH for Total Max, Total Min, Total Avg, or Avg/Meas, and is computed as follows:

 $E_{\text{max}}$  =  $E_{\text{pcnich}} \times \sqrt{k}$ 

where  $E_{\text{pepich}}$  is the root sum square (rss) value of the common pilot signal recorded in each axis and k is the extrapolation factor provided by the network operator. For example:

 $E_{\text{max}}$  (pcpich total max) =  $E_{\text{pcpich total max}} \times \sqrt{k}$ 

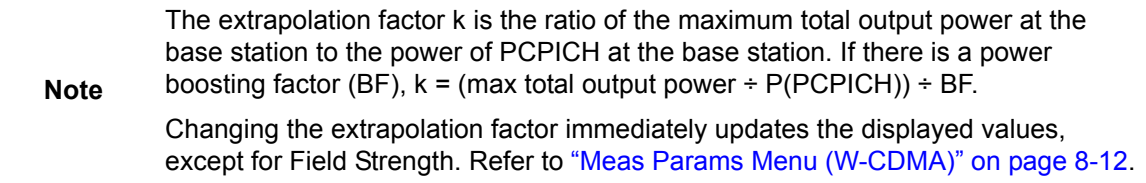

<span id="page-232-2"></span>If a valid scrambling code is obtained even once during the entire measurement period, an entry is made in the table. A maximum of 6 scrambling codes can be detected. The Total row sums the isotropic numbers for the selected display parameter across scrambling codes.

If no valid scrambling code is detected for any of the three axes, the isotropic numbers are excluded from all measurement results (Total Max, Total Min, Total Avg, Avg/Meas). In this case, the display will show "--" .

## <span id="page-232-1"></span>**Pass/Fail**

The limit check is performed at the end of each Measurement Time. If the Field Strength (Avg/Meas) exceeds the set limit, the Current and Final Test Status are marked as Fail in red. If the Field Strength (Avg/Meas) does not exceed the limit, the Current Test Status is marked as Pass in green. In the example in [Figure 8-14,](#page-232-0) the Field Strength (Avg Meas) is 5.05 mV/m.

If all of the measurements pass, the Final Test Status is updated to Pass in green.

| <b>/INFILSU</b> 10/07/2015 04:10:53 pm |                |                       |                |  | 昌                          | œ              |  | Ŀ.                  |  |  |  |
|----------------------------------------|----------------|-----------------------|----------------|--|----------------------------|----------------|--|---------------------|--|--|--|
| Center Freq<br>877.000 MHz             |                |                       |                |  |                            |                |  | WCDMA/HSDPA<br>EMF  |  |  |  |
| Channel                                | Index          | Scrambling            | P-CPICH        |  |                            |                |  |                     |  |  |  |
|                                        |                | Code                  | Actual         |  | <b>Total Max</b>           | Avg/Meas       |  | <b>Total Avg</b>    |  |  |  |
| Reference Source<br>Int Std Accy       | 1              | 230                   | 562.31 uV/m    |  | 861.59 uV/m                | 569.61 uV/m    |  | 577.44 uV/m         |  |  |  |
| Power Offset                           | $\overline{2}$ | 278                   | 130.19 uV/m    |  | 342.23 uV/m                | 220.52 uV/m    |  | 221.48 uV/m         |  |  |  |
| 0.0 dB Ext Loss                        | з              | 342                   | 378.07 uV/m    |  | 491.76 uV/m                | 359.78 uV/m    |  | 371.11 uV/m         |  |  |  |
| Auto Range<br>On                       | 4              | 414                   |                |  | 156.74 uV/m                | 156.74 uV/m    |  | 156.74 uV/m         |  |  |  |
| Scrambling Code<br>82                  | 5              | 422                   | 259.55 uV/m    |  | 326.38 uV/m                | 232.60 uV/m    |  | 241.86 uV/m         |  |  |  |
| Max Spread                             | 6              | 430                   | $1.33$ m $V/m$ |  | 1.50 mV/m                  | $1.30$ m $V/m$ |  | 1.34 $mV/m$         |  |  |  |
| 512                                    | Total          |                       | 2.66 mV/m      |  | $3.06$ m $V/m$             | 2.84 mV/m      |  | $2.91 \text{ mV/m}$ |  |  |  |
| Threshold<br>$-18.9$ dB                |                | <b>Field Strength</b> | 4.70 mV/m      |  | 5.80 mV/m                  | $5.05$ m $V/m$ |  | 4.62 mV/m           |  |  |  |
| Extr Factor<br>1.00                    |                |                       |                |  |                            |                |  |                     |  |  |  |
|                                        |                | Current Axis          | X-Axis         |  | Auto-Log: ON               |                |  |                     |  |  |  |
|                                        |                | Measurement Time      | 01:00          |  | <b>Current Test Status</b> |                |  | Pass                |  |  |  |
|                                        |                | Measurement Num       | 5/5            |  | <b>Final Test Status</b>   |                |  | Pass                |  |  |  |

<span id="page-232-0"></span>**Figure 8-14.** W-CDMA EMF Measurement Display

# **Appendix A — Error Messages**

# **A-1 Introduction**

This Appendix provides a list of 3GPP error messages. Self Test and General Operation error messages are in the User Guide.

# **A-2 3GPP Messages**

## **Warning Messages**

**1.** External Reference not found. Internal reference Locked successfully

This message is displayed when the instrument has detected an external reference but couldn't lock to the reference. It automatically switches to the Internal Reference. This could happen if the external reference frequency does not match the specified external reference frequency in the Setup menu.

**2.** External Reference Locked Successfully

### **Notifications**

- **1.** RF Over Power
- **2.** ADC over range
	- **a.** If Auto Range is On ADC over range: Decrease input power.
	- **b.** If Auto Range is Off ADC over range: Adjust range or decrease input power.
- **3.** Level Under
	- **a.** If Auto Range is On No signal detected: Increase input power.
	- **b.** If Auto Range is Off: Adjust range or increase input power.
- **4.** Out of band saturation

When the software detects that there is too much power outside the current frequency range, this message is displayed. This usually means that the instrument is currently tuned to a frequency with a very low amplitude signal or no signal and there is a strong signal at another frequency outside the current IF bandwidth.

- **5.** Poor Range
	- **a.** If Auto Range is On Weak signal: Increase input power.
	- **b.** If Auto Range is Off: Adjust range or increase input power.
- **6.** Lock Failure xx

When there is a lock failure detected from any of the internal LOs, this message is displayed. The xx is usually an error code in hex that can be interpreted by a service center to obtain more information on which LO had the failure.

- **7.** Attempting to lock to Internal ref.
- **8.** Attempting to lock to External ref.

# **A-3 LTE Messages**

**1.** Sync signal not found

When the firmware does not find a synchronization signal (P-SS and S-SS), this message is displayed. Measurement results are cleared ('--' is seen in the result area for all modulation and Scanner results. Channel Power will continue to be displayed).

**2.** Demodulation Error

When a wrong cell ID is entered after setting Sync Type to RS, this message is displayed. All Measurement results are cleared.

# **A-4 TD-LTE Messages**

**1.** Sync signal not found

When the firmware does not find a synchronization signal (P-SS and S-SS), this message is displayed. Measurement results are cleared ('--' is seen in the result area for all modulation and Scanner results. Channel Power will continue to be displayed).

**2.** No Trigger found

When Trigger is set to 'External' and no external trigger is found, this message is displayed. Results that depend on the trigger are cleared ('--' is seen in the result area)

# **Index**

# **A**

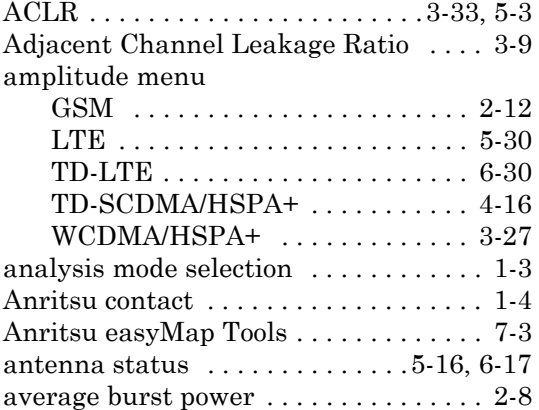

## **B**

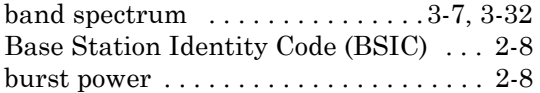

# **C**

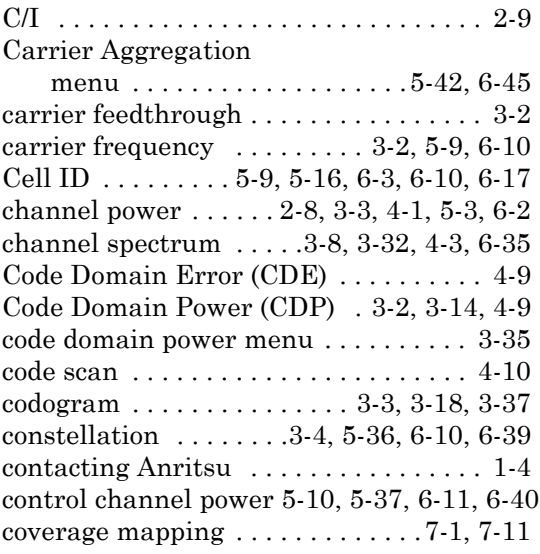

# **D**

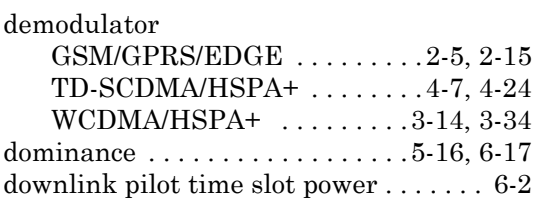

# **E**

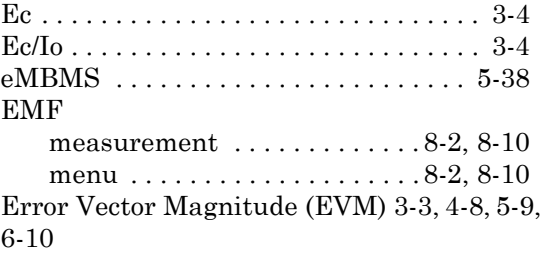

# **F**

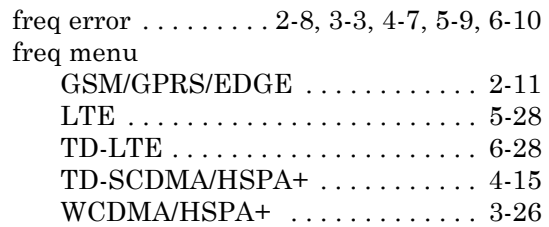

# **G**

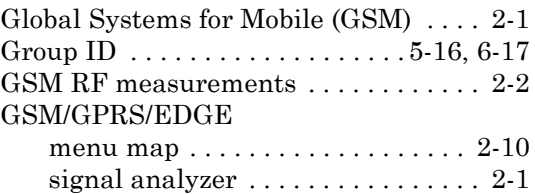

# **H**

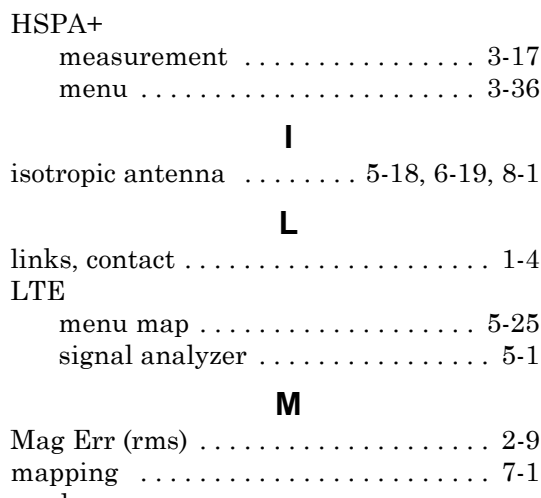

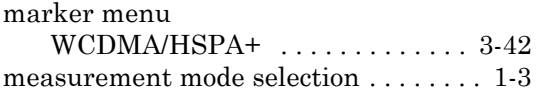

measurements menu

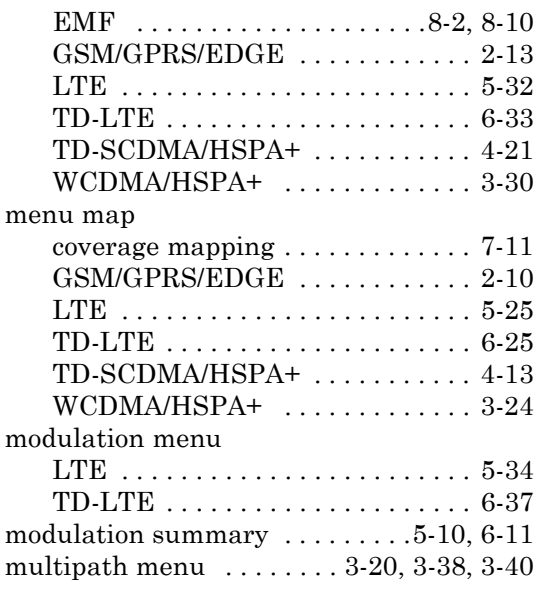

# **N**

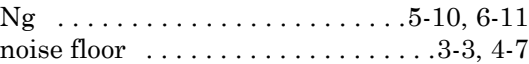

# **O**

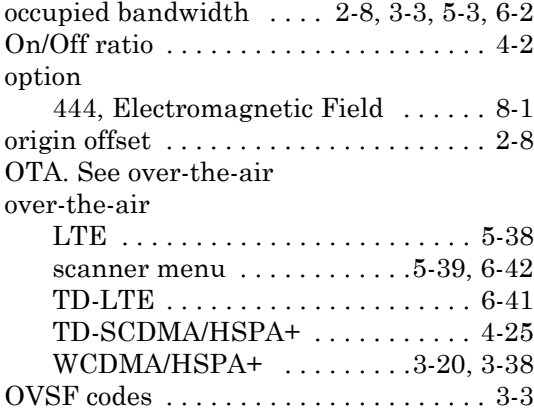

## **P**

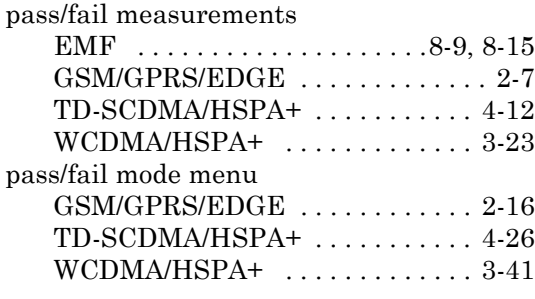

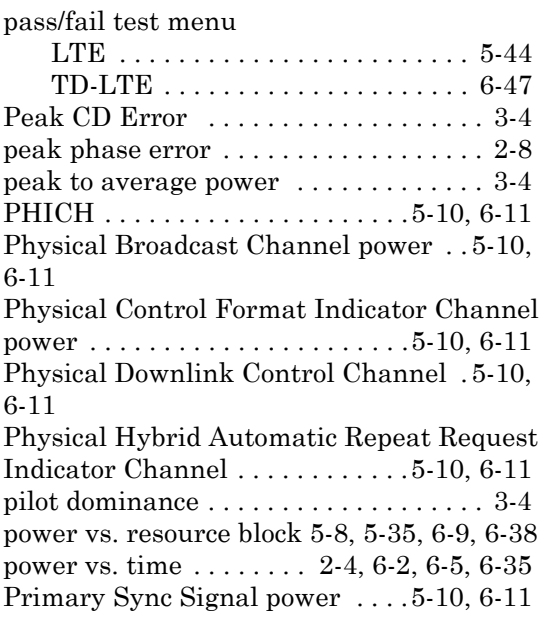

# **R**

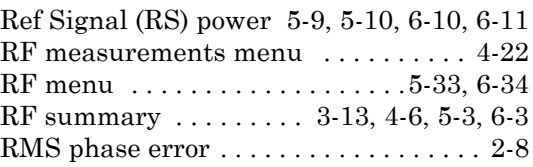

# **S**

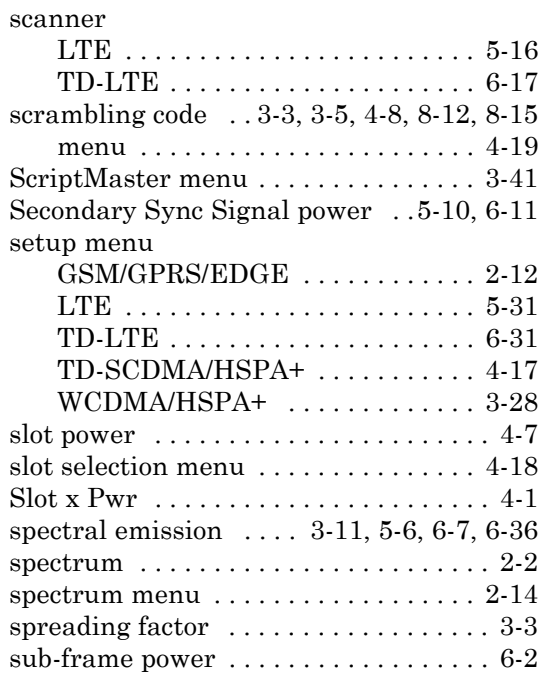

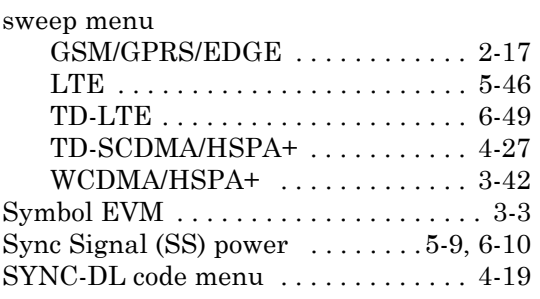

# **T**

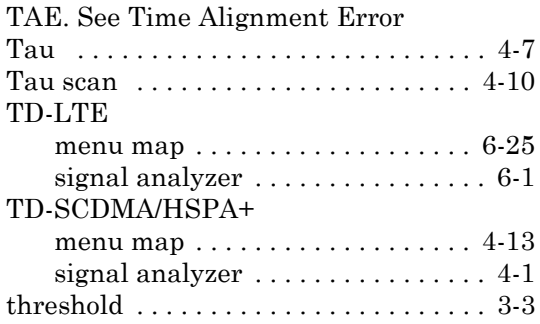

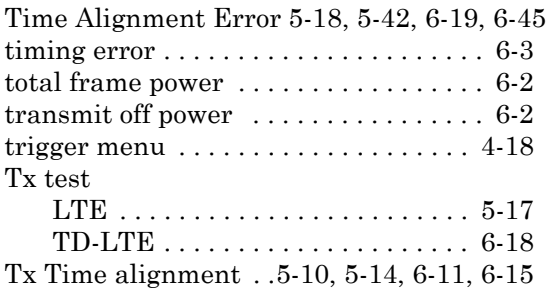

## **W**

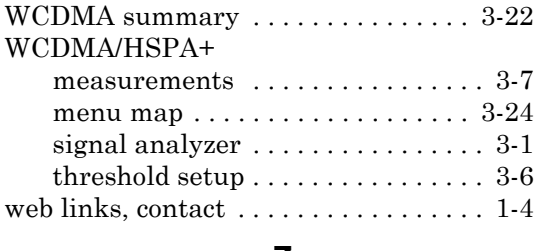

# **Z**

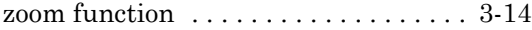

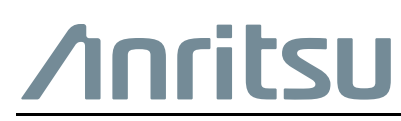

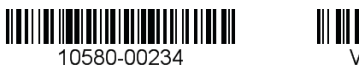

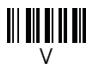

 $\overline{\langle \mathbb{A} \rangle}$  Anritsu utilizes recycled paper and environmentally conscious inks and toner.

Anritsu Company 490 Jarvis Drive Morgan Hill, CA 95037-2809 USA [http://www.anritsu.com](http://www.anritsu.com/)